Operating Instructions Proline Promag E 100 EtherNet/IP

Electromagnetic flowmeter

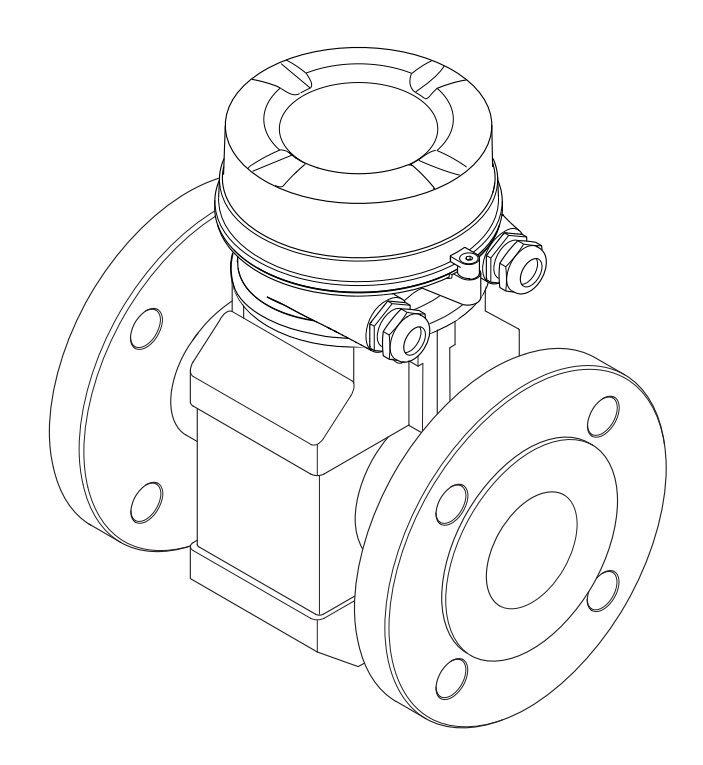

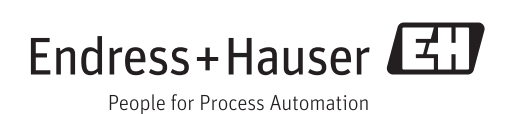

- Make sure the document is stored in a safe place such that it is always available when working on or with the device.
- To avoid danger to individuals or the facility, read the "Basic safety instructions" section carefully, as well as all other safety instructions in the document that are specific to working procedures.
- The manufacturer reserves the right to modify technical data without prior notice. Your Endress+Hauser Sales Center will supply you with current information and updates to these Instructions.

# Table of contents

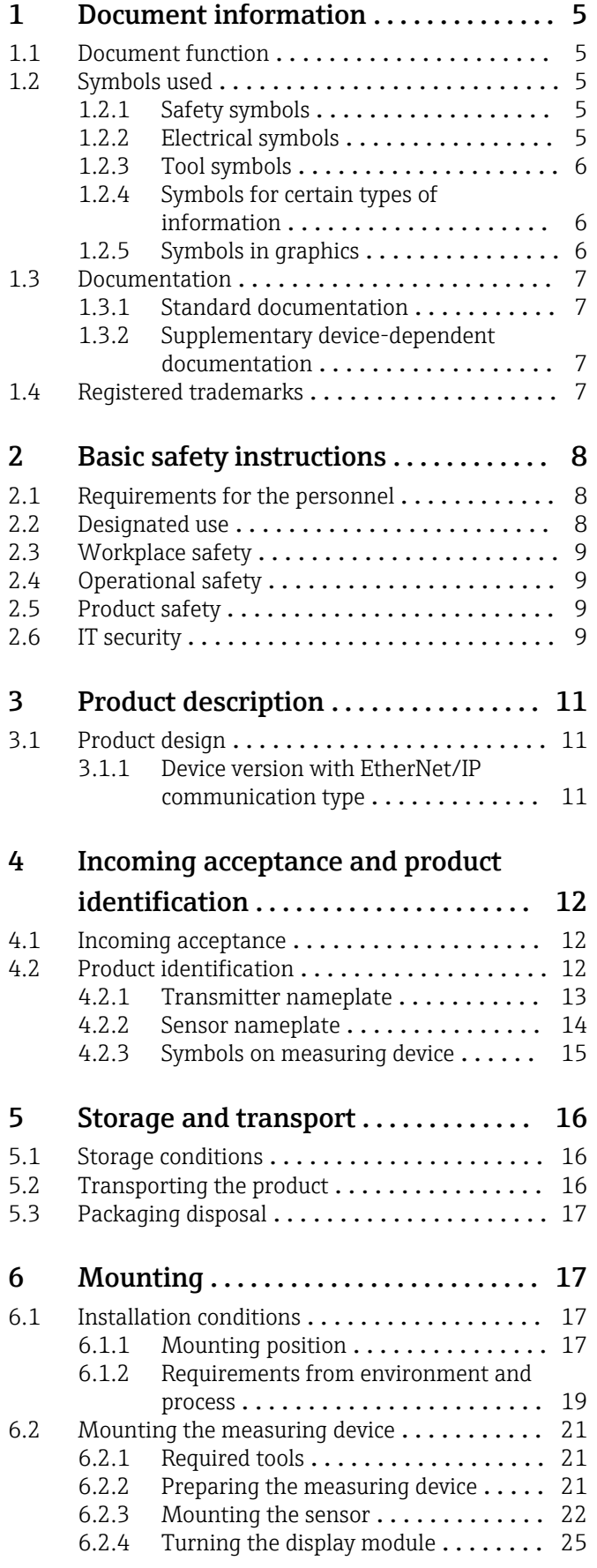

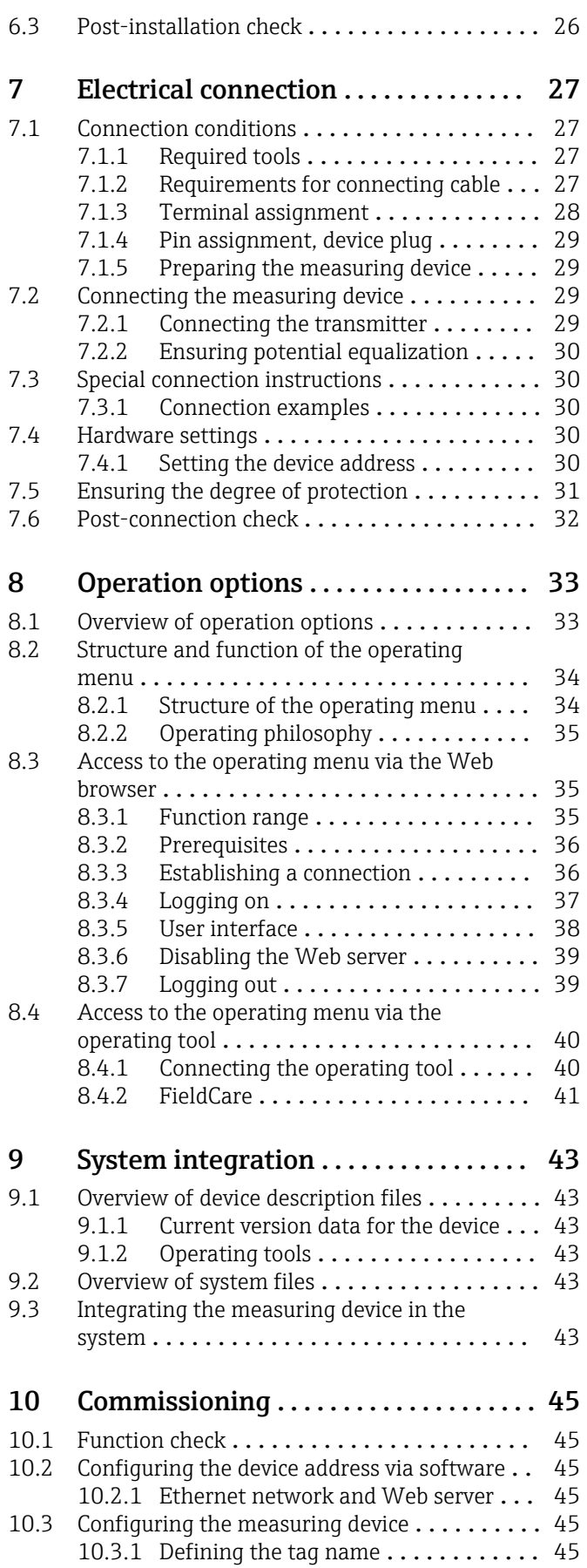

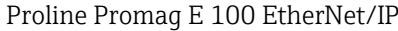

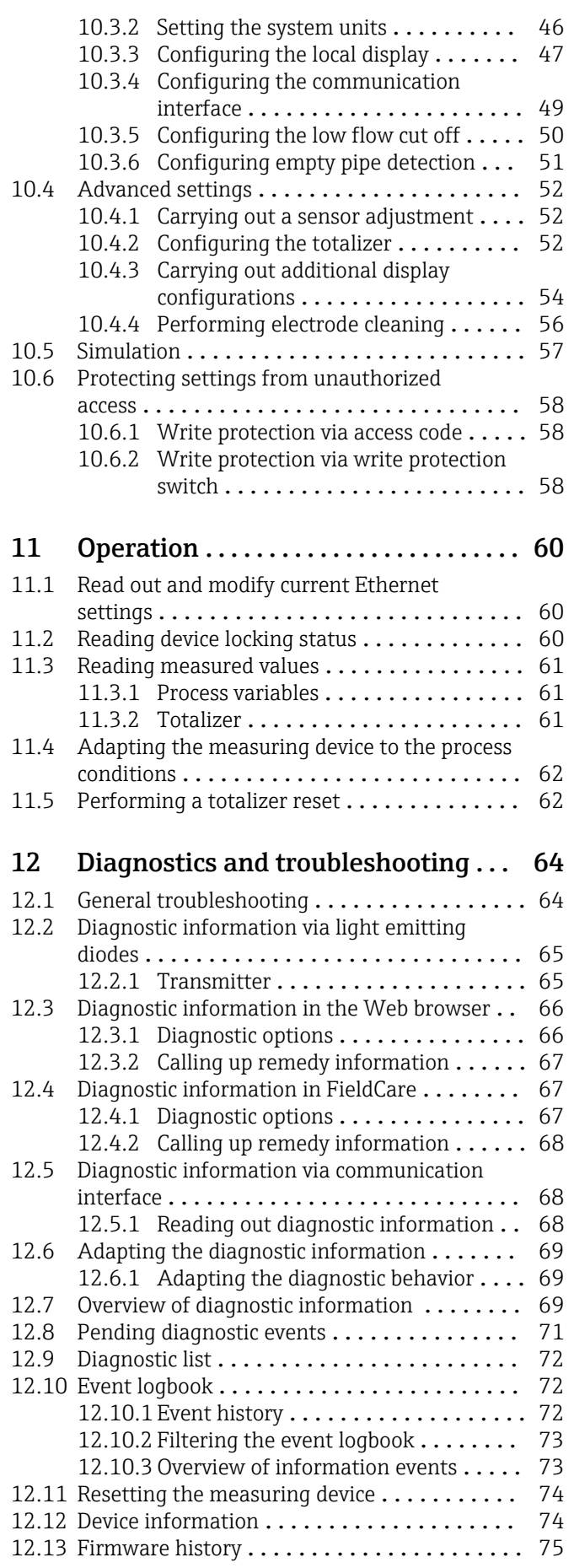

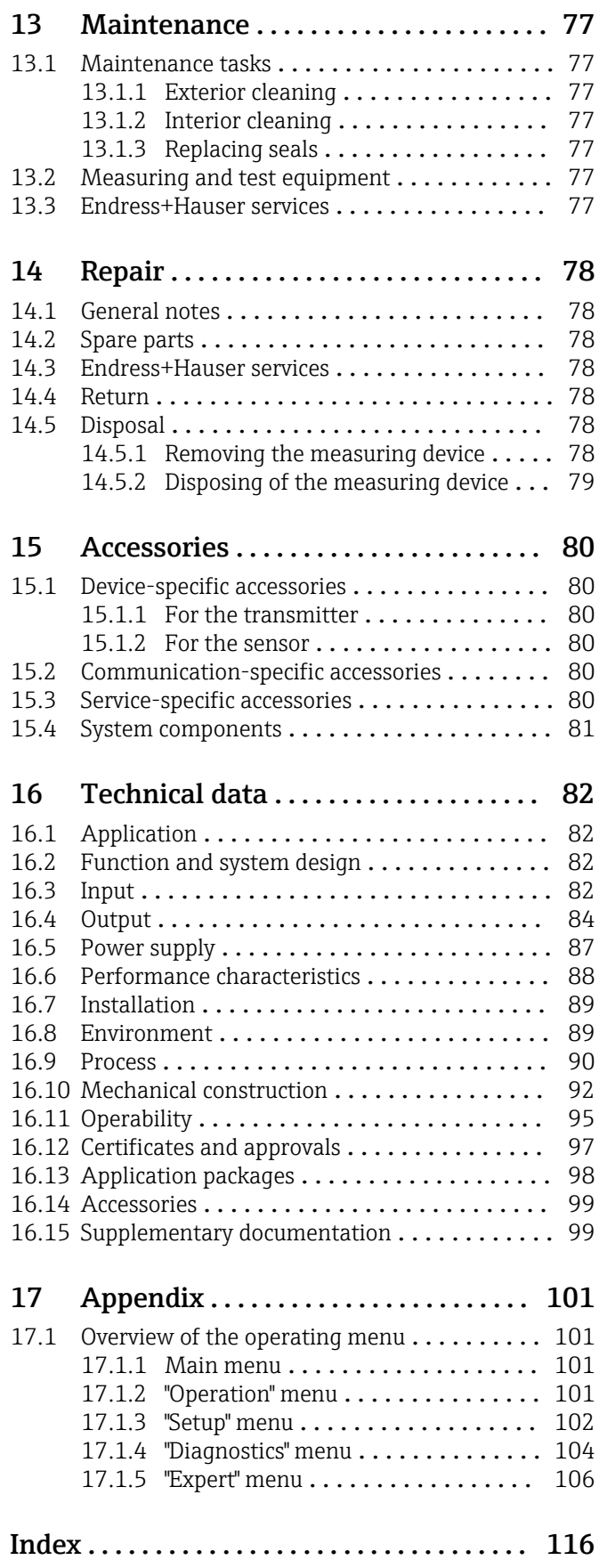

# <span id="page-4-0"></span>1 Document information

# 1.1 Document function

These Operating Instructions contain all the information that is required in various phases of the life cycle of the device: from product identification, incoming acceptance and storage, to mounting, connection, operation and commissioning through to troubleshooting, maintenance and disposal.

# 1.2 Symbols used

### 1.2.1 Safety symbols

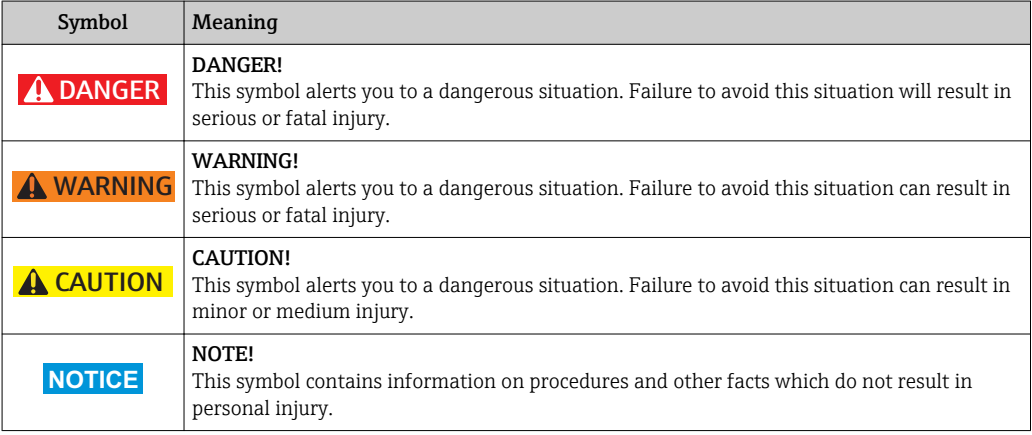

# 1.2.2 Electrical symbols

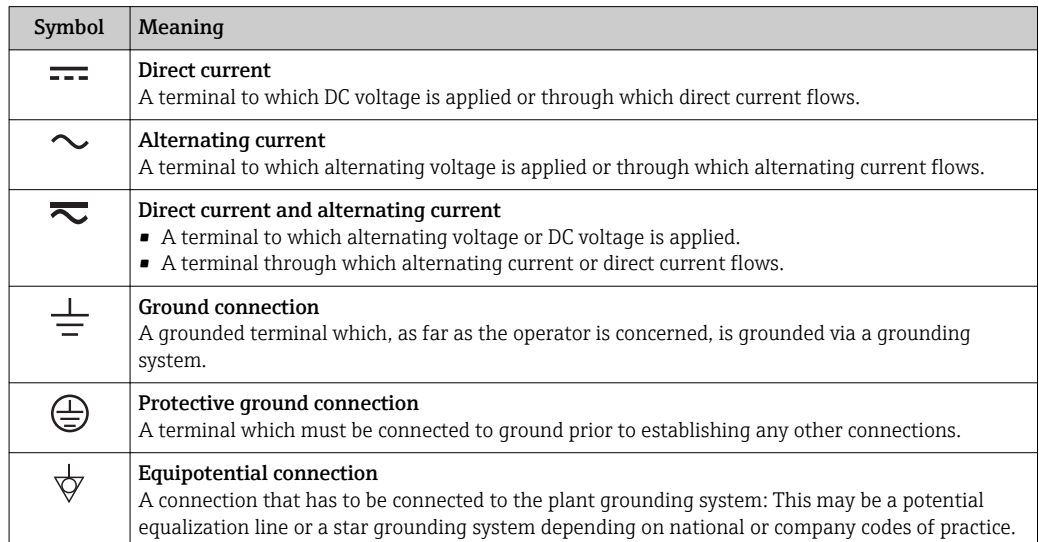

# <span id="page-5-0"></span>1.2.3 Tool symbols

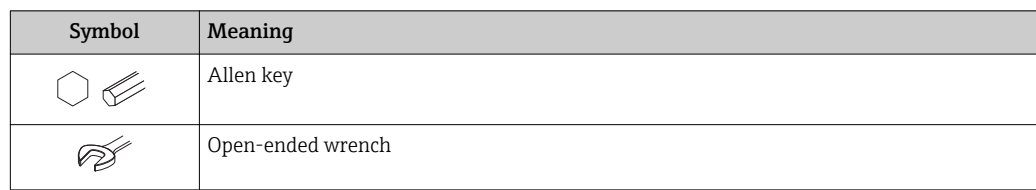

# 1.2.4 Symbols for certain types of information

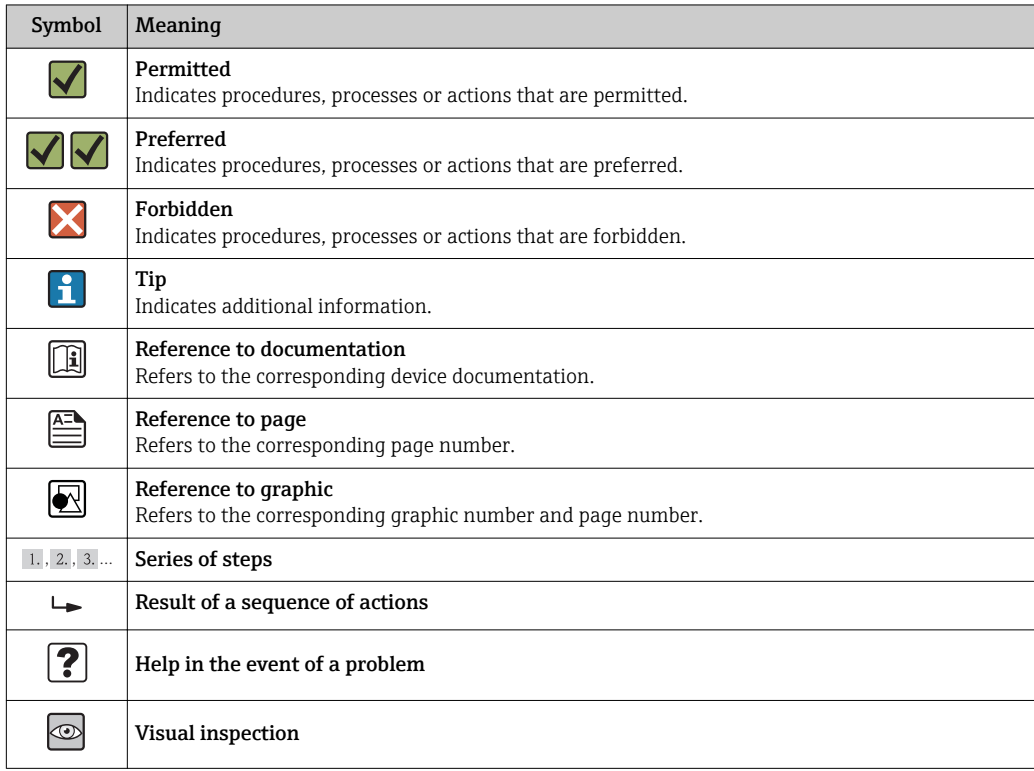

# 1.2.5 Symbols in graphics

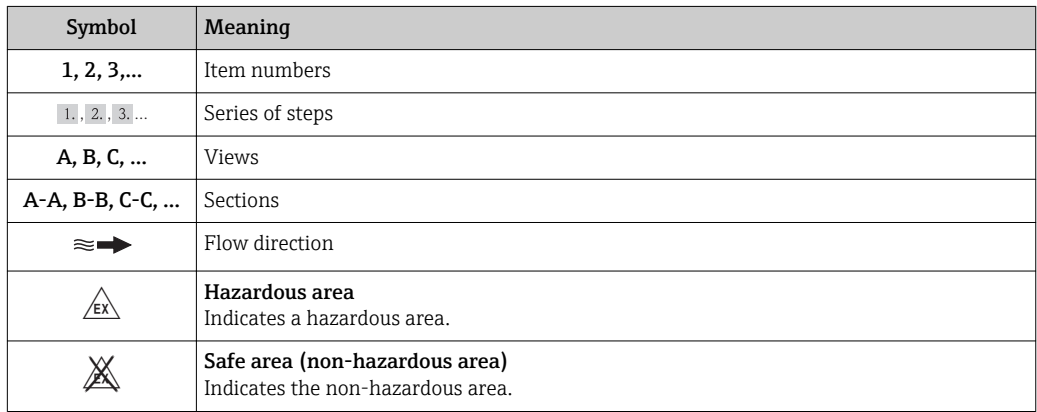

# <span id="page-6-0"></span>1.3 Documentation

For an overview of the scope of the associated Technical Documentation, refer to the following:

- The CD-ROM provided for the device (depending on the device version, the CD-ROM might not be part of the delivery!)
- The *W@M Device Viewer* : Enter the serial number from the nameplate [\(www.endress.com/deviceviewer](http://www.endress.com/deviceviewer))
- The *Endress+Hauser Operations App*: Enter the serial number from the nameplate or scan the 2-D matrix code (QR code) on the nameplate.

For a detailed list of the individual documents along with the documentation code (→ 图 99)

# 1.3.1 Standard documentation

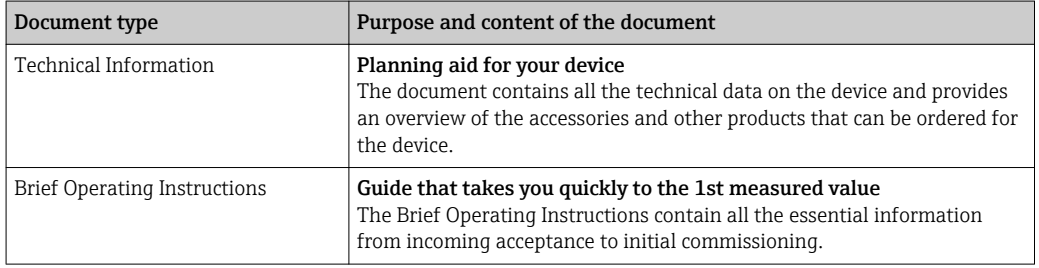

### 1.3.2 Supplementary device-dependent documentation

Additional documents are supplied depending on the device version ordered: Always comply strictly with the instructions in the supplementary documentation. The supplementary documentation is an integral part of the device documentation.

# 1.4 Registered trademarks

#### EtherNet/IPTM

Trademark of ODVA, Inc.

#### Microsoft®

Registered trademark of the Microsoft Corporation, Redmond, Washington, USA

Applicator®, FieldCare®, Field XpertTM, HistoROM®, Heartbeat TechnologyTM Registered or registration-pending trademarks of the Endress+Hauser Group

# <span id="page-7-0"></span>2 Basic safety instructions

# 2.1 Requirements for the personnel

The personnel for installation, commissioning, diagnostics and maintenance must fulfill the following requirements:

- $\blacktriangleright$  Trained, qualified specialists must have a relevant qualification for this specific function and task
- $\blacktriangleright$  Are authorized by the plant owner/operator
- $\blacktriangleright$  Are familiar with federal/national regulations
- ‣ Before beginning work, the specialist staff must have read and understood the instructions in the Operating Instructions and supplementary documentation as well as in the certificates (depending on the application)
- $\blacktriangleright$  Following instructions and basic conditions

The operating personnel must fulfill the following requirements:

- ‣ Being instructed and authorized according to the requirements of the task by the facility's owner-operator
- ‣ Following the instructions in these Operating Instructions

# 2.2 Designated use

#### Application and media

Depending on the version ordered, the measuring device can also measure potentially explosive, flammable, poisonous and oxidizing media.

Measuring devices for use in hazardous areas, in hygienic applications or in applications where there is an increased risk due to process pressure, are labeled accordingly on the nameplate.

To ensure that the measuring device remains in proper condition for the operation time:

- ‣ Only use the measuring device in full compliance with the data on the nameplate and the general conditions listed in the Operating Instructions and supplementary documentation.
- ‣ Based on the nameplate, check whether the ordered device is permitted for the intended use in the hazardous area (e.g. explosion protection, pressure vessel safety).
- ‣ Use the measuring device only for media against which the process-wetted materials are adequately resistant.
- ‣ If the measuring device is not operated at atmospheric temperature, compliance with the relevant basic conditions specified in the associated device documentation is absolutely essential: "Documentation" section  $(\rightarrow \Box$  7).

#### Incorrect use

Non-designated use can compromise safety. The manufacturer is not liable for damage caused by improper or non-designated use.

#### A WARNING

#### Danger of breakage of the sensor due to corrosive or abrasive fluids!

- $\blacktriangleright$  Verify the compatibility of the process fluid with the sensor material.
- ‣ Ensure the resistance of all fluid-wetted materials in the process.
- ‣ Observe the specified pressure and temperature range.

#### Verification for borderline cases:

► For special fluids and fluids for cleaning, Endress+Hauser is glad to provide assistance in verifying the corrosion resistance of fluid-wetted materials, but does not accept any warranty or liability as minute changes in the temperature, concentration or level of contamination in the process can alter the corrosion resistance properties.

#### <span id="page-8-0"></span>Residual risks

The external surface temperature of the housing can increase by max. 10 K due to the power consumption of the electronic components. Hot process fluids passing through the measuring device will further increase the surface temperature of the housing. The surface of the sensor, in particular, can reach temperatures which are close to the fluid temperature.

Possible burn hazard due to fluid temperatures!

‣ For elevated fluid temperature, ensure protection against contact to prevent burns.

# 2.3 Workplace safety

For work on and with the device:

 $\blacktriangleright$  Wear the required personal protective equipment according to federal/national regulations.

For welding work on the piping:

 $\triangleright$  Do not ground the welding unit via the measuring device.

If working on and with the device with wet hands:

‣ It is recommended to wear gloves on account of the higher risk of electric shock.

# 2.4 Operational safety

Risk of injury.

- ‣ Operate the device in proper technical condition and fail-safe condition only.
- ‣ The operator is responsible for interference-free operation of the device.

#### Conversions to the device

Unauthorized modifications to the device are not permitted and can lead to unforeseeable dangers.

‣ If, despite this, modifications are required, consult with Endress+Hauser.

#### Repair

To ensure continued operational safety and reliability,

- ‣ Carry out repairs on the device only if they are expressly permitted.
- $\triangleright$  Observe federal/national regulations pertaining to repair of an electrical device.
- ‣ Use original spare parts and accessories from Endress+Hauser only.

### 2.5 Product safety

This measuring device is designed in accordance with good engineering practice to meet state-of-the-art safety requirements, has been tested, and left the factory in a condition in which it is safe to operate.

It meets general safety standards and legal requirements. It also complies with the EC directives listed in the device-specific EC Declaration of Conformity. Endress+Hauser confirms this by affixing the CE mark to the device.

### 2.6 IT security

We only provide a warranty if the device is installed and used as described in the Operating Instructions. The device is equipped with security mechanisms to protect it against any inadvertent changes to the device settings.

IT security measures in line with operators' security standards and designed to provide additional protection for the device and device data transfer must be implemented by the operators themselves.

# <span id="page-10-0"></span>3 Product description

# 3.1 Product design

# 3.1.1 Device version with EtherNet/IP communication type

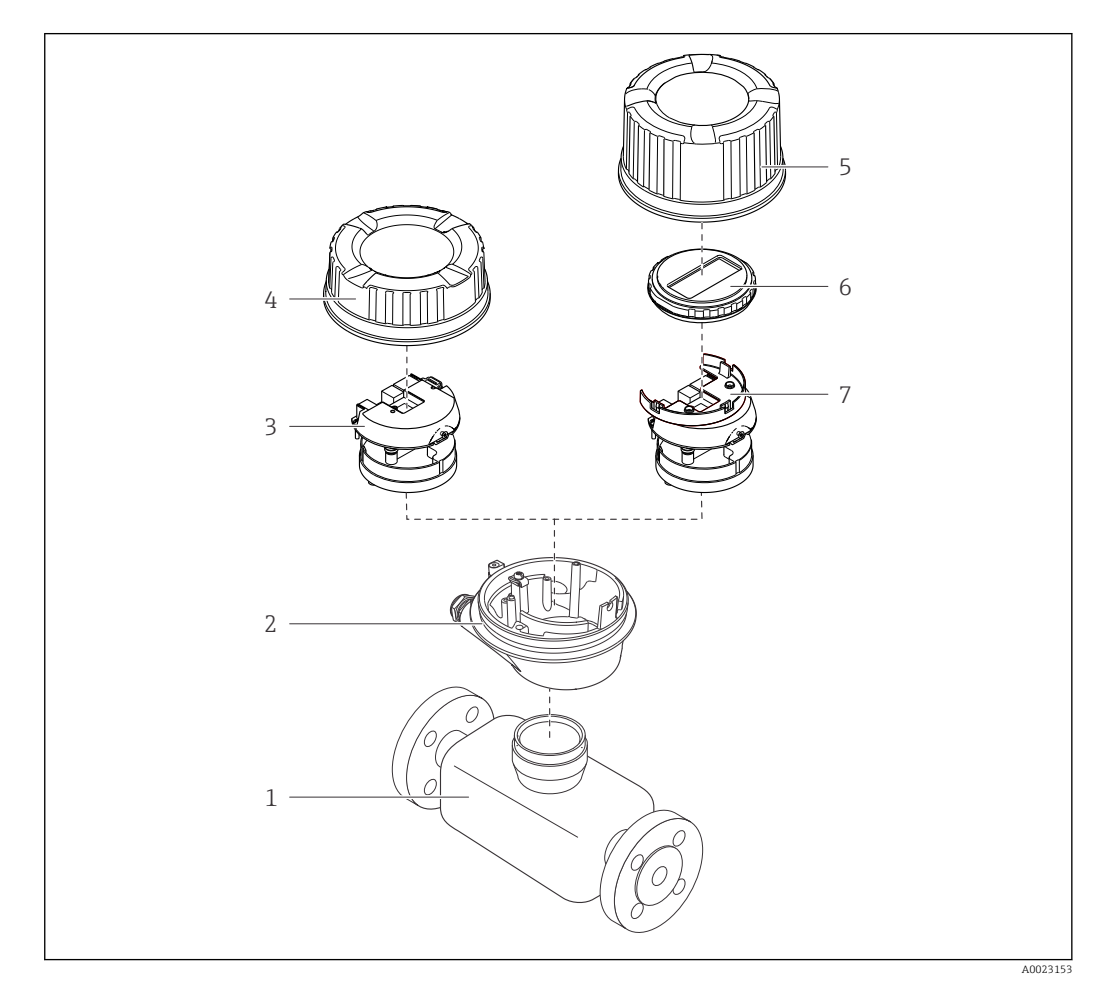

 *1 Important components of a measuring device*

- *Sensor*
- *Transmitter housing*
- 
- *Main electronics module*
- *Transmitter housing cover Transmitter housing cover (version for optional onsite display)*
- *Onsite display (optional)*
- *Main electronics module (with bracket for optional onsite display)*

# <span id="page-11-0"></span>4 Incoming acceptance and product identification

# 4.1 Incoming acceptance

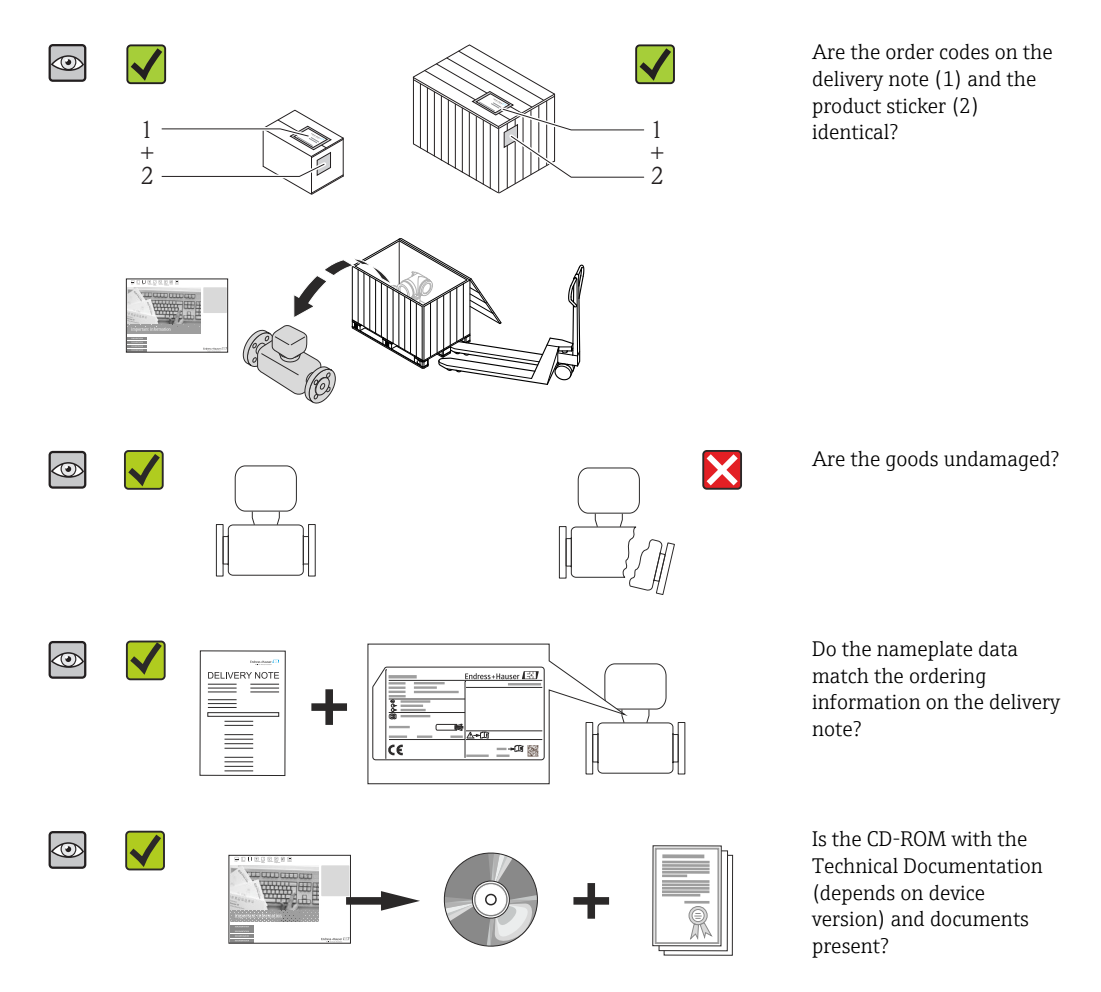

• If one of the conditions is not satisfied, contact your Endress+Hauser Sales Center. H • Depending on the device version, the CD-ROM might not be part of the delivery! In such cases, the technical documentation is available via the Internet or via the *Endress+Hauser Operations App*, see the "Product identification" section  $(\rightarrow \triangleq 13)$ .

# 4.2 Product identification

The following options are available for identification of the measuring device:

- Nameplate specifications
- Order code with breakdown of the device features on the delivery note
- Enter serial numbers from nameplates in *W@M Device Viewer* [\(www.endress.com/deviceviewer](http://www.endress.com/deviceviewer)): All information about the measuring device is displayed.
- Enter the serial number from the nameplates into the *Endress+Hauser Operations App* or scan the 2-D matrix code (QR code) on the nameplate with the *Endress+Hauser Operations App*: all the information for the measuring device is displayed.

<span id="page-12-0"></span>For an overview of the scope of the associated Technical Documentation, refer to the following:

- The chapters "Additional standard documentation on the device" ( $\rightarrow \equiv 7$ ) and "Supplementary device-dependent documentation" ( $\rightarrow \blacksquare$  7)
- The *W@M Device Viewer*: Enter the serial number from the nameplate [\(www.endress.com/deviceviewer](http://www.endress.com/deviceviewer))
- The *Endress+Hauser Operations App*: Enter the serial number from the nameplate or scan the 2-D matrix code (QR code) on the nameplate.

#### 4.2.1 Transmitter nameplate

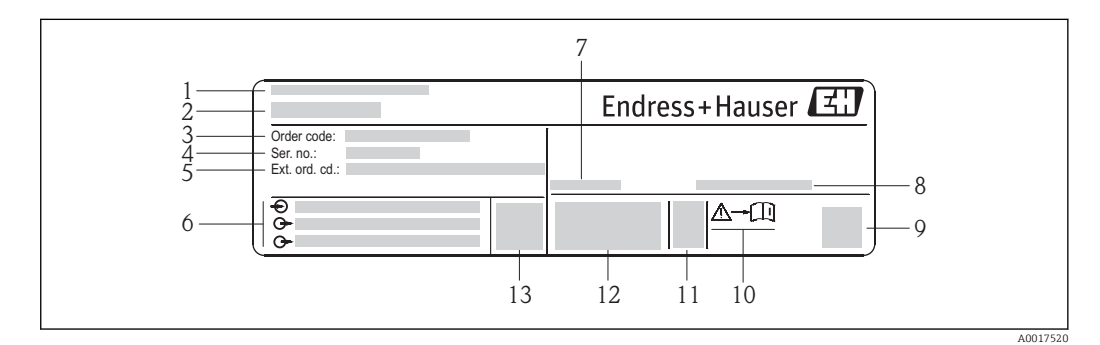

 *2 Example of a transmitter nameplate*

- *1 Manufacturing location*
- *2 Name of the transmitter*
- *3 Order code*
- *4 Serial number*
- *5 Extended order code*
- *6 Electrical connection data, e.g. available inputs and outputs, supply voltage*
- *7 Permitted ambient temperature range (T<sup>a</sup> )*
- *8 Degree of protection*
- *9 2-D matrix code*
- *10 Document number of safety-related supplementary documentation*
- *11 Manufacturing date: year-month*
- *12 CE mark, C-Tick*
- *13 Firmware version (FW)*

### <span id="page-13-0"></span>4.2.2 Sensor nameplate

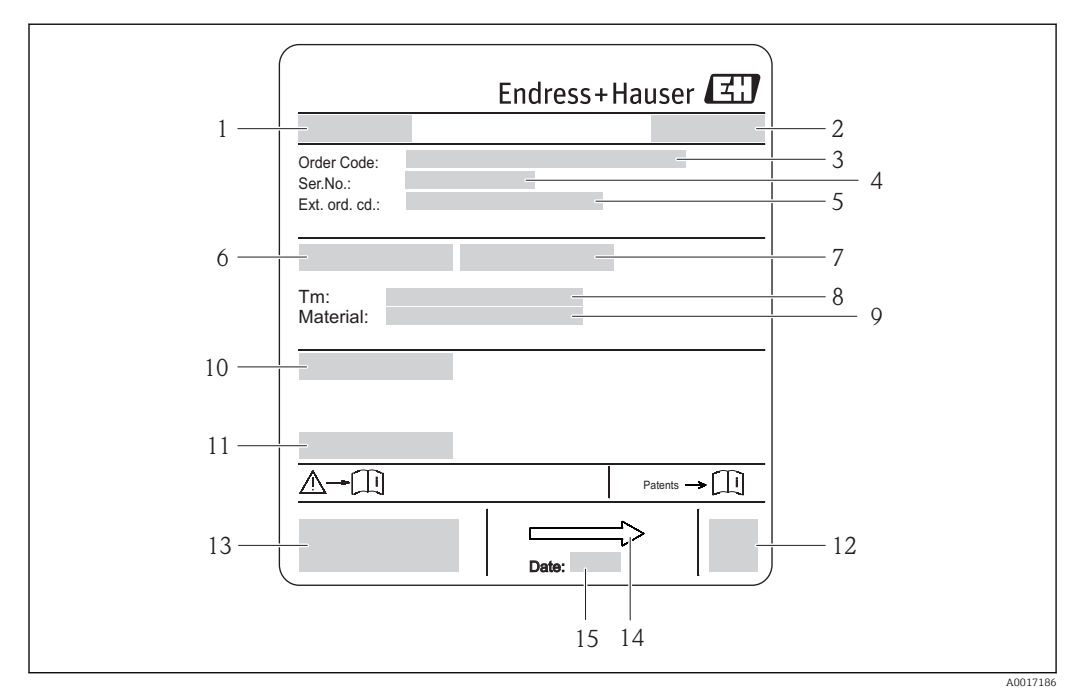

#### *3 Example of sensor nameplate*

- 
- *1 Name of the sensor 2 Manufacturing location*
- *3 Order code*
- *4 Serial number (Ser. no.)*
- *5 Extended order code (Ext. ord. cd.)*
- *6 Nominal diameter of sensor*
- *7 Test pressure of the sensor*
- *8 Medium temperature range*
- *9 Material of lining and electrodes*
- *10 Degree of protection: e.g. IP, NEMA*
- *11 Permitted ambient temperature (T<sup>a</sup> )*
- *12 2-D matrix code*
- *13 CE mark, C-Tick*
- *14 Flow direction*
- *15 Manufacturing date: year-month*

#### Order code  $\mathbf{a}$

The measuring device is reordered using the order code.

#### Extended order code

- The device type (product root) and basic specifications (mandatory features) are always listed.
- Of the optional specifications (optional features), only the safety and approvalrelated specifications are listed (e.g. LA). If other optional specifications are also ordered, these are indicated collectively using the # placeholder symbol (e.g. #LA#).
- If the ordered optional specifications do not include any safety and approval-related specifications, they are indicated by the + placeholder symbol (e.g. XXXXXX-ABCDE +).

# <span id="page-14-0"></span>4.2.3 Symbols on measuring device

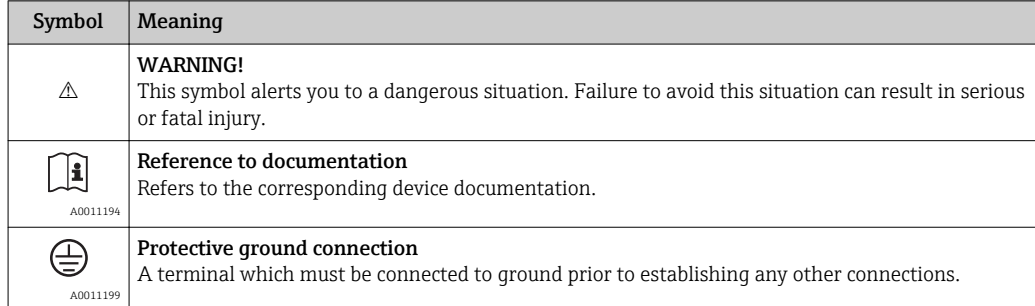

# <span id="page-15-0"></span>5 Storage and transport

# 5.1 Storage conditions

Observe the following notes for storage:

- Store in the original packaging to ensure protection from shock.
- Do not remove protective covers or protective caps installed on process connections. They prevent mechanical damage to the sealing surfaces and contamination in the measuring tube.
- Protect from direct sunlight to avoid unacceptably high surface temperatures.
- Select a storage location where moisture cannot collect in the measuring device as fungus and bacteria infestation can damage the lining.
- Store in a dry and dust-free place.
- Do not store outdoors.
- Storage temperature( $\rightarrow \cong 89$ )

# 5.2 Transporting the product

#### A WARNING

Center of gravity of the measuring device is higher than the suspension points of the webbing slings.

Risk of injury if the measuring device slips.

- $\triangleright$  Secure the measuring device from rotating or slipping.
- $\triangleright$  Observe the weight specified on the packaging (stick-on label).
- $\triangleright$  Observe the transport instructions on the stick-on label on the electronics compartment cover.

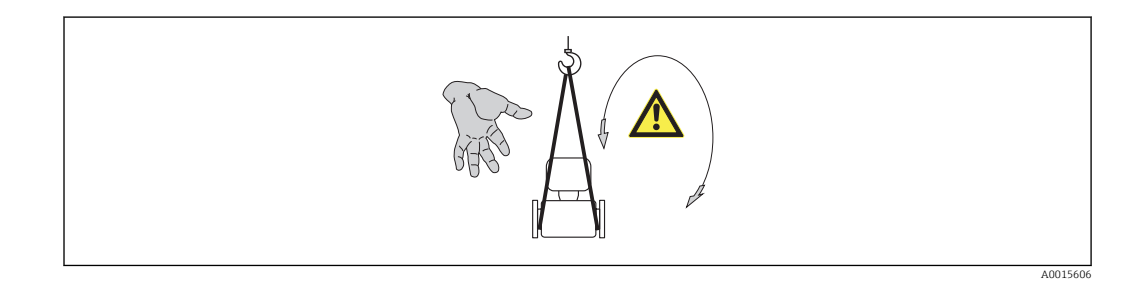

• Transport the measuring device to the measuring point in the original packaging.

#### • Lifting gear

- Webbing slings: Do not use chains, as they could damage the housing.
- For wood crates, the floor structure enables these to be loaded lengthwise or broadside using a forklift.
- Use the webbing slings to lift the measuring device at the process connections; do not lift at the transmitter housing.
- Do not remove protective covers or protective caps installed on process connections. They prevent mechanical damage to the sealing surfaces and contamination in the measuring tube.

# <span id="page-16-0"></span>5.3 Packaging disposal

All packaging materials are environmentally friendly and 100% recyclable:

- Measuring device secondary packaging: polymer stretch film that conforms to EC Directive 2002/95/EC (RoHS).
- Packaging:
	- Wood crate, treated in accordance with ISPM 15 standard, which is confirmed by the affixed IPPC logo.
	- or
	- Carton in accordance with European Packaging Directive 94/62EC; recyclability is confirmed by the affixed RESY symbol.
- Seaworthy packaging (optional): Wood crate, treated in accordance with ISPM 15 standard, which is confirmed by the affixed IPPC logo.
- Carrying and mounting hardware:
	- Disposable plastic pallet
	- Plastic straps
	- Plastic adhesive strips
- Dunnage: Paper cushion

# 6 Mounting

# 6.1 Installation conditions

### 6.1.1 Mounting position

Mounting location

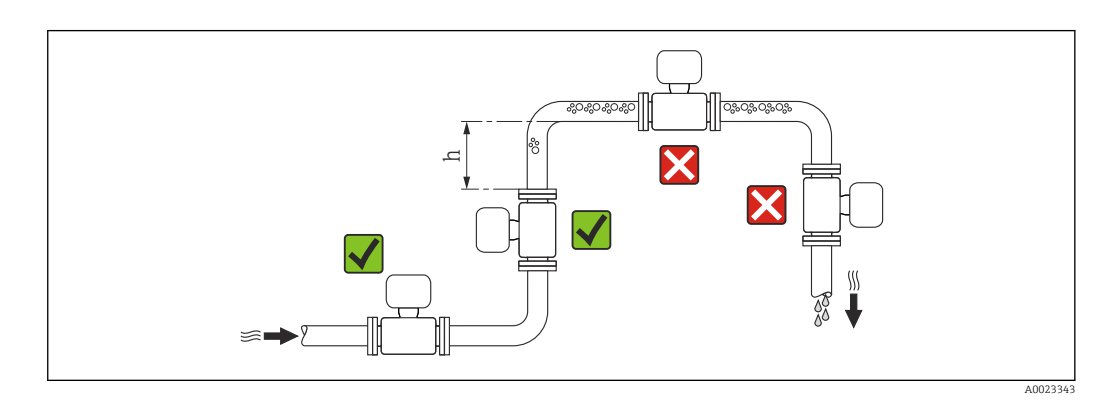

Preferably install the sensor in an ascending pipe, and ensure a sufficient distance to the next pipe elbow:  $h \geq 2 \times DN$ 

To prevent measuring errors arising from accumulation of gas bubbles in the measuring tube, avoid the following mounting locations in the pipe:

- Highest point of a pipeline.
- Directly upstream of a free pipe outlet in a down pipe.

#### *Installation in down pipes*

Install a siphon with a vent valve downstream of the sensor in down pipes whose length h  $\geq$  5 m (16.4 ft). This precaution is to avoid low pressure and the consequent risk of damage to the measuring tube. This measure also prevents the system losing prime.

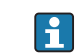

For information on the liner's resistance to partial vacuum ( $\rightarrow \blacksquare$  91)

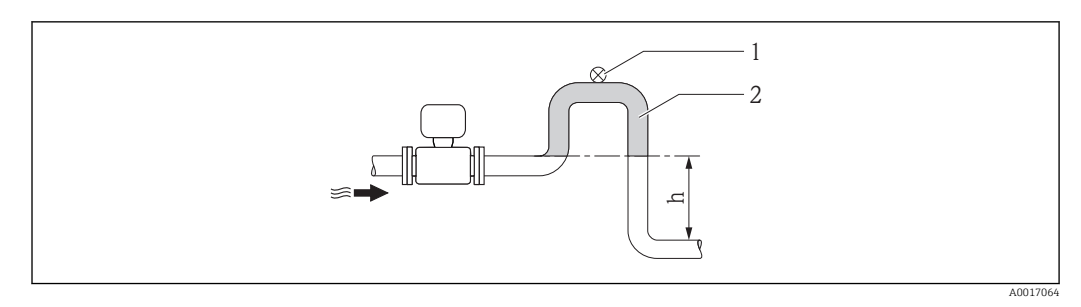

 *4 Installation in a down pipe*

- *1 Vent valve*
- *2 Pipe siphon*
- *h Length of down pipe*

#### *Installation in partially filled pipes*

A partially filled pipe with a gradient necessitates a drain-type configuration. The empty pipe detection (EPD) function offers additional protection by detecting empty or partially filled pipes.

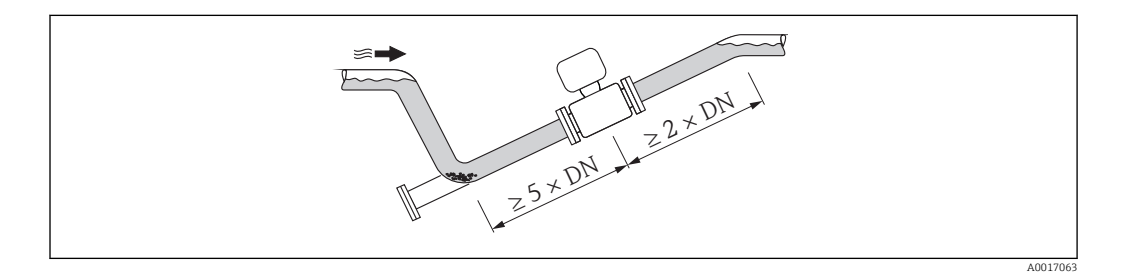

#### **Orientation**

The direction of the arrow on the sensor nameplate helps you to install the sensor according to the flow direction (direction of medium flow through the piping).

An optimum orientation position helps avoid gas and air accumulations and deposits in the measuring tube.

The measuring device also offers the empty pipe detection function to detect partially filled measuring pipes in the event of outgassing fluids or variable process pressures.

*Vertical*

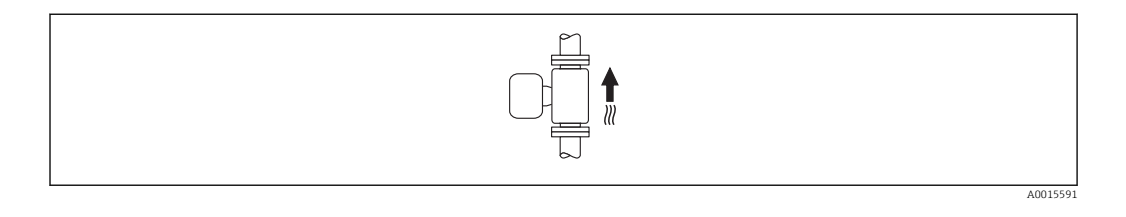

This is the optimum for self-emptying piping systems and for use in conjunction with empty pipe detection.

#### *Horizontal*

<span id="page-18-0"></span>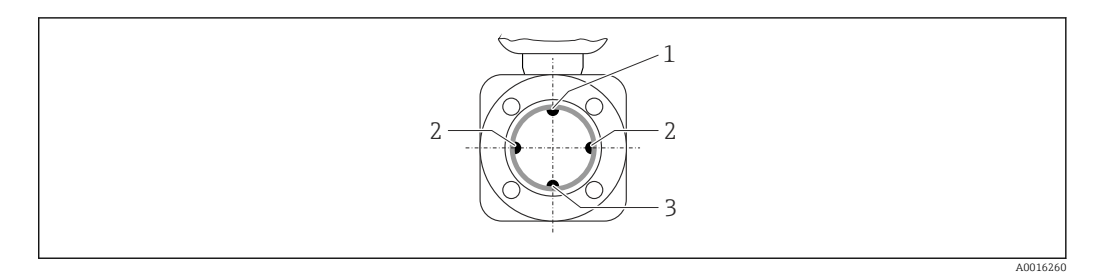

- *1 EPD electrode for empty pipe detection*
- *2 Measuring electrodes for signal detection*
- *3 Reference electrode for potential equalization*
- The measuring electrode plane must be horizontal. This prevents brief insulation of <u> 19 I</u> the two measuring electrodes by entrained air bubbles.
	- The empty pipe detection only works if the transmitter housing is pointing upwards as otherwise there is no guarantee that the empty pipe detection function will actually respond to a partially filled or empty measuring tube.

#### Inlet and outlet runs

If possible, install the sensor upstream from fittings such as valves, T-pieces or elbows. Observe the following inlet and outlet runs to comply with accuracy specifications:

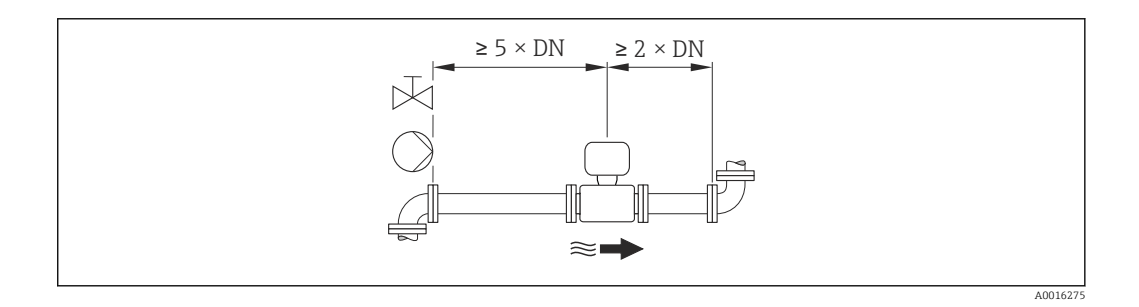

*Installation dimensions*

For the dimensions and installation lengths of the device, see the "Technical Information" document, "Mechanical construction" section

### 6.1.2 Requirements from environment and process

#### Ambient temperature range

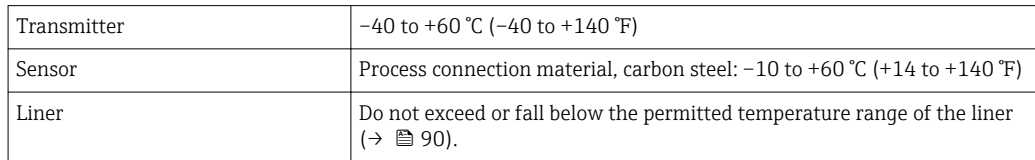

If operating outdoors:

- Install the measuring device in a shady location.
- Avoid direct sunlight, particularly in warm climatic regions.
- Avoid direct exposure to weather conditions.

#### *Temperature tables*

#### *SI units*

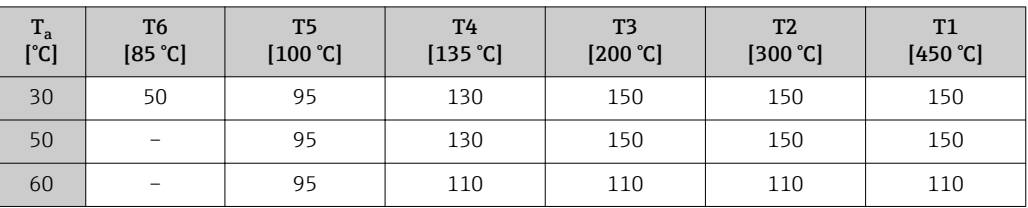

#### *US units*

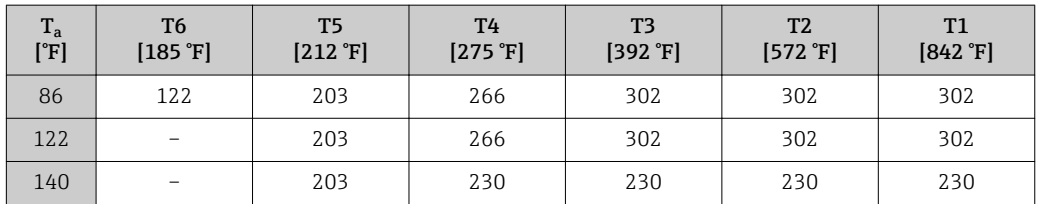

#### System pressure

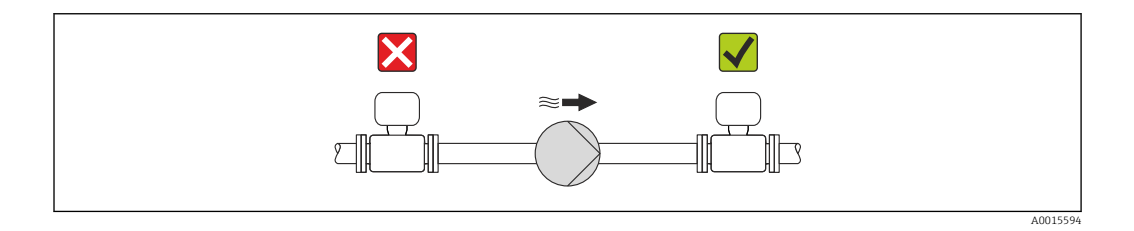

Never install the sensor on the pump suction side in order to avoid the risk of low pressure, and thus damage to the liner.

Furthermore, install pulse dampers if reciprocating, diaphragm or peristaltic pumps H are used.

• For information on the liner's resistance to partial vacuum ( $\rightarrow \text{ } \oplus$  91)

- Information on the shock resistance of the measuring system ( $\rightarrow \Box$ 90)
- Information on the vibration resistance of the measuring system ( $\rightarrow \Box$ 90)

#### Vibrations

 $\mathbf{a}$ 

In the event of very strong vibrations, the pipe and sensor must be supported and fixed.

Information on the shock resistance of the measuring system ( $\rightarrow \Box$ 90)  $\boxed{4}$ 

Information on the vibration resistance of the measuring system ( $\rightarrow \Box$ 90)

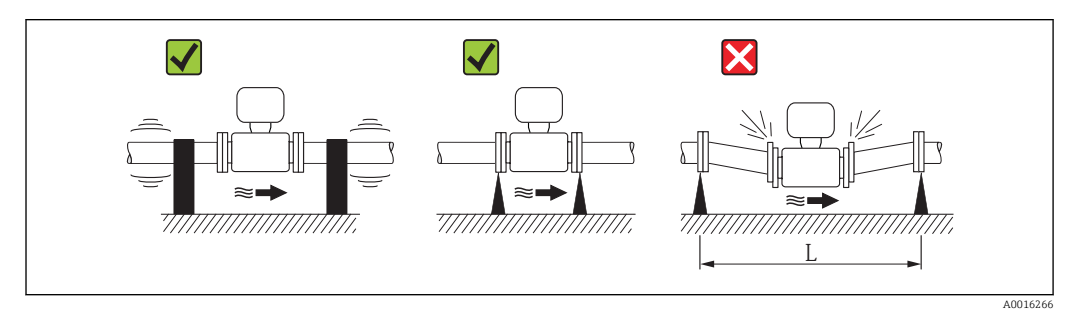

 *5 Measures to avoid device vibrations (L > 10 m (33 ft))*

#### <span id="page-20-0"></span>Adapters

Suitable adapters to DIN EN 545 (double-flange reducers) can be used to install the sensor in larger-diameter pipes. The resultant increase in the rate of flow improves measuring accuracy with very slow-moving fluids. The nomogram shown here can be used to calculate the pressure loss caused by reducers and expanders.

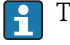

The nomogram only applies to liquids with a viscosity similar to that of water.

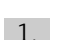

1. Calculate the ratio of the diameters d/D.

2. From the nomogram read off the pressure loss as a function of flow velocity (downstream from the reduction) and the d/D ratio.

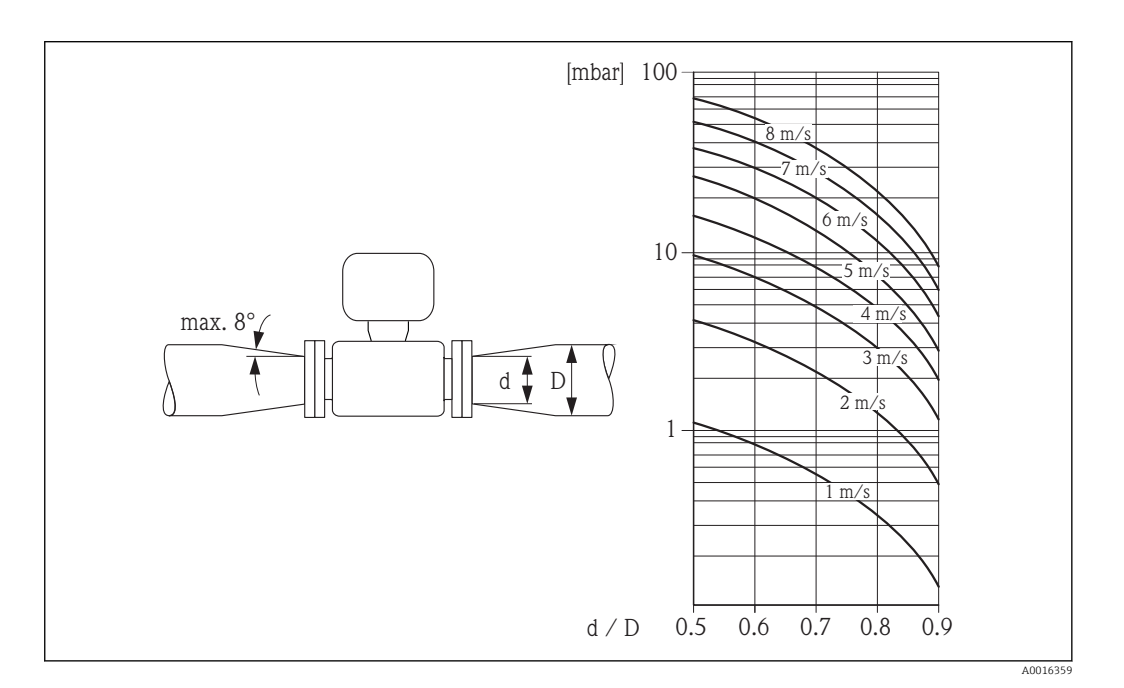

# 6.2 Mounting the measuring device

#### 6.2.1 Required tools

#### For sensor

For flanges and other process connections:

- Screws, nuts, seals etc. are not included in the scope of supply and must be provided by the customer.
- Appropriate mounting tools

#### 6.2.2 Preparing the measuring device

1. Remove all remaining transport packaging.

- 2. Remove any protective covers or protective caps present from the sensor.
- 3. Remove stick-on label on the electronics compartment cover.

### <span id="page-21-0"></span>6.2.3 Mounting the sensor

#### **A WARNING**

#### Danger due to improper process sealing!

- $\triangleright$  Ensure that the inside diameters of the gaskets are greater than or equal to that of the process connections and piping.
- $\blacktriangleright$  Ensure that the gaskets are clean and undamaged.
- $\blacktriangleright$  Install the gaskets correctly.
- 1. Ensure that the direction of the arrow on the sensor matches the flow direction of the medium.
- 2. To ensure compliance with device specifications, install the measuring device between the pipe flanges in a way that it is centered in the measurement section.
- 3. If using ground disks, comply with the Installation Instructions provided.
- 4. Observe required screw tightening torques ( $\rightarrow \cong$  22).
- 5. Install the measuring device or turn the transmitter housing so that the cable entries do not point upwards.

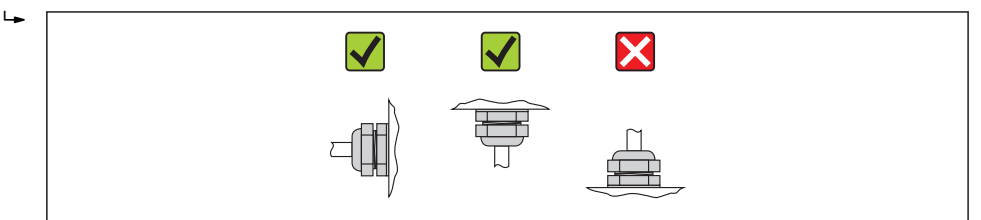

#### Mounting the seals

#### A CAUTION

An electrically conductive layer could form on the inside of the measuring tube! Risk of measuring signal short circuit.

▶ Do not use electrically conductive sealing compounds such as graphite.

Comply with the following instructions when installing seals:

- When mounting the process connections, make sure that the seals concerned are clean and centered correctly.
- For DIN flanges: only use seals according to DIN EN 1514-1.
- For "PTFE" lining: generally additional seals are not required.

#### Mounting the ground cable/ground disks

Comply with the information on potential equalization and detailed mounting instructions for the use of ground cables/ground disks ( $\rightarrow \Box$  30).

#### Screw tightening torques

Please note the following:

- The screw tightening torques listed below apply only to lubricated threads and to pipes not subjected to tensile stress.
- Tighten the screws uniformly and in diagonally opposite sequence.
- Overtightening the screws will deform the sealing faces or damage the seals.

#### *Screw tightening torques for EN 1092-1 (DIN 2501), PN 40/25*

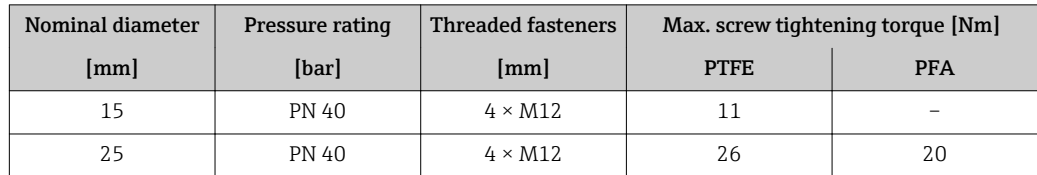

A0013964

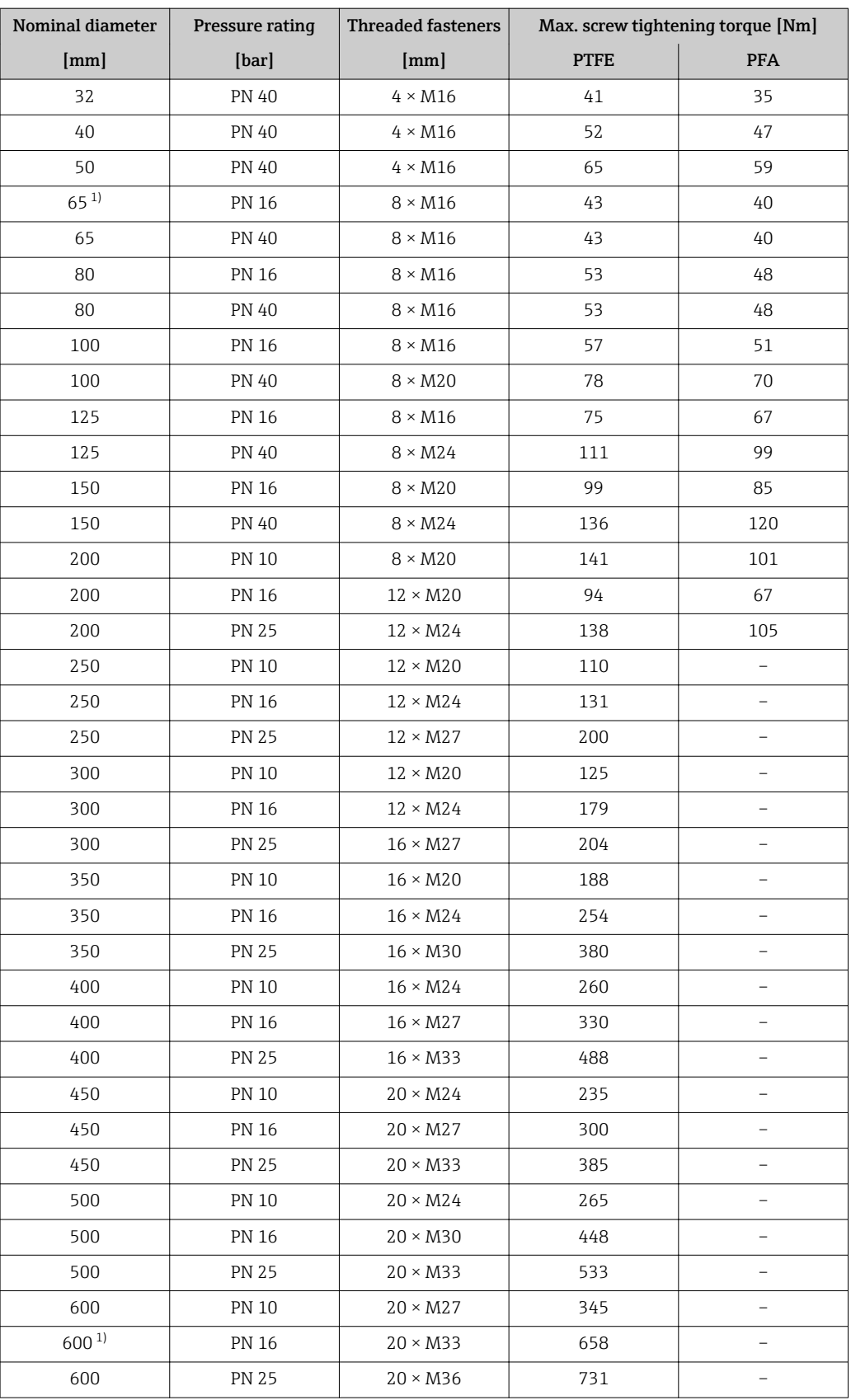

1) Designed acc. to EN 1092-1 (not to DIN 2501)

| Nominal diameter |                           | Pressure rating | <b>Threaded fasteners</b>  | Max. screw tightening torque [Nm]<br>$(I\text{lbf}\cdot\text{ft})$ |            |
|------------------|---------------------------|-----------------|----------------------------|--------------------------------------------------------------------|------------|
| [mm]             | $\lceil \text{in} \rceil$ | [psi]           | [ <i>in</i> ] <sub>1</sub> | <b>PTFE</b>                                                        | <b>PFA</b> |
| 15               | $\frac{1}{2}$             | Class 150       | $4 \times \frac{1}{2}$     | 6(4)                                                               | $-(-)$     |
| 15               | $\frac{1}{2}$             | Class 300       | $4 \times \frac{1}{2}$     | 6(4)                                                               | $-(-)$     |
| 25               | $\mathbf{1}$              | Class 150       | $4 \times \frac{1}{2}$     | 11(8)                                                              | 10(7)      |
| 25               | $\mathbf{1}$              | Class 300       | $4 \times 5/8$             | 14(10)                                                             | 12 (9)     |
| 40               | $1\frac{1}{2}$            | Class 150       | $4 \times \frac{1}{2}$     | 24 (18)                                                            | 21(15)     |
| 40               | $1\frac{1}{2}$            | Class 300       | $4 \times \frac{3}{4}$     | 34 (25)                                                            | 31 (23)    |
| 50               | $\overline{2}$            | Class 150       | $4 \times 5/8$             | 47 (35)                                                            | 44 (32)    |
| 50               | $\overline{2}$            | Class 300       | $8 \times 5/8$             | 23(17)                                                             | 22(16)     |
| 80               | 3                         | Class 150       | $4 \times 5/8$             | 79 (58)                                                            | 67 (49)    |
| 80               | 3                         | Class 300       | $8 \times \frac{3}{4}$     | 47 (35)                                                            | 42 (31)    |
| 100              | 4                         | Class 150       | $8 \times 5/8$             | 56 (41)                                                            | 50 (37)    |
| 100              | 4                         | Class 300       | $8 \times \frac{3}{4}$     | 67 (49)                                                            | 59 (44)    |
| 150              | 6                         | Class 150       | $8 \times \frac{3}{4}$     | 106 (78)                                                           | 86 (63)    |
| 150              | 6                         | Class 300       | $12 \times \frac{3}{4}$    | 73 (54)                                                            | 67 (49)    |
| 200              | 8                         | Class 150       | $8 \times \frac{3}{4}$     | 143 (105)                                                          | 109 (80)   |
| 250              | 10                        | Class 150       | $12 \times 7/8$            | 135 (100)                                                          | $-(-)$     |
| 300              | 12                        | Class 150       | $12 \times 7/8$            | 178 (131)                                                          | $-(-)$     |
| 350              | 14                        | Class 150       | $12 \times 1$              | 260 (192)                                                          | $-(-)$     |
| 400              | 16                        | Class 150       | $16 \times 1$              | 246 (181)                                                          | $-(-)$     |
| 450              | 18                        | Class 150       | $16 \times 11/8$           | 371 (274)                                                          | $-(-)$     |
| 500              | 20                        | Class 150       | $20 \times 11/8$           | 341 (252)                                                          | $-(-)$     |
| 600              | 24                        | Class 150       | $20 \times 1\frac{1}{4}$   | 477 (352)                                                          | $-(-)$     |

*Screw tightening torques for ASME B16.5, Class 150/300*

### *Screw tightening torques for JIS B2220, 10/20K*

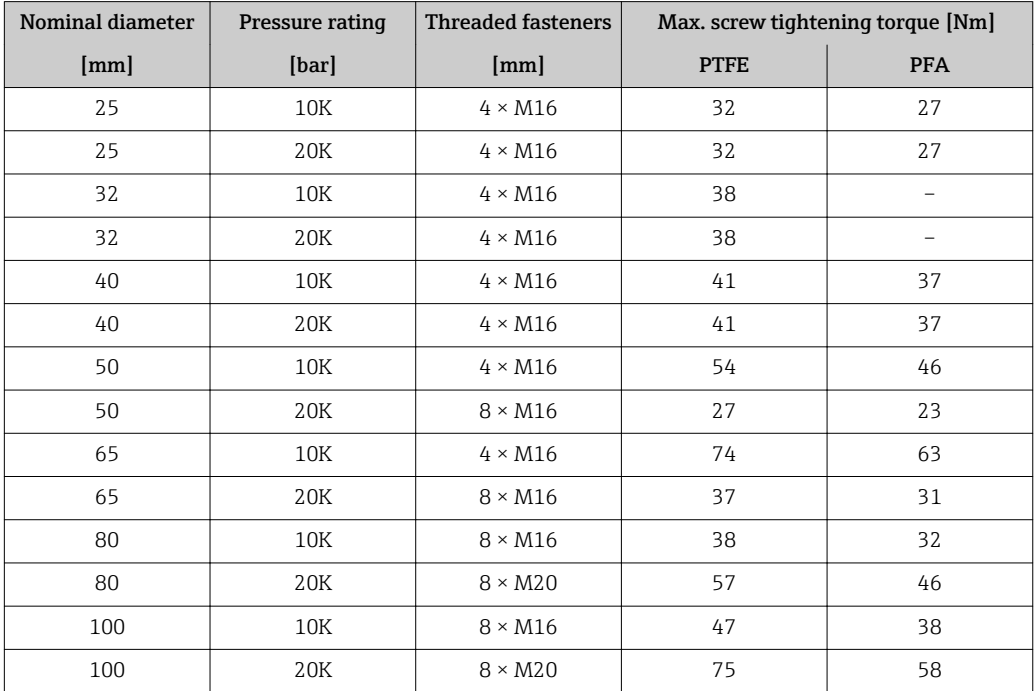

<span id="page-24-0"></span>

| Nominal diameter | Pressure rating | <b>Threaded fasteners</b> | Max. screw tightening torque [Nm] |            |
|------------------|-----------------|---------------------------|-----------------------------------|------------|
| [mm]             | [bar]           | ${\rm [mm]}$              | <b>PTFE</b>                       | <b>PFA</b> |
| 125              | 10K             | $8 \times M20$            | 80                                | 66         |
| 125              | 20K             | $8 \times M22$            | 121                               | 103        |
| 150              | 10K             | $8 \times M20$            | 99                                | 81         |
| 150              | 20K             | $12 \times M22$           | 108                               | 72         |
| 200              | 10K             | $12 \times M20$           | 82                                | 54         |
| 200              | 20K             | $12 \times M22$           | 121                               | 88         |
| 250              | 10K             | $12 \times M22$           | 133                               |            |
| 250              | 20K             | $12 \times M24$           | 212                               |            |
| 300              | 10K             | $16 \times M22$           | 99                                |            |
| 300              | 20K             | $16 \times M24$           | 183                               |            |

*Screw tightening torques for AS 2129, Table E*

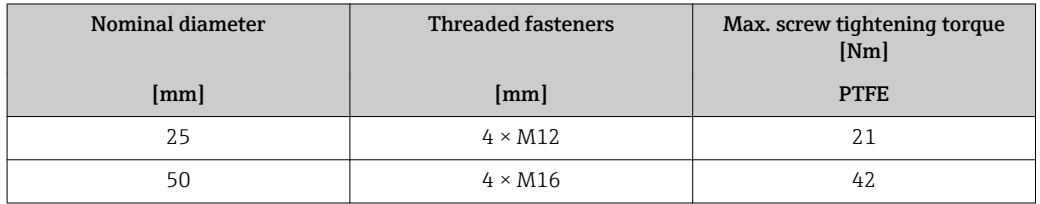

*Screw tightening torques for AS 4087, PN 16*

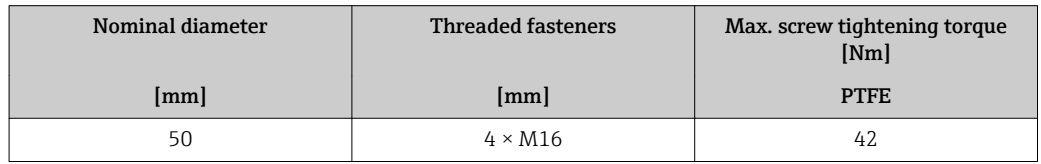

# 6.2.4 Turning the display module

The display module can be turned to optimize display readability.

#### Aluminum housing version, AlSi10Mg, coated

<span id="page-25-0"></span>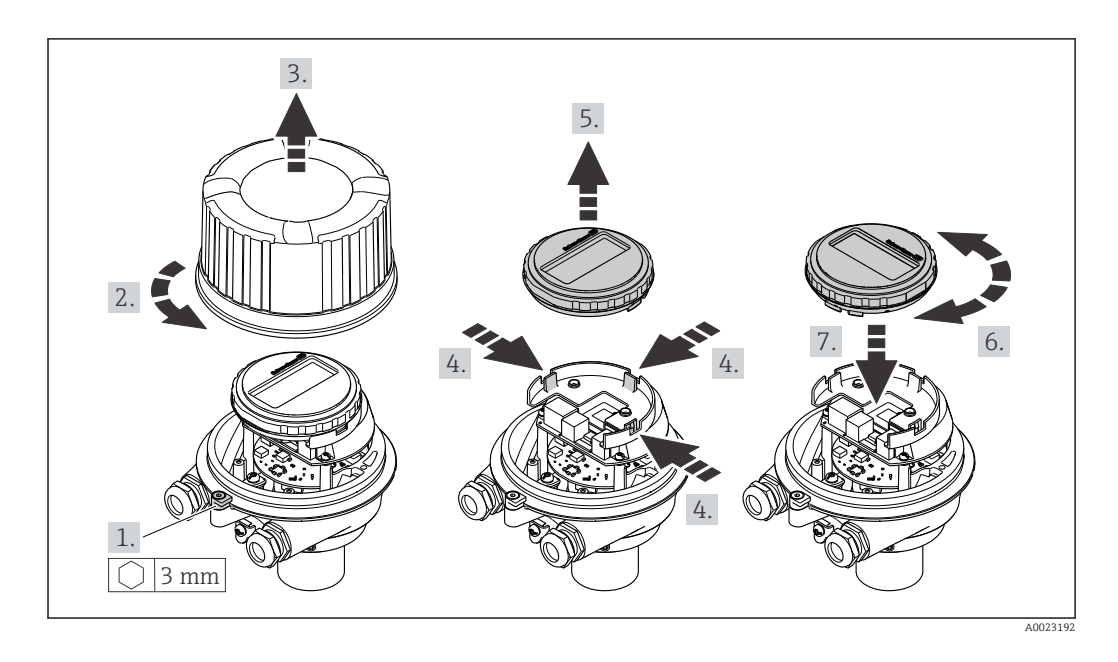

# 6.3 Post-installation check

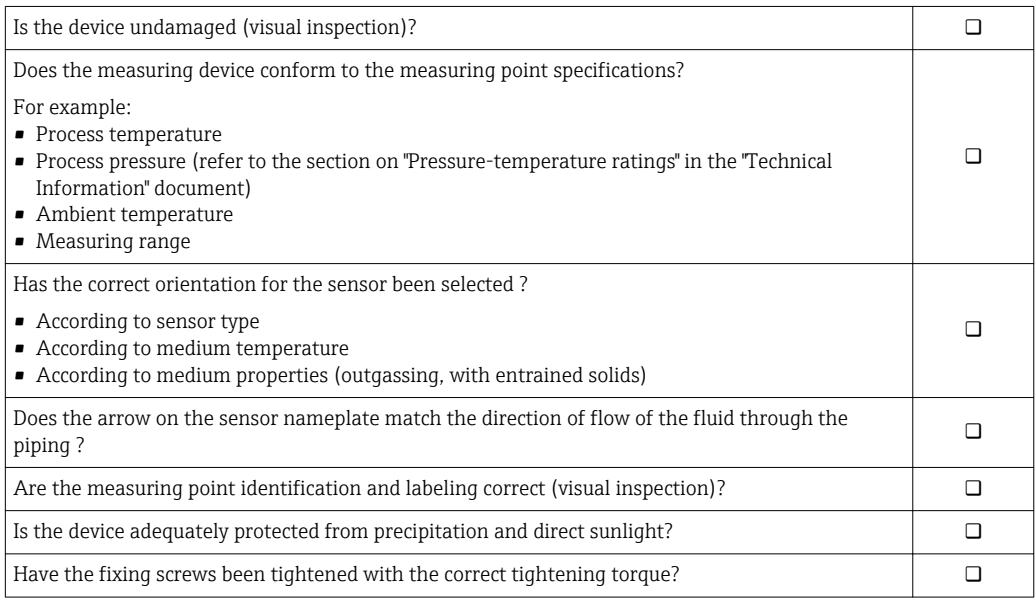

# <span id="page-26-0"></span>7 Electrical connection

The measuring device does not have an internal circuit breaker. For this reason,  $\lceil \cdot \rceil$ assign the measuring device a switch or power-circuit breaker so that the power supply line can be easily disconnected from the mains.

# 7.1 Connection conditions

#### 7.1.1 Required tools

- For cable entries: Use corresponding tools
- For securing clamp (on aluminum housing): Allen screw3 mm
- For securing screw (for stainless steel housing): open-ended wrench 8 mm
- Wire stripper
- When using stranded cables: crimping tool for ferrule

#### 7.1.2 Requirements for connecting cable

The connecting cables provided by the customer must fulfill the following requirements.

#### Electrical safety

In accordance with applicable federal/national regulations.

#### Permitted temperature range

- $-40$  °C (-40 °F) to +80 °C (+176 °F)
- Minimum requirement: cable temperature range  $\geq$  ambient temperature +20 K

#### Power supply cable

Standard installation cable is sufficient.

#### Signal cable

#### *EtherNet/IP*

The standard ANSI/TIA/EIA-568-B.2 Annex specifies CAT 5 as the minimum category for a cable used for EtherNet/IP. CAT 5e and CAT 6 are recommended.

For more information on planning and installing EtherNet/IP networks, please refer to the "Media Planning and Installation Manual. EtherNet/IP" of the ODVA Organization.

#### Cable diameter

- Cable glands supplied:
- $M20 \times 1.5$  with cable  $\phi$ 6 to 12 mm (0.24 to 0.47 in)

• Spring terminals: Wire cross-sections 0.5 to 2.5 mm2 (20 to 14 AWG)

### <span id="page-27-0"></span>7.1.3 Terminal assignment

#### **Transmitter**

*EtherNet/IP connection version*

Order code for "Output", option N

Depending on the housing version, the transmitters can be ordered with terminals or device plugs.

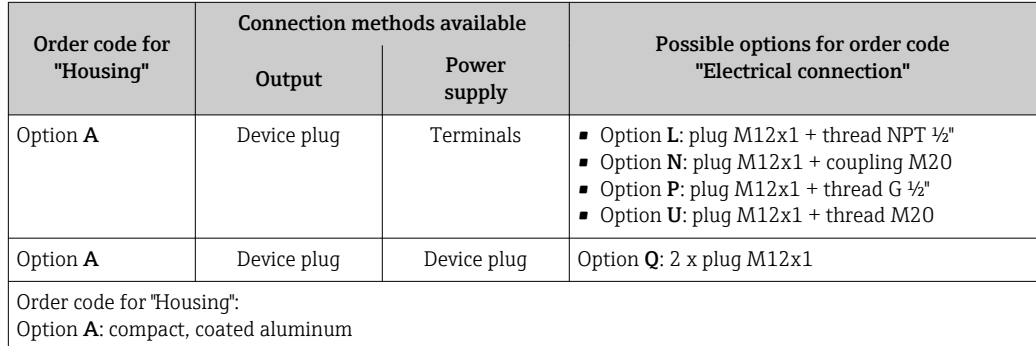

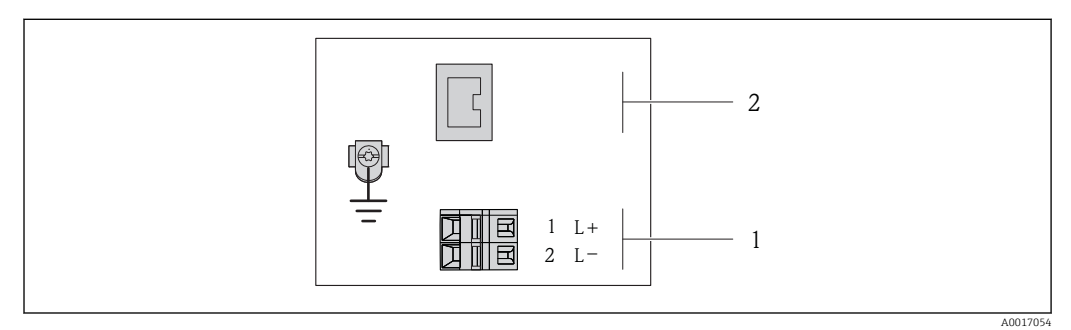

 *6 EtherNet/IP terminal assignment*

- *1 Power supply: DC 24 V*
- *2 EtherNet/IP*

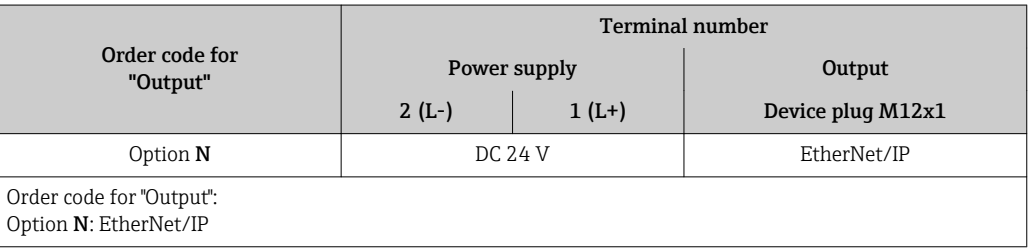

#### <span id="page-28-0"></span>7.1.4 Pin assignment, device plug

#### EtherNet/IP

*Device plug for supply voltage (device side)*

| Pin           | Assignment |                     | Coding | Plug/socket |
|---------------|------------|---------------------|--------|-------------|
|               | L+         | DC 24 V             | А      | Plug        |
| 2             |            |                     |        |             |
| 3             |            |                     |        |             |
| 4             | Ŀ.         | DC 24 V             |        |             |
| 5<br>A0016809 |            | Grounding/shielding |        |             |

*Device plug for signal transmission (device side)*

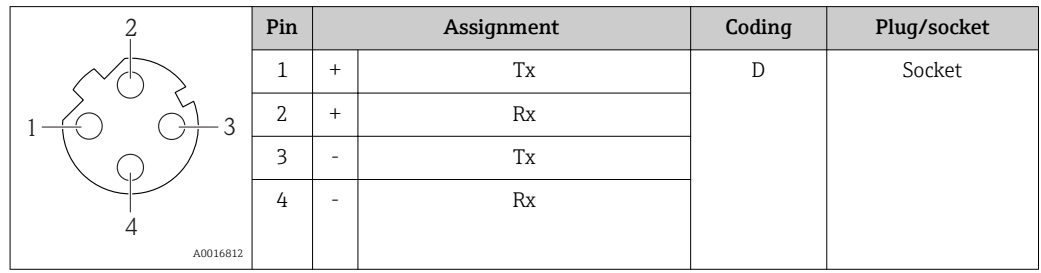

#### 7.1.5 Preparing the measuring device

- 1. Remove dummy plug if present.
- 2. **NOTICE!** Insufficient sealing of the housing! Operational reliability of the measuring device could be compromised. Use suitable cable glands corresponding to the degree of protection.

If measuring device is delivered without cable glands:

Provide suitable cable gland for corresponding connecting cable ( $\rightarrow \Box$  27).

3. If measuring device is delivered with cable glands: Observe cable specification ( $\rightarrow \Box$  27).

# 7.2 Connecting the measuring device

### **NOTICE**

#### Limitation of electrical safety due to incorrect connection!

- ‣ Have electrical connection work carried out by correspondingly trained specialists only.
- ‣ Observe applicable federal/national installation codes and regulations.
- $\triangleright$  Comply with local workplace safety regulations.
- ‣ For use in potentially explosive atmospheres, observe the information in the devicespecific Ex documentation.

### 7.2.1 Connecting the transmitter

The connection of the transmitter depends on the following order codes:

- Housing version: compact or ultra-compact
- Connection version: device plug or terminals

### <span id="page-29-0"></span>7.2.2 Ensuring potential equalization

#### A CAUTION

#### Electrode damage can result in the complete failure of the device!

- ‣ Make sure that the fluid and sensor have the same electrical potential.
- ‣ Pay attention to internal grounding concepts in the company.
- ‣ Pay attention to the pipe material or grounding.

#### Connection examples for standard situations

Connection example in special situations

# 7.3 Special connection instructions

#### 7.3.1 Connection examples

#### EtherNet/IP

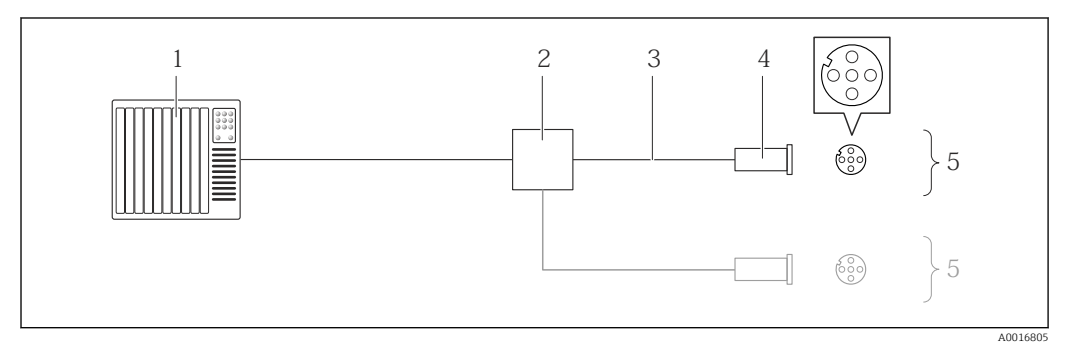

 *7 Connection example for EtherNet/IP*

- *1 Control system (e.g. PLC)*
- *2 Ethernet switch*
- *Observe cable specifications* (→ 27)
- *4 Connector*
- *5 Transmitter*

# 7.4 Hardware settings

#### 7.4.1 Setting the device address

#### EtherNet/IP

The IP address of the measuring device can be configured for the network via DIP switches.

#### *Addressing data*

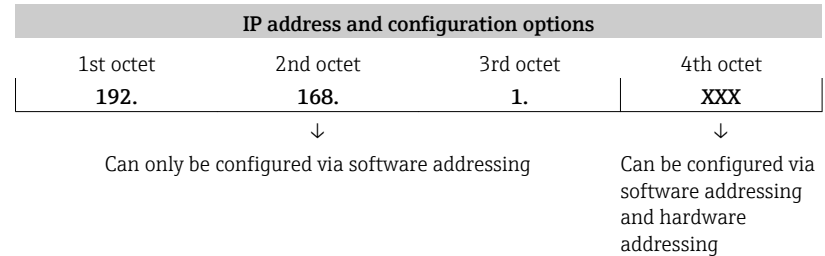

<span id="page-30-0"></span>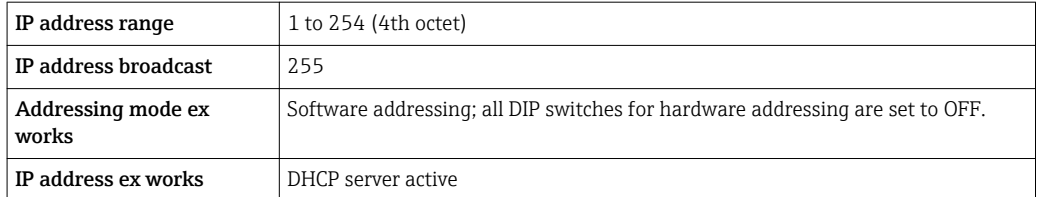

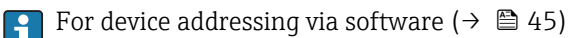

#### *Setting the address*

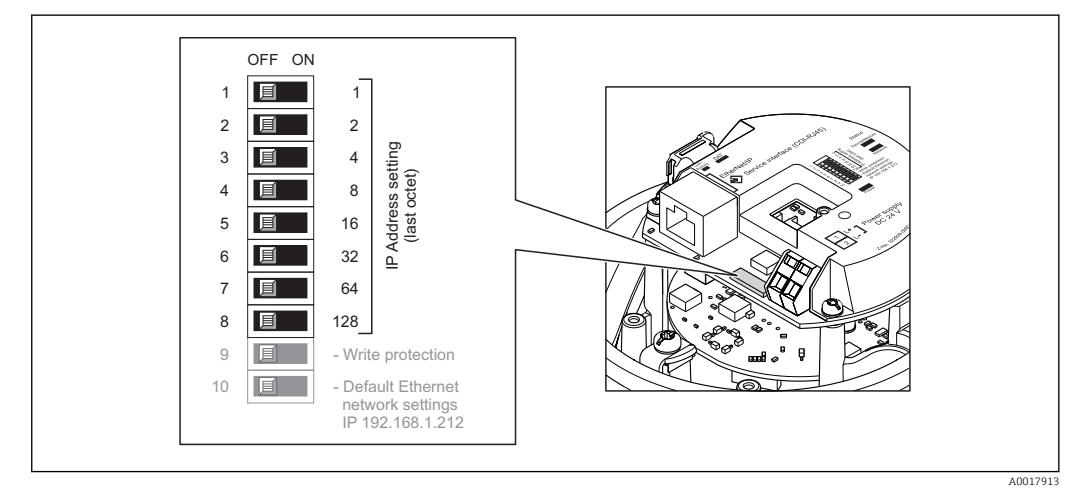

- 1. Depending on the housing version, loosen the securing clamp or fixing screw of the housing cover.
- 2. Depending on the housing version, unscrew or open the housing cover and disconnect the local display from the main electronics module where necessary  $(\rightarrow \triangleq 96)$ .
- 3. Set the desired IP address using the corresponding DIP switches on the I/O electronics module.
	- $\rightarrow$  Hardware addressing with the configured IP address is enabled after 10 s.
- 4. Reverse the removal procedure to reassemble the transmitter.

# 7.5 Ensuring the degree of protection

The measuring device fulfills all the requirements for the IP66/67 degree of protection, Type 4X enclosure.

To guarantee IP66/67 degree of protection, Type 4X enclosure, carry out the following steps after the electrical connection:

- 1. Check that the housing seals are clean and fitted correctly. Dry, clean or replace the seals if necessary.
- 2. Tighten all housing screws and screw covers.
- 3. Firmly tighten the cable glands.
- 4. To ensure that moisture does not enter the cable entry, route the cable so that it loops down before the cable entry ("water trap").

<span id="page-31-0"></span>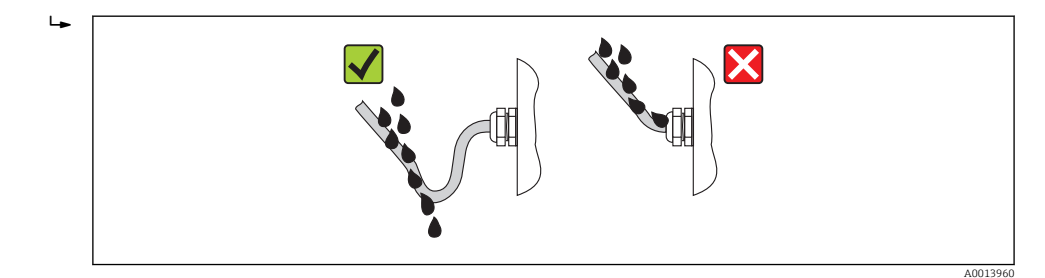

5. Insert dummy plugs into unused cable entries.

# 7.6 Post-connection check

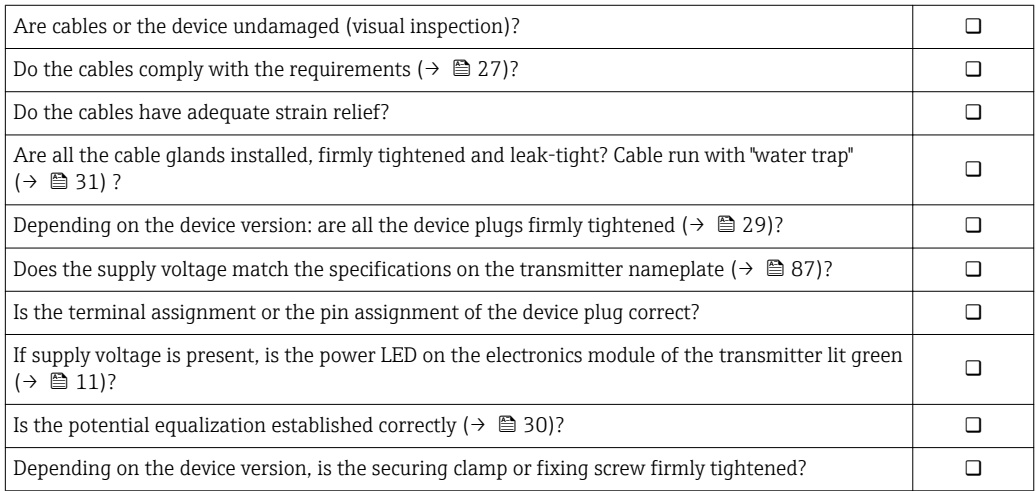

# <span id="page-32-0"></span>8 Operation options

# 8.1 Overview of operation options

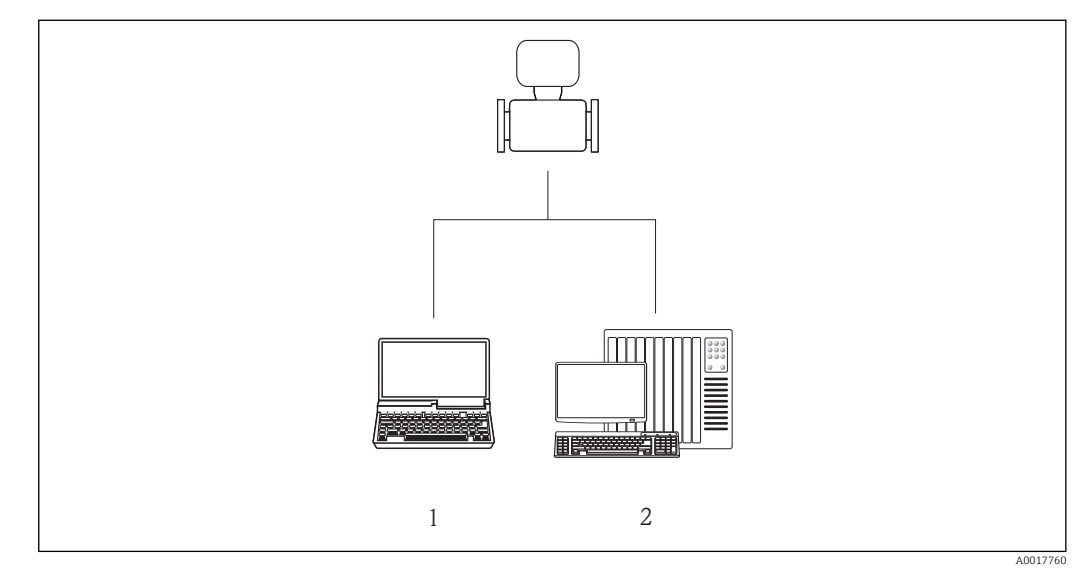

- *1 Computer with Web browser (e.g. Internet Explorer) or with "FieldCare" operating tool*
- *2 Automation system, e.g. "RSLogix" (Rockwell Automation) and work station for measuring device operation with Add-on Profile Level 3 for "RSLogix 5000" software (Rockwell Automation)*

# <span id="page-33-0"></span>8.2 Structure and function of the operating menu

### 8.2.1 Structure of the operating menu

For an overview of the operating menu with menus and parameters

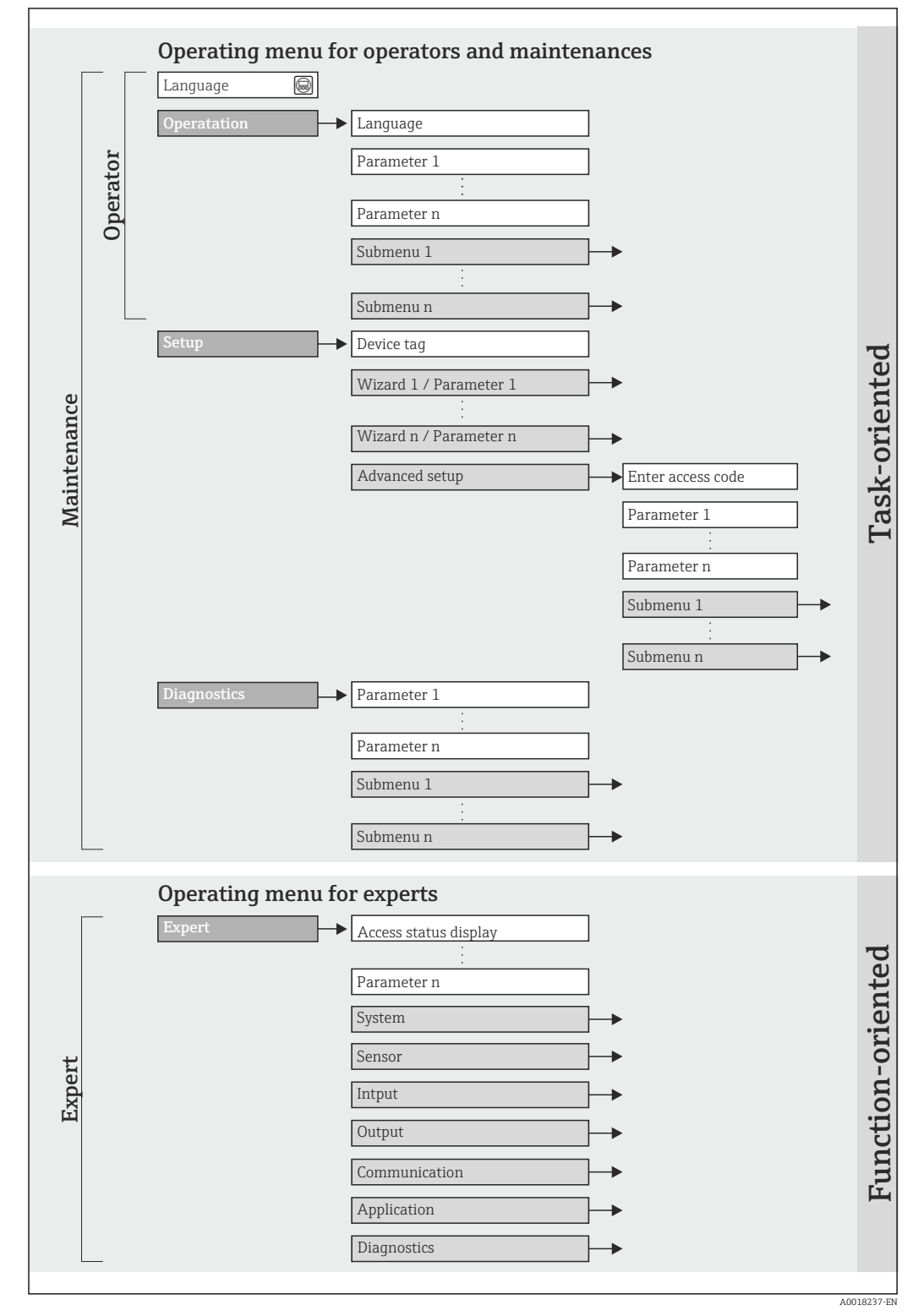

 *8 Schematic structure of the operating menu*

### 8.2.2 Operating philosophy

The individual parts of the operating menu are assigned to certain user roles. Each user role corresponds to typical tasks within the device lifecycle.

<span id="page-34-0"></span>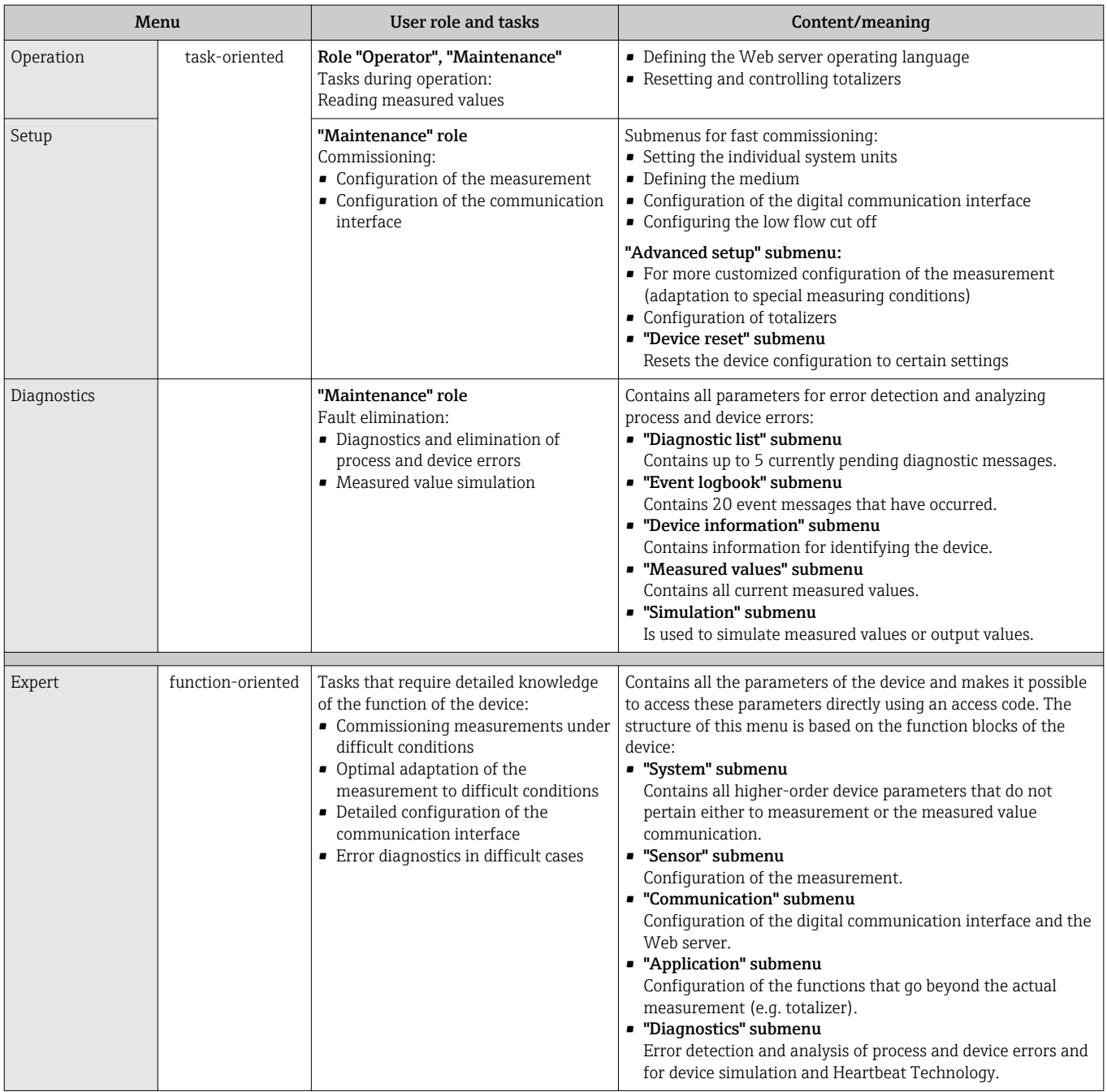

# 8.3 Access to the operating menu via the Web browser

### 8.3.1 Function range

Thanks to the integrated Web server the device can be operated and configured via a Web browser. In addition to the measured values, status information on the device is also displayed and allows the user to monitor the status of the device. Furthermore the device data can be managed and the network parameters can be configured.

### <span id="page-35-0"></span>8.3.2 Prerequisites

#### *Hardware*

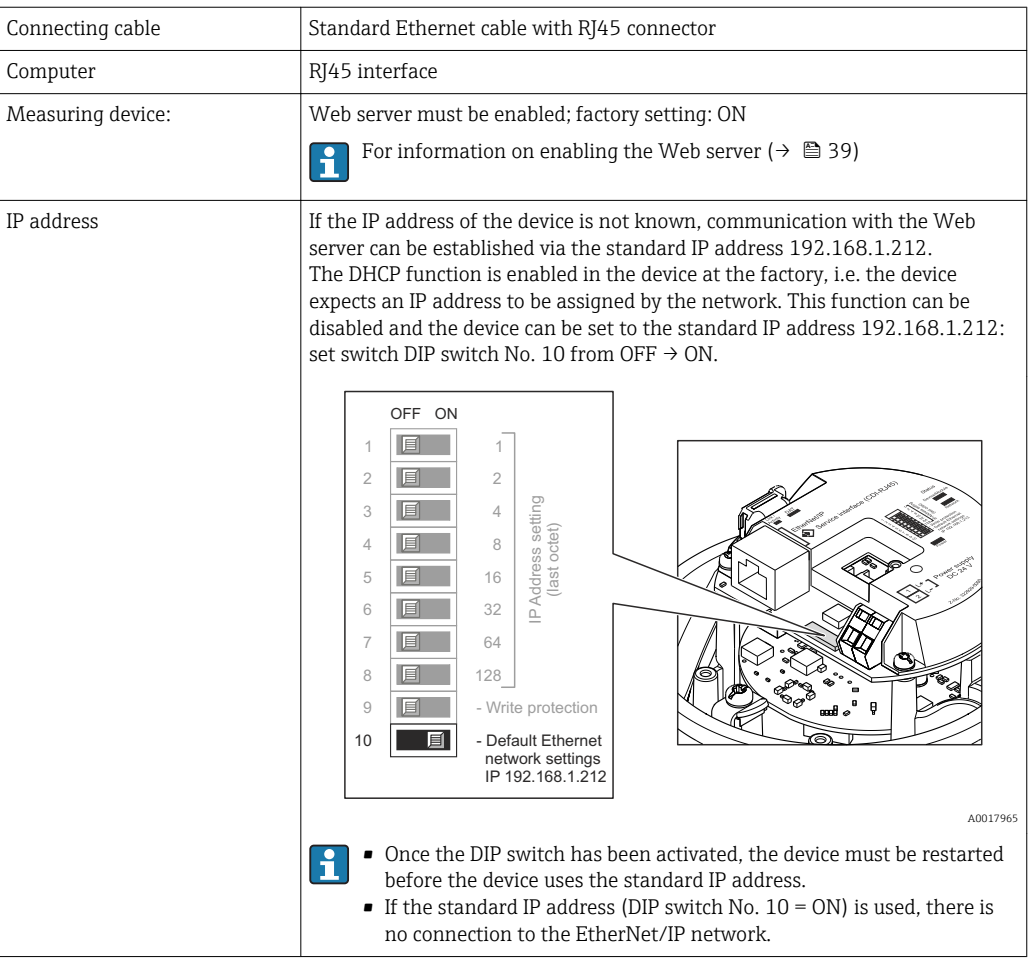

#### *Software of the computer*

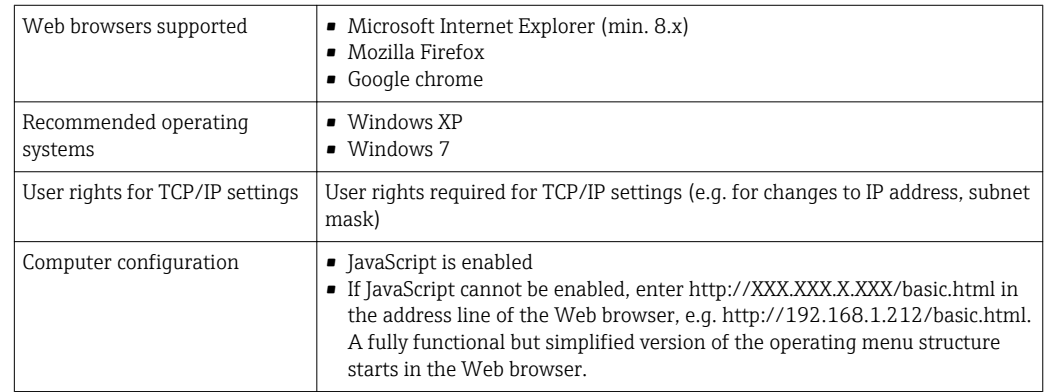

# **1** When installing a new firmware version:

To enable correct data display, clear the temporary memory (cache) of the Web browser under Internet options.

### 8.3.3 Establishing a connection

#### Configuring the Internet protocol of the computer

The following information refers to the default Ethernet settings of the device.
IP address of the device: 192.168.1.212 (factory setting)

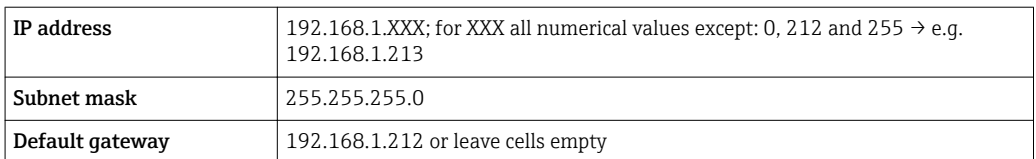

- 1. Switch on the measuring device and connect to the computer via the cable  $(\rightarrow \blacksquare 40)$ .
- 2. If a 2nd network card is not used: all the applications on the notebook should be closed, or all the applications that require the Internet or network, such as e-mail, SAP applications, Internet or Windows Explorer, i.e. close all open Internet browsers.
- 3. Configure the properties of the Internet protocol (TCP/IP) as defined in the table above.

### Starting the Web browser

- 1. Start the Web browser on the computer.
- 2. If the IP address of the measuring device is known, enter the defined device address in the address line of the Web browser. If it is unknown, set DIP switch No. 10 to ON, restart the device and enter the standard IP address: 192.168.1.212 (→  $\triangleq$  36).

The login page appears.

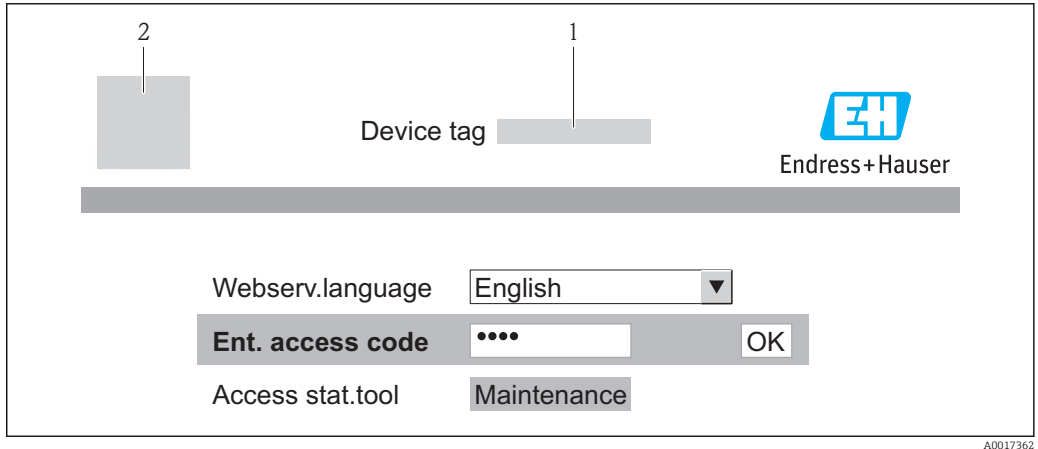

*1 Device tag*  $($   $\Rightarrow$   $\Box$ *45* $)$ 

*2 Picture of device*

If a login page does not appear, or if the page is incomplete ( $\rightarrow \Box$  64) I÷

### 8.3.4 Logging on

1. Select the preferred operating language for the Web browser.

2. Enter the access code.

3. Press OK to confirm your entry.

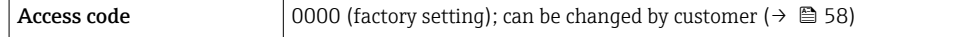

If no action is performed for 10 minutes, the Web browser automatically returns to the login page.

<span id="page-37-0"></span>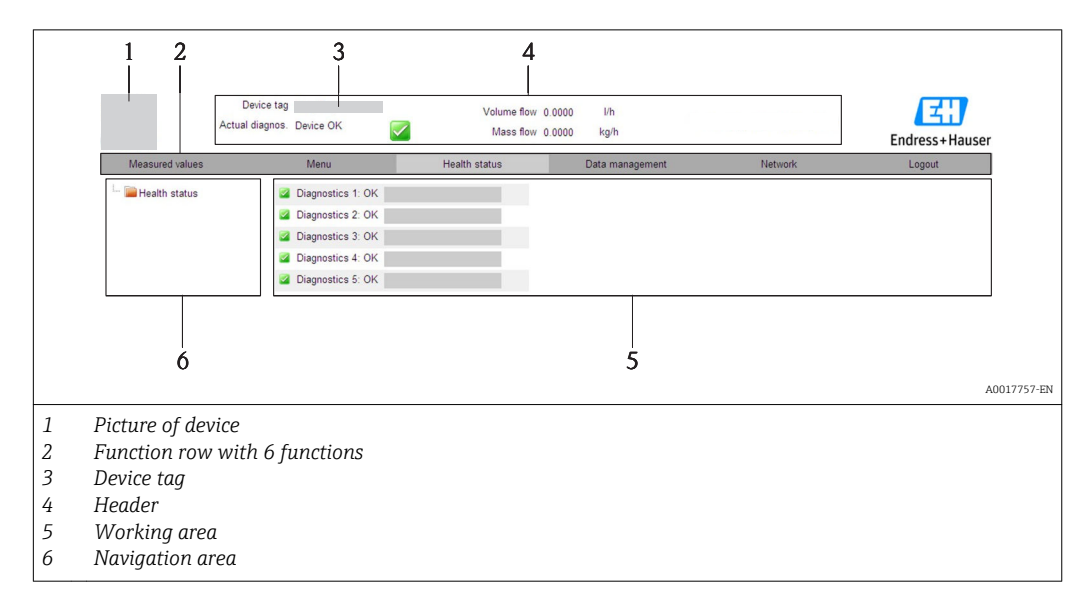

## 8.3.5 User interface

### Header

The following information appears in the header:

- Device tag ( $\rightarrow \Box$  45)
- Device status with status signal ( $\rightarrow \cong 66$ )
- Current measured values ( $\rightarrow \Box$  61)

### Function row

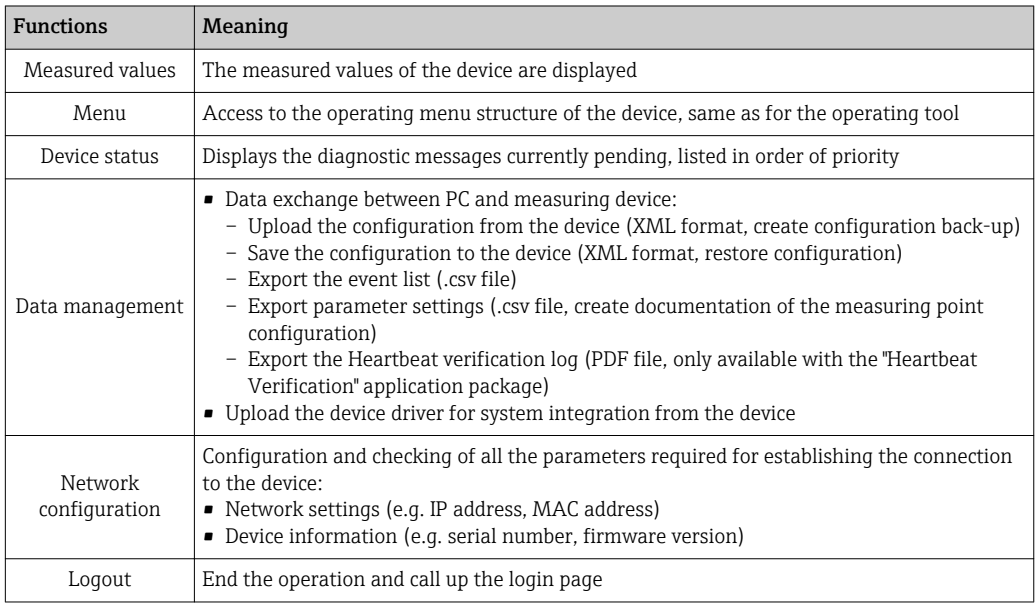

### Navigation area

If a function is selected in the function bar, the submenus of the function open in the navigation area. The user can now navigate through the menu structure.

#### <span id="page-38-0"></span>Working area

Depending on the selected function and the related submenus, various actions can be performed in this area:

- Configuring parameters
- Reading measured values
- Calling up help text
- Starting an upload/download

### 8.3.6 Disabling the Web server

The Web server for the measuring device can enabled and disabled as required via the Web server functionality parameter.

#### **Navigation**

"Expert" menu  $\rightarrow$  Communication  $\rightarrow$  Web server

#### Parameter overview with brief description

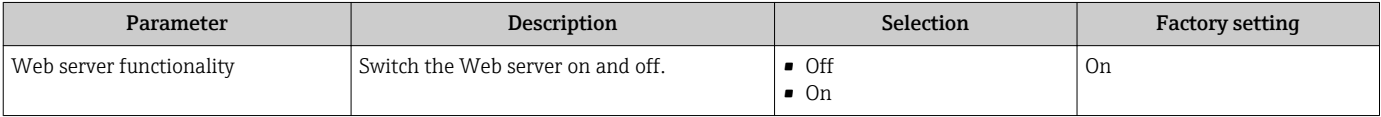

#### Enabling the Web server

If the Web server is disabled it can only be re-enabled with the Web server functionality parameter via the following operating options: Via "FieldCare" operating tool

### 8.3.7 Logging out

Before logging out, perform a data backup via the **Data management** function (upload configuration from device) if necessary.

- 1. Select the **Logout** entry in the function row.
	- $\rightarrow$  The home page with the Login box appears.
- 2. Close the Web browser.

3. Reset the modified properties of the Internet protocol (TCP/IP) if they are no longer needed ( $\rightarrow$   $\blacksquare$  36).

If communication with the Web server was established via the standard IP address 192.168.1.212, DIP switch No. 10 must be reset (from ON  $\rightarrow$  OFF) and the IP address of the device is active again for network communication.

## <span id="page-39-0"></span>8.4 Access to the operating menu via the operating tool

### 8.4.1 Connecting the operating tool

Via service interface (CDI-RJ45)

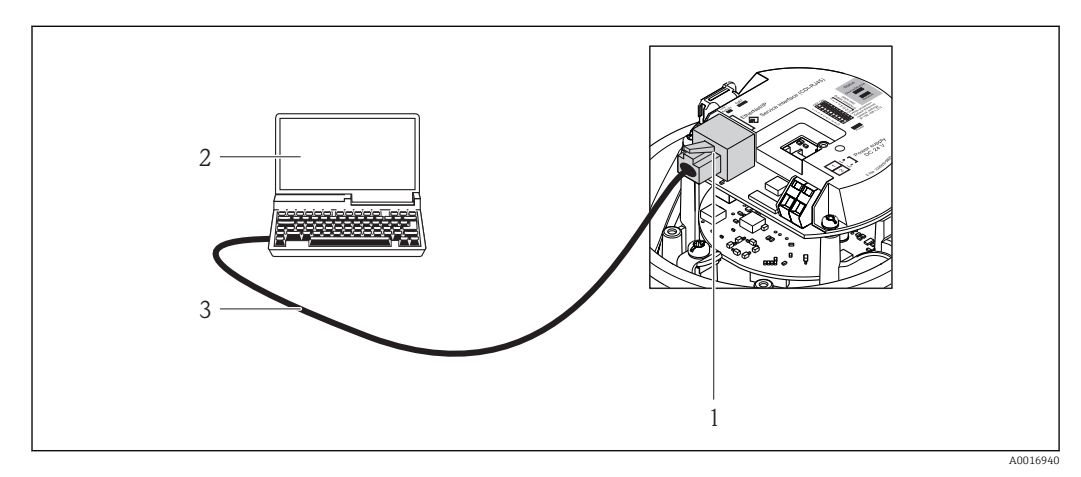

 *9 Connection for order code for "Output", option N: EtherNet/IP*

- *1 Service interface (CDI -RJ45) and EtherNet/IP interface of the measuring device with access to the integrated Web server*
- *2 Computer with Web browser (e.g. Internet Explorer) for accessing the integrated device Web server or with "FieldCare" operating tool with COM DTM "CDI Communication TCP/IP"*
- *3 Standard Ethernet connecting cable with RJ45 plug*

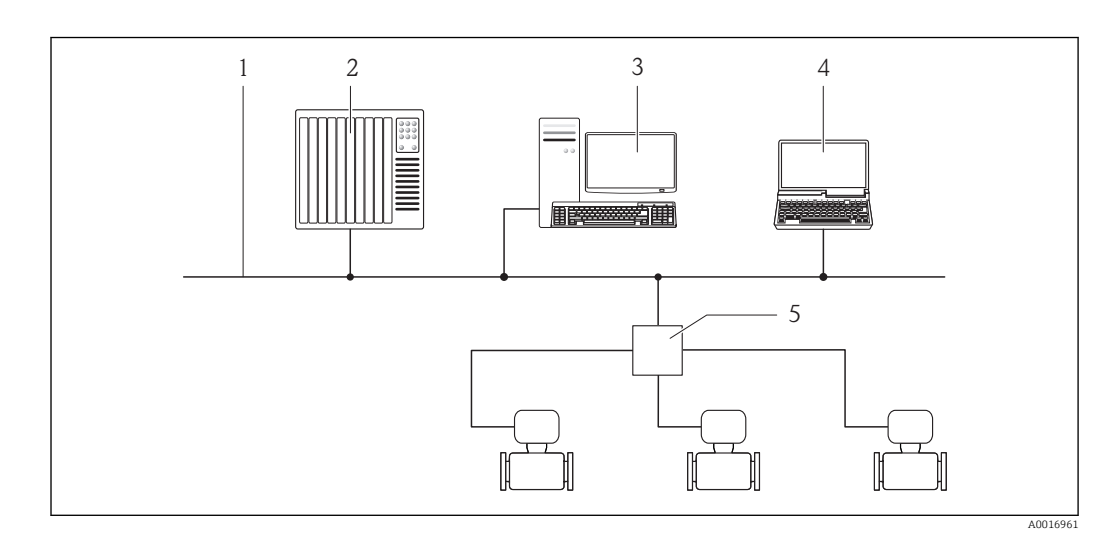

### Via Ethernet-based fieldbus

- *1 Ethernet network*
- *2 Automation system, e.g. "RSLogix" (Rockwell Automation)*
- *3 Workstation for measuring device operation: with Add-on Profile Level 3 for "RSLogix 5000" (Rockwell Automation) or with Electronic Data Sheet (EDS)*
- *4 Computer with Web browser (e.g. Internet Explorer) for accessing the integrated device Web server or with "FieldCare" operating tool with COM DTM "CDI Communication TCP/IP"*
- *5 Ethernet switch*

### 8.4.2 FieldCare

### Function scope

FDT-based plant asset management tool from Endress+Hauser. It can configure all smart field devices in a system and helps you manage them. By using the status information, it is also a simple but effective way of checking their status and condition.

Access takes place via: Service interface CDI-RJ45 ( $\rightarrow \Box$ 40)

Typical functions:

- Configuring parameters of transmitters
- Loading and saving device data (upload/download)
- Documentation of the measuring point
- Visualization of the measured value memory (line recorder) and event logbook

For details, see Operating Instructions BA00027S and BA00059S

### Source for device description files

See data ( $→$   $\bigoplus$  43)

### Establishing a connection

Via service interface (CDI-RJ45)

- 1. Start FieldCare and launch the project.
- 2. In the network: Add a device.
	- $\rightarrow$  The **Add device** window opens.
- 3. Select the CDI Communication TCP/IP option from the list and press OK to confirm.
- 4. Right-click CDI Communication TCP/IP and select the Add device option in the context menu that opens.
- 5. Select the desired device from the list and press OK to confirm. The CDI Communication TCP/IP (Configuration) window opens.
- 6. Enter the device address in the IP address field and press Enter to confirm: 192.168.1.212 (factory setting); if the IP address is not known ( $\rightarrow \Box$  60).
- 7. Establish the online connection to the device.
- For details, see Operating Instructions BA00027S and BA00059S**FR**

### <span id="page-41-0"></span>User interface

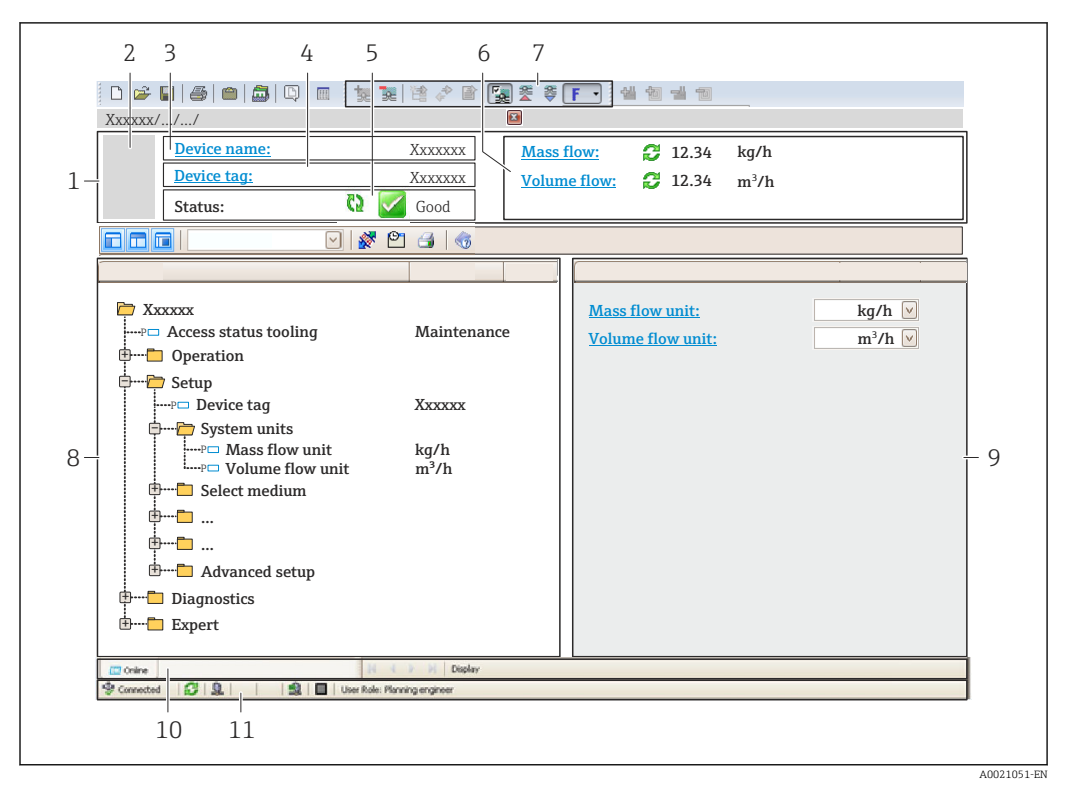

- *1 Header*
- *2 Picture of device*
- *3 Device name*
- *Device tag* (→ 45)
- *5 Status area with status signal [\(→ 66\)](#page-65-0)*
- *6 Display area for current measured values*
- *7 Event list with additional functions such as save/load, events list and document creation*
- *8 Navigation area with operating menu structure*
- *9 Operating range*
- *10 Range of action*
- *11 Status area*

# <span id="page-42-0"></span>9 System integration

## 9.1 Overview of device description files

## 9.1.1 Current version data for the device

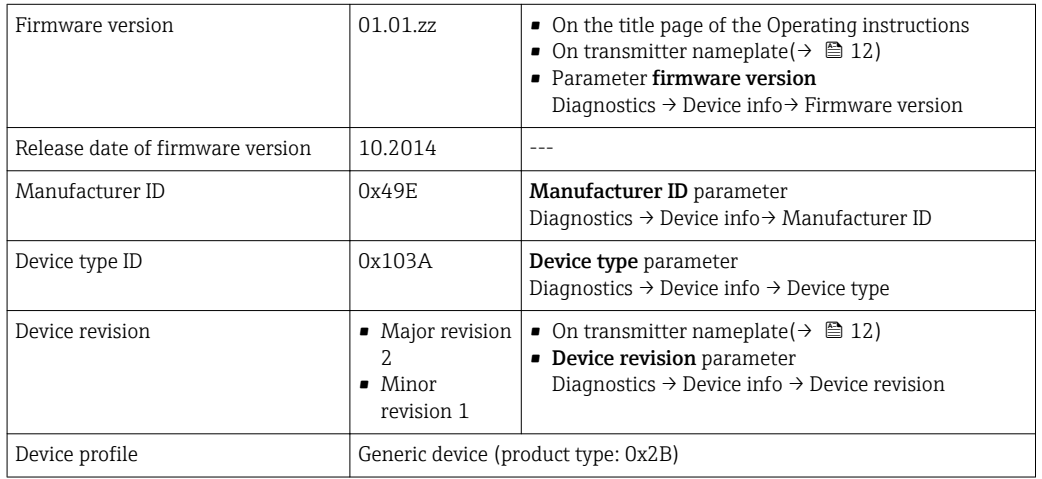

## 9.1.2 Operating tools

The suitable device description file for the operating tool is listed in the table below, along with information on where the file can be acquired.

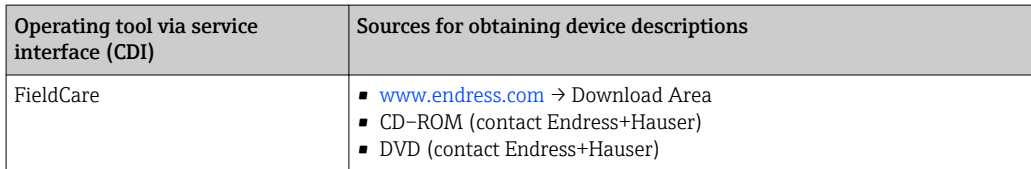

## 9.2 Overview of system files

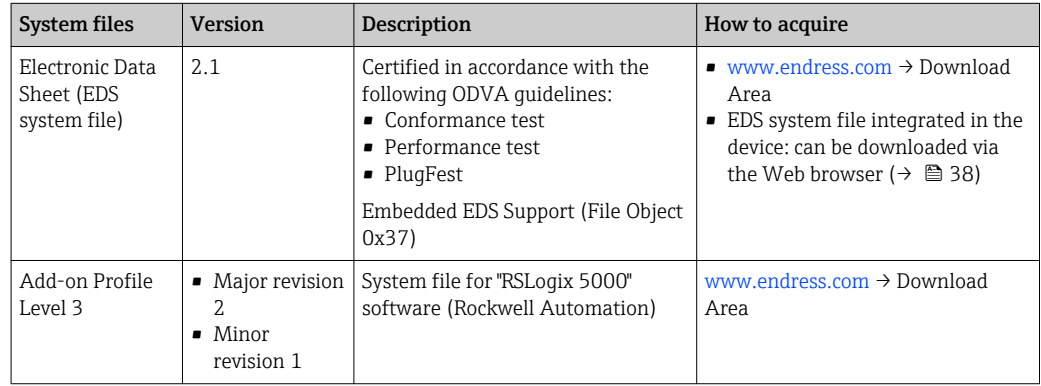

## 9.3 Integrating the measuring device in the system

A detailed description of how to integrate the device into an automation system (e.g. from Rockwell Automation) is available as a separate document: [www.endress.com](http://www.endress.com) → Select country  $\rightarrow$  Automation  $\rightarrow$  Digital Communication  $\rightarrow$  Feldbus device integration  $\rightarrow$  EtherNet/IP

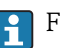

For information on the protocol-specific data of EtherNet/IP ( $\rightarrow \blacksquare$  85)

# <span id="page-44-0"></span>10 Commissioning

## 10.1 Function check

Before commissioning the device, make sure that the post-installation and postconnection checks have been performed.

- "Post-installation check" checklist ( $\rightarrow$   $\blacksquare$  26)
- "Post-connection check" checklist ( $\rightarrow$   $\blacksquare$  32)

## 10.2 Configuring the device address via software

In the "Communication" submenu the device address can be set.

Navigation

"Setup" menu  $\rightarrow$  Communication  $\rightarrow$  Device address

### 10.2.1 Ethernet network and Web server

When delivered, the measuring device has the following factory settings:

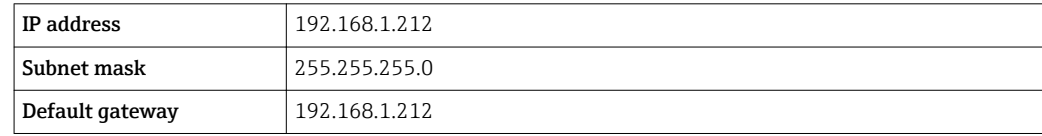

• If hardware addressing is active, software addressing is disabled.

- If a switch is made to hardware addressing, the address configured via software addressing is retained for the first 9 places (the first three octets).
- If the IP address of the device is not known, the device address currently configured can be read out ( $\rightarrow \Box$  60).

## 10.3 Configuring the measuring device

The Setup menu with its submenus contains all the parameters needed for standard operation.

*Structure of the "Setup" menu*

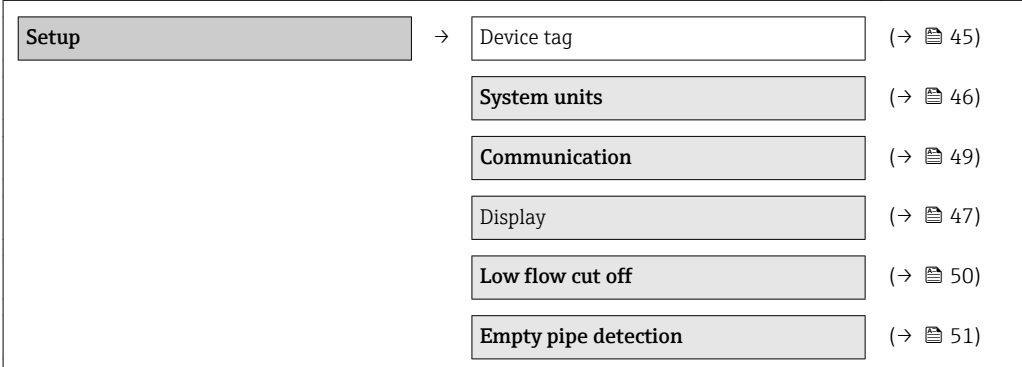

## 10.3.1 Defining the tag name

To enable fast identification of the measuring point within the system, you can enter a unique designation using the **Device tag** parameter and thus change the factory setting. <span id="page-45-0"></span>**The number of characters displayed depends on the characters used.** 

For information on the tag name in the "FieldCare" operating tool ( $\rightarrow \Box$ 42)

#### Navigation

"Setup" menu → Device tag

#### Parameter overview with brief description

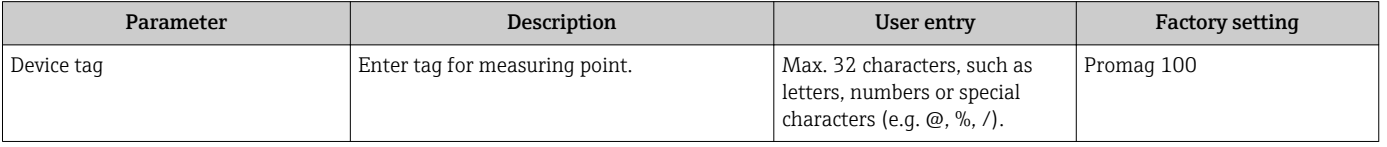

### 10.3.2 Setting the system units

In the System units submenu the units of all the measured values can be set.

#### Navigation

"Setup" menu → System units

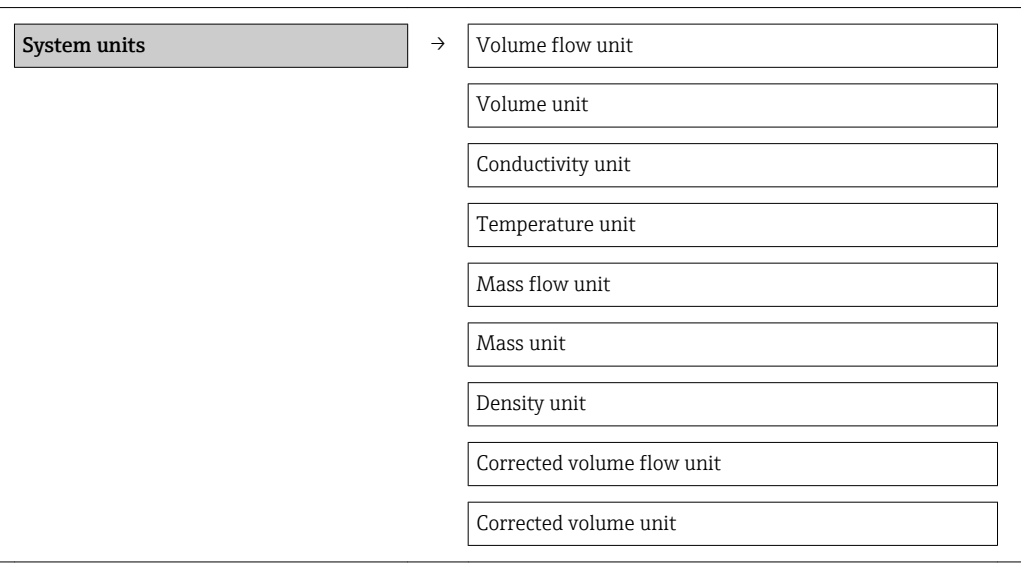

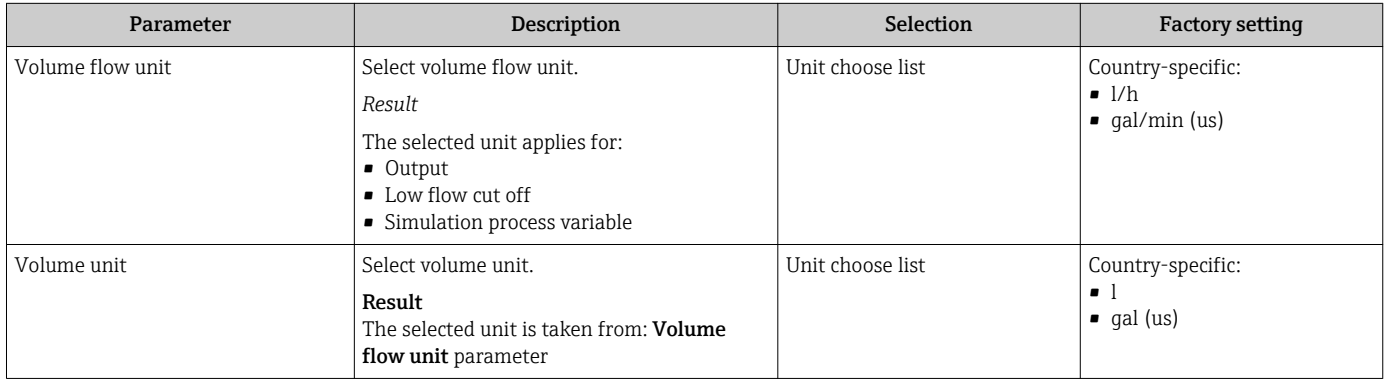

<span id="page-46-0"></span>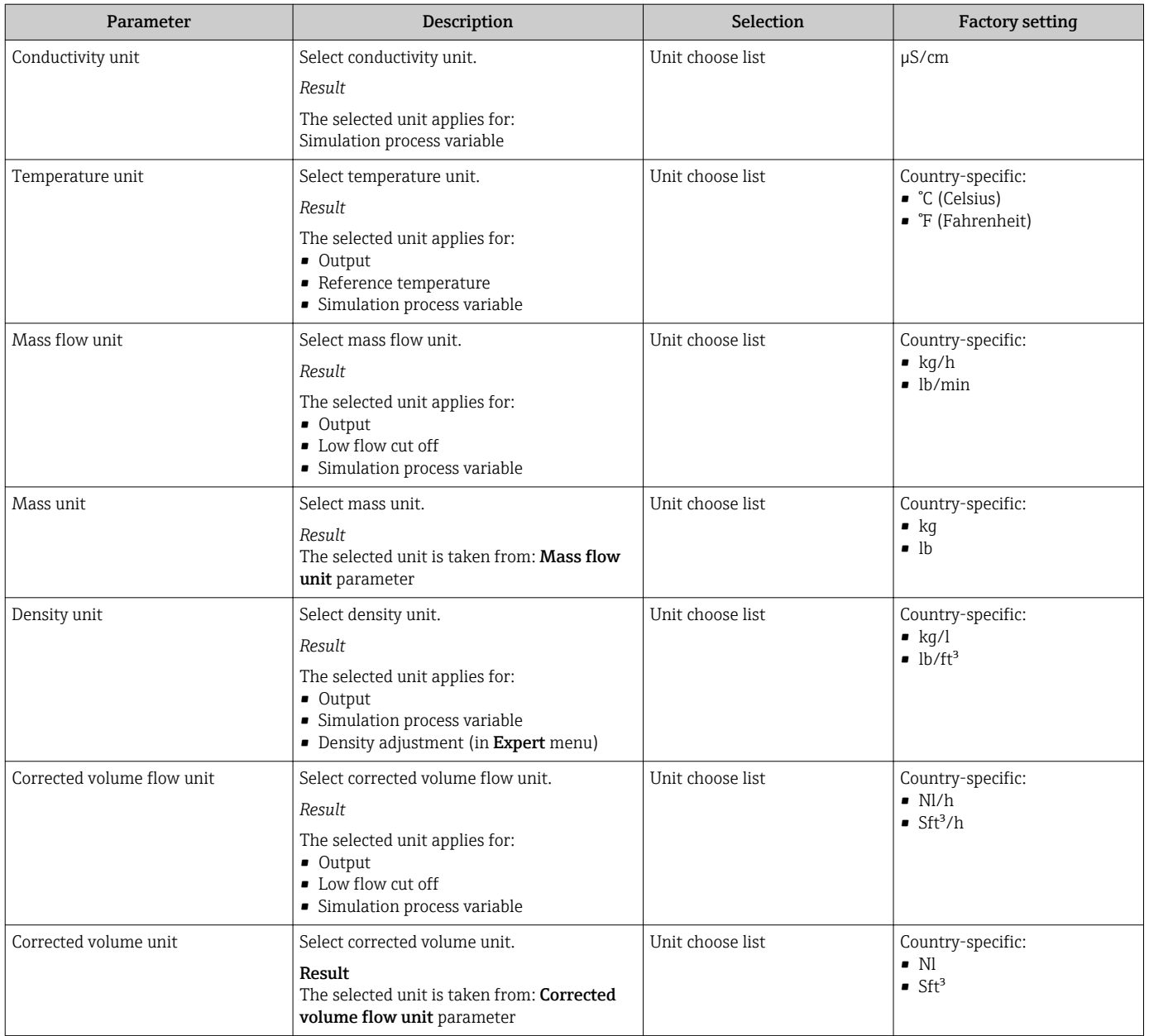

## 10.3.3 Configuring the local display

The Display wizard guides you systematically through all the parameters that can configured for configuring the local display.

### Navigation

"Setup" menu → Display

### Structure of the wizard

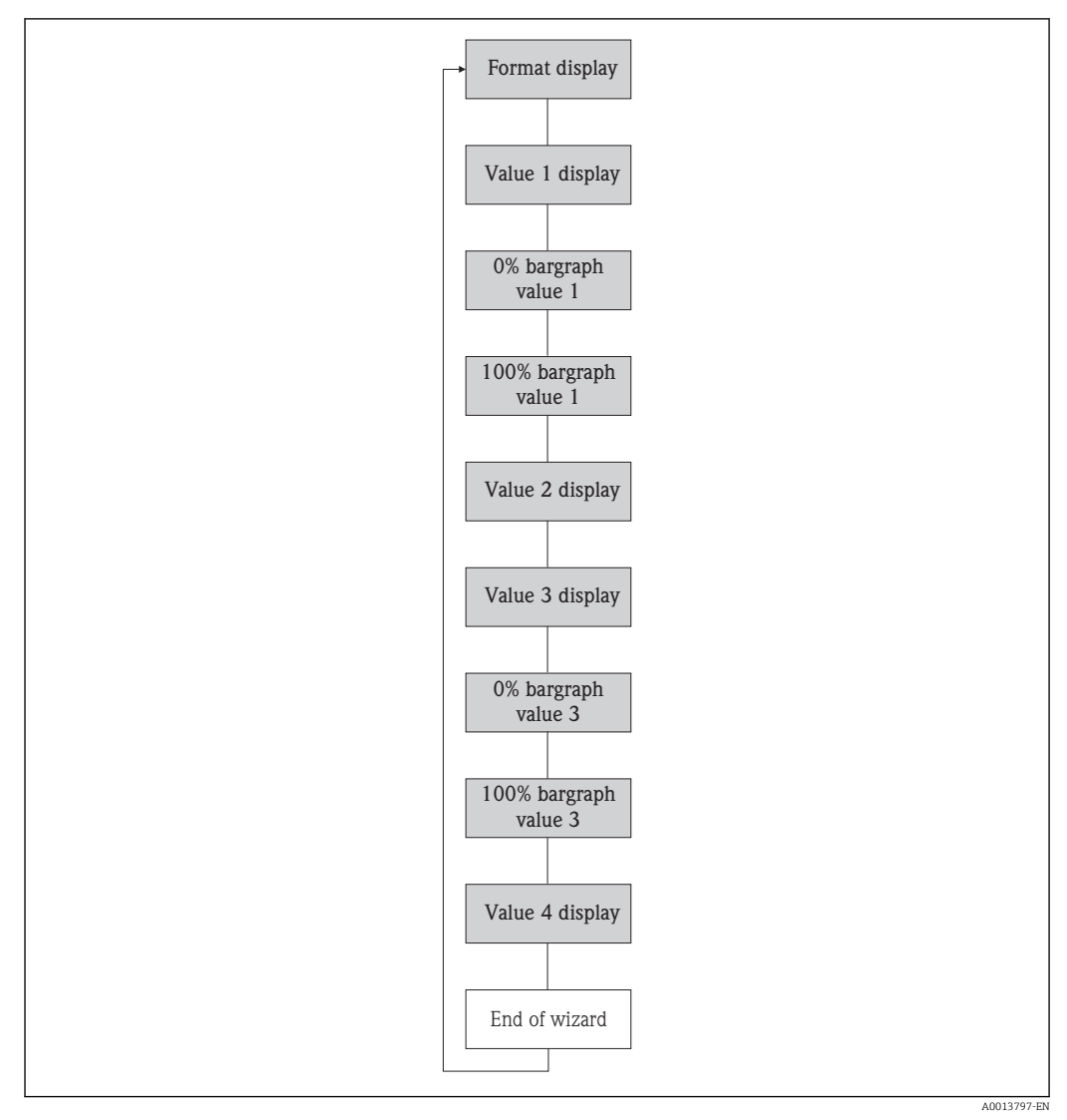

 *10 "Display" wizard in the "Setup" menu*

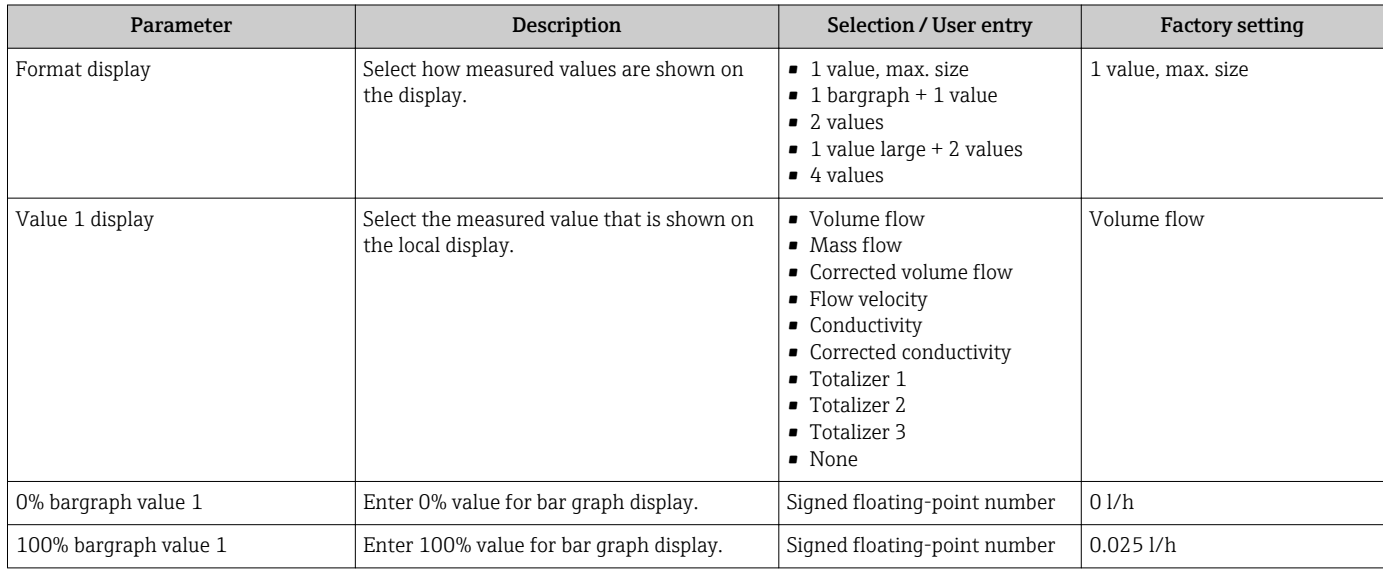

<span id="page-48-0"></span>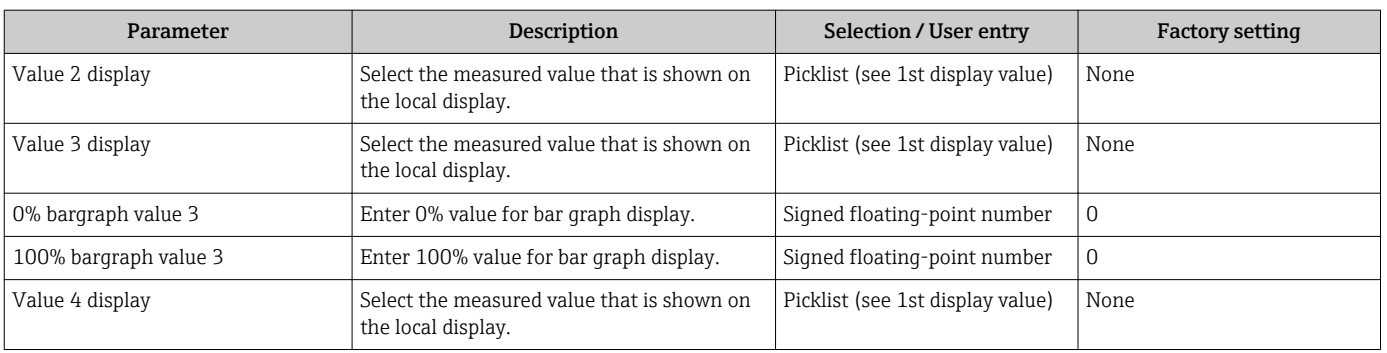

## 10.3.4 Configuring the communication interface

The "Communication" submenu guides you systematically through all the parameters that have to be configured for selecting and setting the communication interface.

### Navigation

"Setup" menu → Communication

### Structure of the submenu

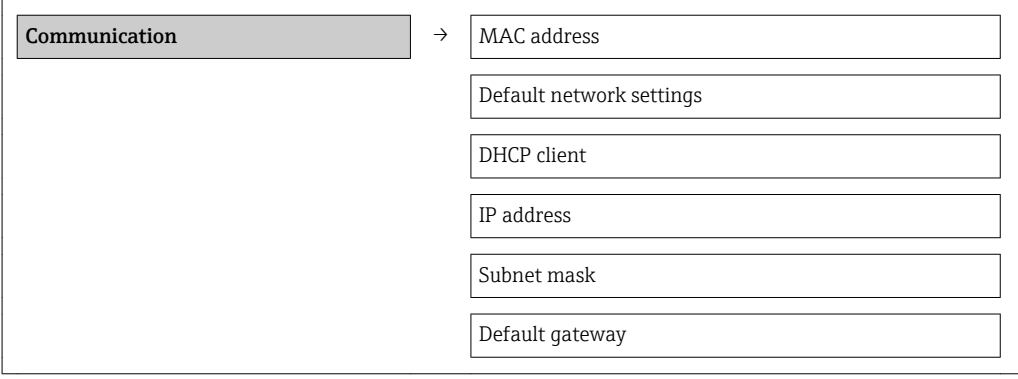

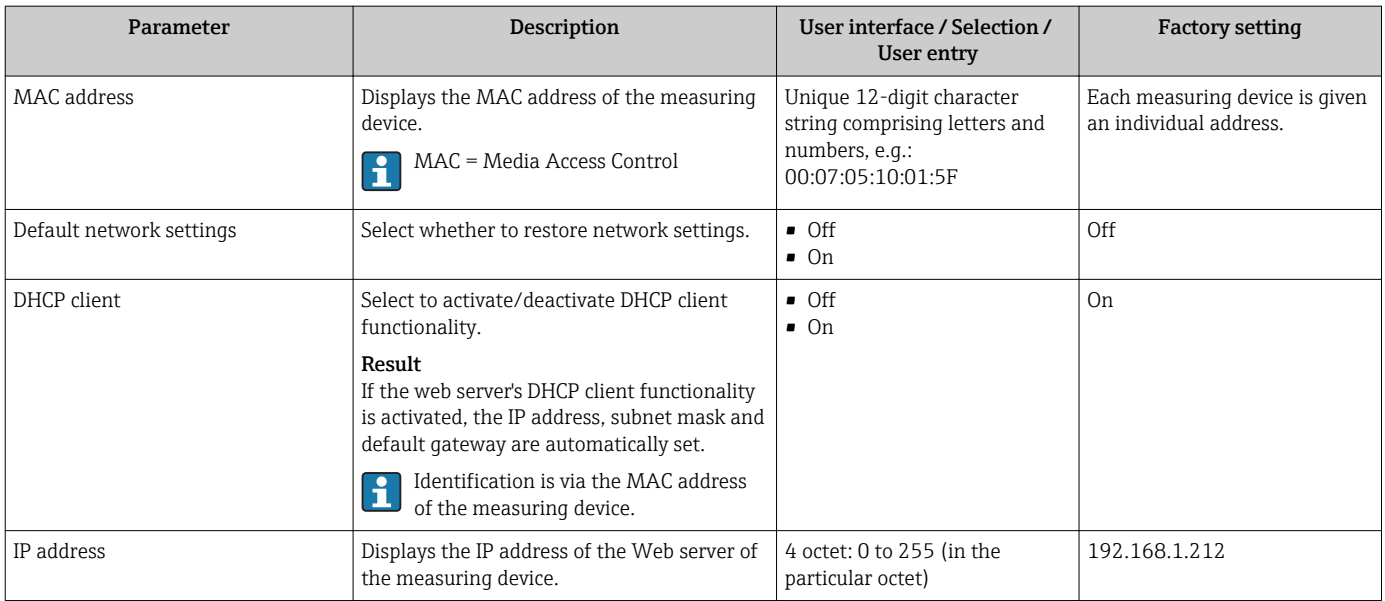

<span id="page-49-0"></span>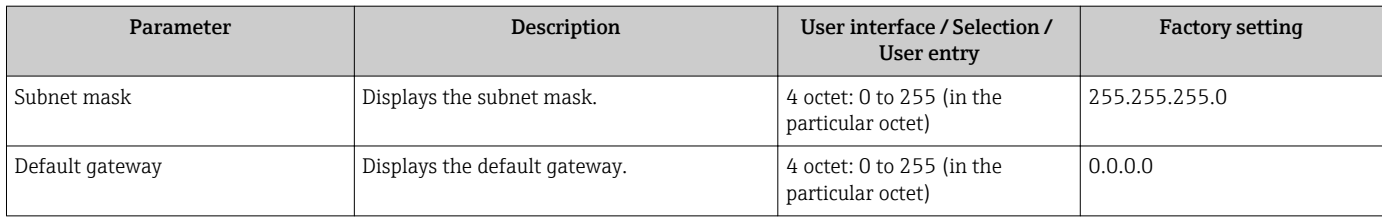

## 10.3.5 Configuring the low flow cut off

The Low flow cut off submenu contains parameters that must be configured for the configuration of low flow cut off.

### Navigation

"Setup" menu → Low flow cut off

### Structure of the submenu

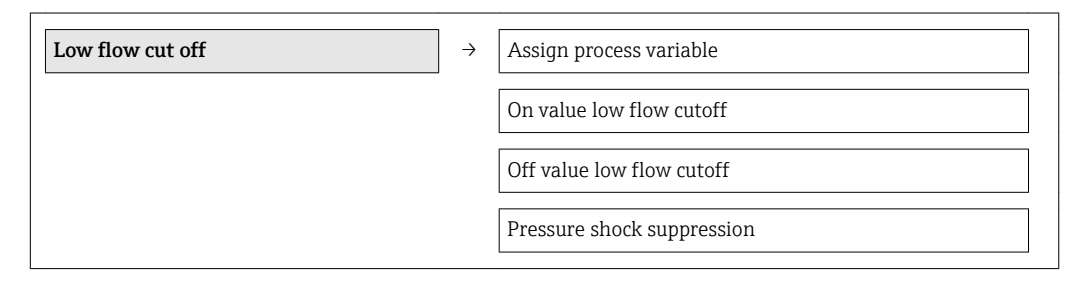

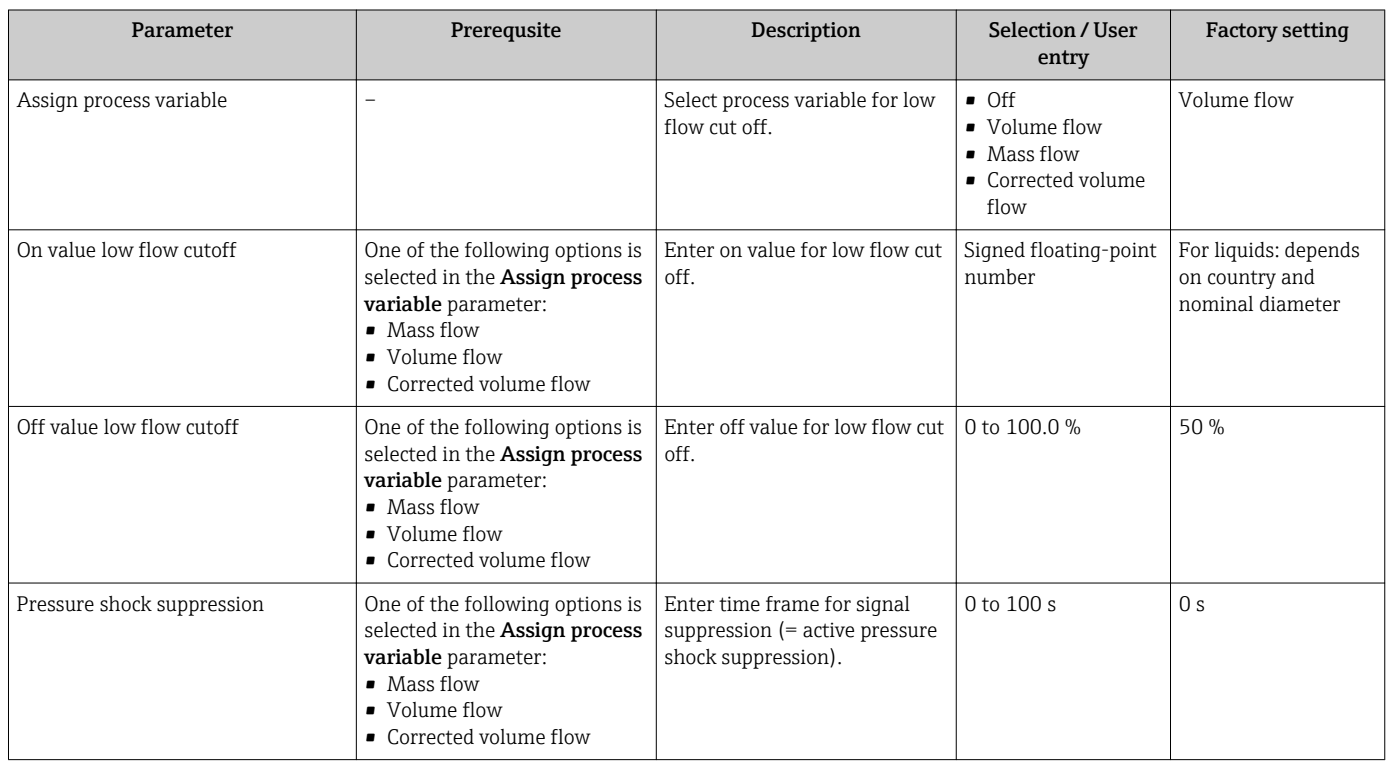

### <span id="page-50-0"></span>10.3.6 Configuring empty pipe detection

The Empty pipe detection submenu contains parameters that must be configured for the configuration of low flow cut off.

#### Navigation

"Setup" menu → Empty pipe detection

### Structure of the submenu

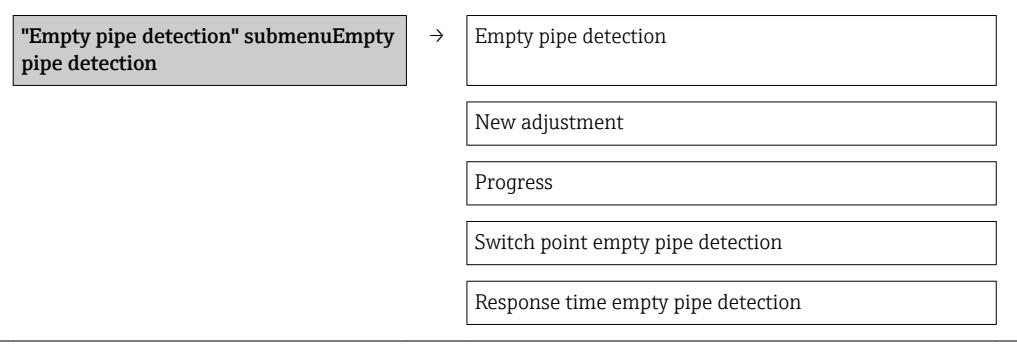

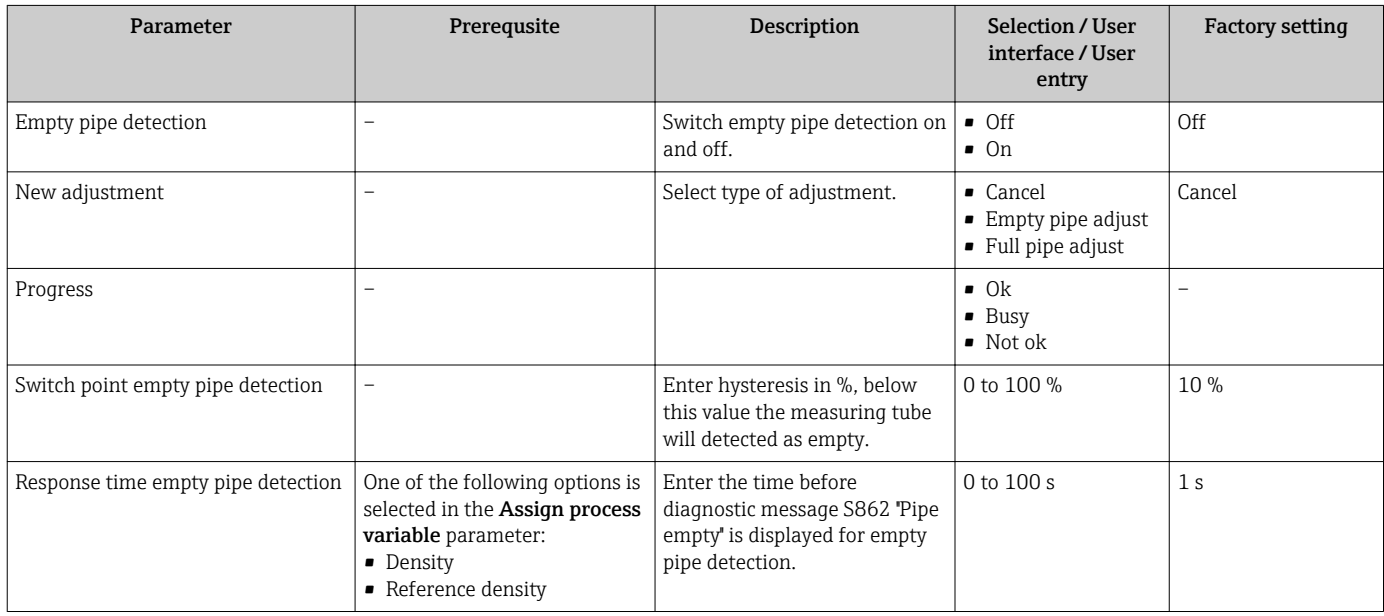

## <span id="page-51-0"></span>10.4 Advanced settings

The Advanced setup submenu with its submenus contains parameters for specific settings.

*Overview of the parameters and submenus in the "Advanced setup" submenu*

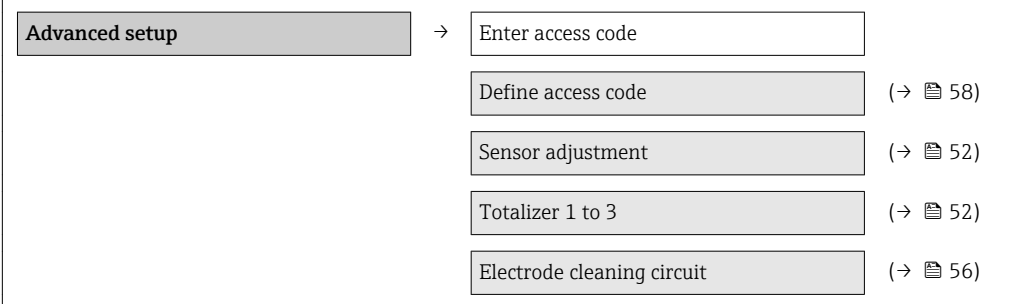

### 10.4.1 Carrying out a sensor adjustment

The Sensor adjustment submenu contains parameters that pertain to the functionality of the sensor.

### Navigation

"Setup" menu → Advanced setup → Sensor adjustment

### Structure of the submenu

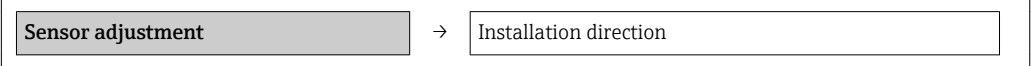

#### Parameter overview with brief description

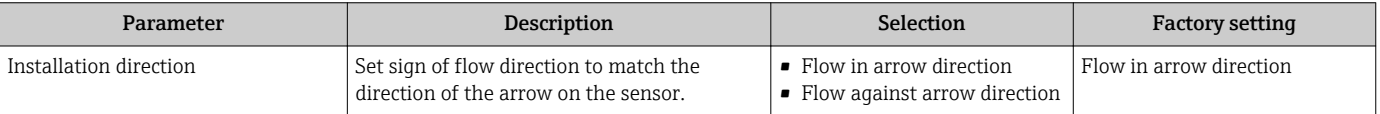

### 10.4.2 Configuring the totalizer

In the "Totalizer 1 to 3" submenu the individual totalizers can be configured.

### Navigation

"Setup" menu  $\rightarrow$  Advanced setup  $\rightarrow$  Totalizer 1 to 3

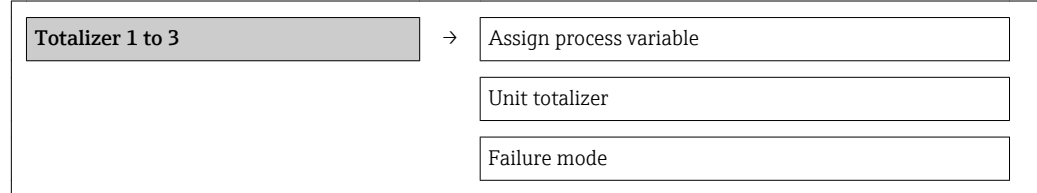

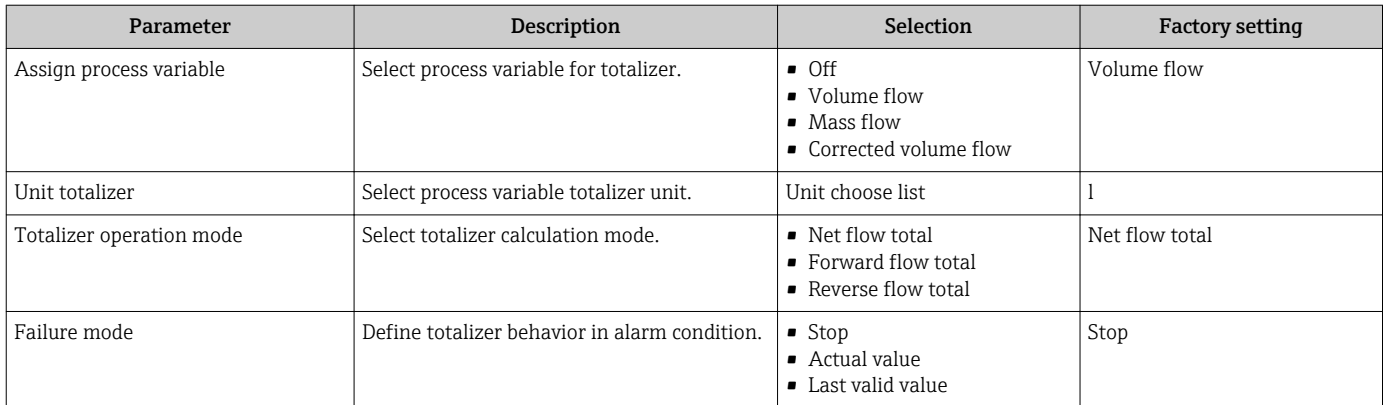

### 10.4.3 Carrying out additional display configurations

In the "Display" submenu you can set all the parameters involved in the configuration of the local display.

### Navigation

"Setup" menu → Advanced setup → Display

### Structure of the submenu

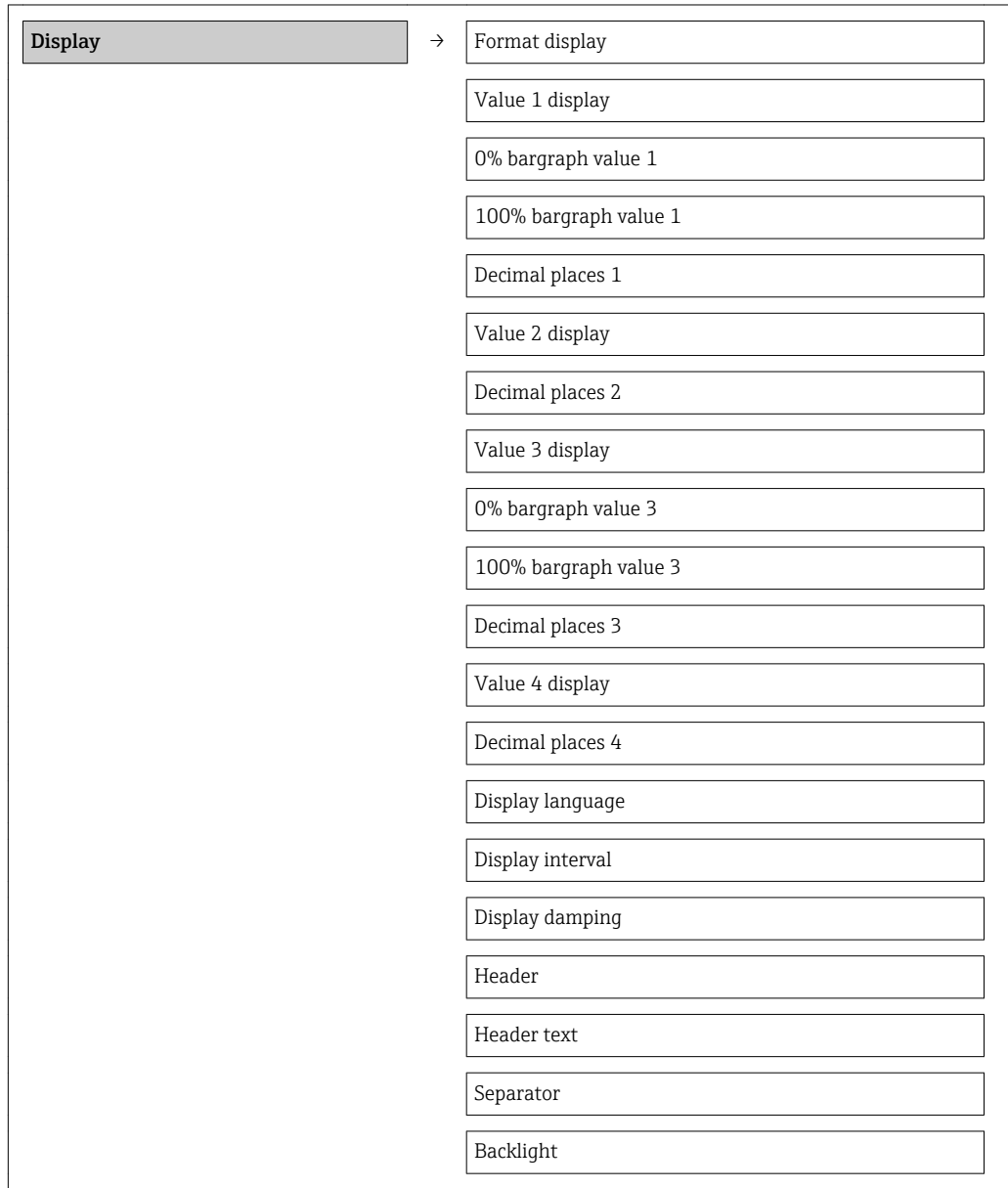

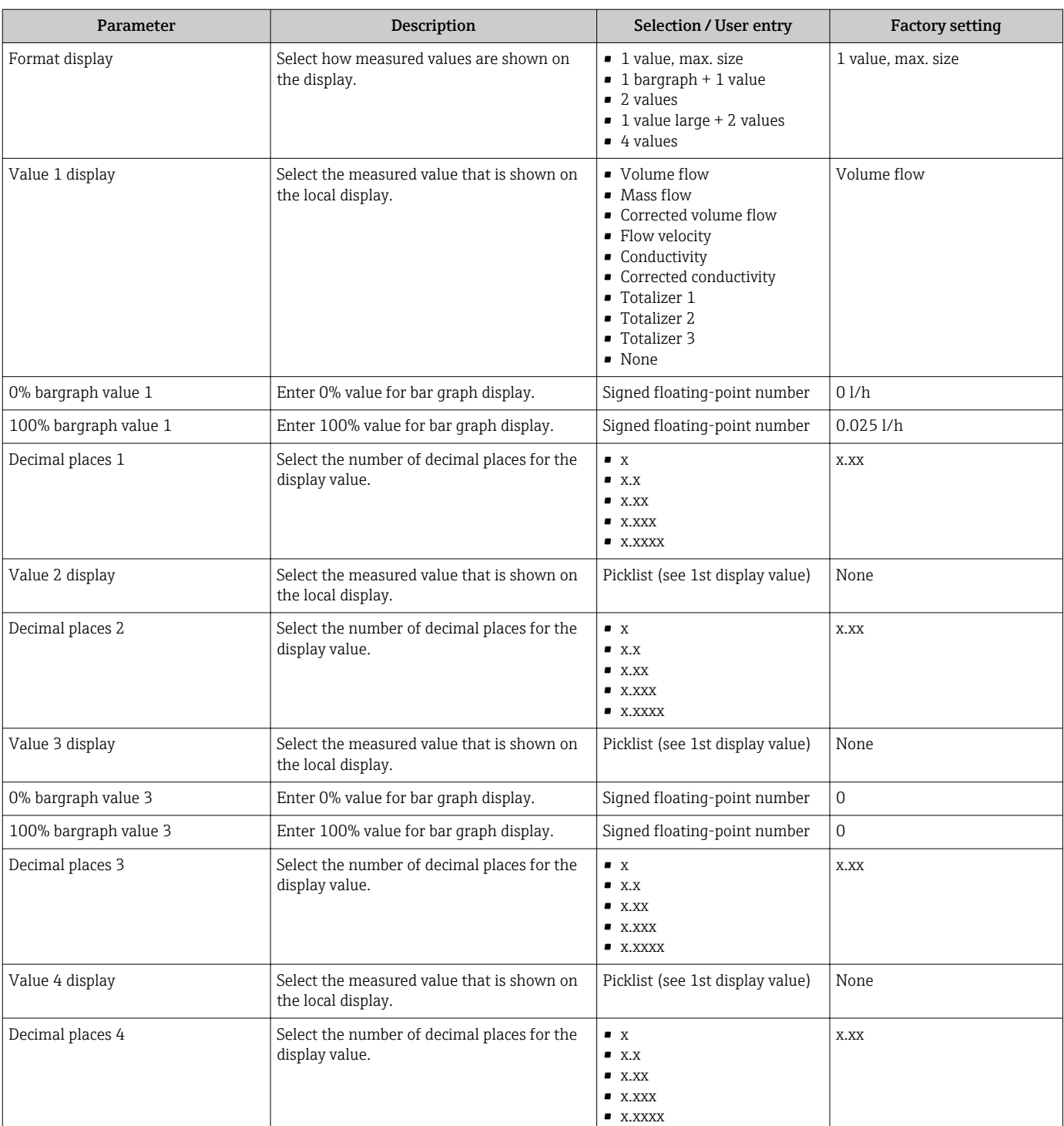

<span id="page-55-0"></span>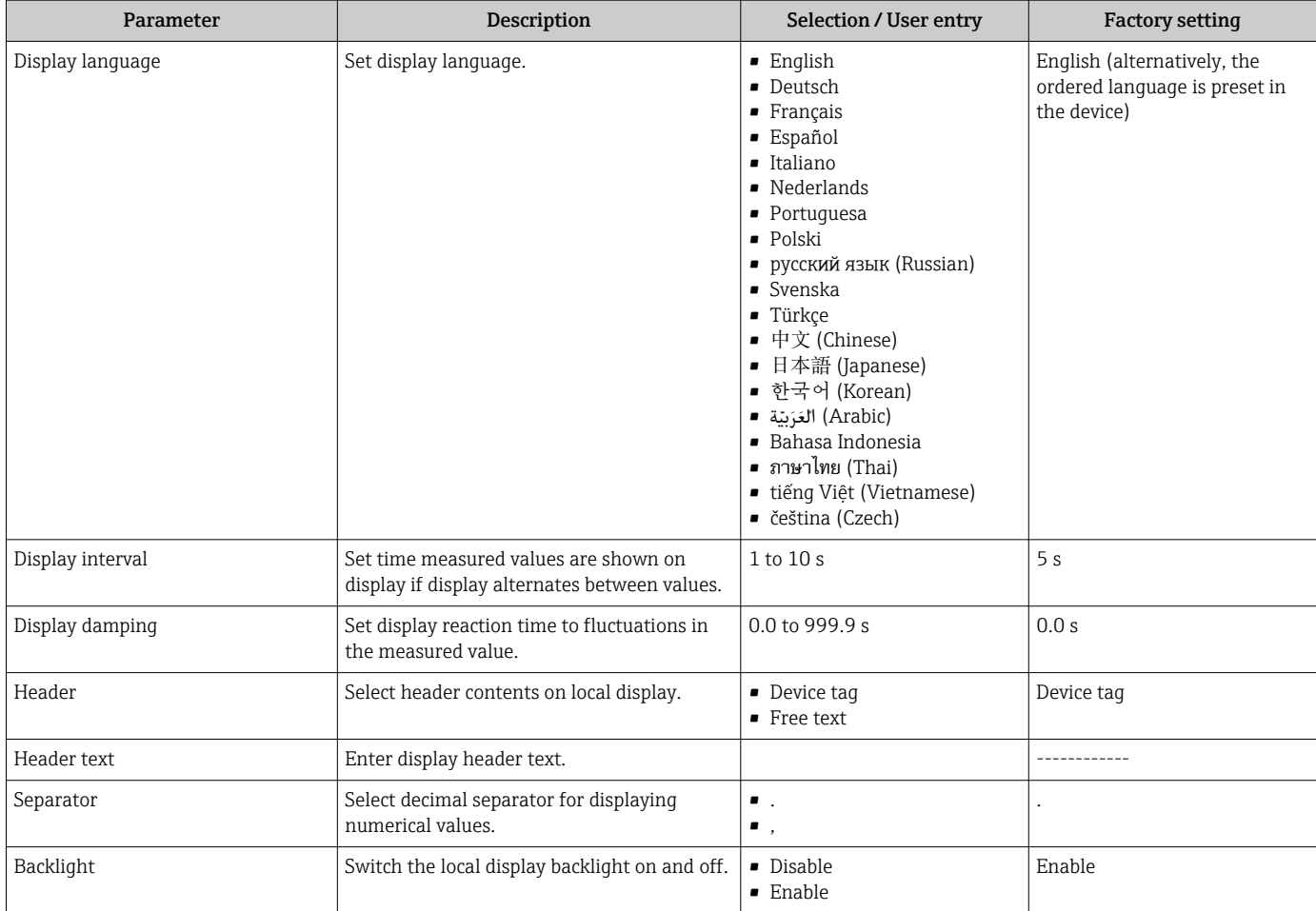

## 10.4.4 Performing electrode cleaning

The Electrode cleaning circuit submenu contains parameters that must be configured for the configuration of electrode cleaning.

The submenu is only available if the device was ordered with electrode cleaning.

### Navigation

"Setup" menu → Advanced setup → Electrode cleaning circuit

### Structure of the submenu

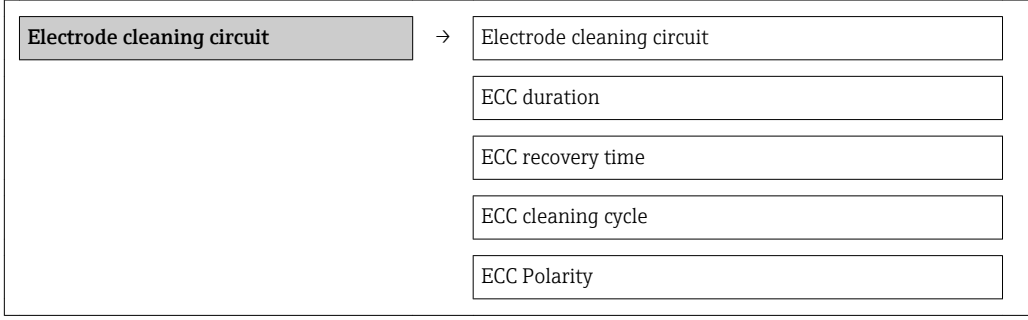

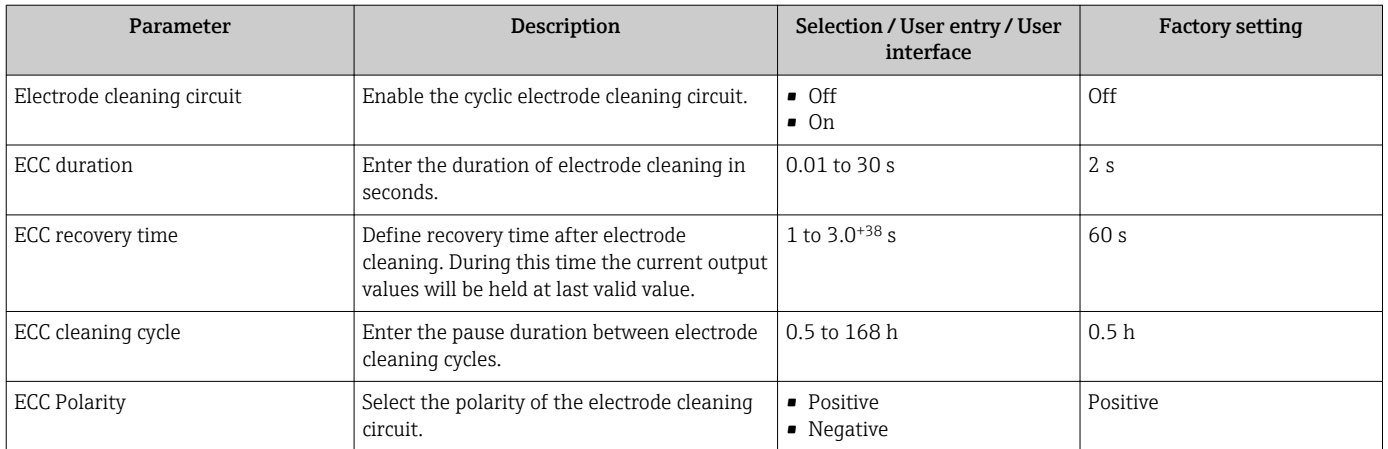

### Parameter overview with brief description

## 10.5 Simulation

The "Simulation" submenu enables you to simulate, without a real flow situation, various process variables in the process and the device alarm mode and to verify downstream signal chains (switching valves or closed-control loops).

### Navigation

"Diagnostics" menu → Simulation

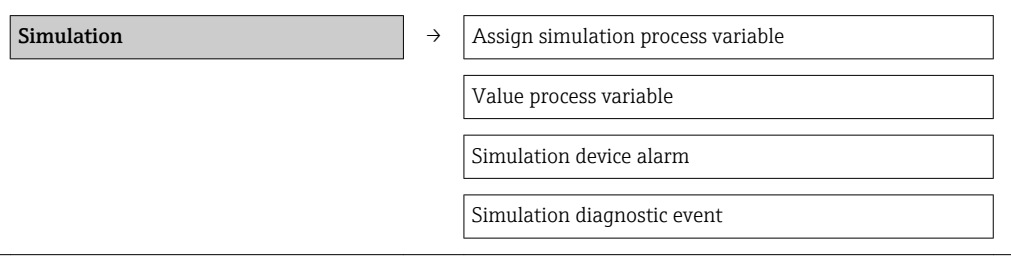

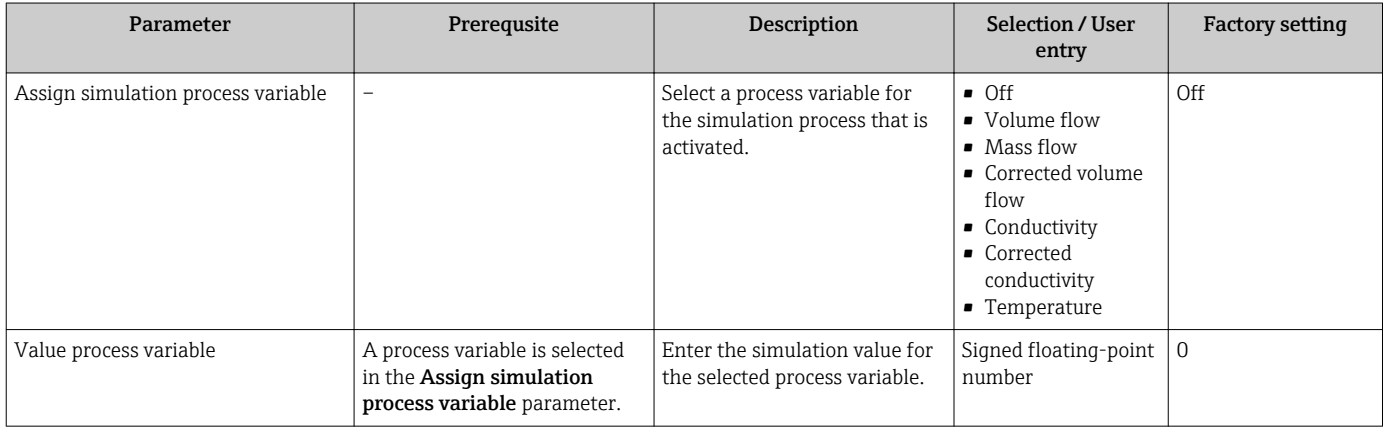

<span id="page-57-0"></span>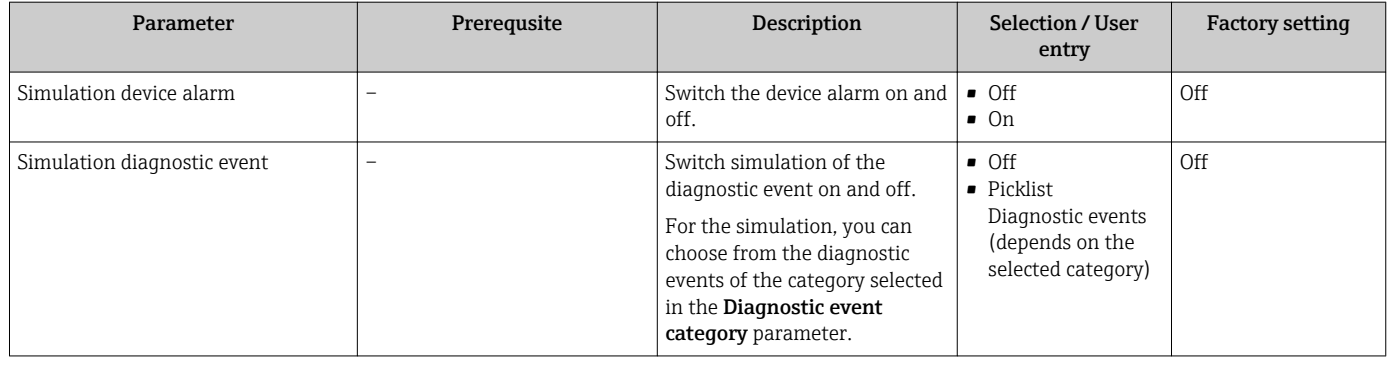

## 10.6 Protecting settings from unauthorized access

The following options exist for protecting the configuration of the measuring device from unintentional modification after commissioning:

- Write protection via access code for Web browser ( $\rightarrow \Box$  58)
- Write protection via write protection switch ( $\rightarrow \Box$  58)

### 10.6.1 Write protection via access code

With the customer-specific access code, access to the measuring device via the Web browser is protected, as are the parameters for the measuring device configuration.

#### **Navigation**

"Setup" menu  $\rightarrow$  Advanced setup  $\rightarrow$  Administration  $\rightarrow$  Define access code

*Structure of the submenu*

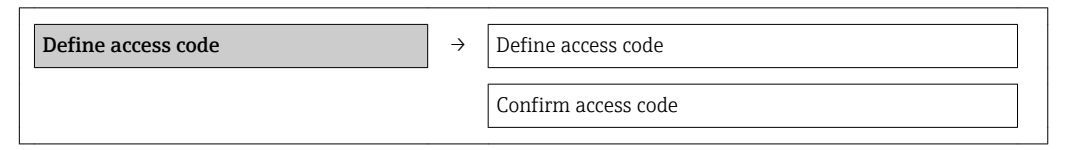

### Defining the access code via the Web browser

- 1. Navigate to the **Enter access code** parameter.
- 2. Define a max. 4-digit numeric code as an access code.
- 3. Enter the access code again to confirm the code.
	- $\rightarrow$  The Web browser switches to the login page.
- If no action is performed for 10 minutes, the Web browser automatically returns to the login page.
- The user role with which the user is currently logged on via the Web browser is H. indicated by the Access status tooling parameter. Navigation path: Operation  $\rightarrow$ Access status tooling

### 10.6.2 Write protection via write protection switch

The write protection switch makes it possible to block write access to the entire operating menu with the exception of the following parameters:

- External pressure
- External temperature
- Reference density
- All parameters for configuring the totalizer

The parameter values are now read only and cannot be edited any more:

- Via service interface (CDI-RJ45)
- Via Ethernet network
- Via PROFIBUS DP

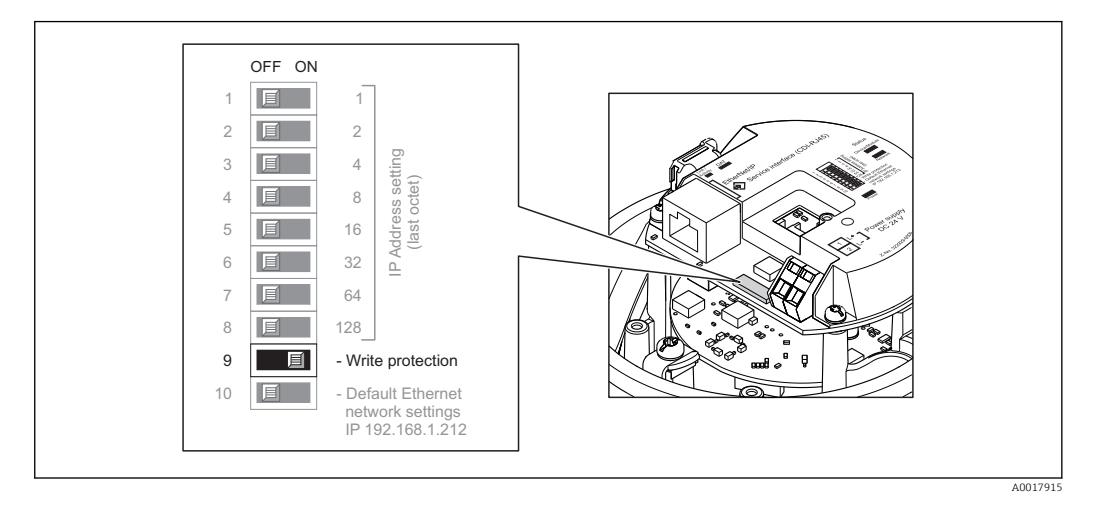

- 1. Depending on the housing version, loosen the securing clamp or fixing screw of the housing cover.
- 2. Depending on the housing version, unscrew or open the housing cover and disconnect the local display from the main electronics module where necessary  $(\rightarrow \triangleq 96)$ .
- 3. Setting the write protection switch on the I/O electronics module to the ON position enables the hardware write protection. Setting the write protection switch on the I/O electronics module to the OFF position (factory setting) disables the hardware write protection.
	- If hardware write protection is enabled, the Hardware locked option is displayed in the Locking status parameter ( $\rightarrow \Box$  60); if disabled, no option is displayed in the **Locking status** parameter ( $\rightarrow \blacksquare$  60)
- 4. Reverse the removal procedure to reassemble the transmitter.

# <span id="page-59-0"></span>11 Operation

## 11.1 Read out and modify current Ethernet settings

If the Ethernet settings such as the IP address of the measuring device are unknown, they can be read out and modified as explained in the following example for an IP address.

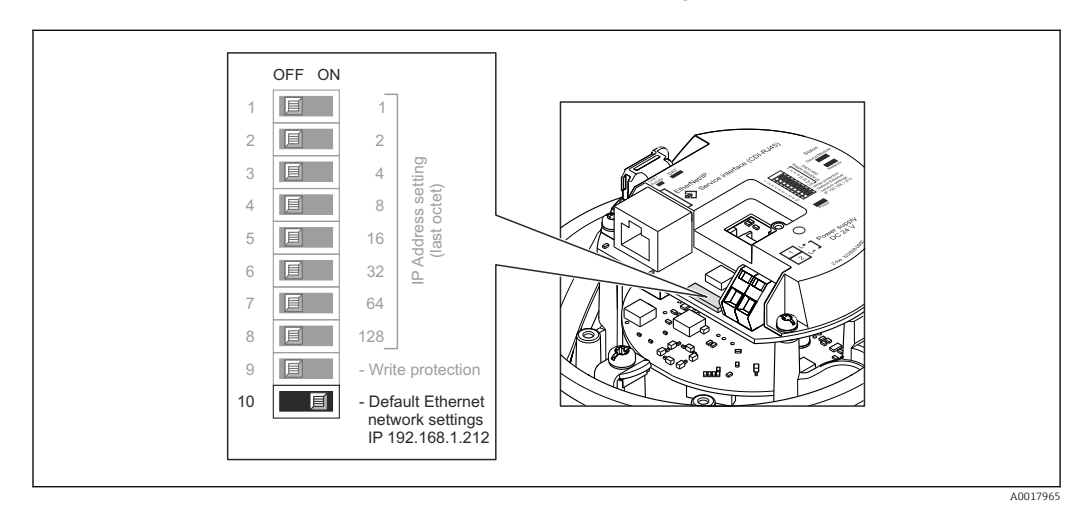

### Prerequisite

- Software addressing is enabled: All the DIP switches for hardware addressing are set to OFF.  $(\rightarrow \text{ } \text{ } \text{ } \text{ } \text{ } \text{ } 30)$
- Measuring device is switched on.
- 1. Set the DIP switch for "Default Ethernet network settings, IP 192.168.1.212" from  $OFF \rightarrow ON$ .
- 2. Restart the device.
	- The device's Ethernet settings are reset to their factory settings:

IP address: 192.168.1.212; Subnet mask: 255.255.255.0; Default gateway: 192.168.1.212

- 3. Enter the default setting for the IP address in the address line of the Web browser.
- 4. In the operating menu navigate to the IP address parameter: "Setup" menu  $\rightarrow$ Communication  $\rightarrow$  IP address
	- $\rightarrow$  The parameter displays the configured IP address.
- 5. Change the IP address of the device if necessary.
- 6. Set the DIP switch for "Default Ethernet network settings, IP 192.168.1.212" from ON  $\rightarrow$  OFF.
- 7. Restart the device.
	- $\rightarrow$  The modified IP address of the device is now enabled.

## 11.2 Reading device locking status

The write protection types that are currently active can be determined using the Locking status parameter.

### <span id="page-60-0"></span>Navigation

"Operation" menu → Locking status

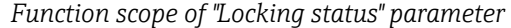

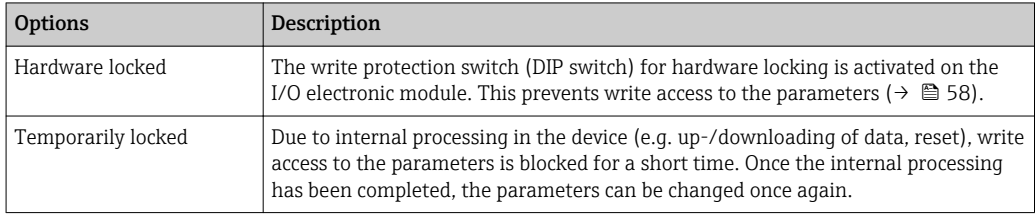

## 11.3 Reading measured values

Using the Measured values submenu , it is possible to read all the measured values.

"Diagnostics" menu → Measured values

### 11.3.1 Process variables

The Process variables submenu contains all the parameters needed to display the current measured values for every process variable.

### Navigation

"Diagnostics" menu  $\rightarrow$  Measured values  $\rightarrow$  Process variables

### Structure of the submenu

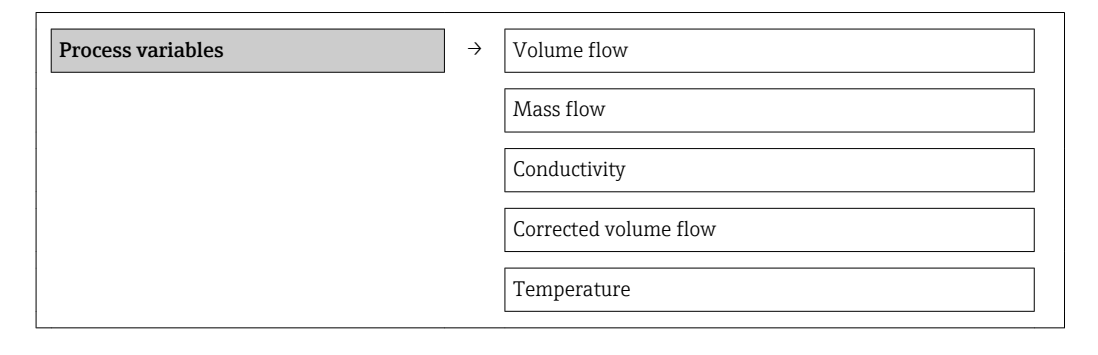

#### Structure of the submenu

#### Parameter overview with brief description

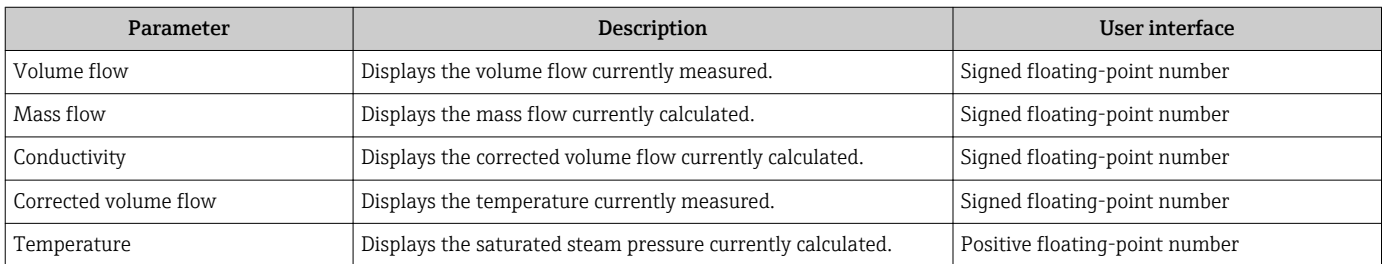

### 11.3.2 Totalizer

The **"Totalizer" submenu** contains all the parameters needed to display the current measured values for every totalizer.

### Navigation

"Diagnostics" menu → Measured values → Totalizer

### Structure of the submenu

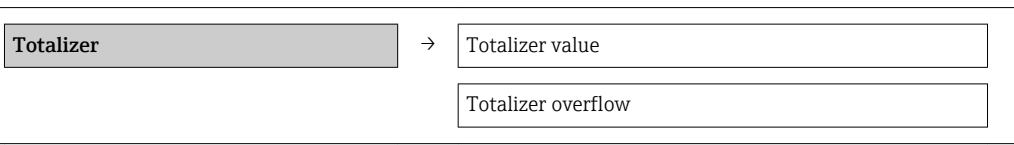

#### Parameter overview with brief description

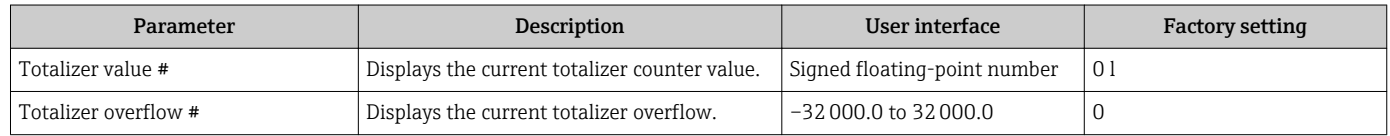

## 11.4 Adapting the measuring device to the process conditions

The following are available for this purpose:

- Basic settings using the **Setup** menu( $\rightarrow \blacksquare$ 45)
- Advanced settings using the Advanced setup submenu( $\rightarrow \blacksquare$  52)

## 11.5 Performing a totalizer reset

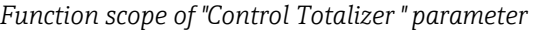

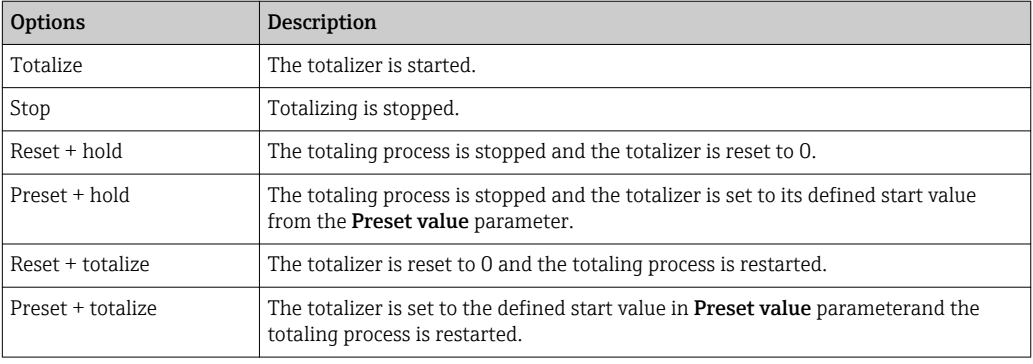

*Function scope of "Reset all totalizers" parameter*

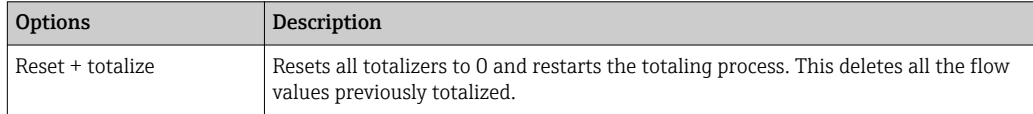

### Navigation

"Operation" menu → Operation

### Structure of the submenu

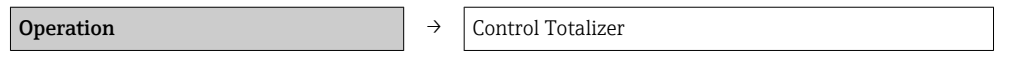

Preset value

Reset all totalizers

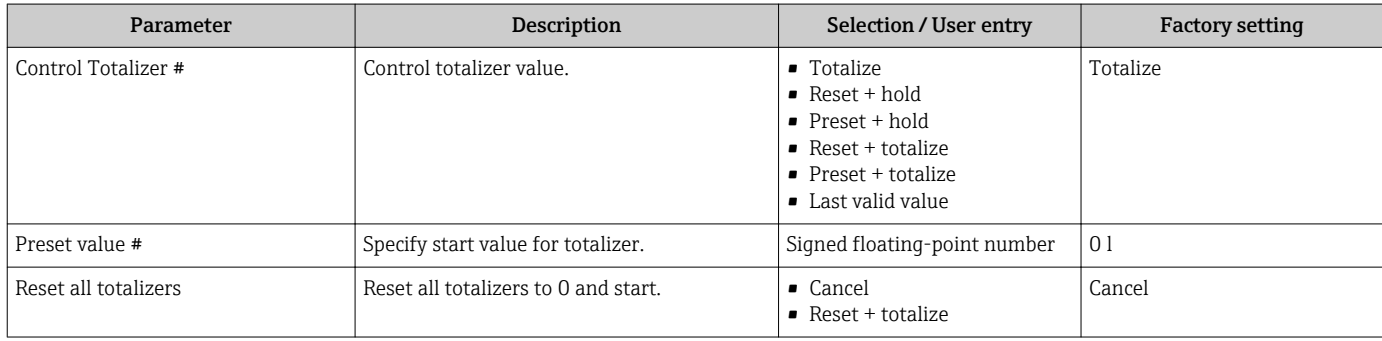

# <span id="page-63-0"></span>12 Diagnostics and troubleshooting

# 12.1 General troubleshooting

### *For output signals*

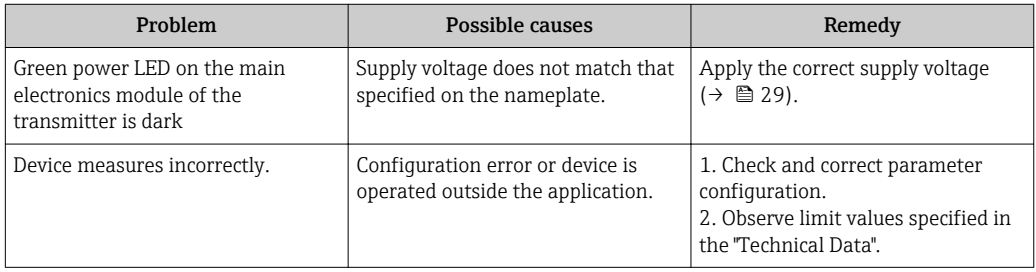

### *For access*

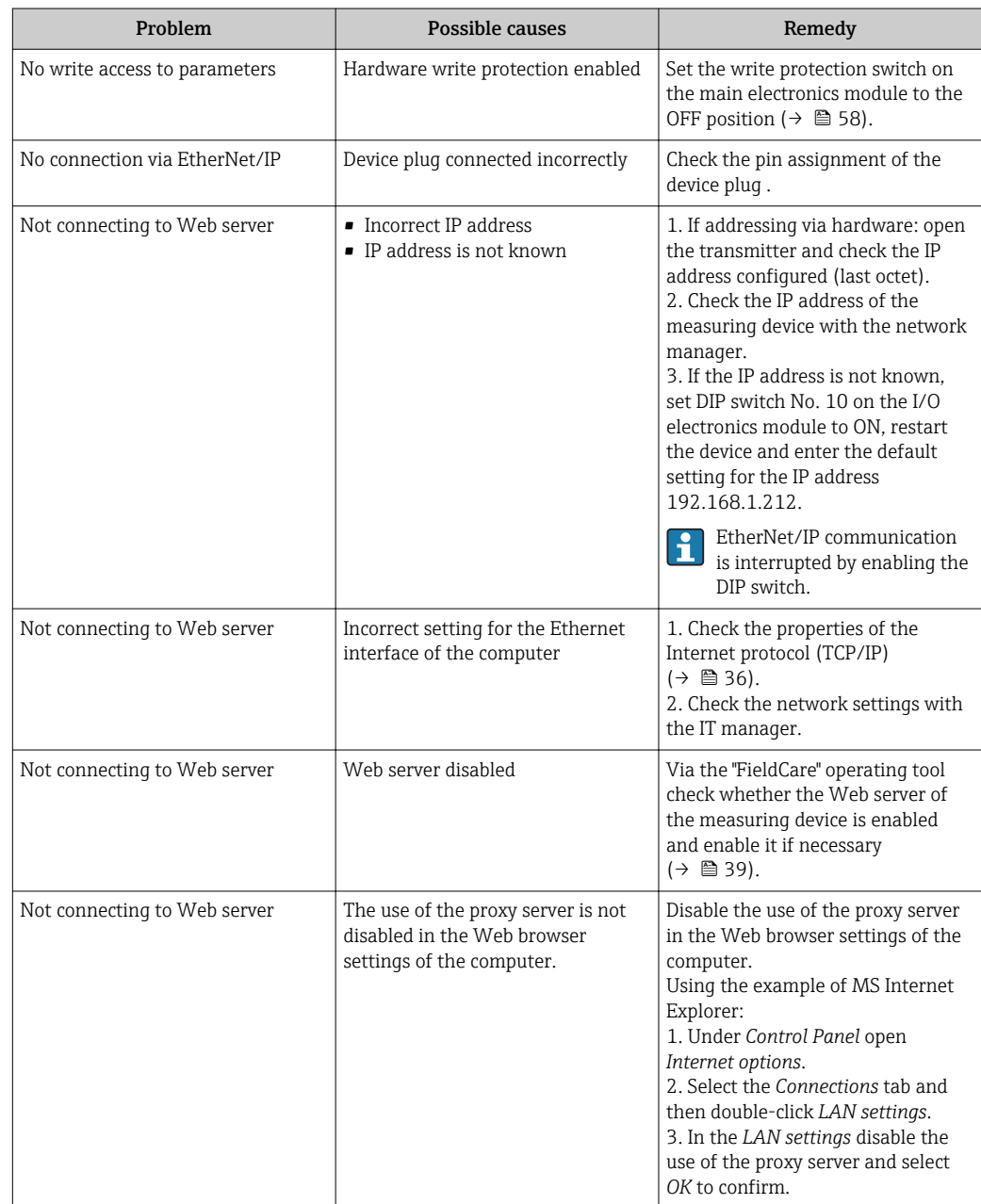

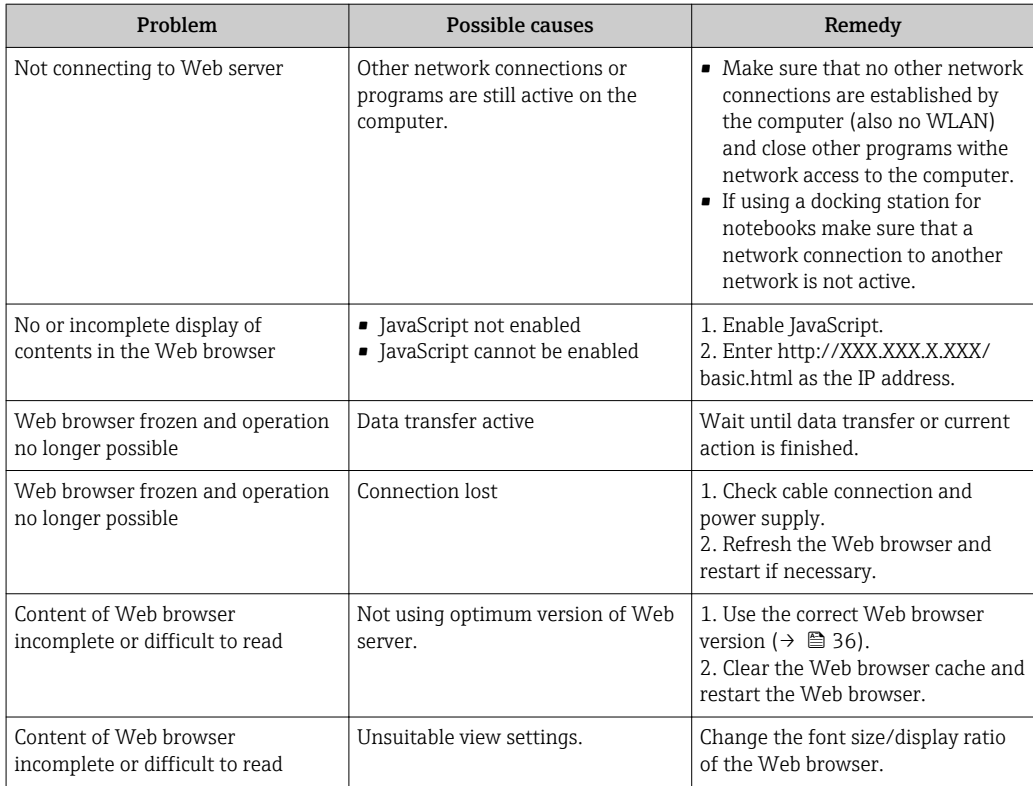

# 12.2 Diagnostic information via light emitting diodes

## 12.2.1 Transmitter

Various light emitting diodes (LEDs) on the main electronics module of the transmitter provide information on device status.

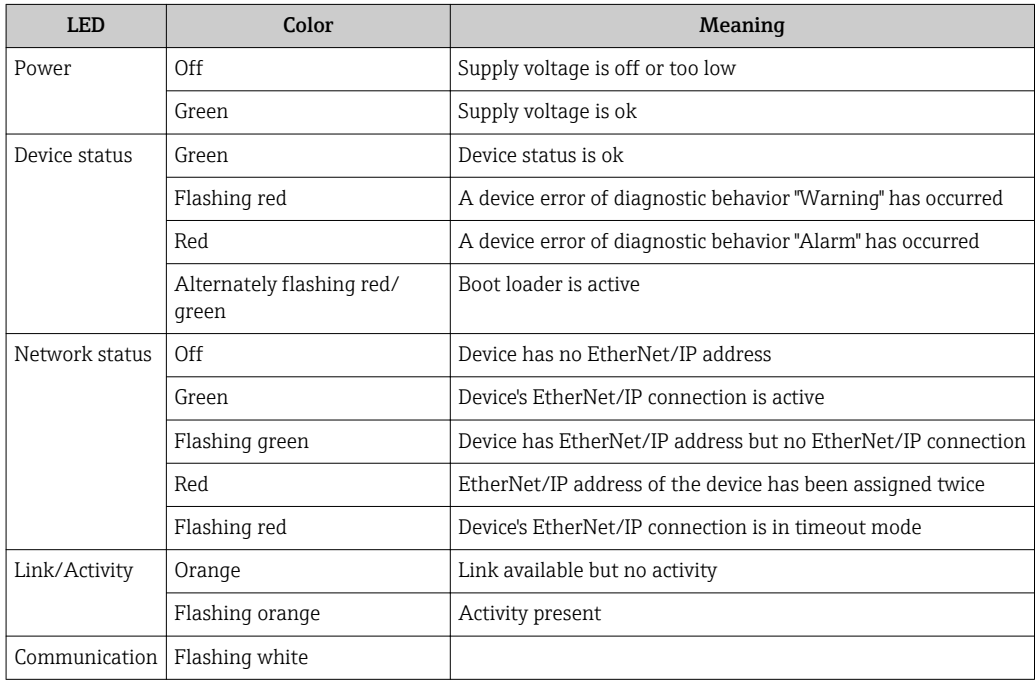

## <span id="page-65-0"></span>12.3 Diagnostic information in the Web browser

### 12.3.1 Diagnostic options

Any faults detected by the measuring device are displayed in the Web browser on the home page once the user has logged on.

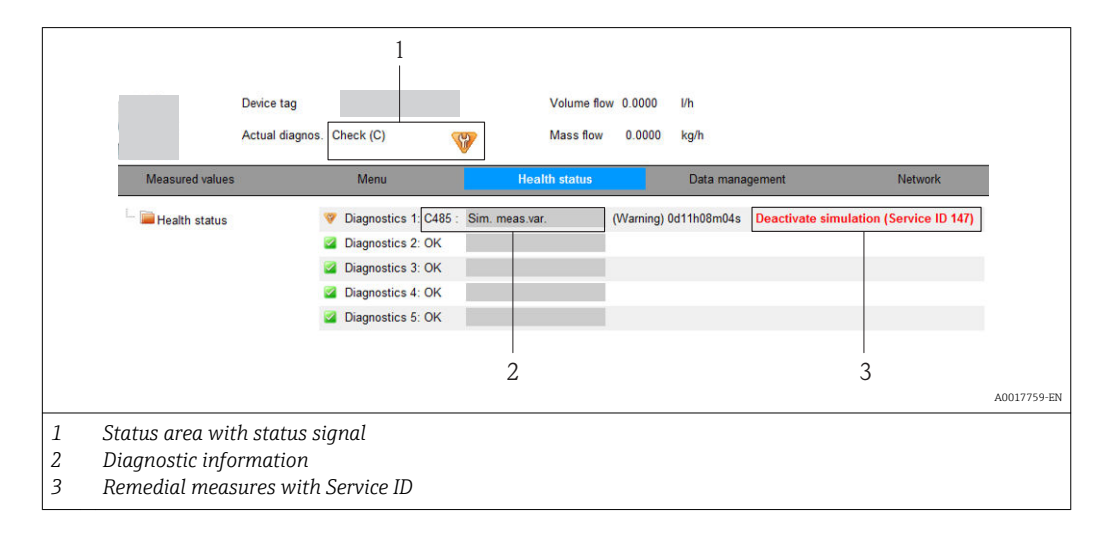

Furthermore, diagnostic events that have occurred can be viewed in the Diagnostics  $\vert$  -  $\vert$ menu:

- Via parameters ( $\rightarrow \Box$  71)
- Via submenus ( $\rightarrow$   $\blacksquare$  72)

### Status signals

I÷

The status signals provide information on the state and reliability of the device by categorizing the cause of the diagnostic information (diagnostic event).

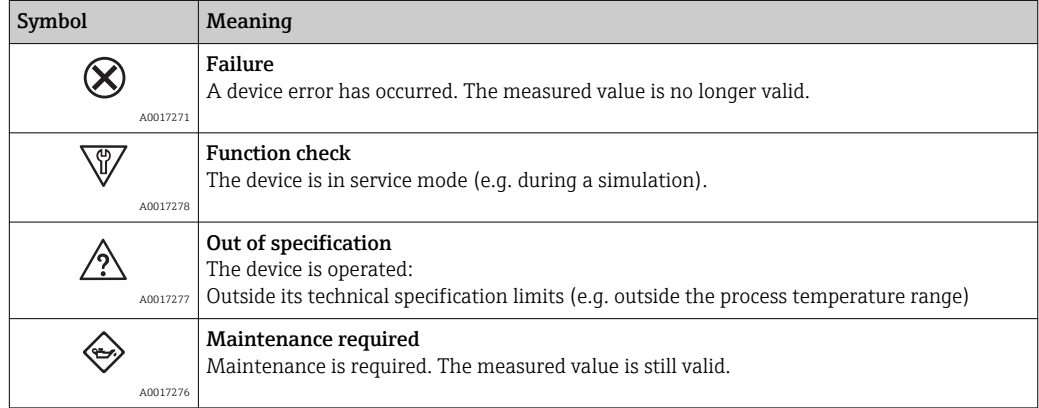

The status signals are categorized in accordance with VDI/VDE 2650 and NAMUR Recommendation NE 107.

### <span id="page-66-0"></span>Diagnostic information

The fault can be identified using the diagnostic information. The short text helps you by providing information about the fault.

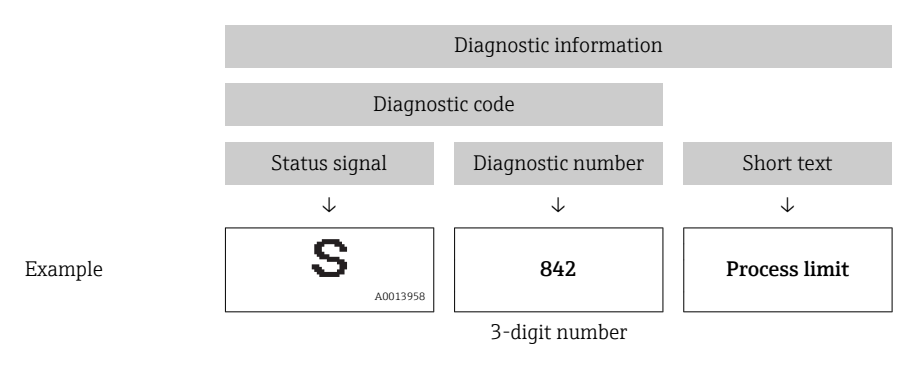

### 12.3.2 Calling up remedy information

Remedy information is provided for every diagnostic event to ensure that problems can be rectified quickly. These measures are displayed in red along with the diagnostic event and the related diagnostic information.

## 12.4 Diagnostic information in FieldCare

### 12.4.1 Diagnostic options

Any faults detected by the measuring device are displayed on the home page of the operating tool once the connection has been established.

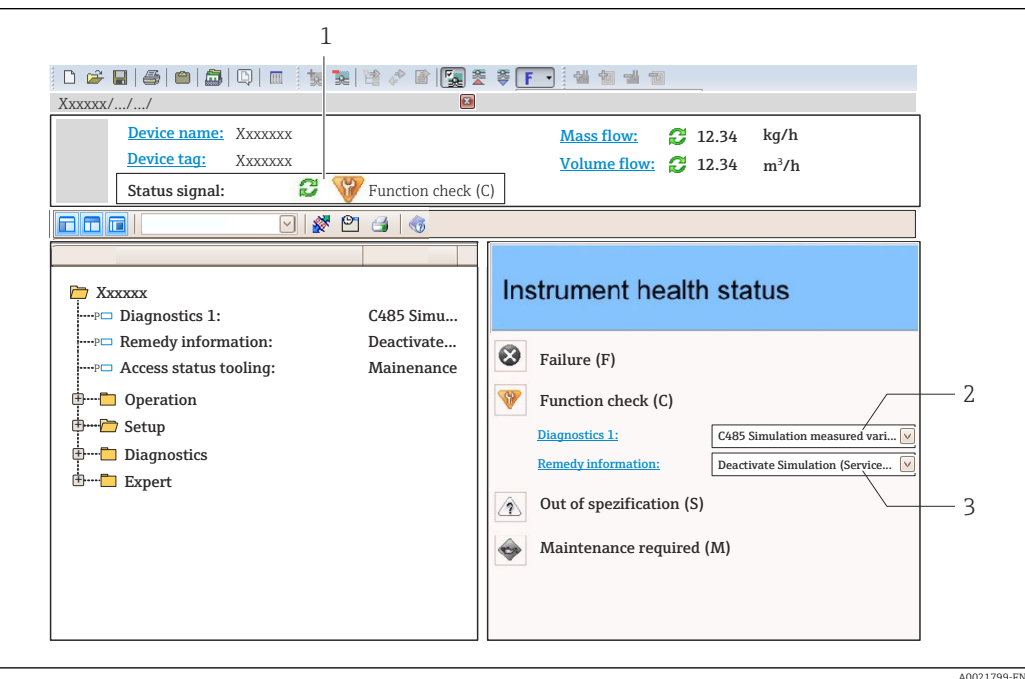

- *1 Status area with status signal*
- *2 Diagnostic information*  $(→)$  **a** 67)
- *3 Remedial measures with Service ID*

<span id="page-67-0"></span>Furthermore, diagnostic events that have occurred can be viewed in the Diagnostics menu:

- Via parameters ( $\rightarrow$   $\blacksquare$  71)
- Via submenu ( $\rightarrow$   $\blacksquare$  72)

### Diagnostic information

The fault can be identified using the diagnostic information. The short text helps you by providing information about the fault.

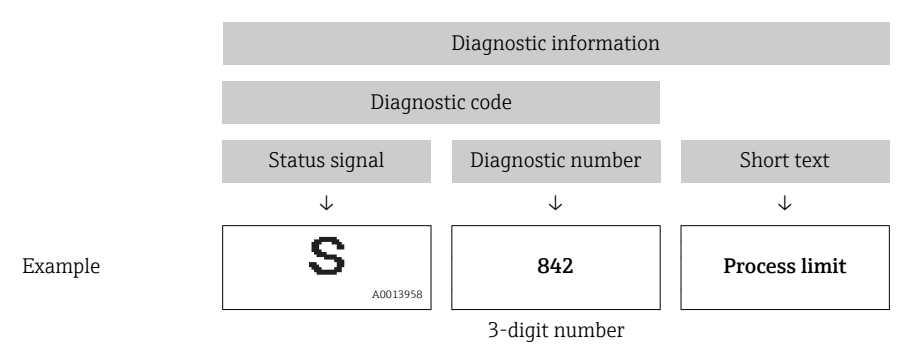

### 12.4.2 Calling up remedy information

Remedy information is provided for every diagnostic event to ensure that problems can be rectified quickly:

• On the home page

Remedy information is displayed in a separate field below the diagnostics information.

**• In the Diagnostics menu** 

Remedy information can be called up in the working area of the user interface.

The user is in the **Diagnostics** menu.

- 1. Call up the desired parameter.
- 2. On the right in the working area, mouse over the parameter.
	- A tool tip with remedy information for the diagnostic event appears.

## 12.5 Diagnostic information via communication interface

### 12.5.1 Reading out diagnostic information

The current diagnostic event and associated diagnostic information can be read out via the input assembly (fix assembly):

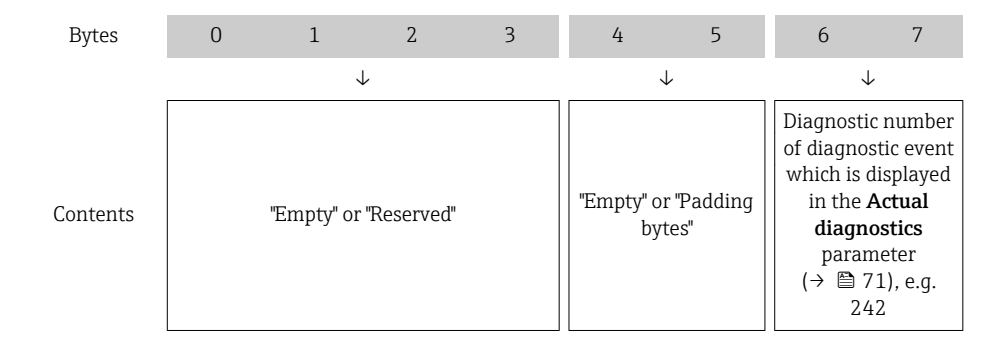

For content of bytes 8 to  $16(\rightarrow \text{ } \textcircled{\small{2}} 85)$ 

## <span id="page-68-0"></span>12.6 Adapting the diagnostic information

### 12.6.1 Adapting the diagnostic behavior

Each item of diagnostic information is assigned a specific diagnostic behavior at the factory. The user can change this assignment for certain diagnostics information in the Diagnostic behavior submenu .

"Expert" menu  $\rightarrow$  System  $\rightarrow$  Diagnostic handling  $\rightarrow$  Diagnostic behavior

You can assign the following options to the diagnostic number as the diagnostic behavior:

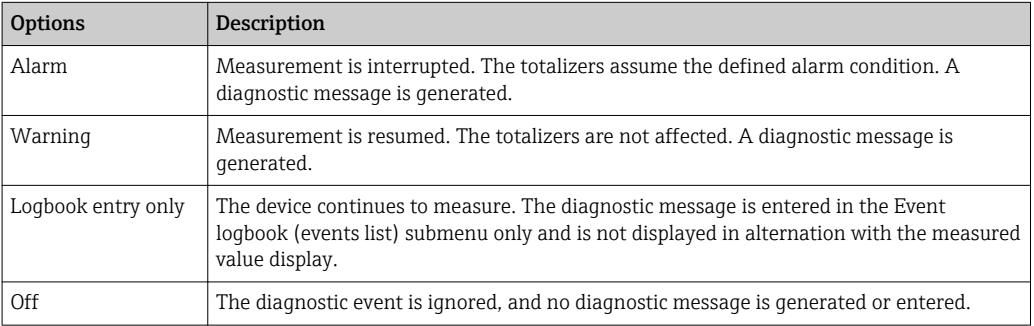

## 12.7 Overview of diagnostic information

The amount of diagnostic information and the number of measured variables affected increase if the measuring device has one or more application packages.

In the case of some items of diagnostic information, the status signal and the diagnostic behavior can be changed. Adapt the diagnostic information ( $\rightarrow \Box$  69)

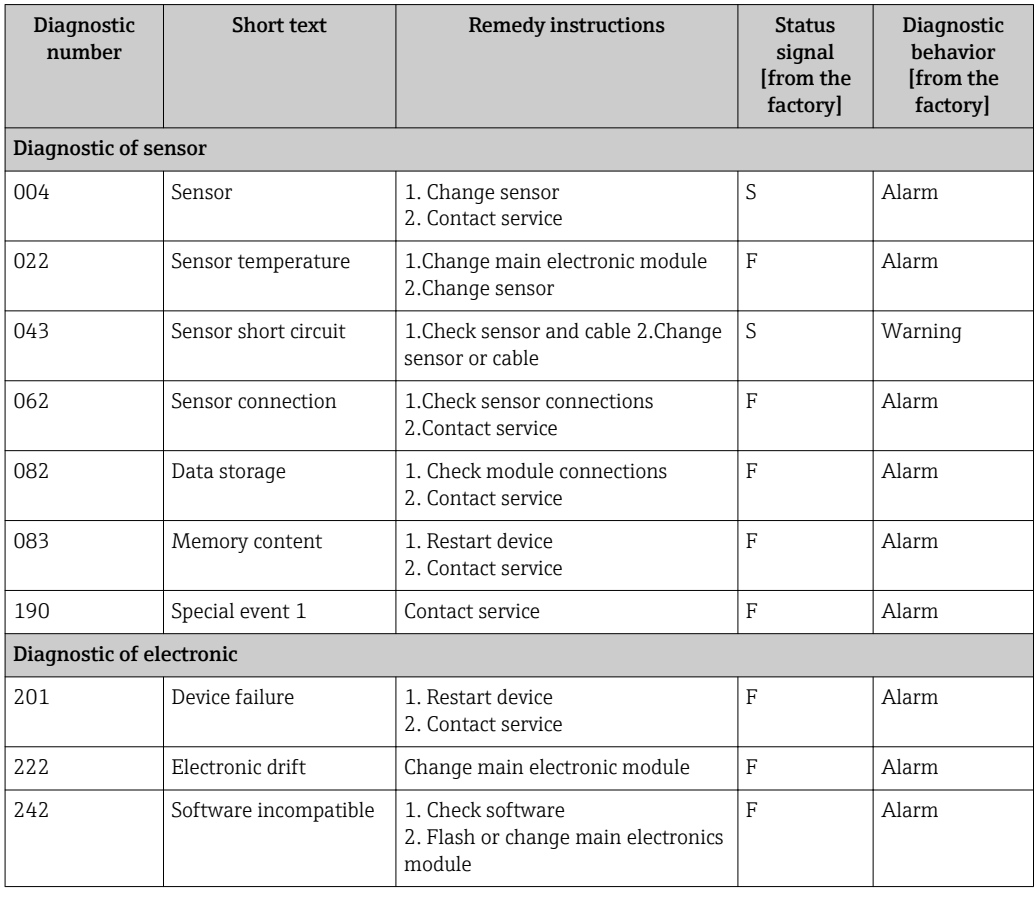

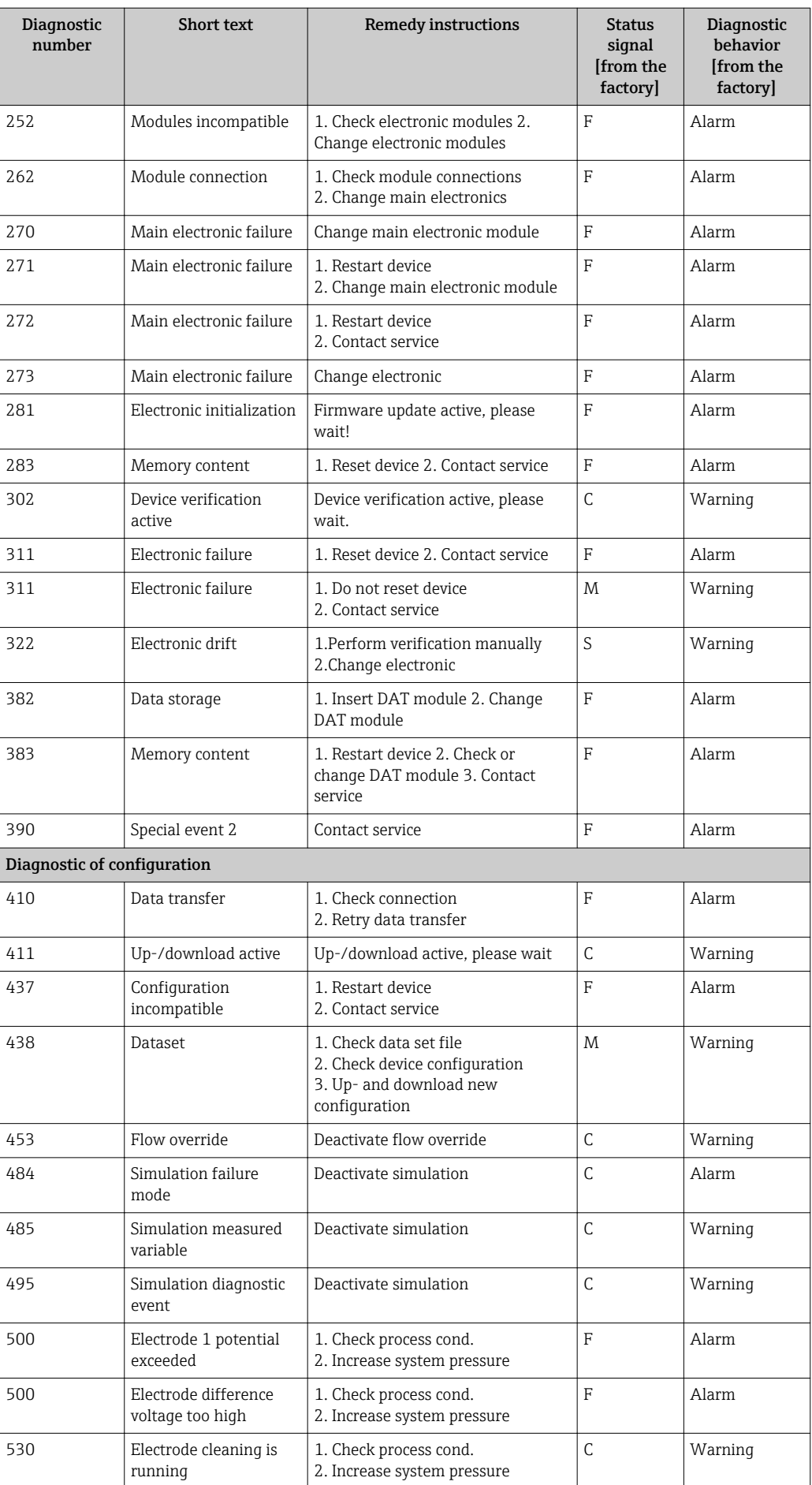

<span id="page-70-0"></span>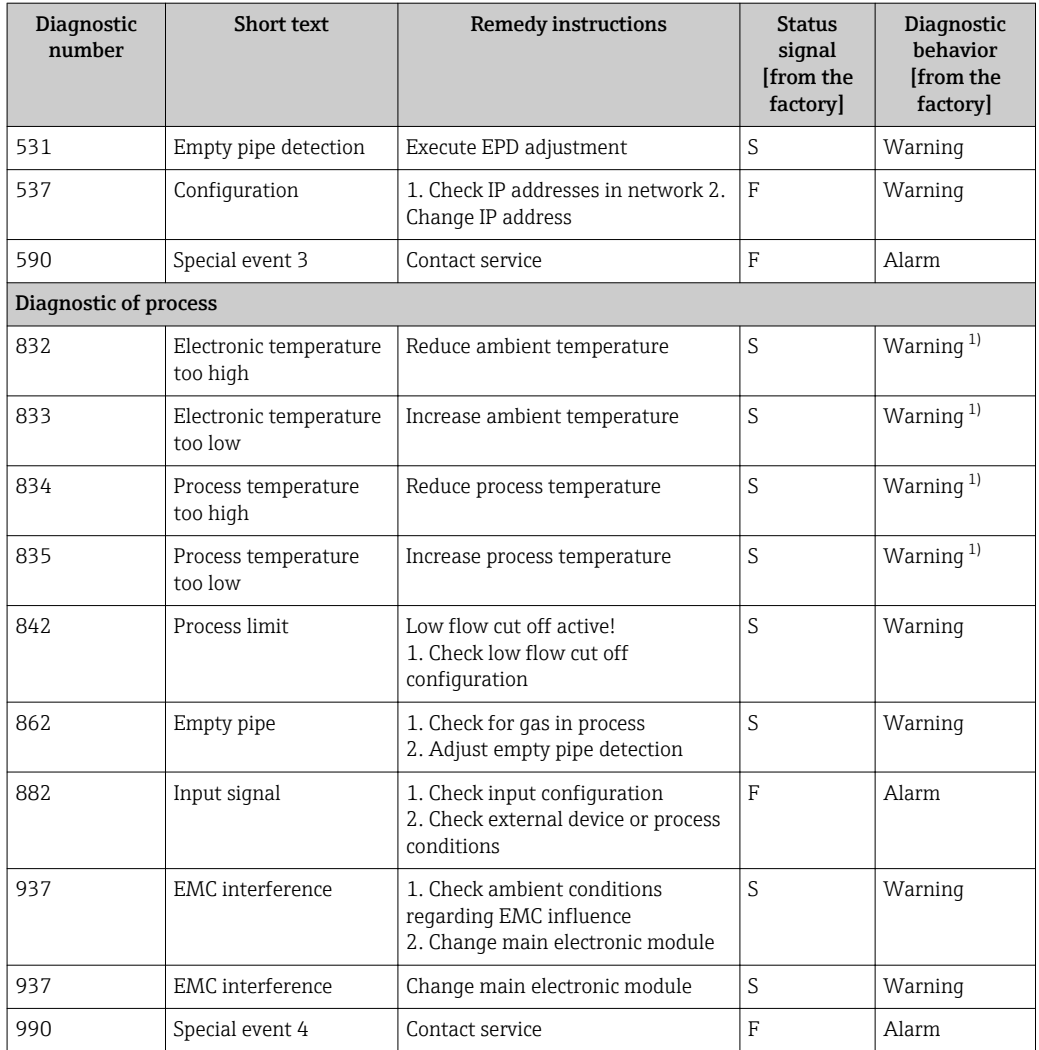

1) Diagnostic status is changeable.

## 12.8 Pending diagnostic events

The Diagnostics menu allows the user to view the current diagnostic event and the previous diagnostic event separately.

To call up the measures to rectify a diagnostic event:

- Via Web browser ( $\rightarrow \ \textcircled{\texttt{m}}$  67)
- Via "FieldCare" operating tool ( $\rightarrow \Box$  68)

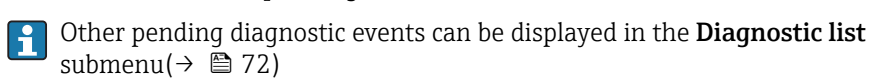

### Navigation

"Diagnostics" menu

### Structure of the submenu

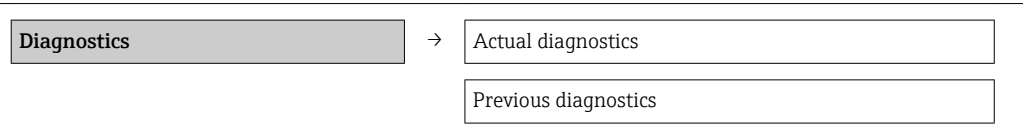

Endress+Hauser 71

### Parameter overview with brief description

<span id="page-71-0"></span>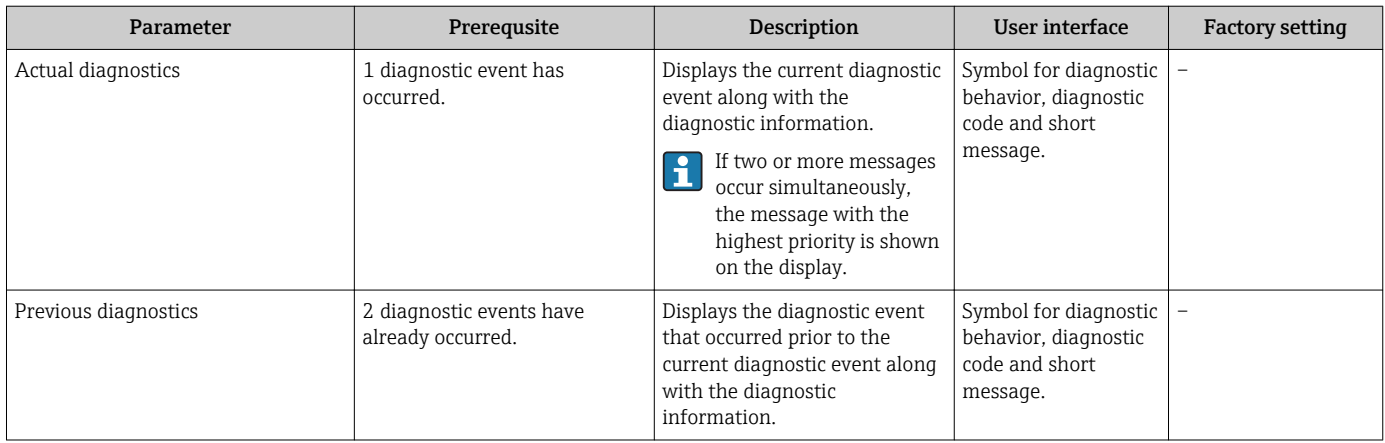

## 12.9 Diagnostic list

In the Diagnostic list submenu, up to 5 currently pending diagnostic events can be displayed along with the related diagnostic information. If more than 5 diagnostic events are pending, the events with the highest priority are shown on the display.

### Navigation path

Diagnostics menu→Diagnostic list submenu

To call up the measures to rectify a diagnostic event:

- Via Web browser ( $\rightarrow \equiv 67$ )
- Via "FieldCare" operating tool ( $\rightarrow \Box$  68)

## 12.10 Event logbook

## 12.10.1 Event history

A chronological overview of the event messages that have occurred is provided in the Events list submenu.

### Navigation path

"Diagnostics" menu → Event logbook → Events list

A maximum of 20 event messages can be displayed in chronological order.

The event history includes entries for:

- Diagnostic events ( $\rightarrow \Box$  69)
- Information events ( $\rightarrow \Box$  73)

In addition to the operation time of its occurrence, each event is also assigned a symbol that indicates whether the event has occurred or is ended:

- Diagnostic event
	- $-\Theta$ : Event has occurred
- $\ominus$ : Event has ended
- Information event

: Event has occurred

To call up the measures to rectify a diagnostic event:

- Via Web browser ( $\rightarrow \equiv 67$ )
	- Via "FieldCare" operating tool  $(\rightarrow \Box 68)$

For filtering the displayed event messages ( $\rightarrow \Box$  73)
### <span id="page-72-0"></span>12.10.2 Filtering the event logbook

Using the Filter options parameter, you can define which category of event messages is displayed in the Events list submenu.

#### Navigation path

"Diagnostics" menu → Event logbook → Filter options

#### Filter categories

- All
- Failure (F)
- Function check (C)
- Out of specification (S)
- Maintenance required (M)
- Information (I)

### 12.10.3 Overview of information events

Unlike a diagnostic event, an information event is displayed in the event logbook only and not in the diagnostic list.

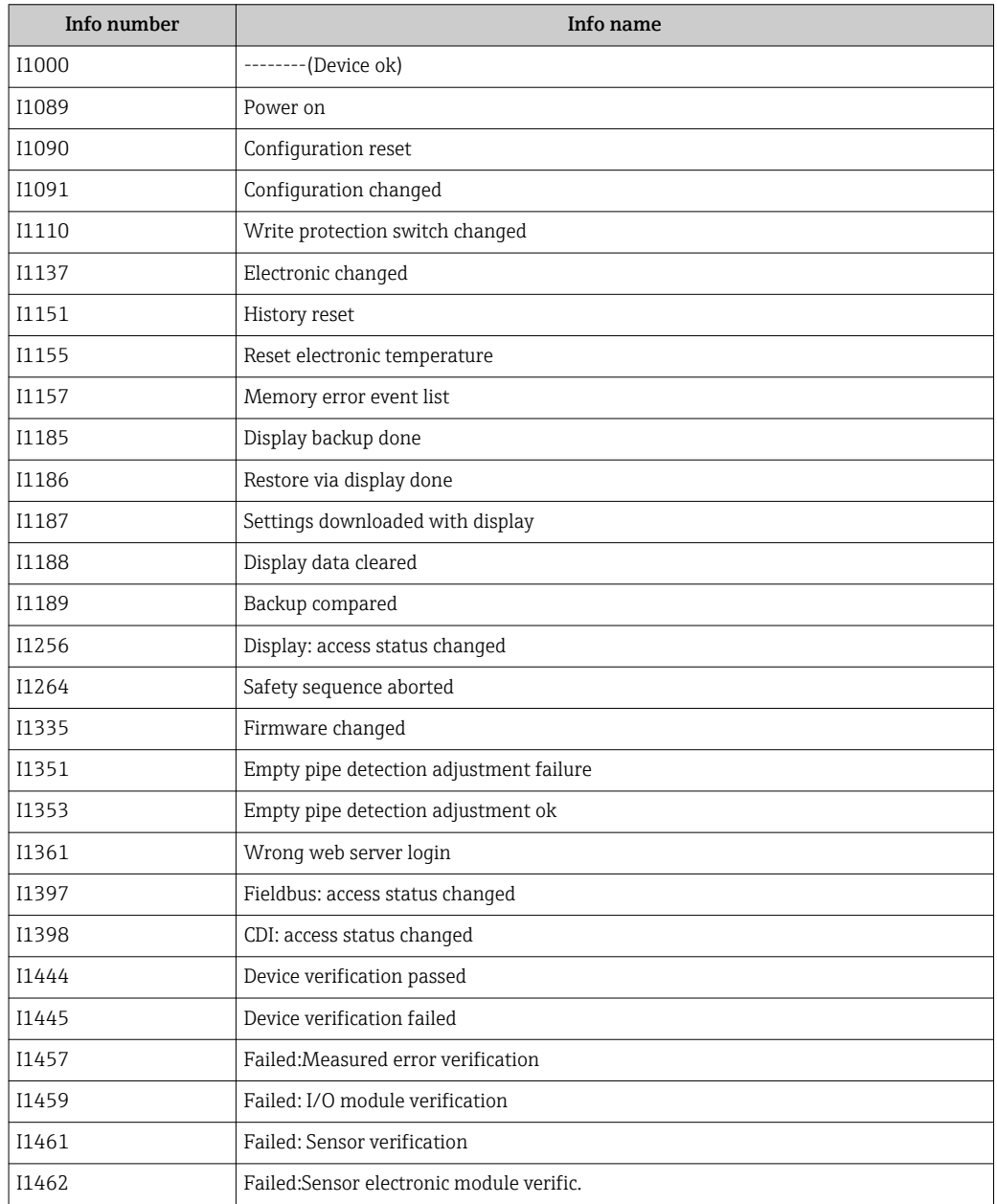

# <span id="page-73-0"></span>12.11 Resetting the measuring device

Using the Device reset parameter it is possible to reset the entire device configuration or some of the configuration to a defined state.

"Setup" menu → Advanced setup → Administration

*Function scope of "Device reset" parameter*

| <b>Options</b>       | <b>Description</b>                                                                                                    |
|----------------------|----------------------------------------------------------------------------------------------------|
| Cancel               | No action is executed and the user exits the parameter.                                                                                                    |
| To delivery settings | Every parameter for which a customer-specific default setting was ordered is reset<br>to this customer-specific value. All other parameters are reset to the factory<br>setting.    |
|                      | This option is not visible if no customer-specific settings have been ordered.<br>$\mathbf i$                                                                                       |
| Restart device       | The restart resets every parameter whose data are in the volatile memory (RAM)<br>to the factory setting (e.g. measured value data). The device configuration remains<br>unchanged. |
| History reset        | Every parameter is reset to its factory setting.                                                                                                    |

# 12.12 Device information

The **Device information** submenu contains all the parameters that display different information for identifying the device.

### Navigation

"Diagnostics" menu → Device information

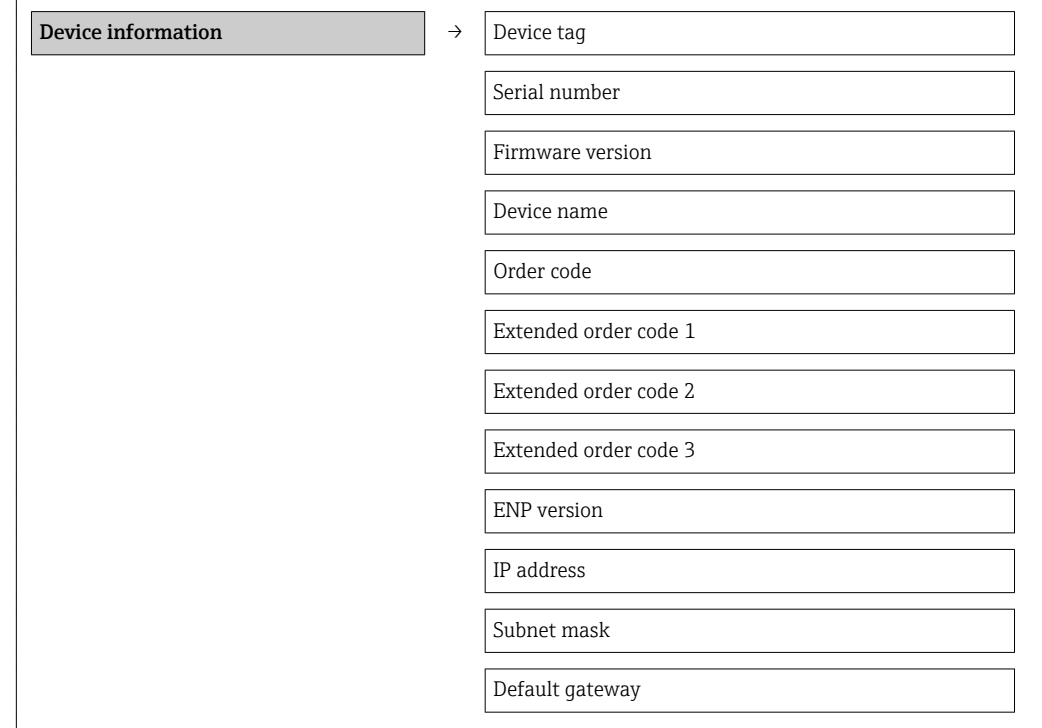

<span id="page-74-0"></span>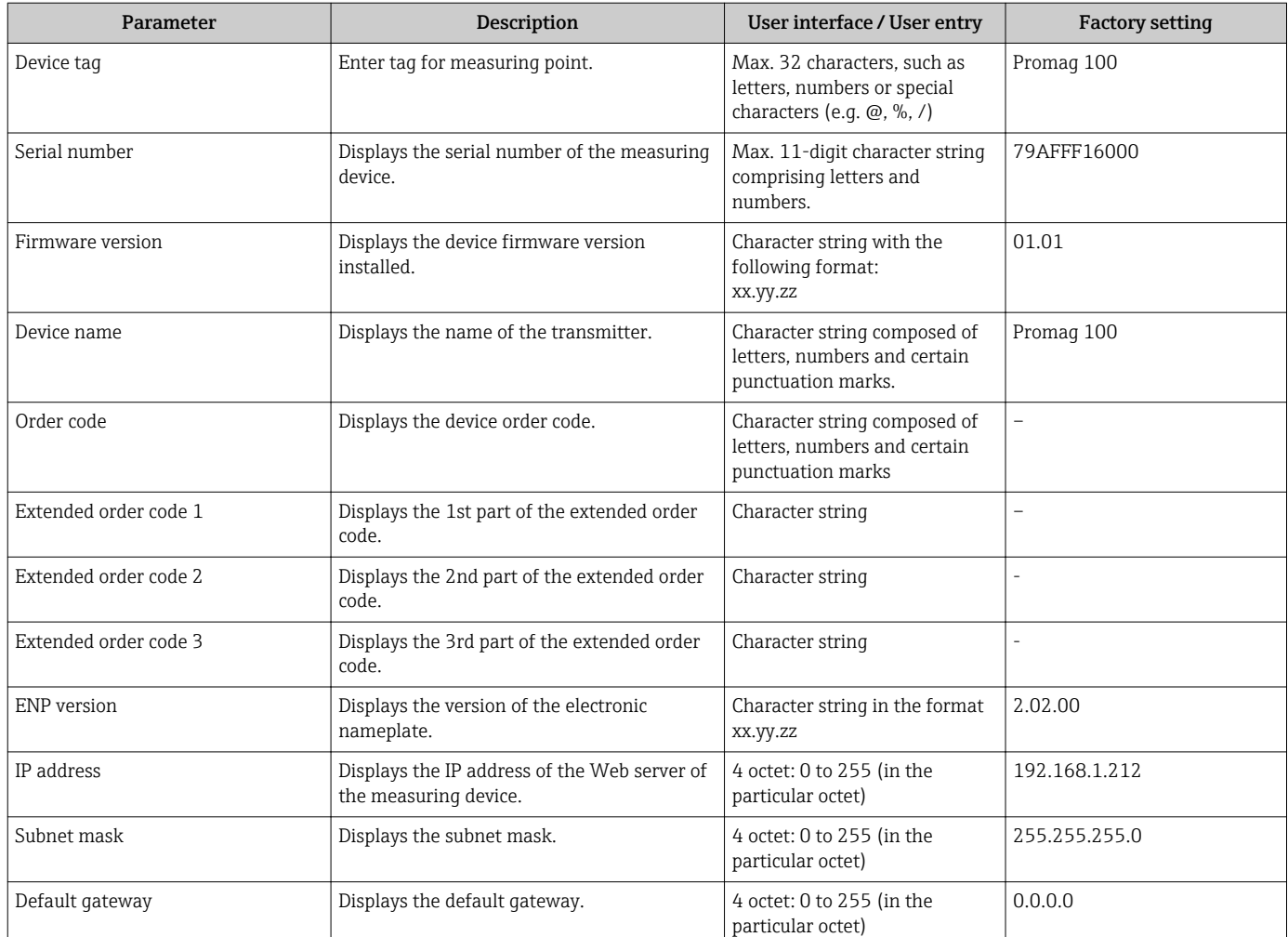

### Parameter overview with brief description

# 12.13 Firmware history

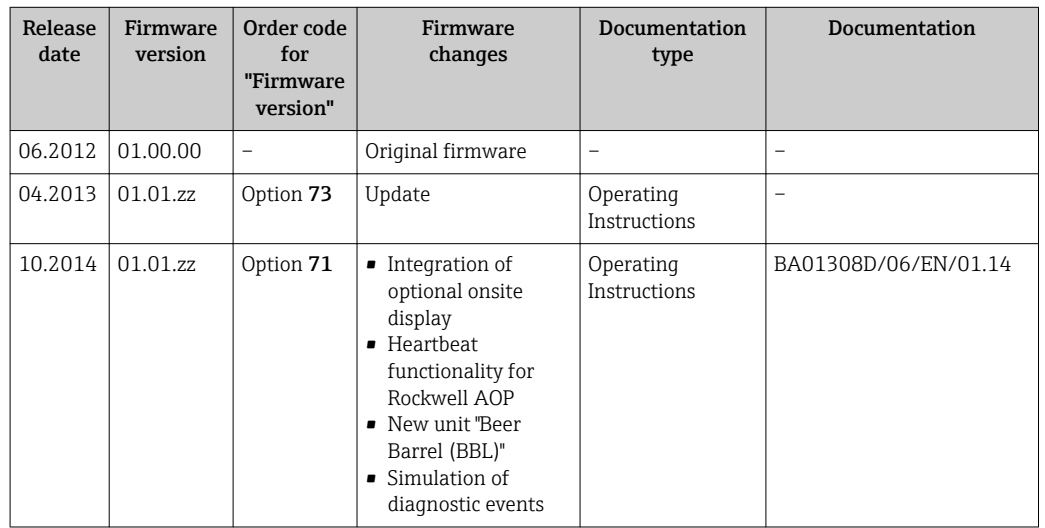

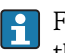

Flashing the firmware to the current version or to the previous version is possible via the service interface (CDI) .

 $\Box$  For the compatibility of the firmware version with the previous version, the installed device description files and operating tools, observe the information about the device in the "Manufacturer's information" document.

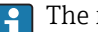

The manufacturer's information is available:

- In the Download Area of the Endress+Hauser Internet site: www.endress.com → Download
- Specify the following details:
	- Product root: e.g. 5H1B
	- Text search: Manufacturer's information
	- Search range: documentation

# 13 Maintenance

### 13.1 Maintenance tasks

No special maintenance work is required.

### 13.1.1 Exterior cleaning

When cleaning the exterior of measuring devices, always use cleaning agents that do not attack the surface of the housing or the seals.

### 13.1.2 Interior cleaning

No interior cleaning is planned for the device.

### 13.1.3 Replacing seals

The sensor's seals (particularly aseptic molded seals) must be replaced periodically.

The interval between changes depends on the frequency of the cleaning cycles, the cleaning temperature and the medium temperature.

Replacement seals (accessory) ( $\rightarrow \blacksquare$  99)

# 13.2 Measuring and test equipment

Endress+Hauser offers a wide variety of measuring and test equipment, such as W@M or device tests.

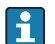

Your Endress+Hauser Sales Center can provide detailed information on the services.

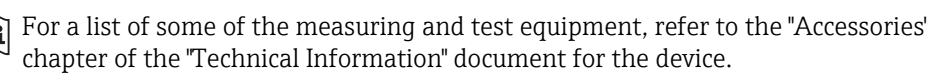

# 13.3 Endress+Hauser services

Endress+Hauser offers a wide variety of services for maintenance such as recalibration, maintenance service or device tests.

Your Endress+Hauser Sales Center can provide detailed information on the services.

### 14.1 General notes

### Repair and conversion concept

The Endress+Hauser repair and conversion concept provides for the following:

- The measuring devices have a modular design.
- Spare parts are grouped into logical kits with the associated Installation Instructions.
- Repairs are carried out by Endress+Hauser Service or by correspondingly trained customers.
- Certified devices can be converted into other certified devices by Endress+Hauser Service or at the factory only.

### Notes for repair and conversion

- For repair and modification of a measuring device, observe the following notes:
- Use only original Endress+Hauser spare parts.
- Carry out the repair according to the Installation Instructions.
- Observe the applicable standards, federal/national regulations, Ex documentation (XA) and certificates.
- Document every repair and each conversion and enter them into the *W@M* life cycle management database.

# 14.2 Spare parts

**P** Measuring device serial number:

- Is located on the nameplate of the device.
- **Can be read out via the Serial number parameter in the Device information** submenu ( $\rightarrow \Box$  74).

## 14.3 Endress+Hauser services

Contact your Endress+Hauser Sales Center for information on services and spare  $\mathbf{H}$ parts.

## 14.4 Return

The measuring device must be returned if repairs or a factory calibration are required, or if the wrong measuring device has been ordered or delivered. According to legal regulations, Endress+Hauser, as an ISO-certified company, is required to follow certain procedures when handling returned products that are in contact with medium.

To ensure swift, safe and professional device returns, please read the return procedures and conditions on the Endress+Hauser website at www.services.endress.com/return-material

# 14.5 Disposal

### 14.5.1 Removing the measuring device

1. Switch off the device.

2. WARNING! Danger to persons from process conditions. Beware of hazardous process conditions such as pressure in the measuring device, high temperatures or aggressive fluids.

### 14.5.2 Disposing of the measuring device

### **A** WARNING

Danger to personnel and environment from fluids that are hazardous to health.

‣ Ensure that the measuring device and all cavities are free of fluid residues that are hazardous to health or the environment, e.g. substances that have permeated into crevices or diffused through plastic.

Observe the following notes during disposal:

- Observe valid federal/national regulations.
- Ensure proper separation and reuse of the device components.

# <span id="page-79-0"></span>15 Accessories

Various accessories, which can be ordered with the device or subsequently from Endress +Hauser, are available for the device. Detailed information on the order code in question is available from your local Endress+Hauser sales center or on the product page of the Endress+Hauser website: [www.endress.com](http://www.endress.com).

# 15.1 Device-specific accessories

### 15.1.1 For the transmitter

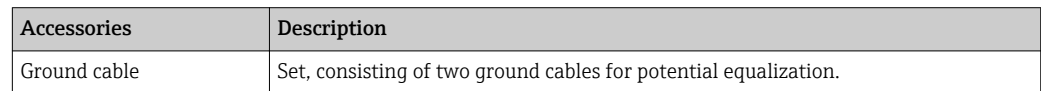

### 15.1.2 For the sensor

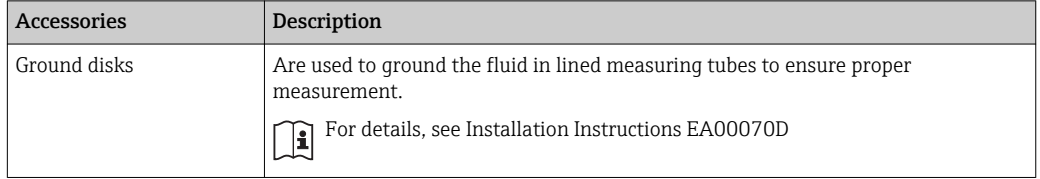

# 15.2 Communication-specific accessories

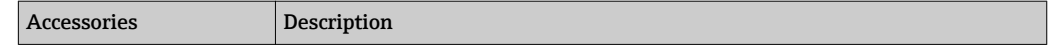

## 15.3 Service-specific accessories

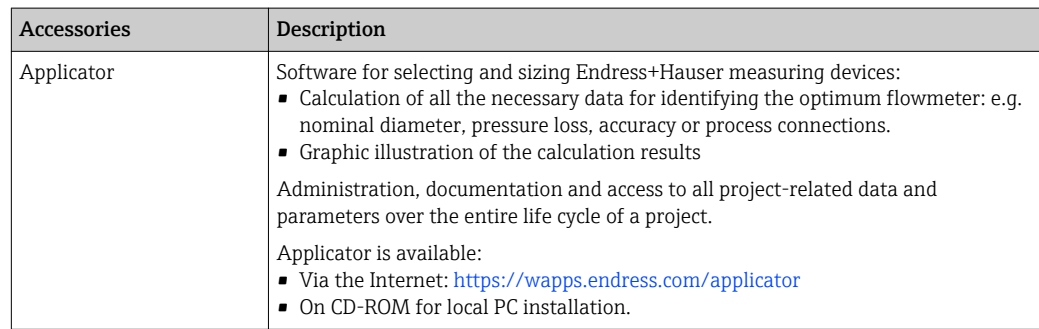

<span id="page-80-0"></span>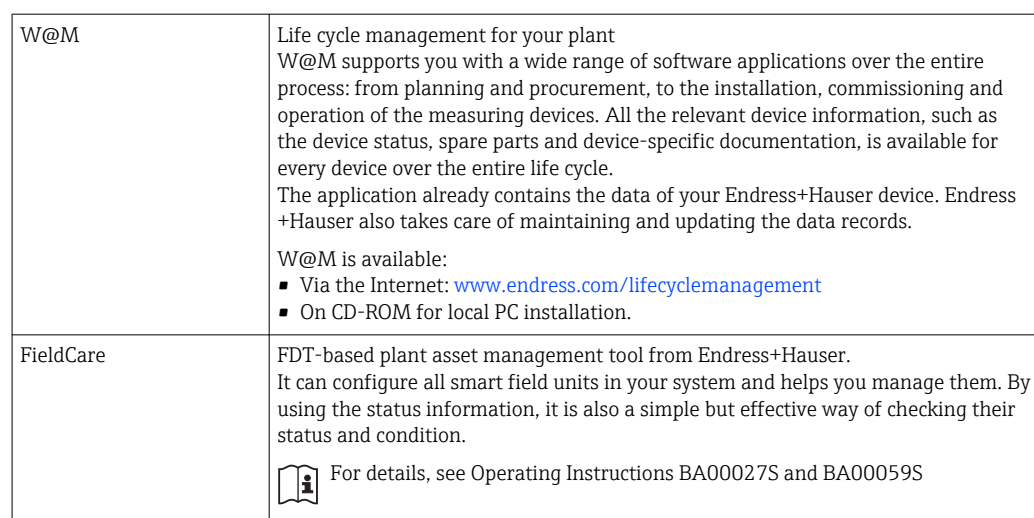

# 15.4 System components

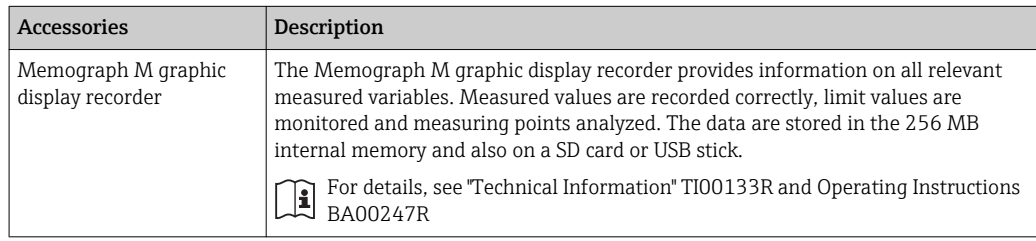

# <span id="page-81-0"></span>16 Technical data

# 16.1 Application

Depending on the version ordered, the measuring device can also measure potentially explosive, flammable, poisonous and oxidizing media.

To ensure that the device remains in proper operating condition for its service life, use the measuring device only for media against which the process-wetted materials are adequately resistant.

# 16.2 Function and system design

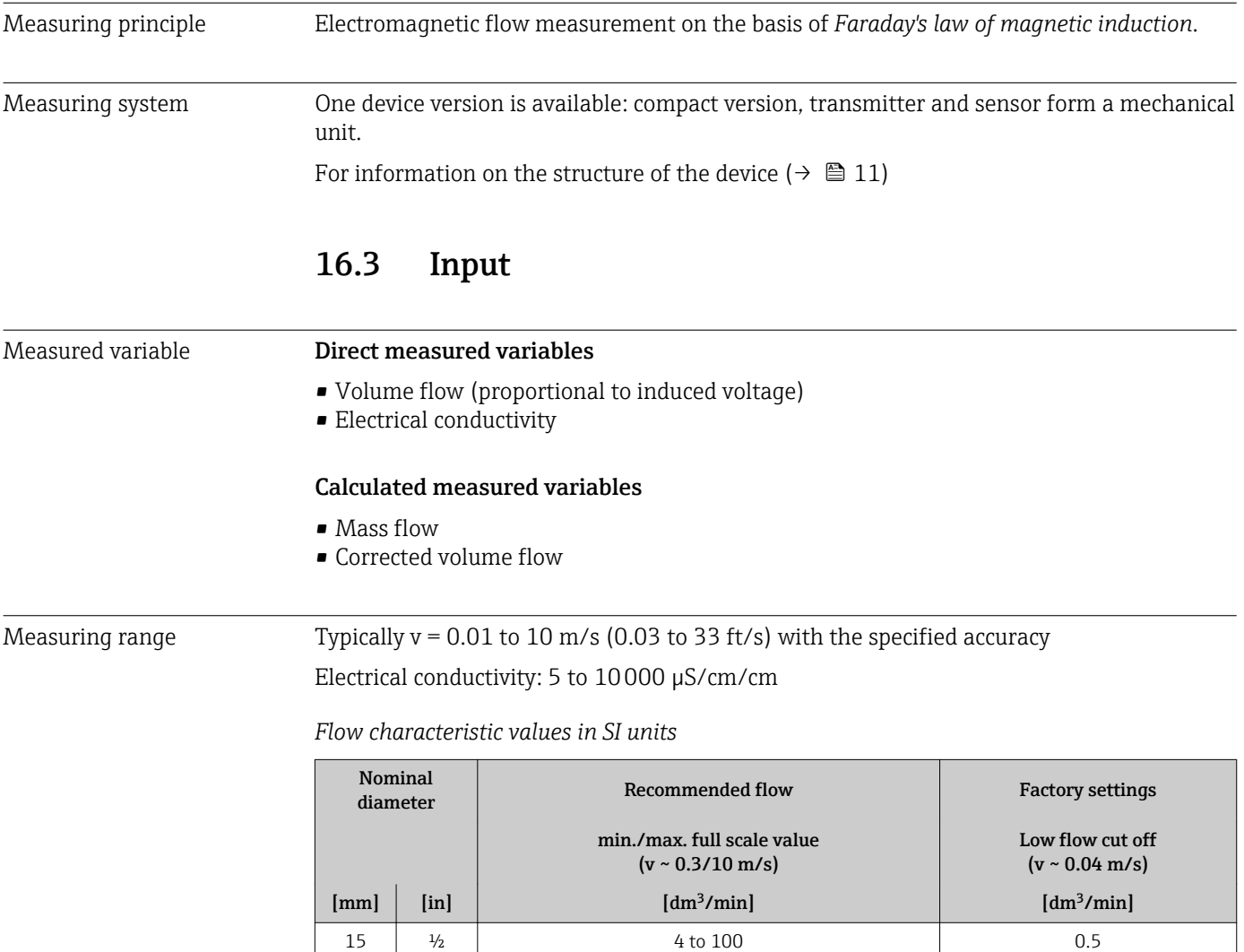

 $25 \begin{array}{|c|c|c|c|c|c|} \hline 1 & 1 & 9 \text{ to } 300 & & & \end{array}$ 32 – 15 to 500 2  $40 \t 1 \frac{1}{2} \t 3$ 50 2 35 to 1100 5 65 – 60 to 2000 8 80 3 90 to 3000 12 100 4 145 to 4700 20

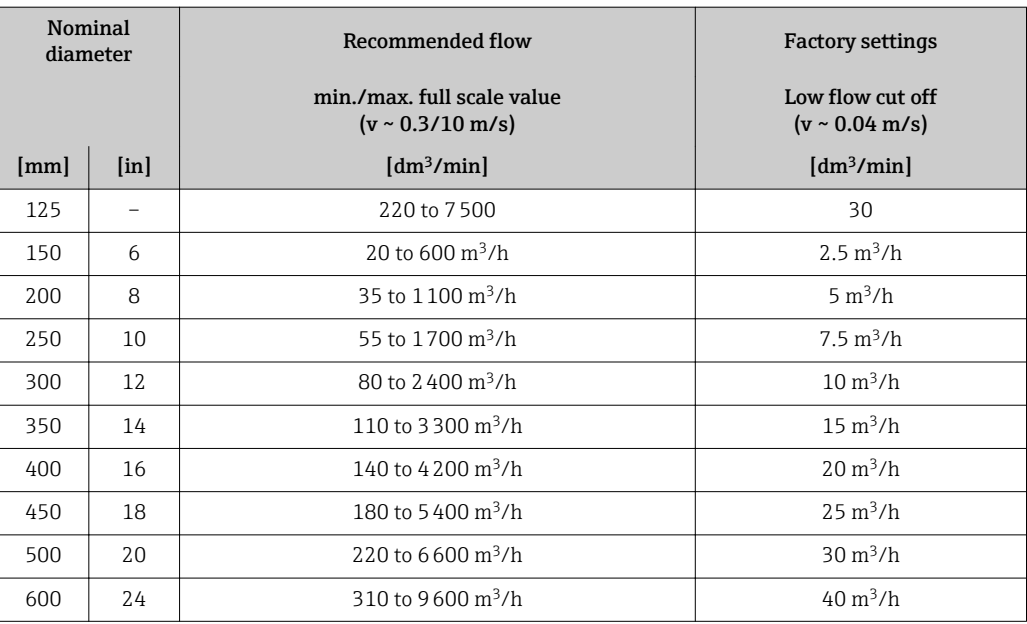

*Flow characteristic values in US units*

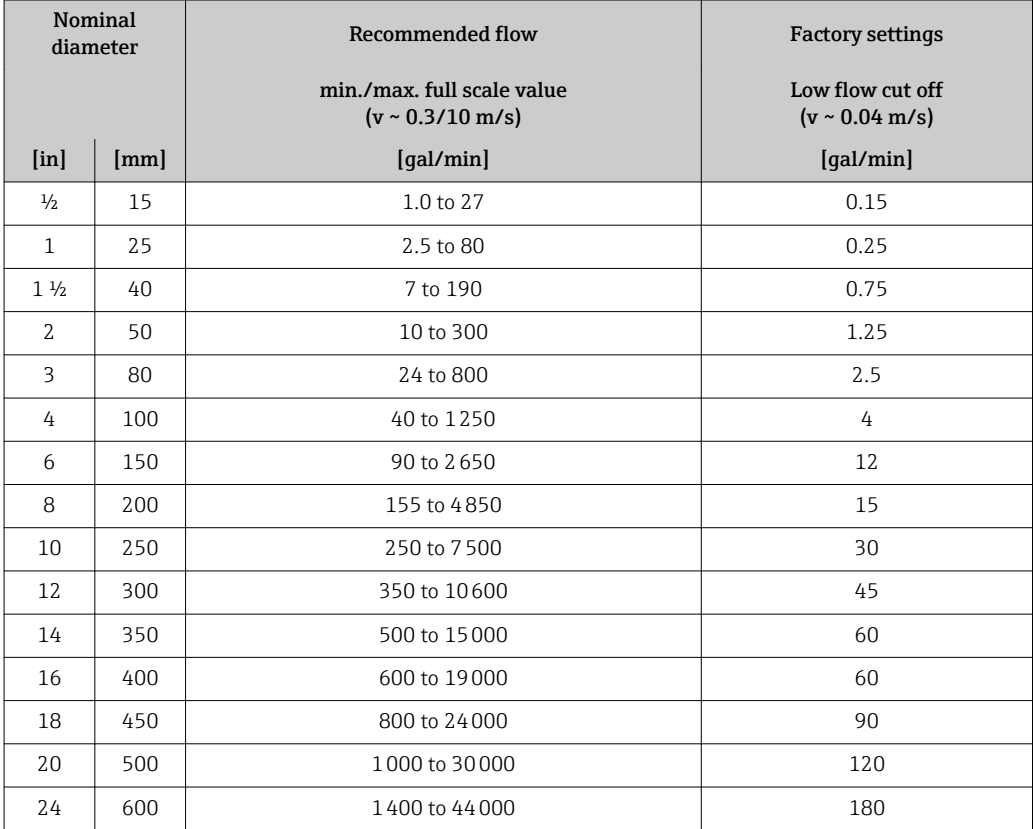

### Recommended measuring range

"Flow limit" section ( $\rightarrow \Box$  91)

Operable flow range Over 1000:1

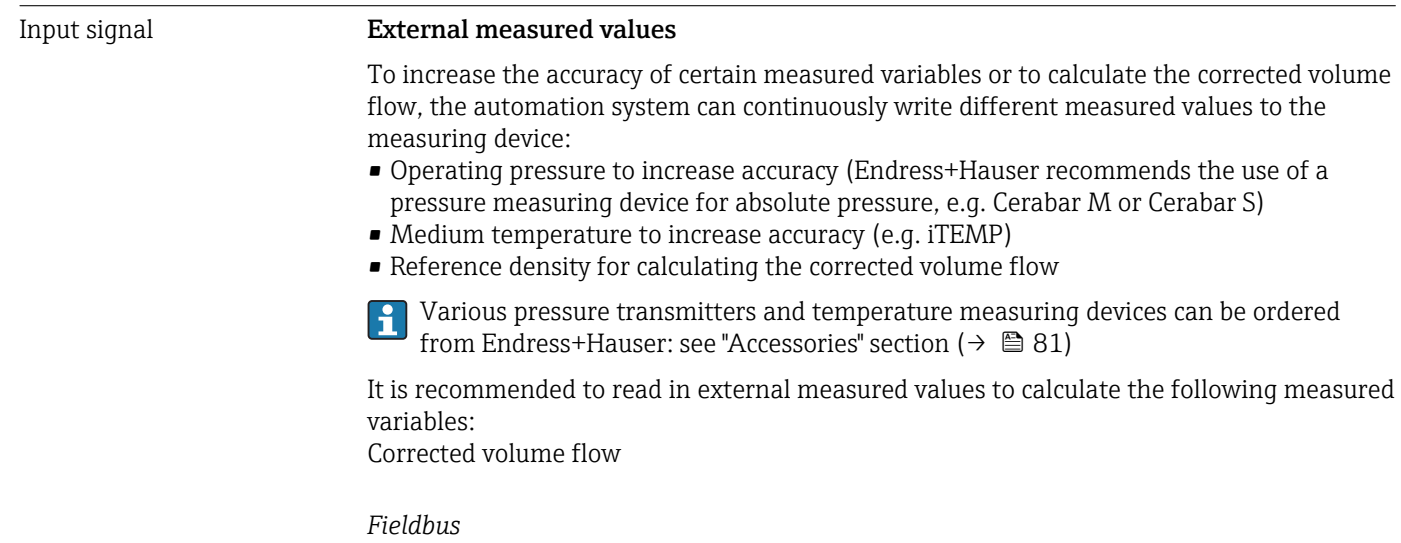

The measured values are written from the automation system to the measuring device via EtherNet/IP.

# 16.4 Output

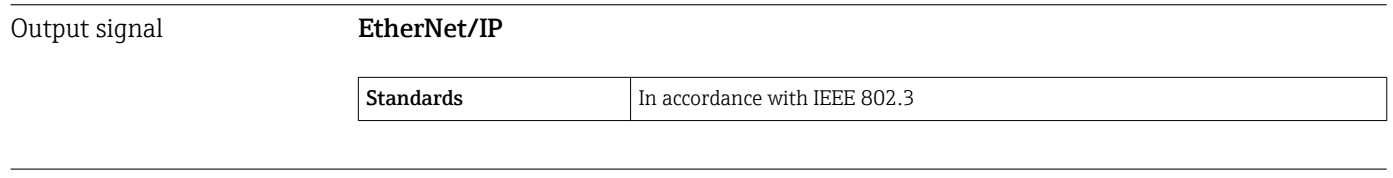

Signal on alarm Depending on the interface, failure information is displayed as follows:

### EtherNet/IP

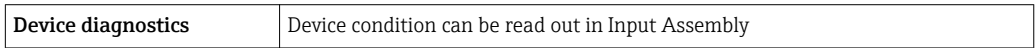

### Local display

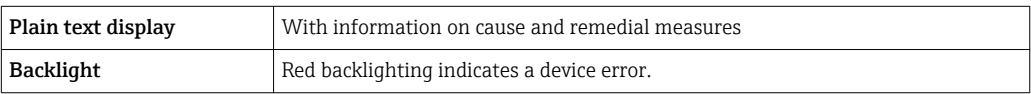

Status signal as per NAMUR recommendation NE 107

### Operating tool

- Via digital communication: EtherNet/IP
- Via service interface

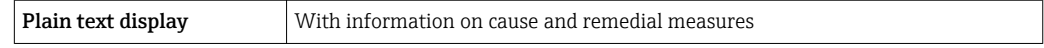

### Web browser

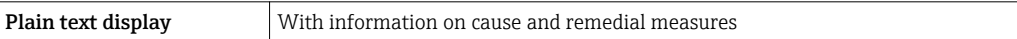

## Light emitting diodes (LED)

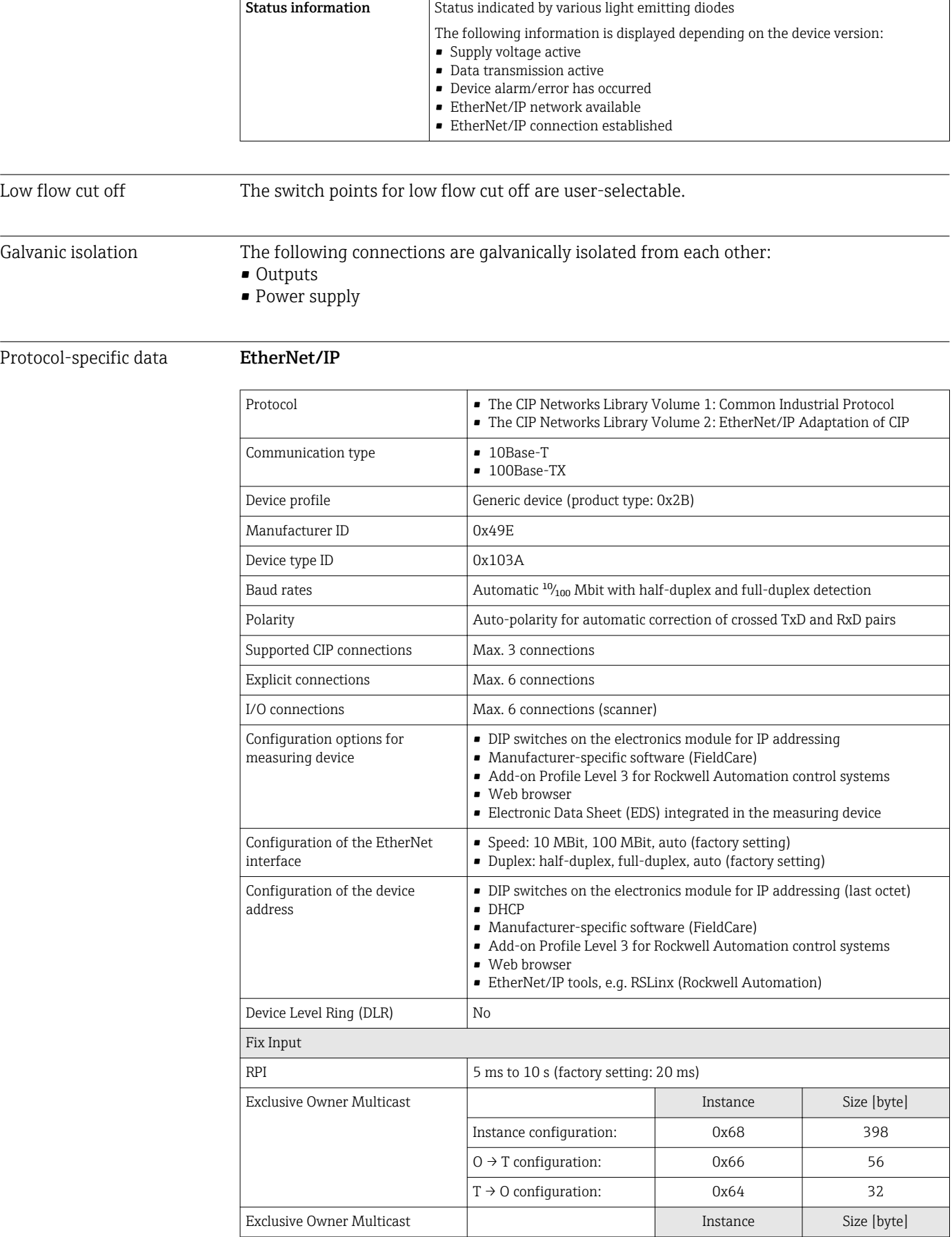

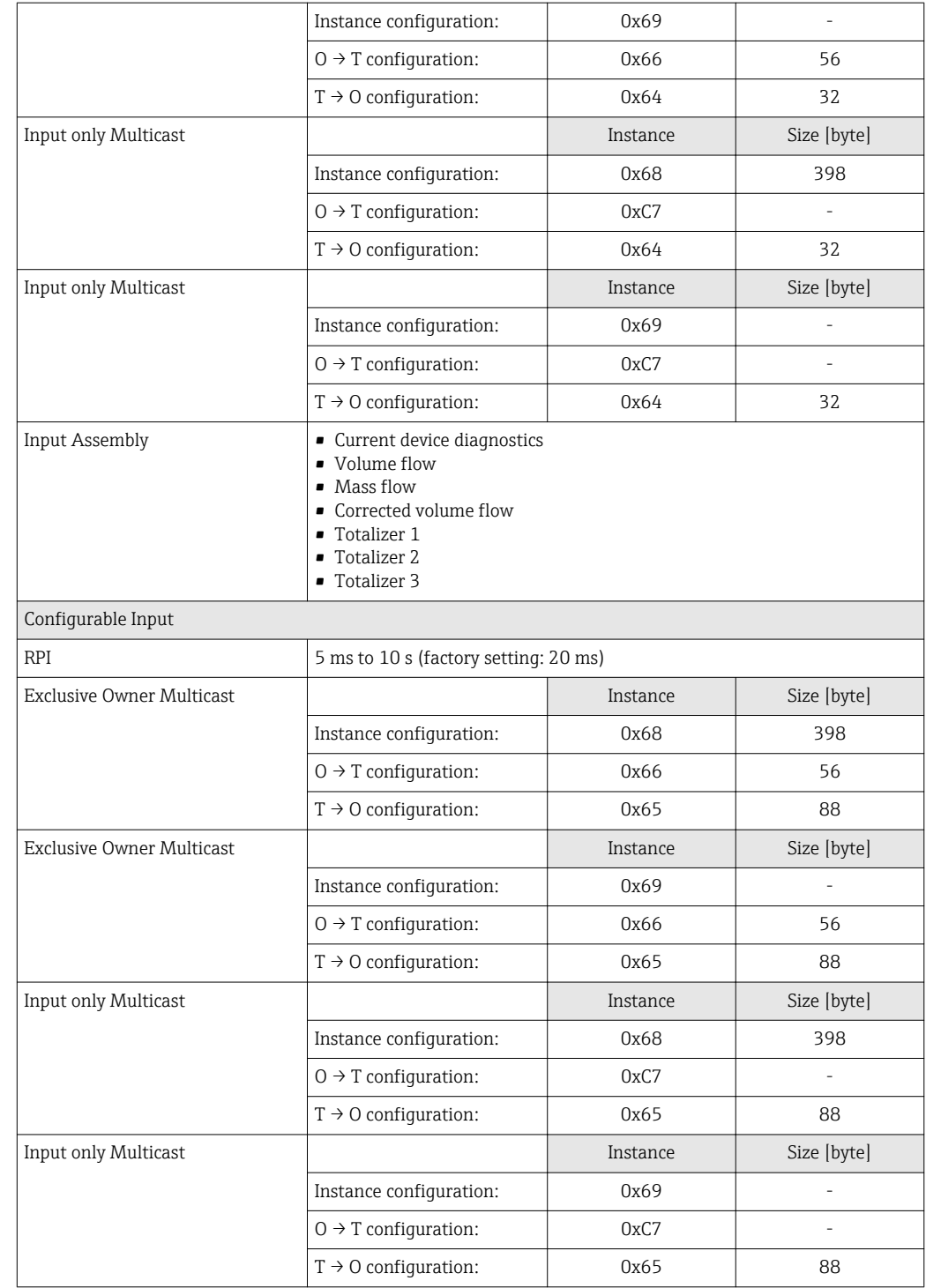

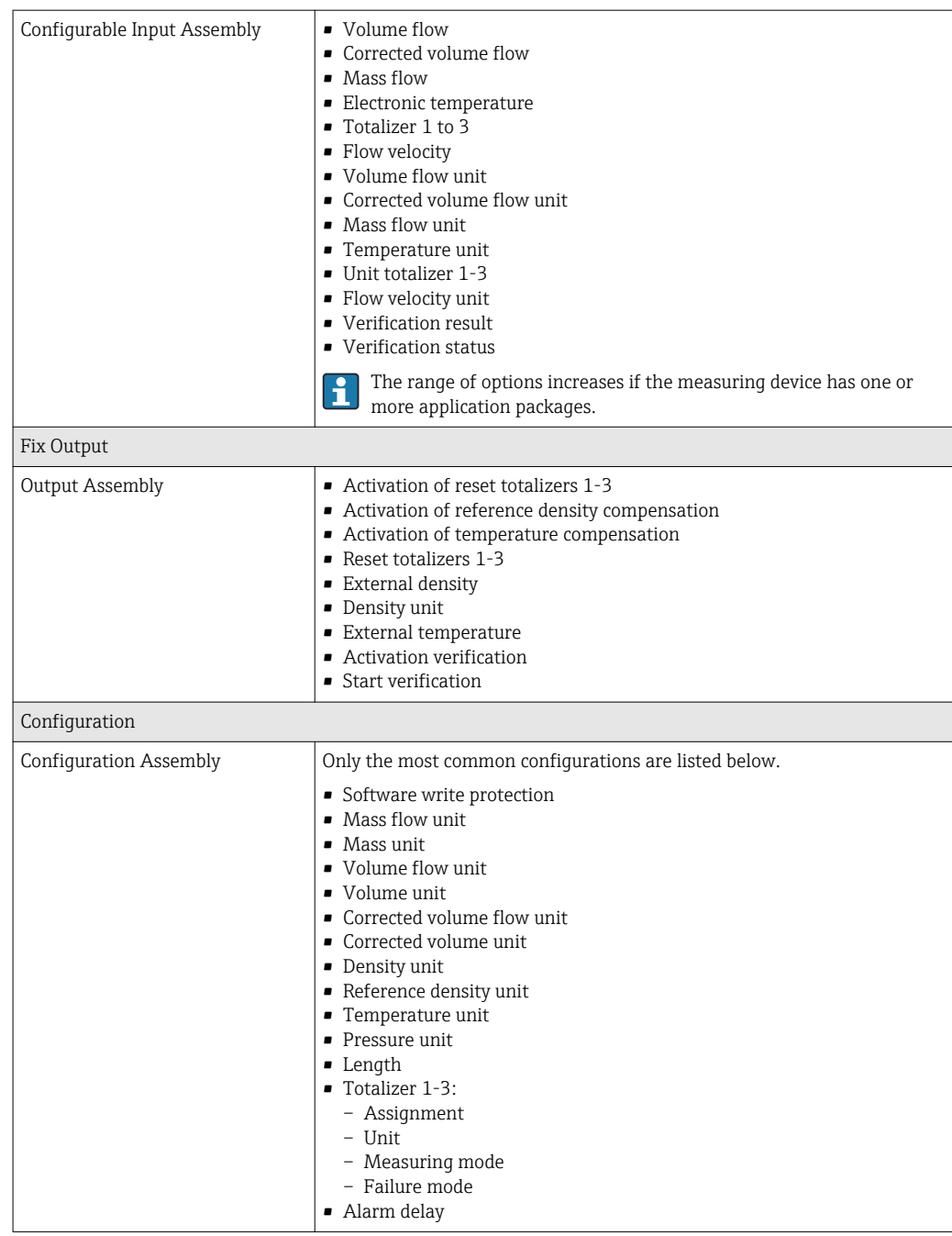

# 16.5 Power supply

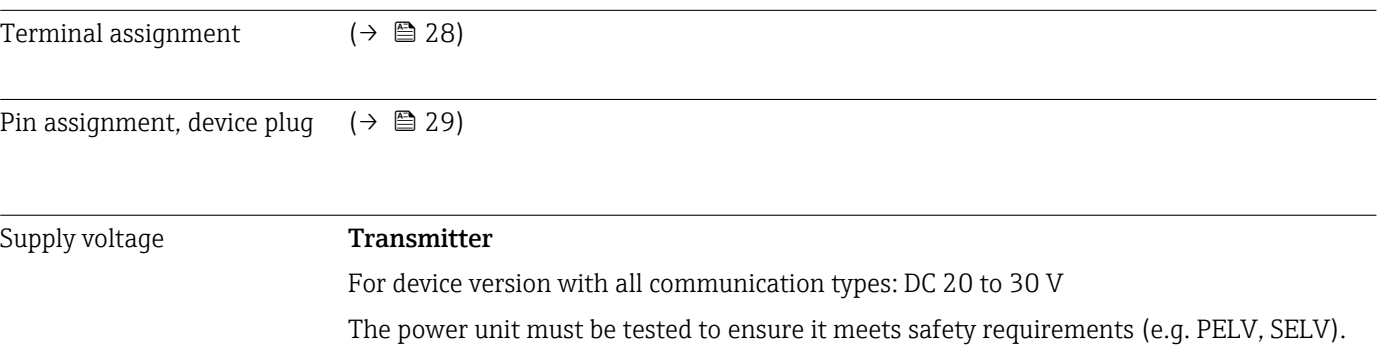

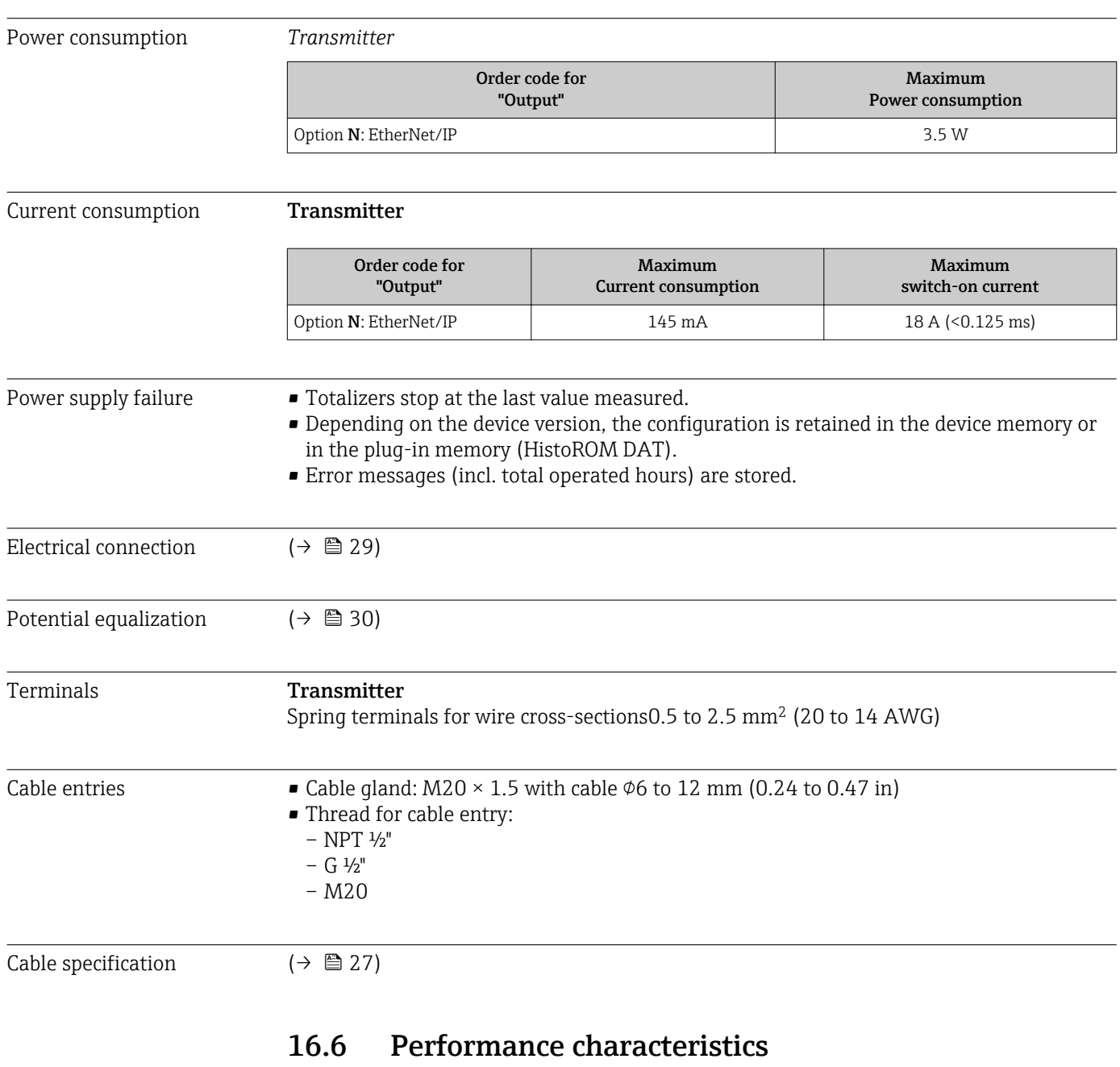

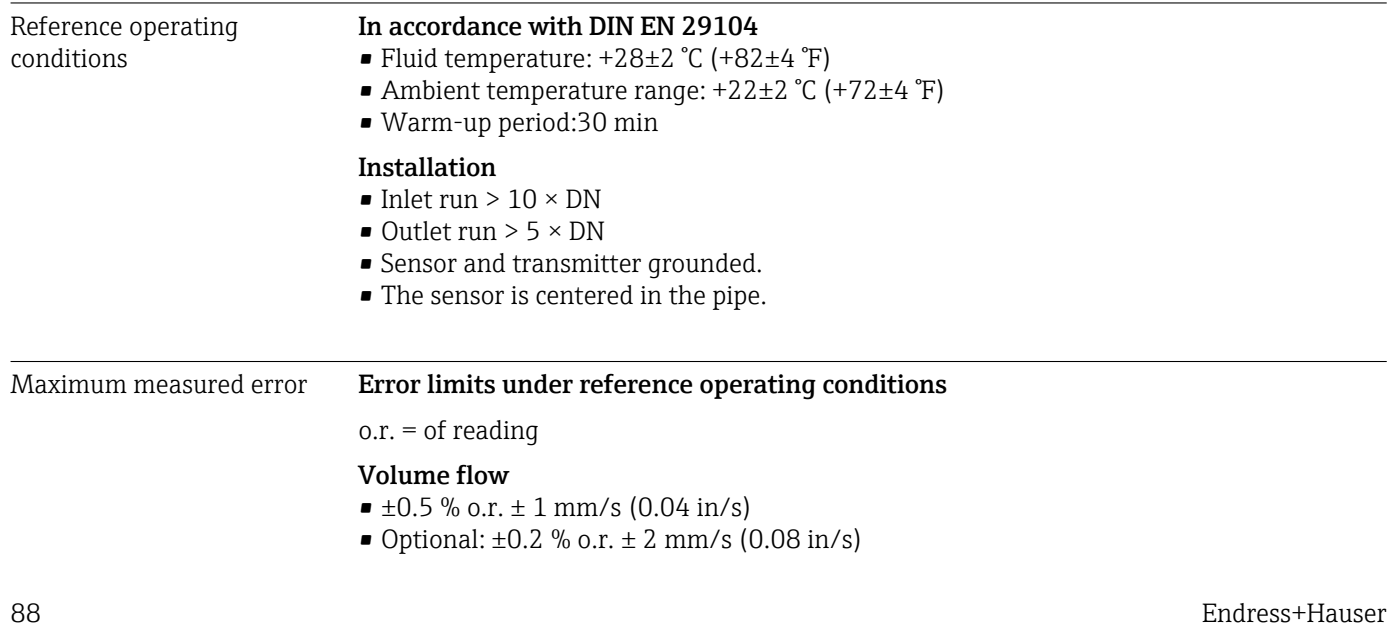

Fluctuations in the supply voltage do not have any effect within the specified range.

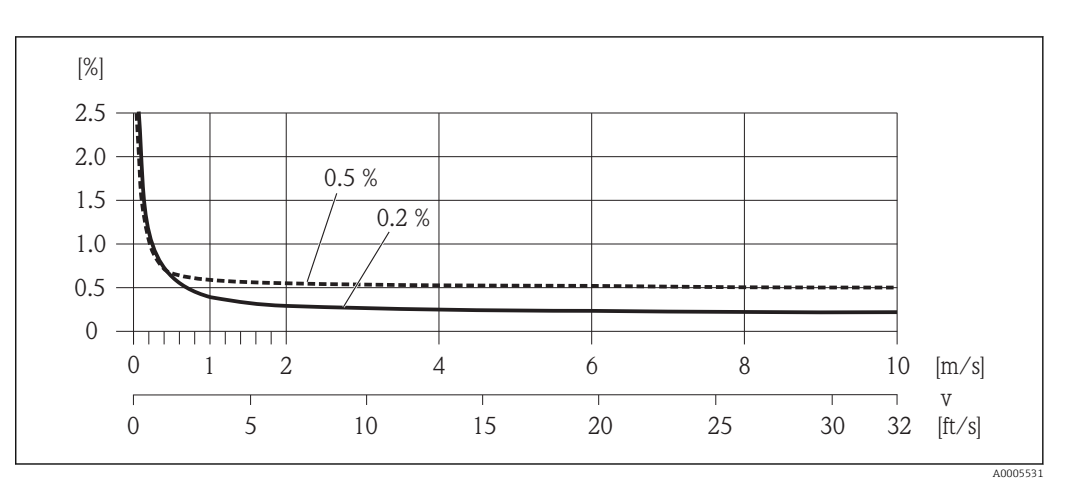

 *11 Maximum measured error in % o.r.*

### Electrical conductivity

Max. measured error not specified.

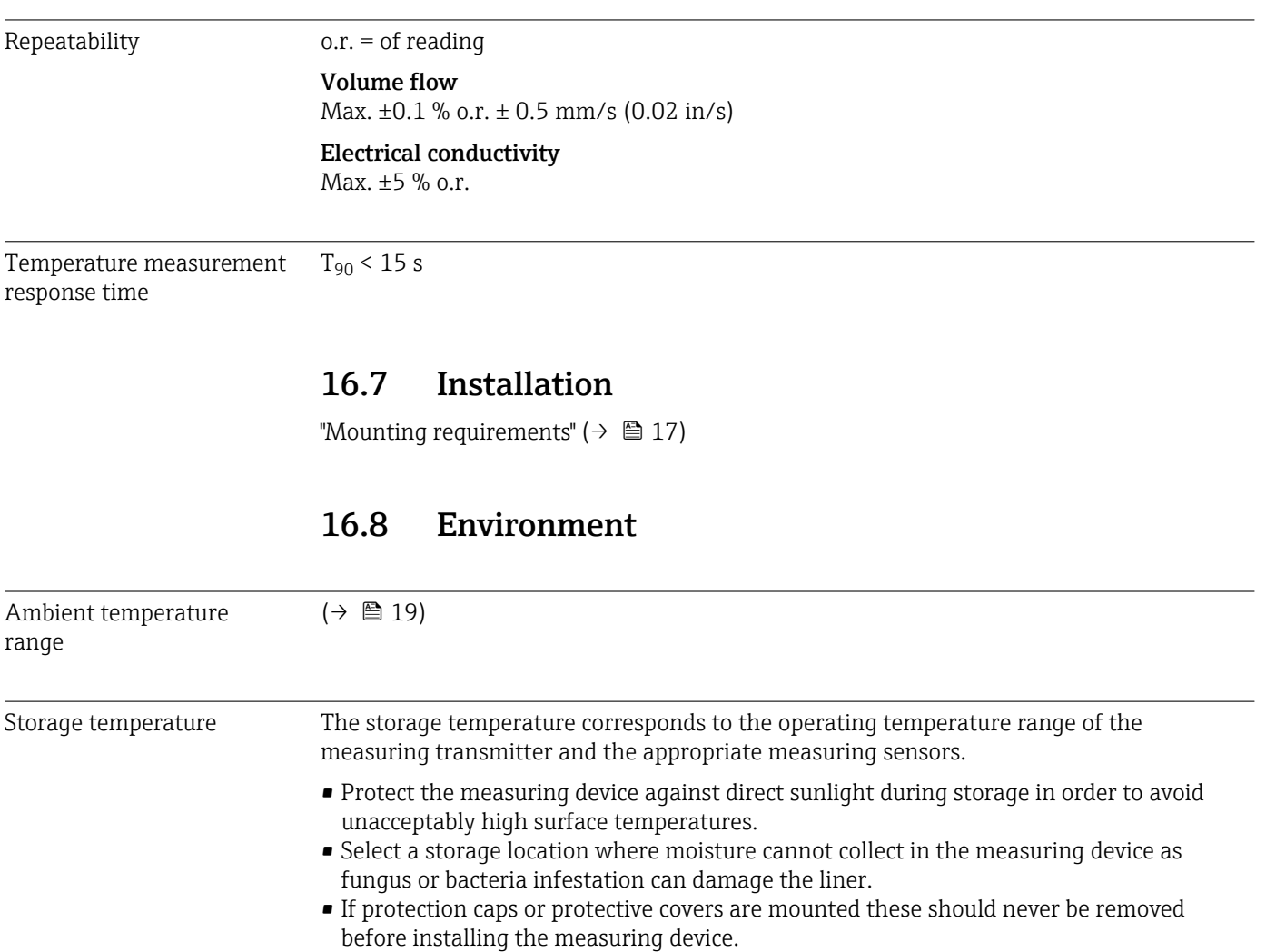

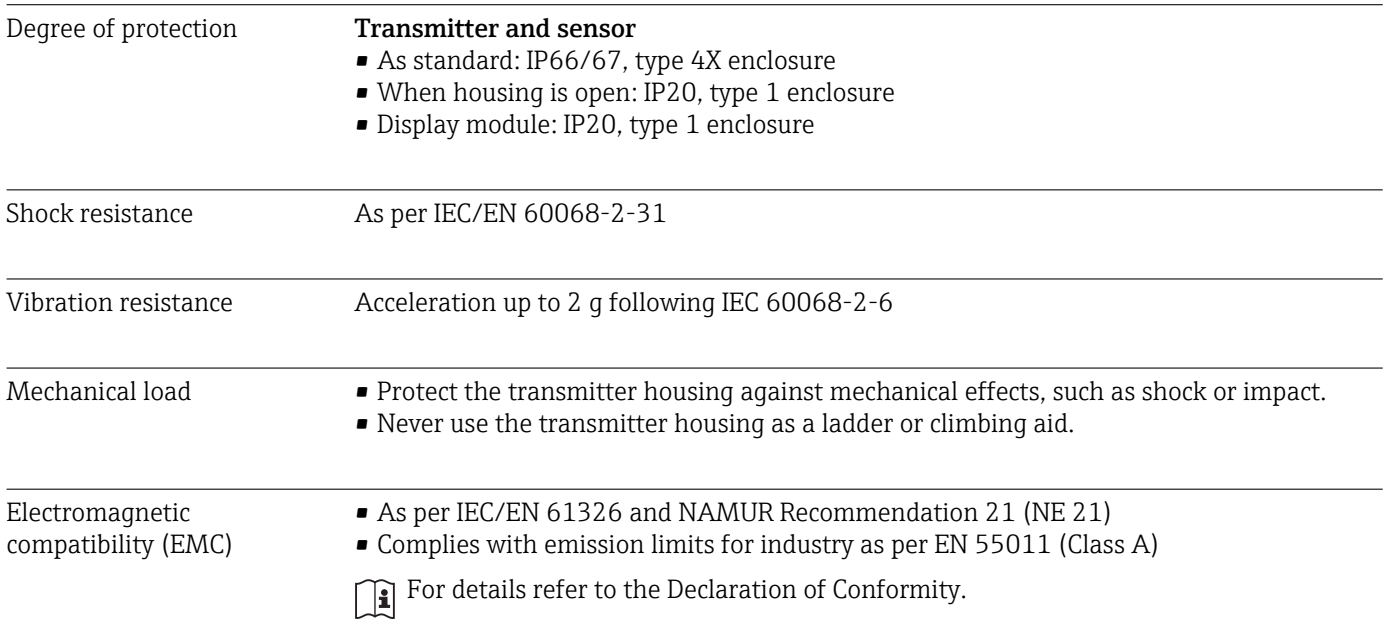

# 16.9 Process

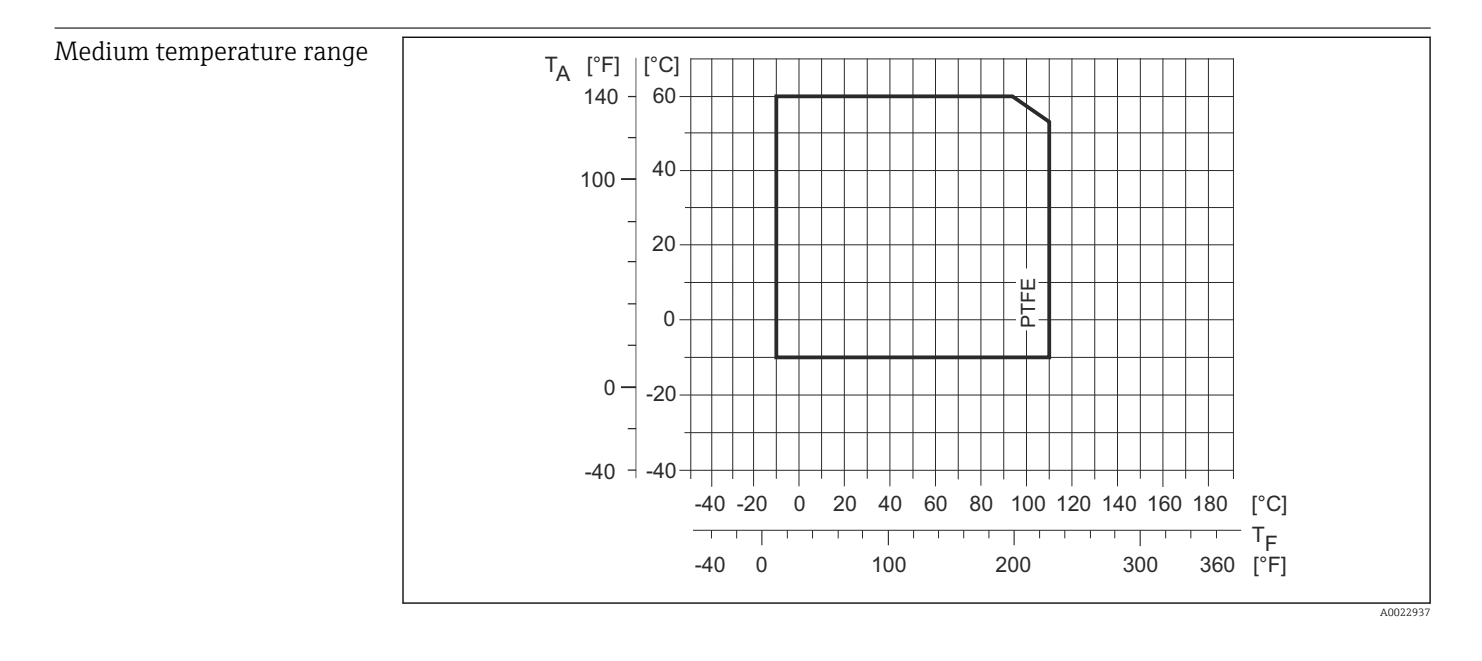

- T<sub>A</sub> Ambient temperature
- $T_F$  Medium temperature

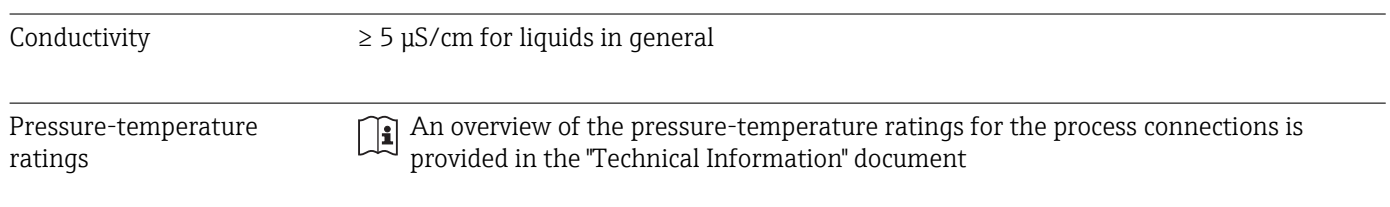

<span id="page-90-0"></span>Pressure tightness "–" = no specifications possible

*Liner: PTFE*

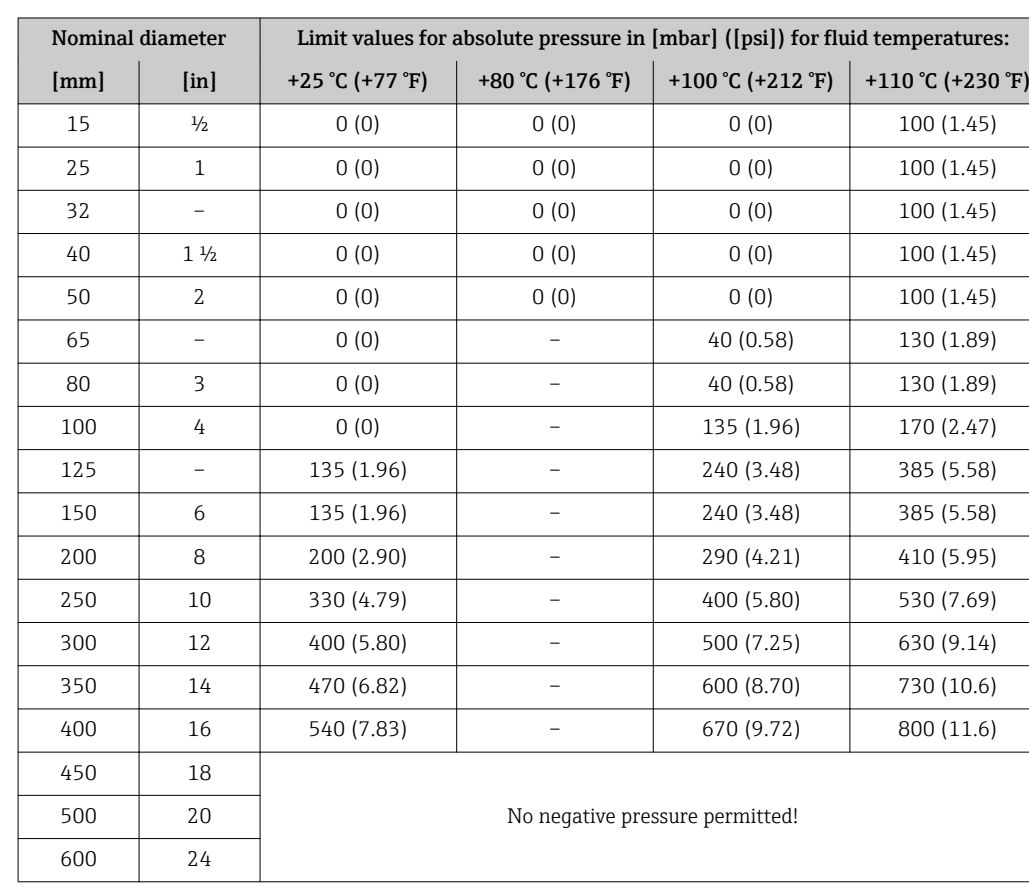

Flow limit The diameter of the pipe and the flow rate determine the nominal diameter of the sensor. The optimum velocity of flow is between 2 to 3 m/s (6.56 to 9.84 ft/s). Also match the velocity of flow (v) to the physical properties of the fluid:

- $\bullet$  v < 2 m/s (6.56 ft/s): for abrasive fluids (e.g. potter's clay, lime milk, ore slurry)
- $\bullet$  v > 2 m/s (6.56 ft/s): for fluids producing buildup (e.g. wastewater sludges)

A necessary increase in the flow velocity can be achieved by reducing the sensor nominal diameter.

For an overview of the measuring range full scale values, see the "Measuring range" section ( $\rightarrow \Box$  82)

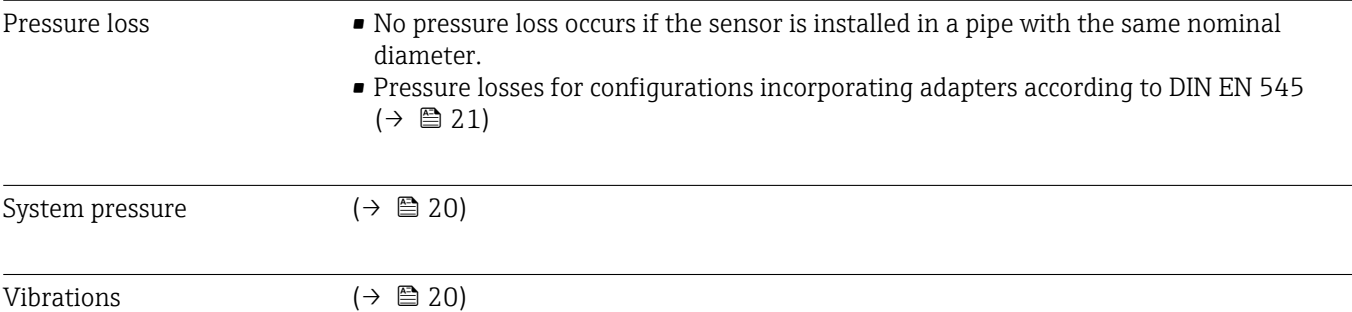

# 16.10 Mechanical construction

Design, dimensions  $\bigcap$  For the dimensions and installation lengths of the device, see the "Technical Information" document, "Mechanical construction" section

### Weight **Compact version**

- Including the transmitter (1.8 kg (4.0 lbs))
- Weight specifications excluding packaging material

*Weight in SI units*

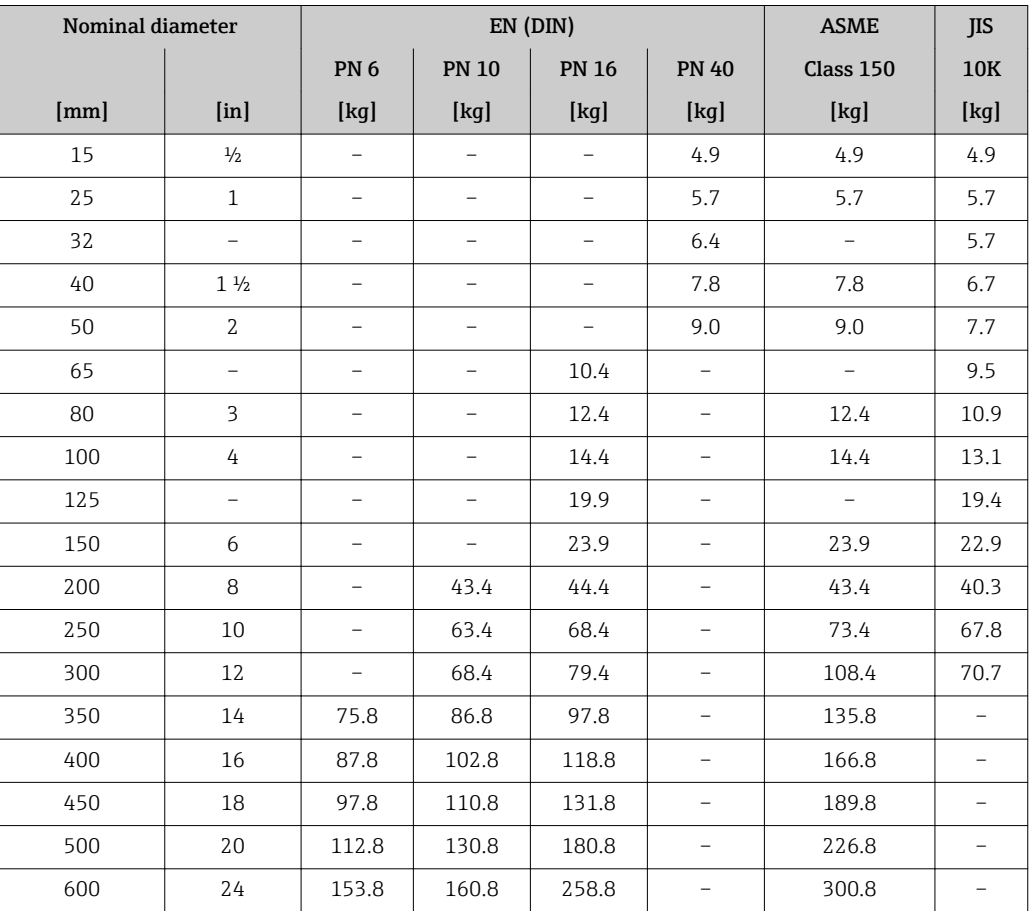

### *Weight in US units*

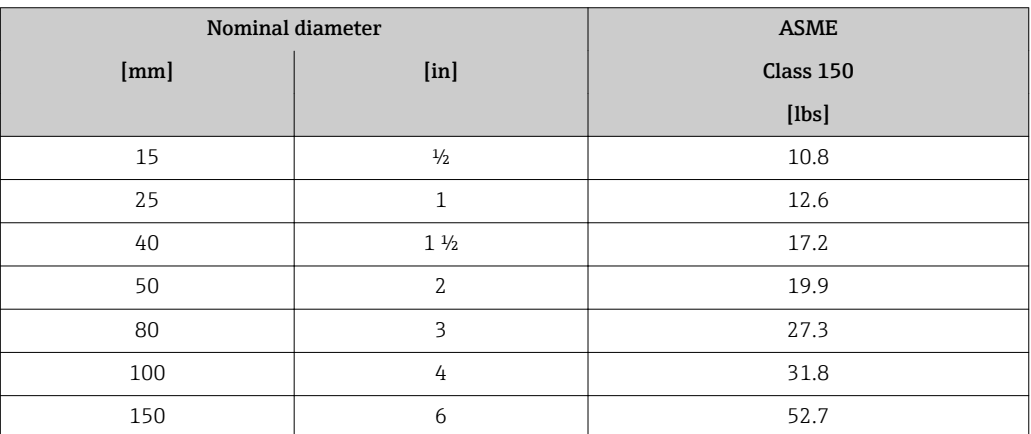

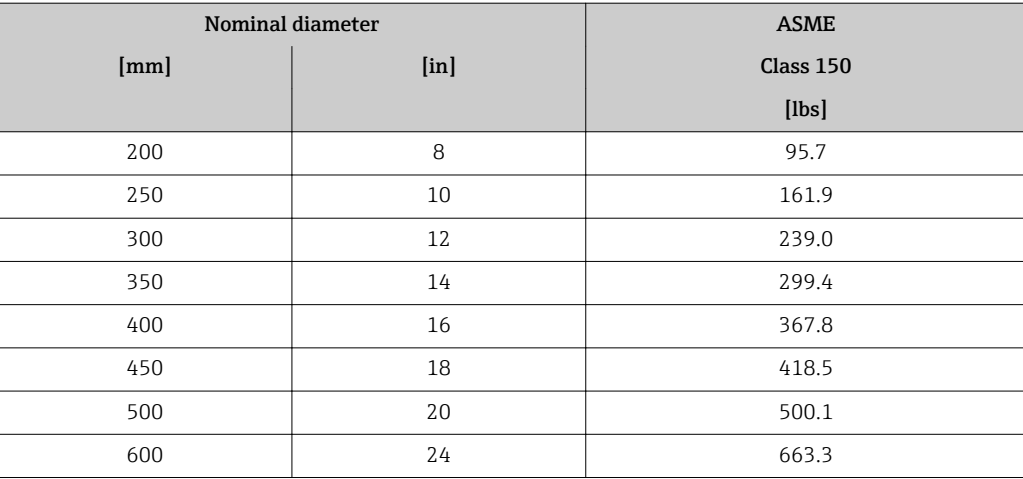

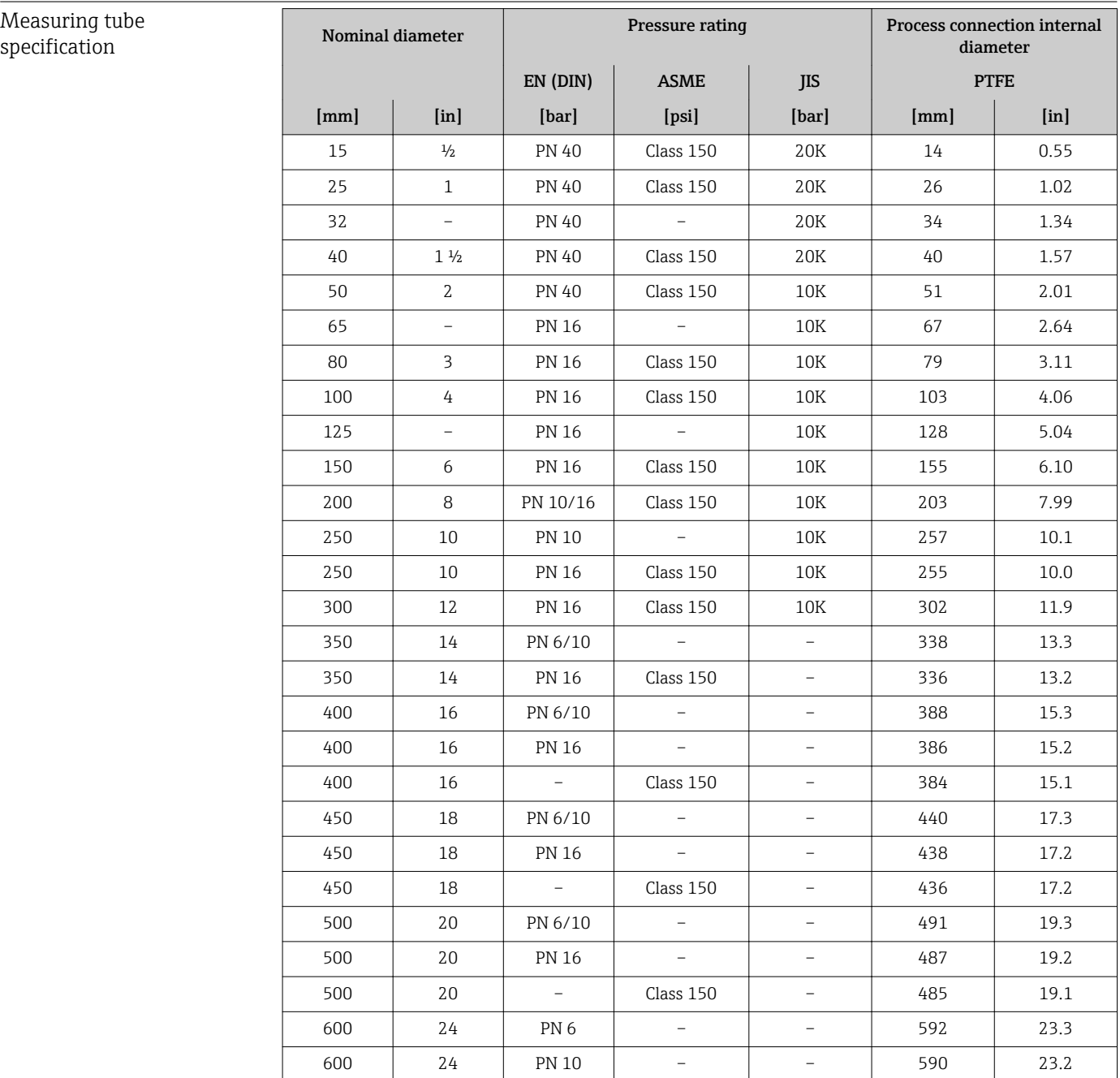

Measuring tube<br>specification

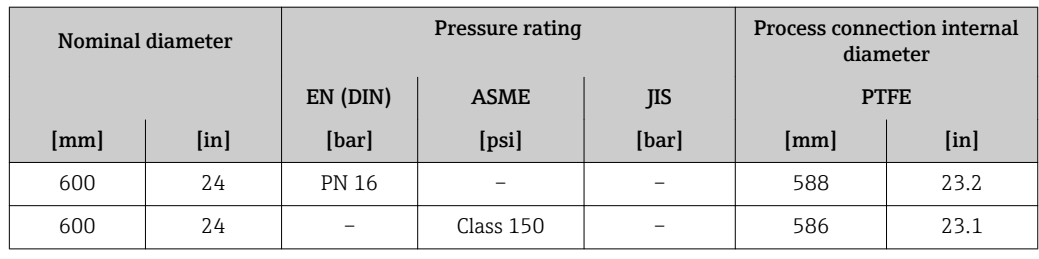

#### Materials **Transmitter housing**

Order code for "Housing", option A "Compact, aluminum coated": Aluminum, AlSi10Mg, coated

#### Cable entries/cable glands

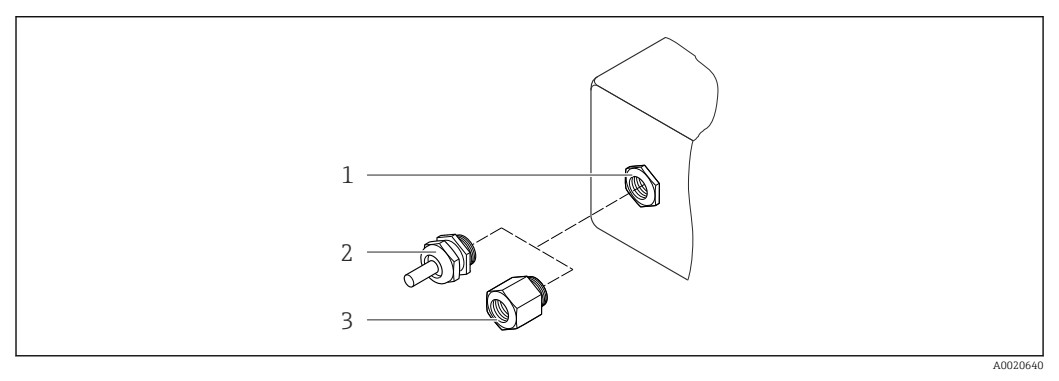

#### *12 Possible cable entries/cable glands*

*1 Cable entry in transmitter housing, wall-mount housing or connection housing with internal thread M20 x 1.5*

- *2 Cable gland M20 x 1.5*
- *3 Adapter for cable entry with internal thread G ½" or NPT ½"*

#### *Order code for "Housing", option A "Compact, coated aluminum"*

The various cable entries are suitable for hazardous and non-hazardous areas.

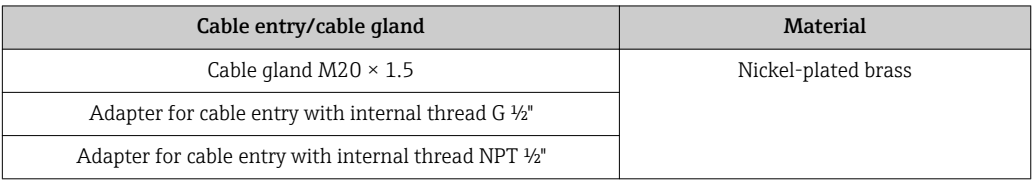

### Device plug

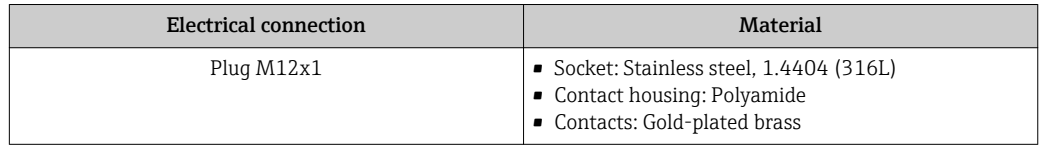

### Sensor housing

- DN 15 to 300 (½ to 12"): coated aluminum AlSi10Mg
- DN 350 to 600 (14 to 24"): carbon steel with protective varnish

#### Measuring tubes

Stainless steel, 1.4301/304/1.4306/304L; for flanges made of carbon with Al/Zn protective coating (DN 15 to 300 (½ to 12")) or protective varnish (DN 350 to 600 (14 to 24"))

*Liner*

**PTFF** 

### Process connections

EN 1092-1 (DIN 2501) Carbon steel, FE410WB 1)/S235JRG2; Alloy C22, 2.4602 (UNS N06022)

ASME B16.5 Carbon steel, A105

JIS B2220 Carbon steel, S235JRG2/HII

↑ List of all available process connections ( $\rightarrow$  ● 95)

#### Electrodes

Stainless steel, 1.4435 (F316L); Alloy C22, 2.4602 (UNS N06022); tantalum

#### Seals

In accordance with DIN EN 1514-1

#### Accessories

*Ground disks*

Stainless steel, 1.4435 (F316L); Alloy C22, 2.4602 (UNS N06022); tantalum; titanium

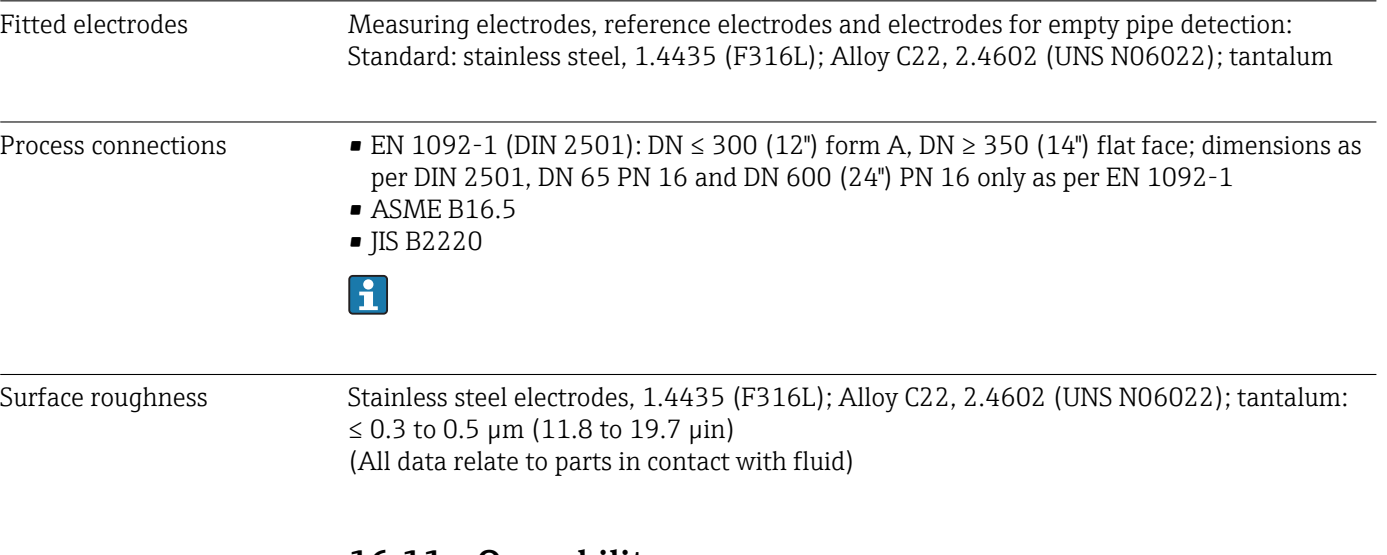

### 16.11 Operability

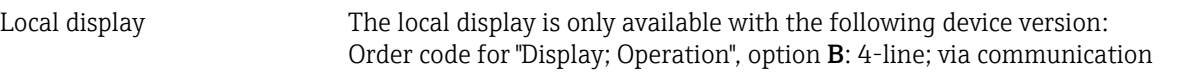

1) DN 15 to 300 (½ to 12") with Al/Zn protective coating; DN 350 to 600 (14 to 24") with protective varnish

#### Display element

- 4-line liquid crystal display with 16 characters per line.
- White background lighting; switches to red in event of device errors.
- Format for displaying measured variables and status variables can be individually configured.
- **•** Permitted ambient temperature for the display:  $-20$  to  $+60$  °C ( $-4$  to  $+140$  °F). The readability of the display may be impaired at temperatures outside the temperature range.

#### Disconnecting the local display from the main electronics module

In the case of the "Compact, aluminum coated" housing version, the local display must only be disconnected manually from the main electronics module. In the case of the "Compact, hygienic, stainless" and "Ultra compact, hygienic, stainless" housing versions, the local display is integrated in the housing cover and is disconnected from the main electronics module when the housing cover is opened.

#### *"Compact, aluminum coated" housing version*

The local display is plugged onto the main electronics module. The electronic connection between the local display and main electronics module is established via a connecting cable.

For some work performed on the measuring device (e.g. electrical connection), it is advisable to disconnect the local display from the main electronics module:

- 1. Press in the side latches of the local display.
- 2. Remove the local display from the main electronics module. Pay attention to the length of the connecting cable when doing so.

Once the work is completed, plug the local display back on.

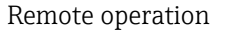

### Remote operation **Via Ethernet-based fieldbus**

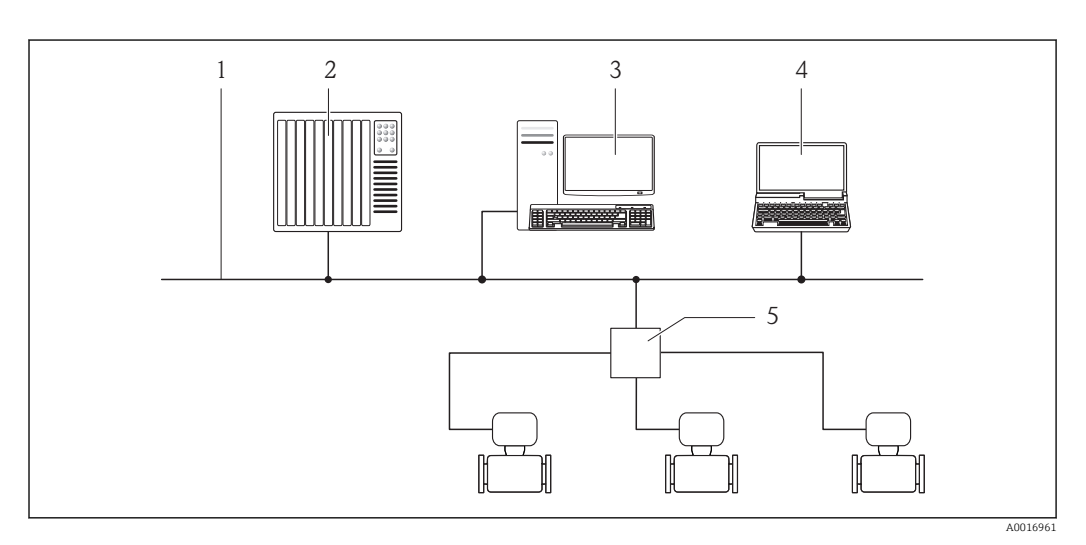

- *1 Ethernet network*
- *2 Automation system, e.g. "RSLogix" (Rockwell Automation)*
- *3 Workstation for measuring device operation: with Add-on Profile Level 3 for "RSLogix 5000" (Rockwell Automation) or with Electronic Data Sheet (EDS)*
- *4 Computer with Web browser (e.g. Internet Explorer) for accessing the integrated device Web server or with "FieldCare" operating tool with COM DTM "CDI Communication TCP/IP"*
- *5 Ethernet switch*

### Service interface Service interface (CDI-RJ45)

#### *EtherNet/IP*

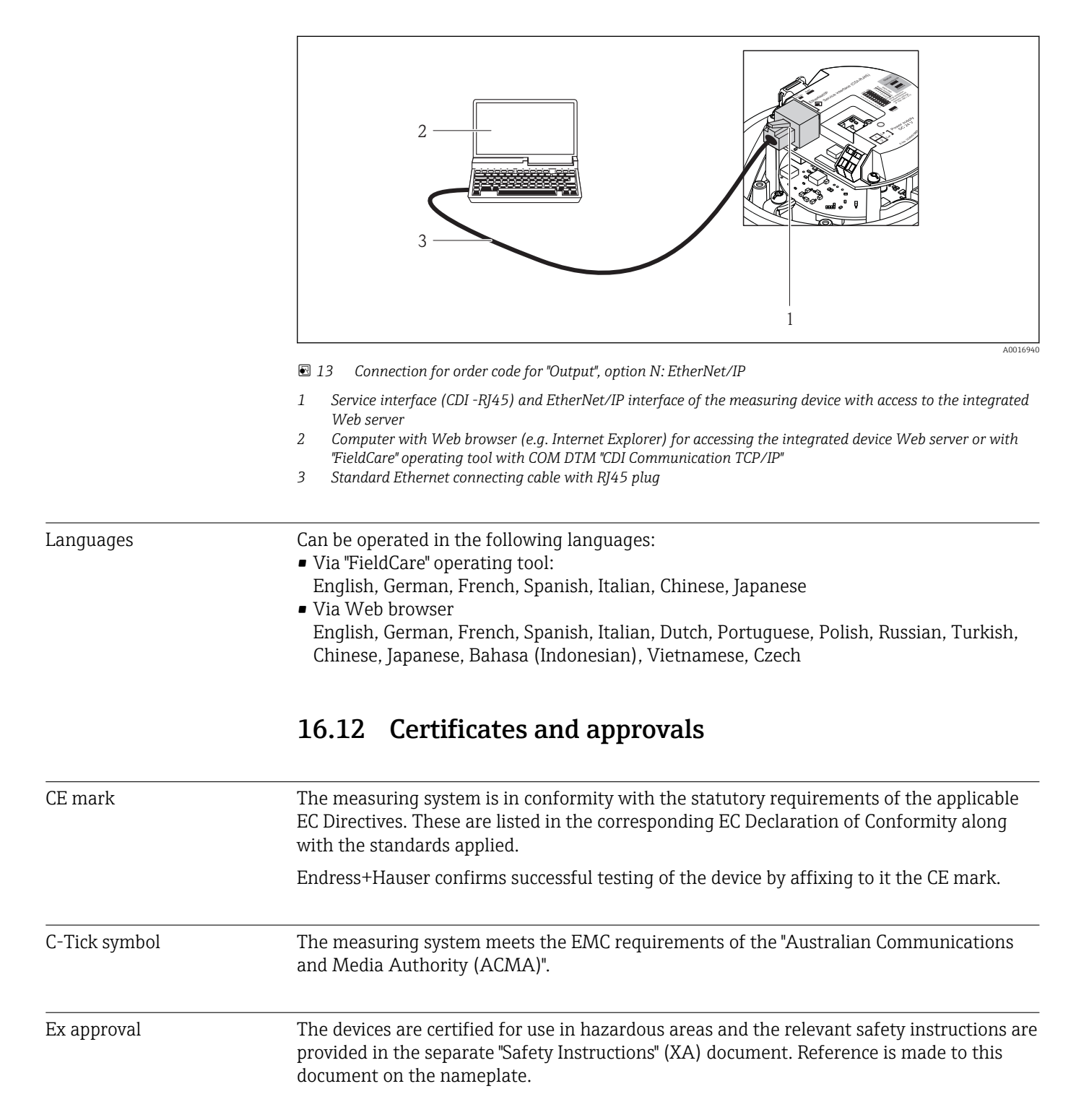

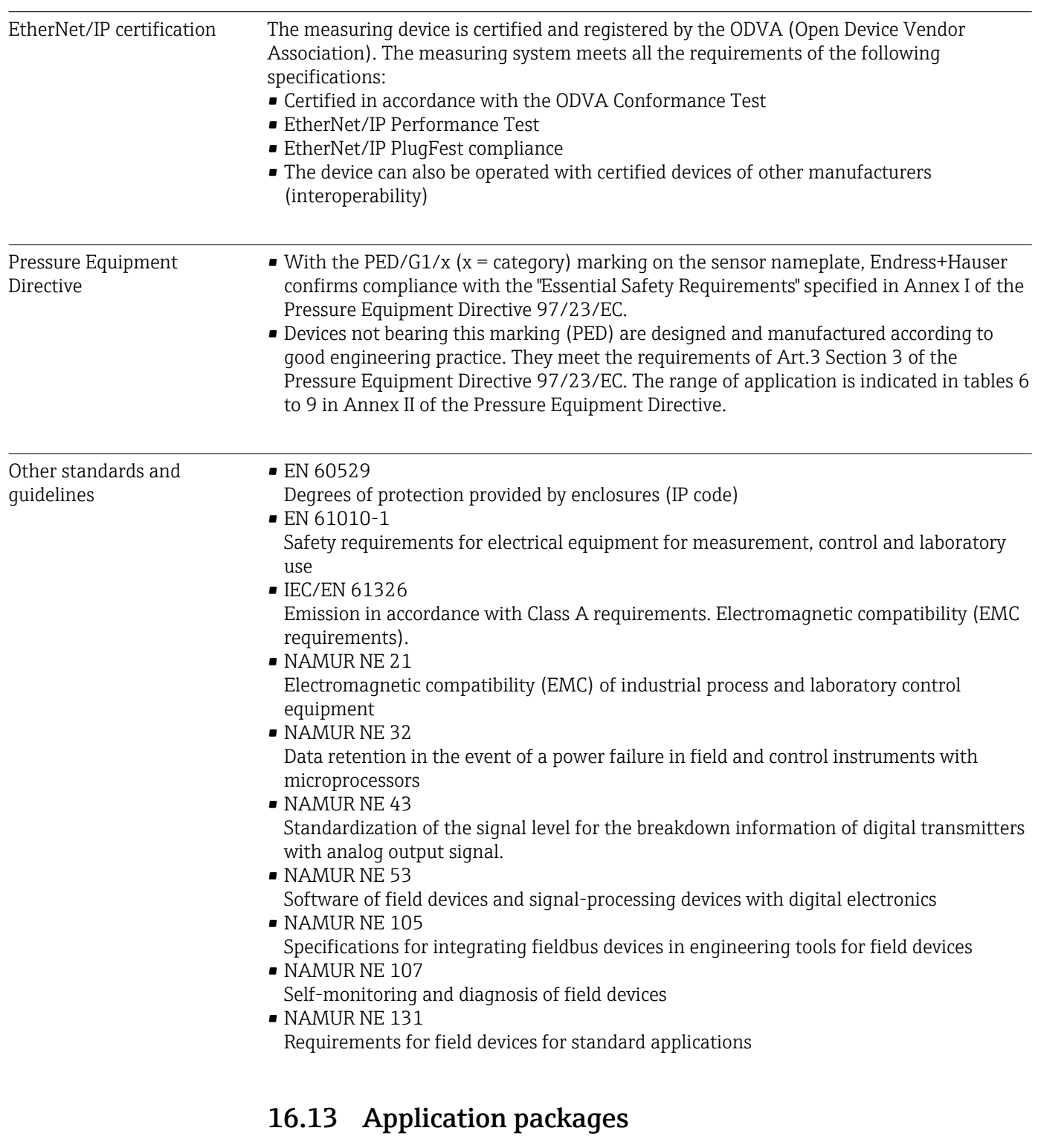

Many different application packages are available to enhance the functionality of the device. Such packages might be needed to address safety aspects or specific application requirements.

The application packages can be ordered from Endress+Hauser either directly with the device or subsequently. Detailed information on the order code in question is available from your local Endress+Hauser sales center or on the product page of the Endress+Hauser website: [www.endress.com.](http://www.endress.com)

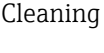

<span id="page-98-0"></span>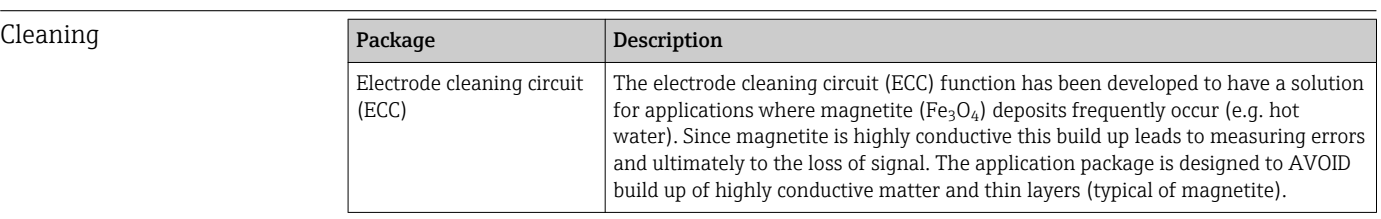

### Heartbeat Technology  $\overline{P_{\mathbf{a}}}$

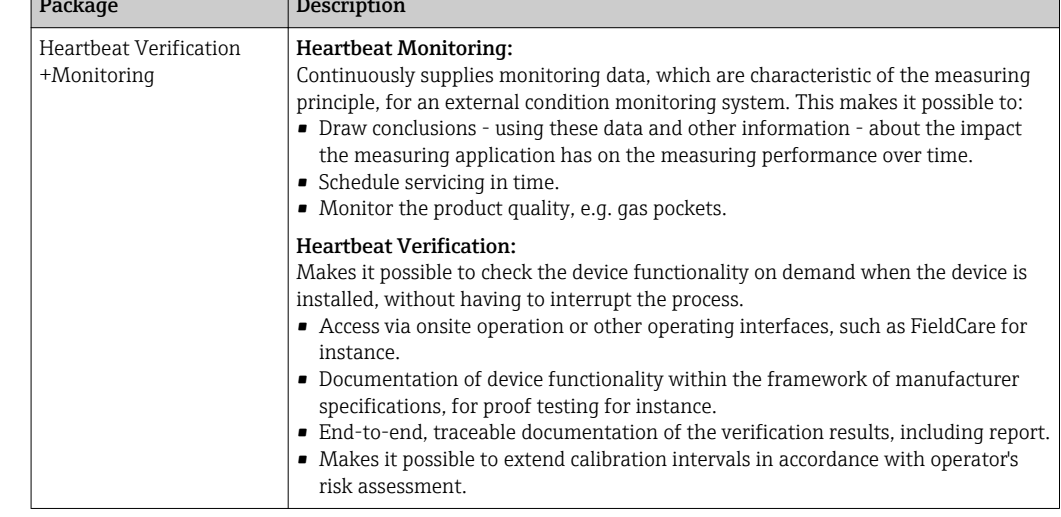

### 16.14 Accessories

Overview of accessories available for order ( $\rightarrow \blacksquare$  80)

### 16.15 Supplementary documentation

For an overview of the scope of the associated Technical Documentation, refer to the <u>| - | </u> following:

- The CD-ROM provided for the device (depending on the device version, the CD-ROM might not be part of the delivery!)
- The *W@M Device Viewer* : Enter the serial number from the nameplate [\(www.endress.com/deviceviewer](http://www.endress.com/deviceviewer))
- The *Endress+Hauser Operations App*: Enter the serial number from the nameplate or scan the 2-D matrix code (QR code) on the nameplate.

#### Standard documentation Brief Operating Instructions

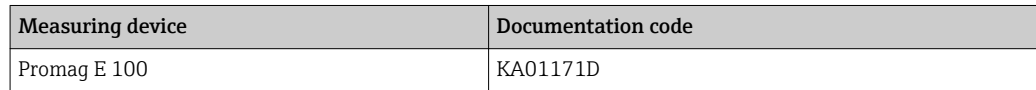

### Technical Information

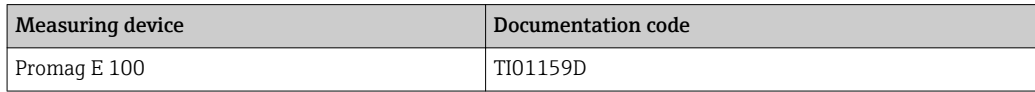

#### <span id="page-99-0"></span>Supplementary devicedependent documentation

### Safety Instructions

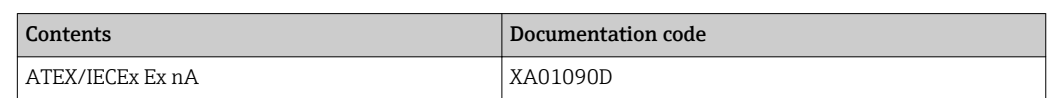

### Special Documentation

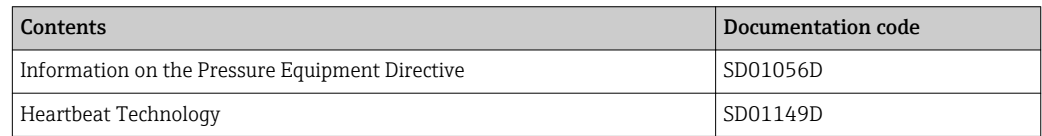

### Installation Instructions

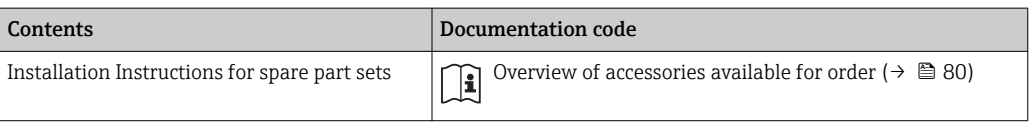

# 17 Appendix

### 17.1 Overview of the operating menu

The following tables provide an overview of the entire operating menu structure with menus and parameters. The page reference indicates where a description of the parameter can be found in the manual.

\* = The submenu only appears if it has been additionally ordered ("Technical Information", Section "Application packages").

### 17.1.1 Main menu

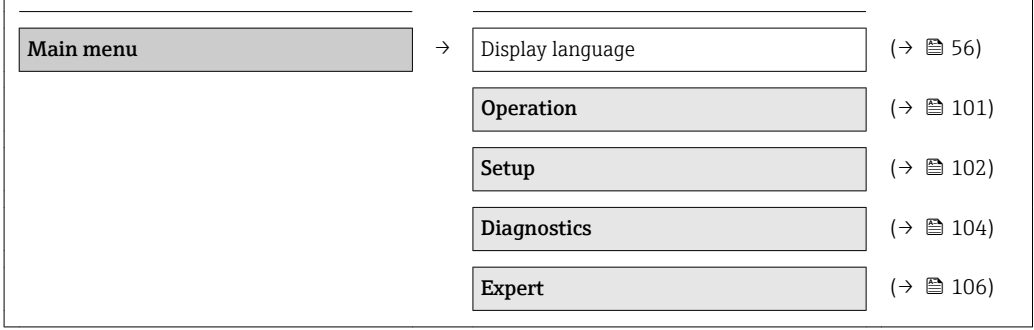

### 17.1.2 "Operation" menu

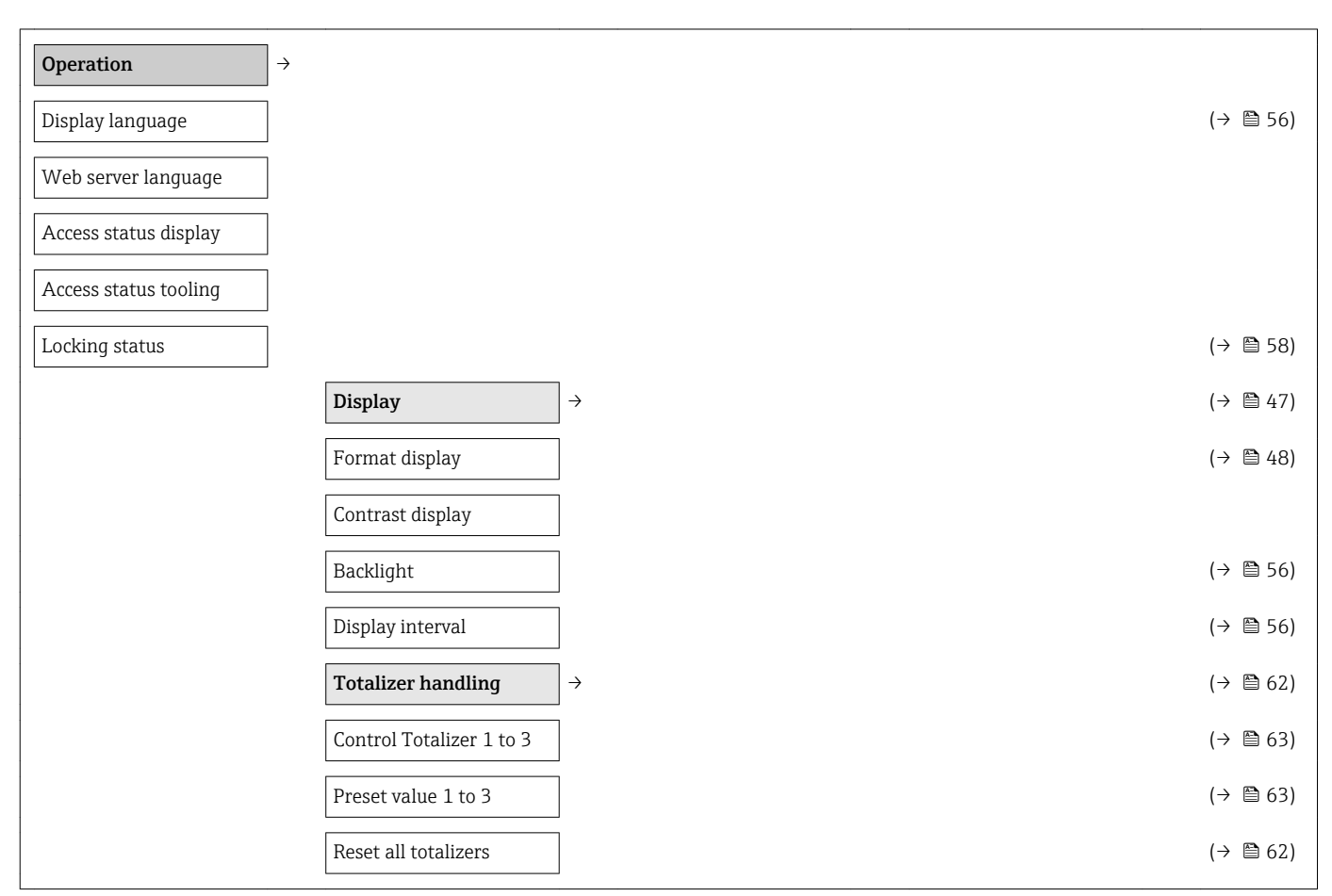

<span id="page-101-0"></span>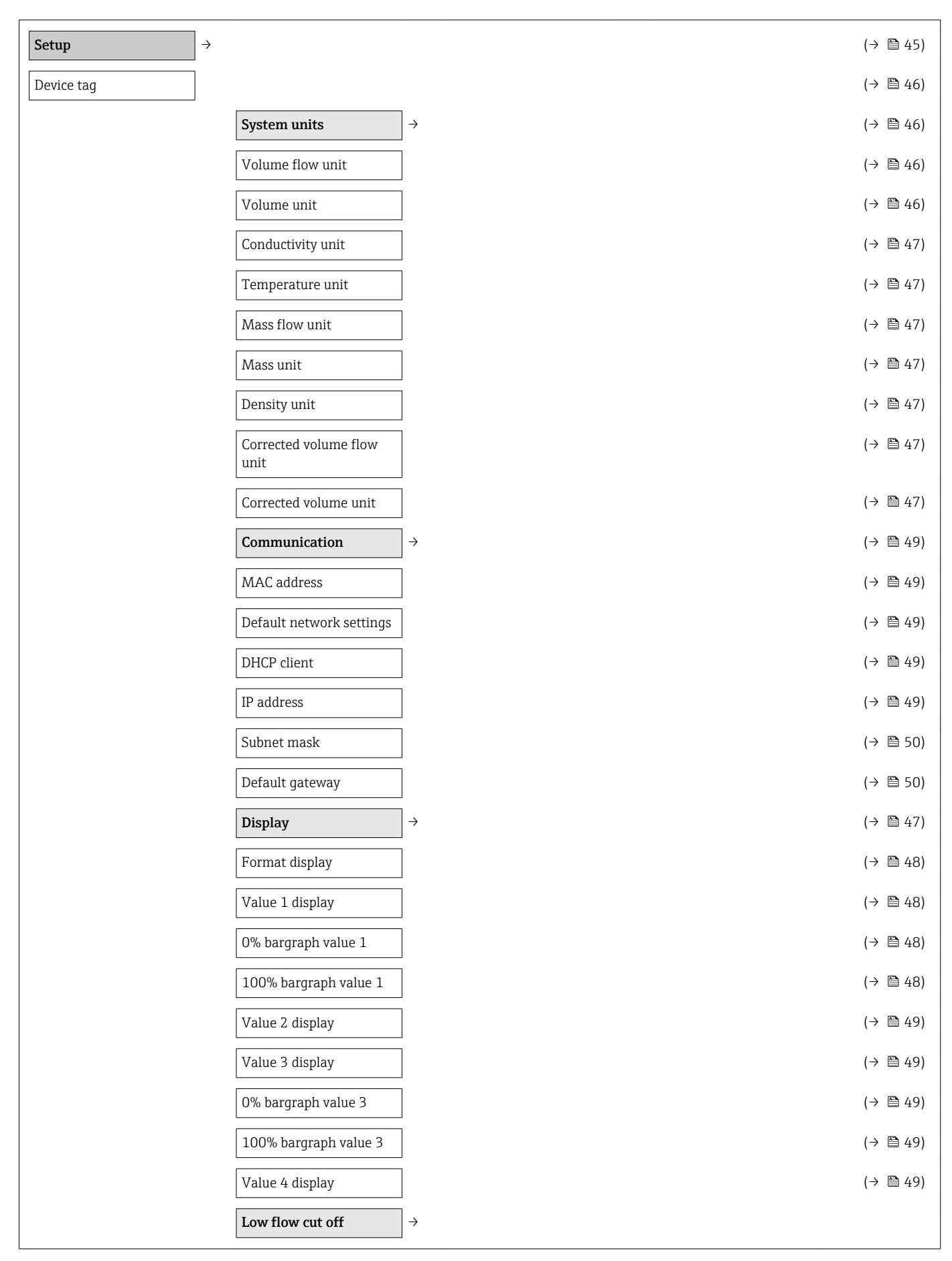

### 17.1.3 "Setup" menu

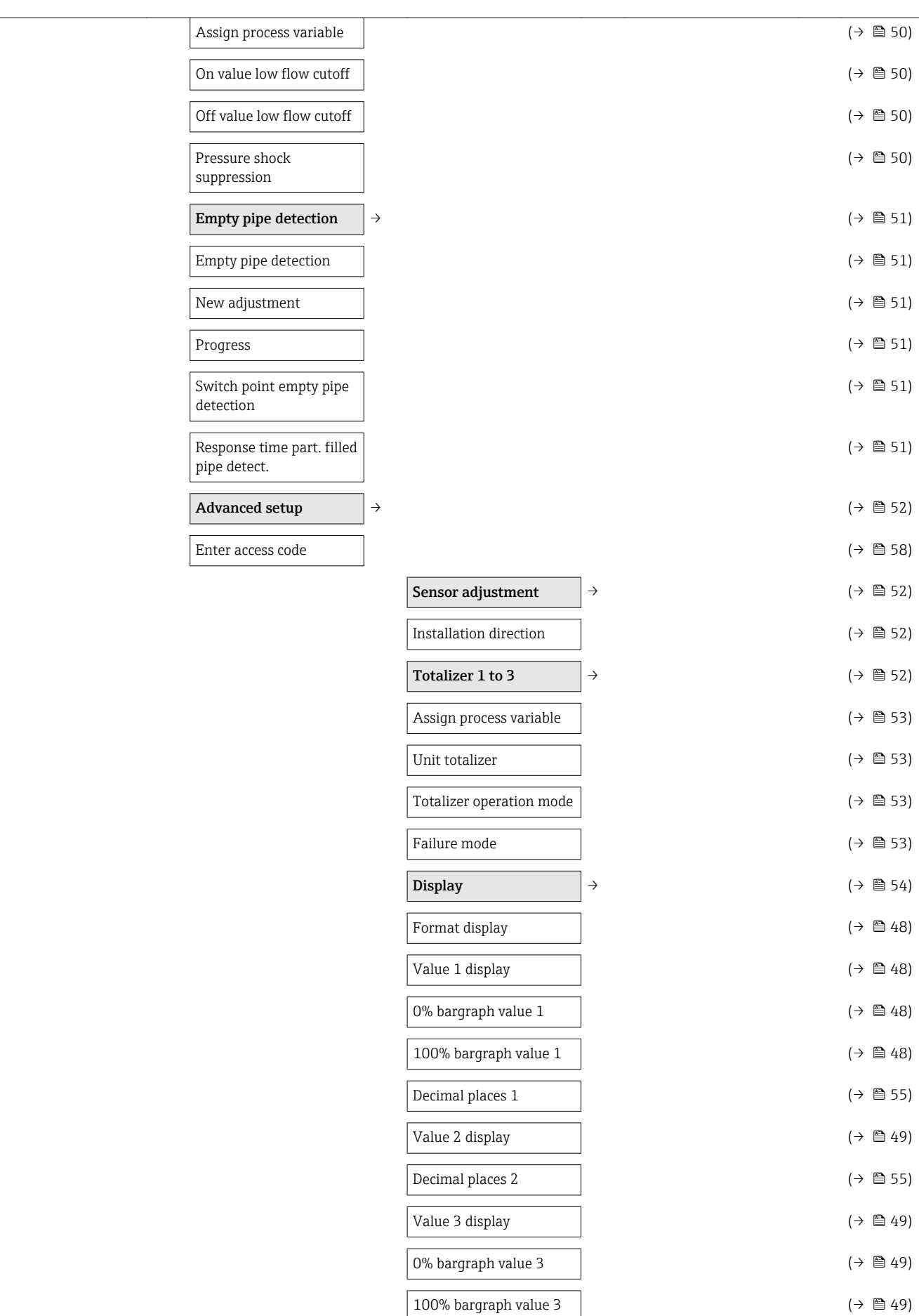

<span id="page-103-0"></span>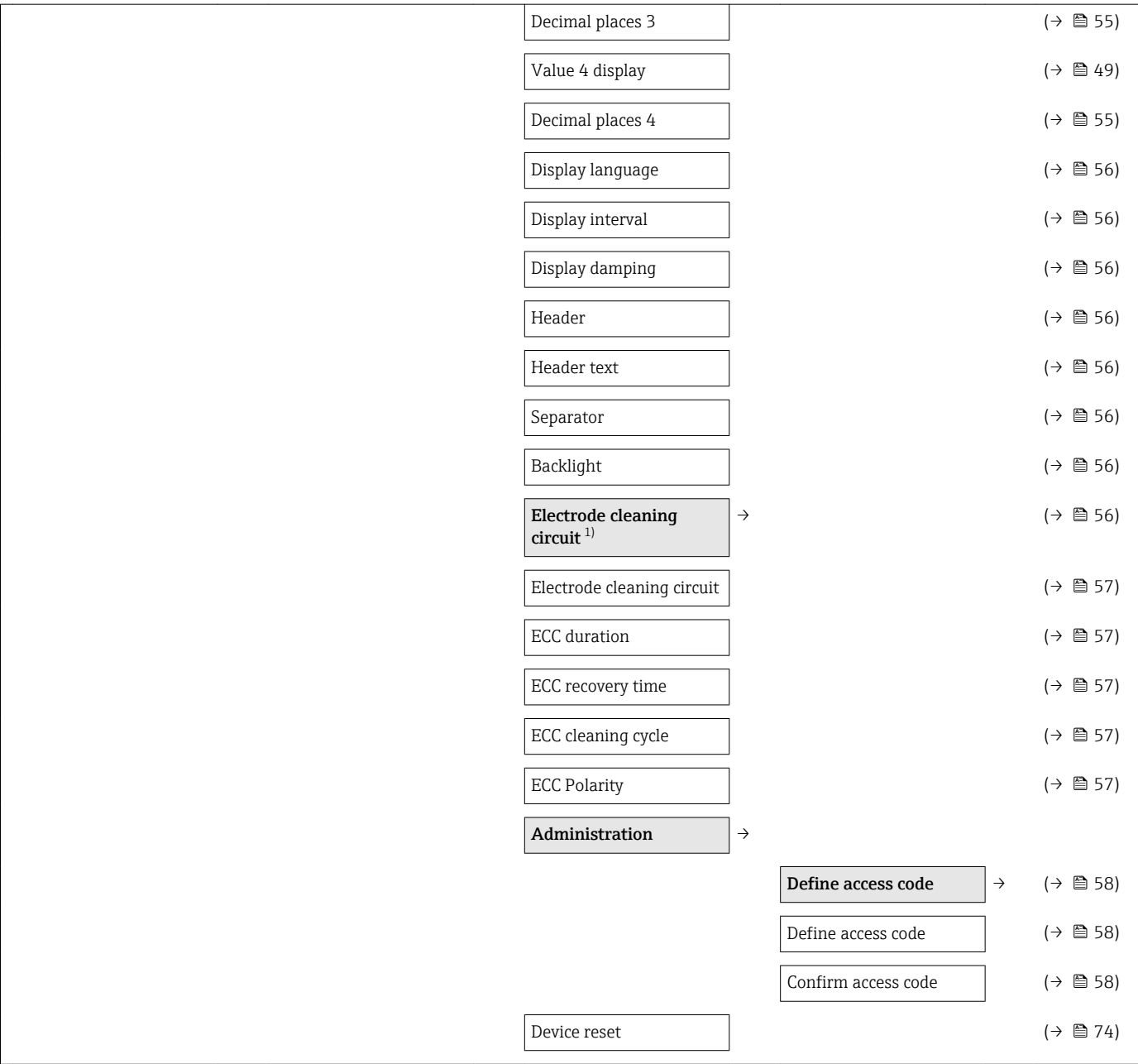

1) Order code for "Application package", option EC "ECC electrode cleaning"

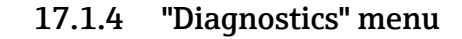

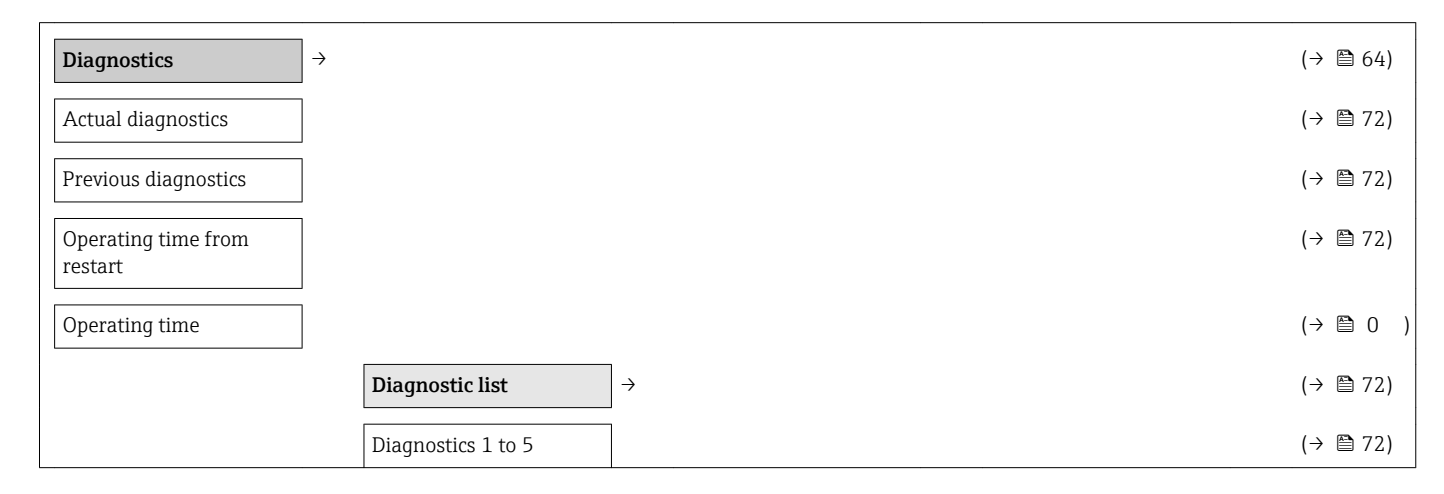

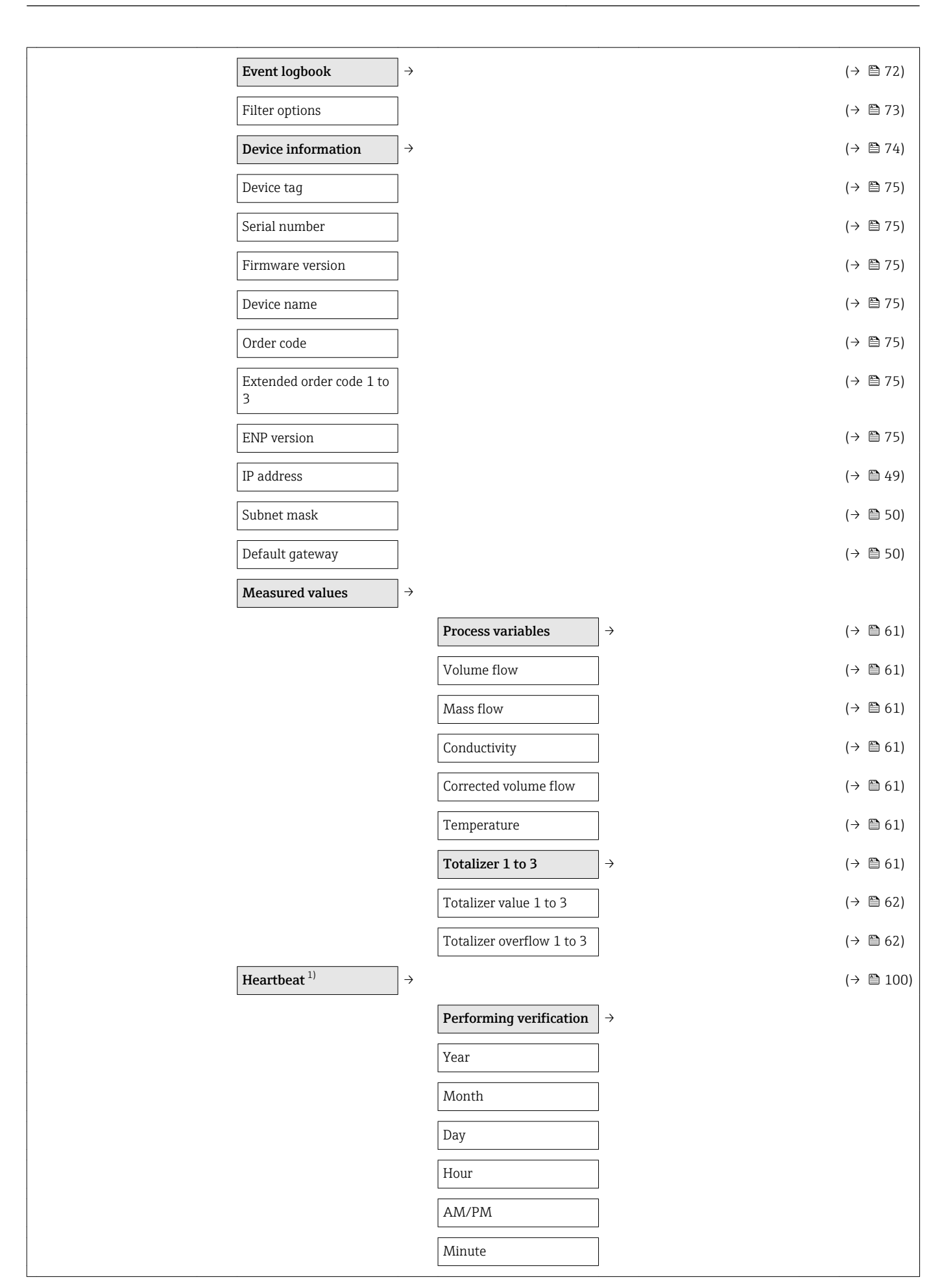

<span id="page-105-0"></span>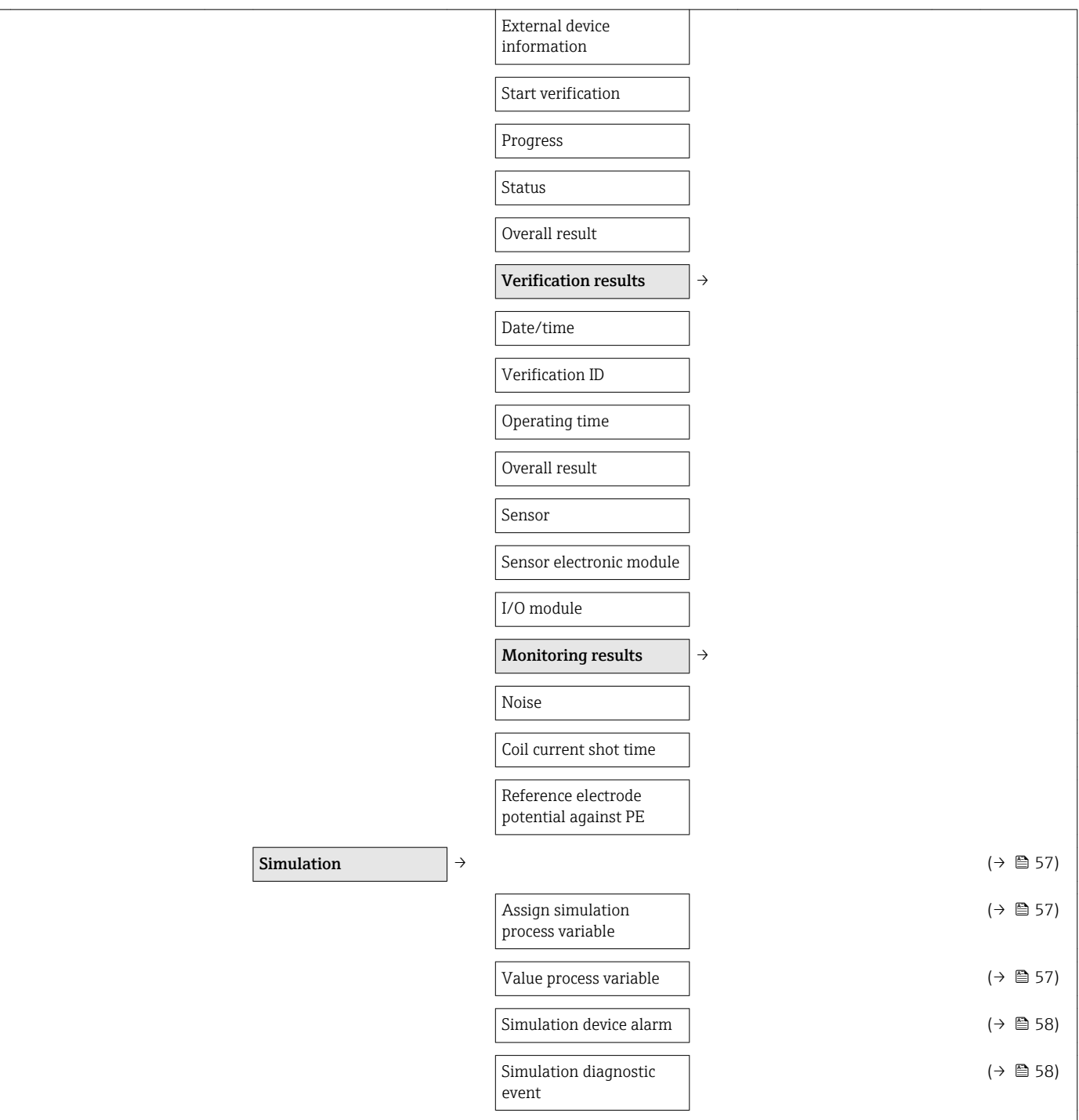

1) Order code for "Application package", option EB "Heartbeat Verification + Monitoring", see the Special Documentation for the device

### 17.1.5 "Expert" menu

The following tables provide an overview of the **Expert** menu ( $\rightarrow \Box$  106) with its submenus and parameters. The direct access code to the parameter is given in brackets. The page reference indicates where a description of the parameter can be found in the manual.

### Overview "Expert" menu

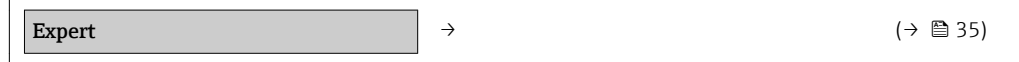

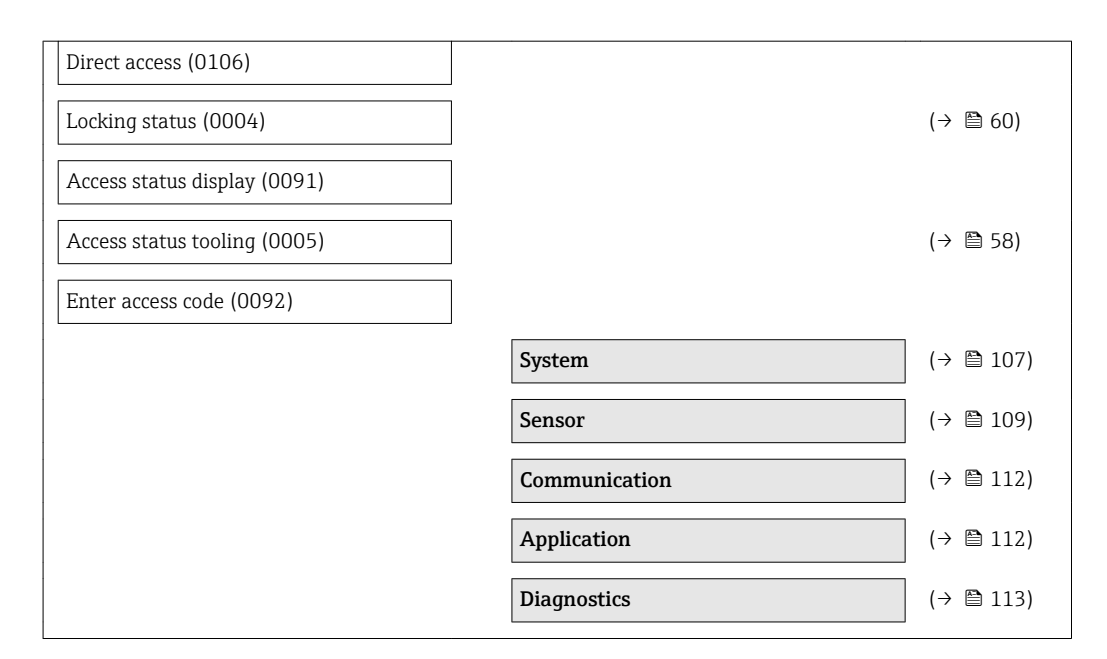

#### "System" submenu

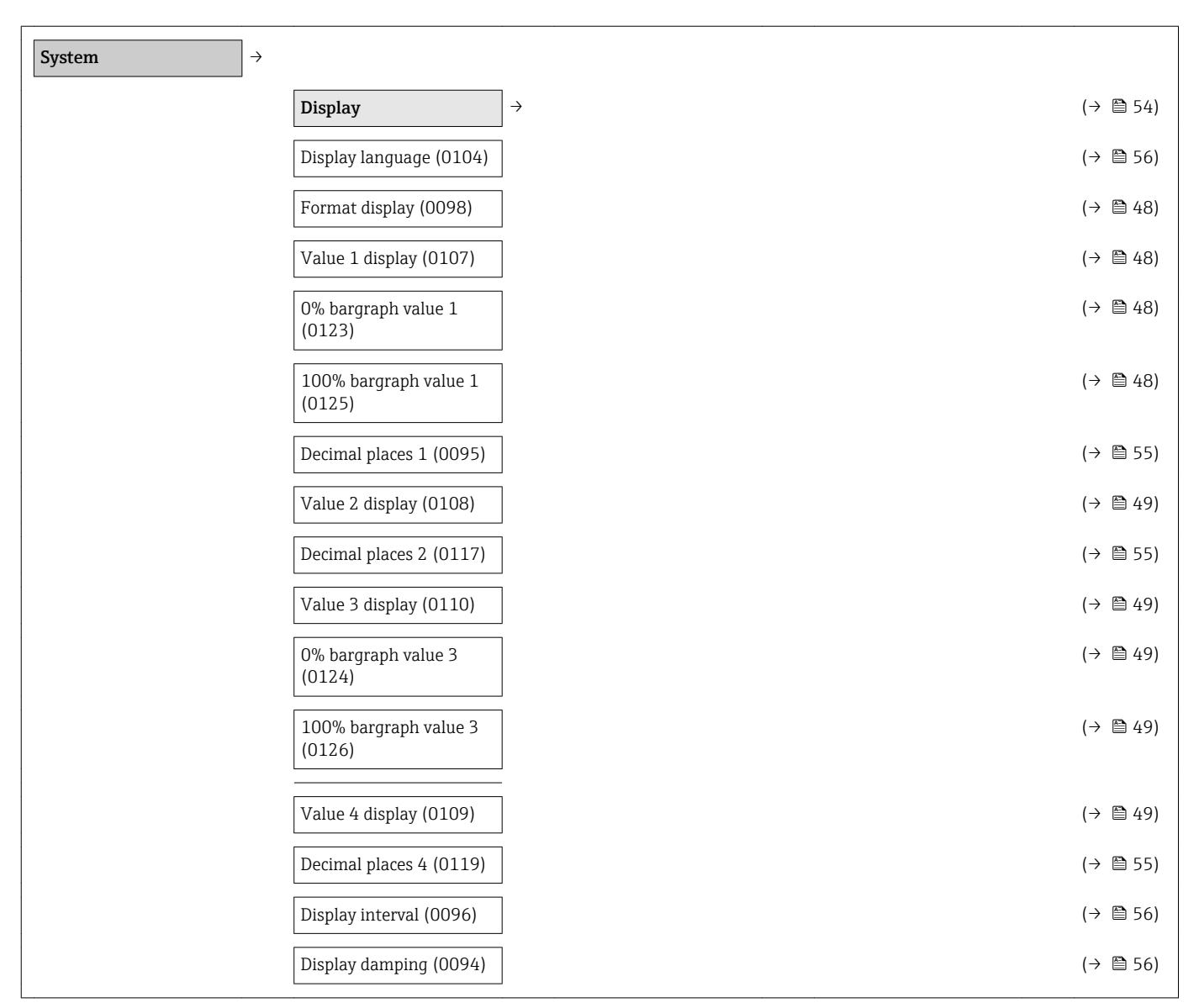

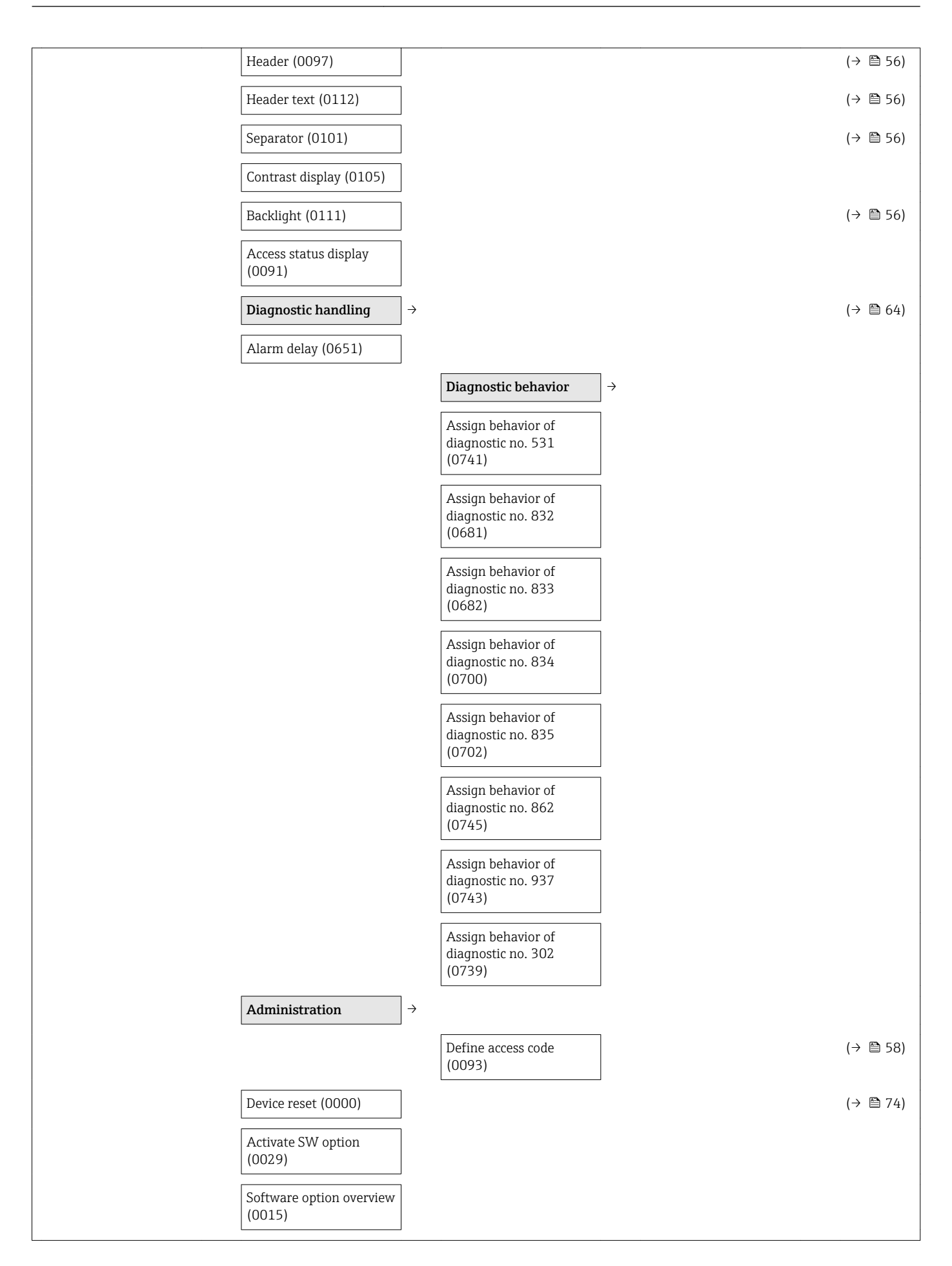
# Sensor  $\rightarrow$ Measured values  $\rightarrow$   $\rightarrow$  61) Process variables  $\rightarrow$   $\rightarrow$  ( $\rightarrow$   $\oplus$  61) Volume flow (1847) (→  $\oplus$  61) Mass flow (1838)  $\qquad \qquad$  ( $\rightarrow \Box$  61) Conductivity (1850) [\(→ 61\)](#page-60-0) Corrected volume flow (1851)  $(\rightarrow \text{ } \text{ } \text{ } 61)$ Temperature (1853) ( $\rightarrow \text{ } \text{ } \text{ } 61$ ) Totalizer 1 to 3  $\rightarrow$  ( $\rightarrow$  61) Totalizer value 1 to 3 (0911–1 to 3)  $(\rightarrow \circledR 62)$ Totalizer overflow 1 to 3 (0910–1 to 3)  $(\rightarrow \text{ } \text{ } \text{ } 62)$ System units  $\rightarrow$   $\rightarrow$ Volume flow unit (0553)  $\vert$  →  $\equiv$  46) Volume unit (0563)  $(→ □46)$ Conductivity unit (0582)  $\vert \rightarrow \Box$  47) Temperature unit (0557)  $($   $\rightarrow$   $\Box$  47) Mass flow unit (0554)  $($   $\rightarrow$   $\boxplus$  47) Mass unit (0574) (→  $\triangleq$  47) Density unit (0555) (→  $\triangleq$  47) Corrected volume flow unit (0558)  $(\rightarrow \square$  47) Corrected volume unit (0575)  $(\rightarrow \text{ } \text{ } \text{ } 47)$ Date/time format (2812) User-specific units  $\vert \rightarrow$ User volume text (0567) User volume offset (0569) User volume factor User mass text User mass offset (0562)

### "Sensor" submenu

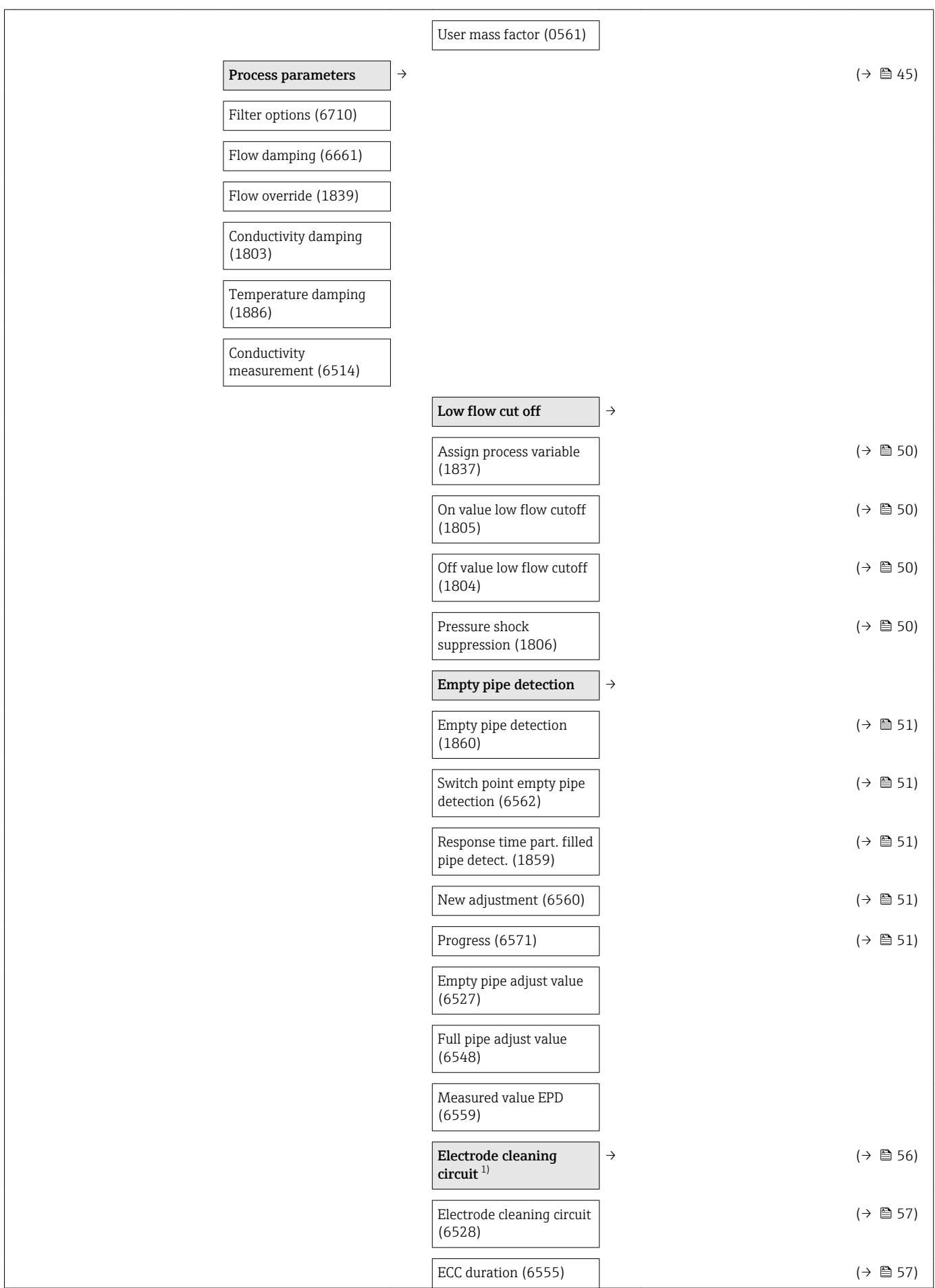

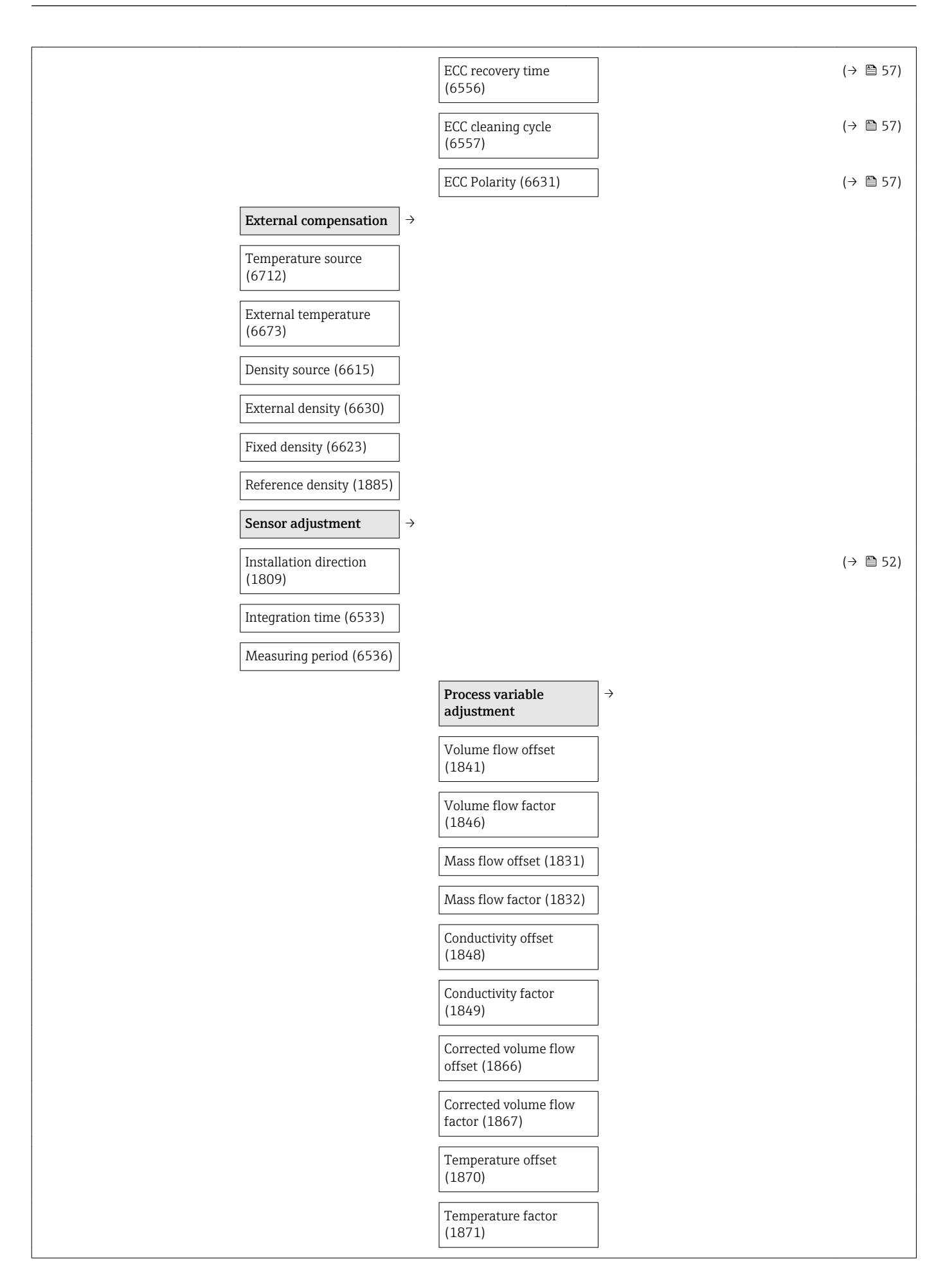

<span id="page-111-0"></span>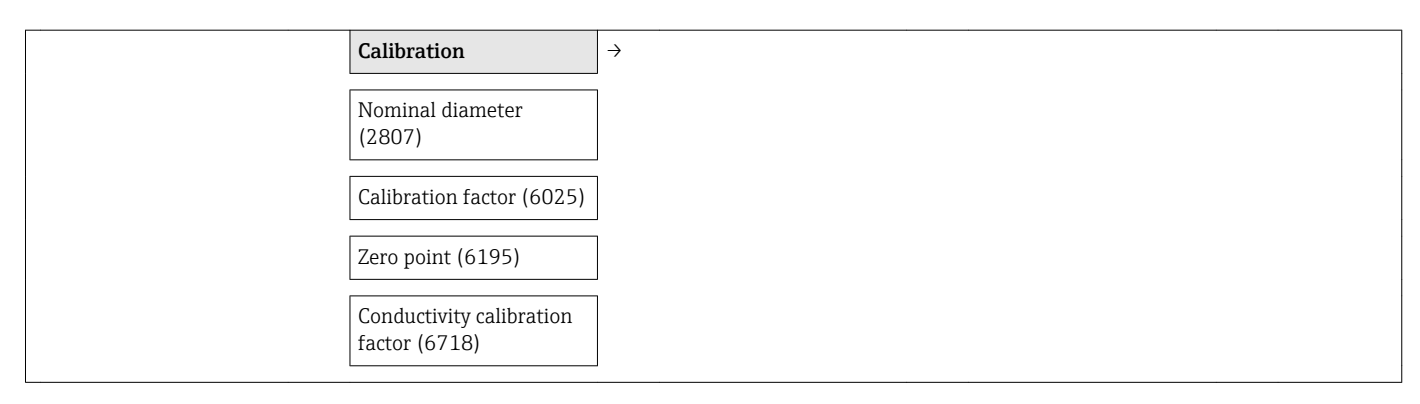

1) Order code for "Application package", option EC "ECC electrode cleaning"

### "Communication" submenu

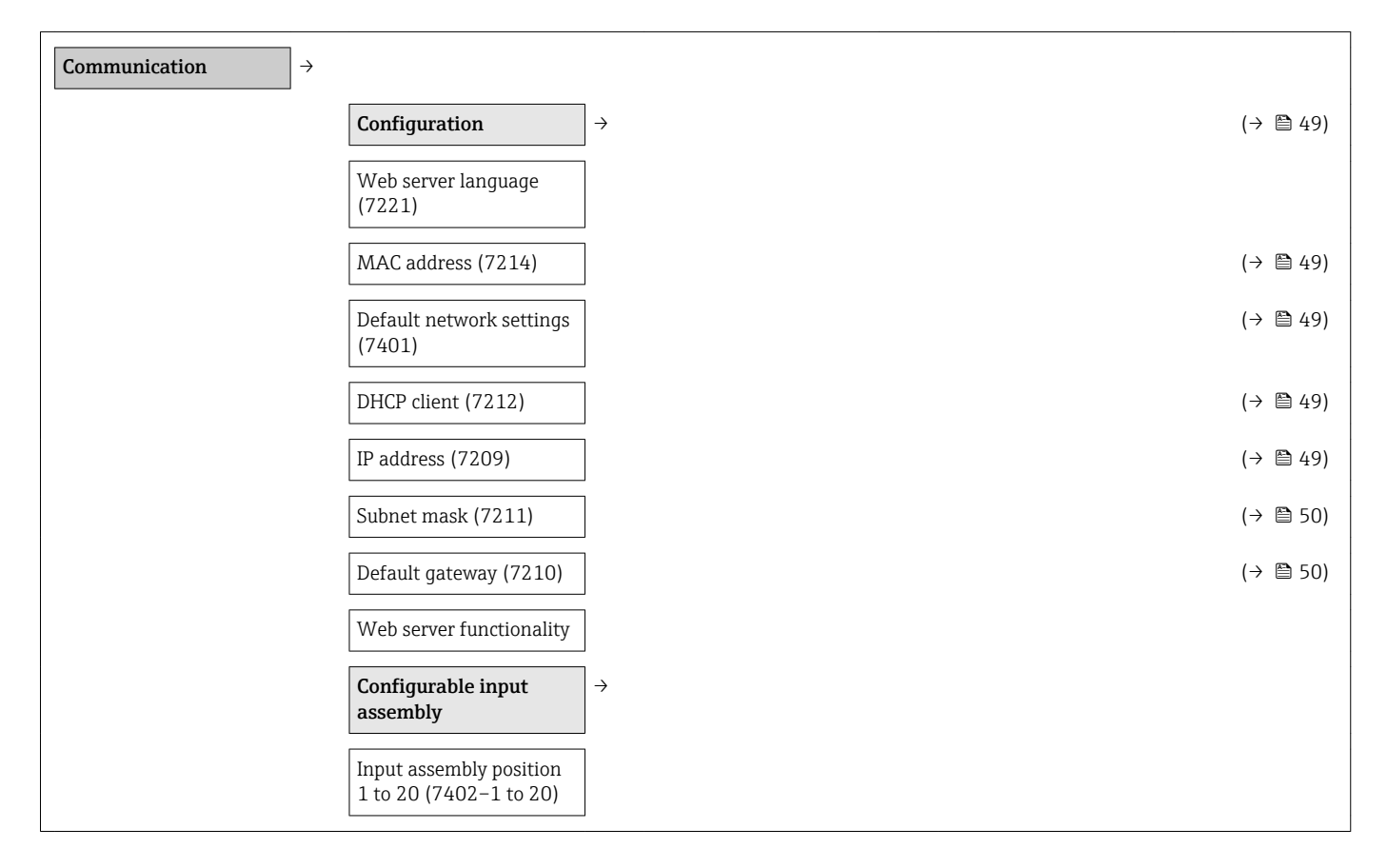

## "Application" submenu

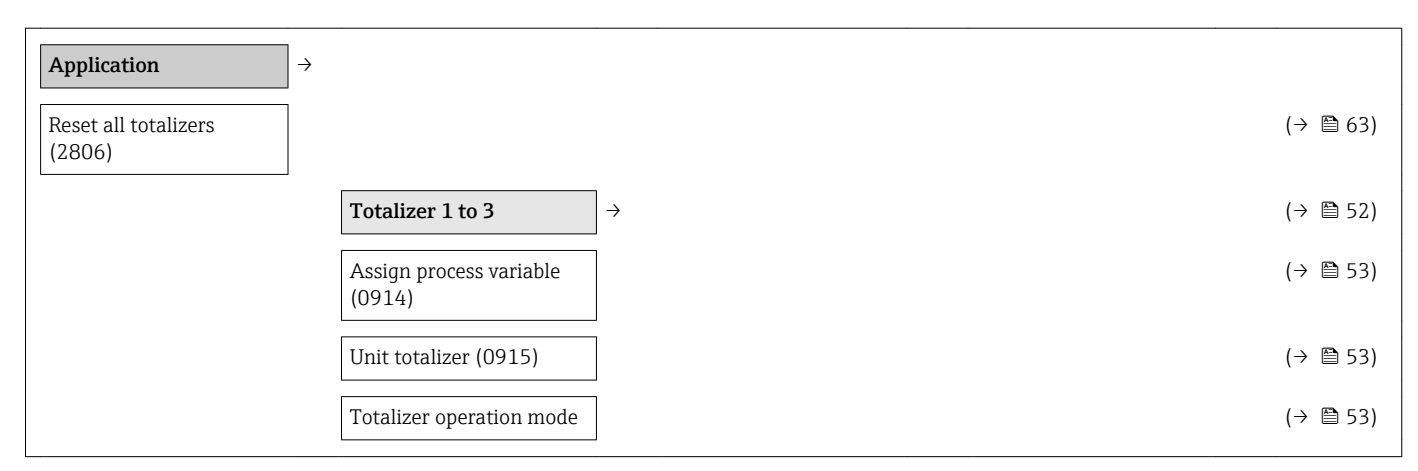

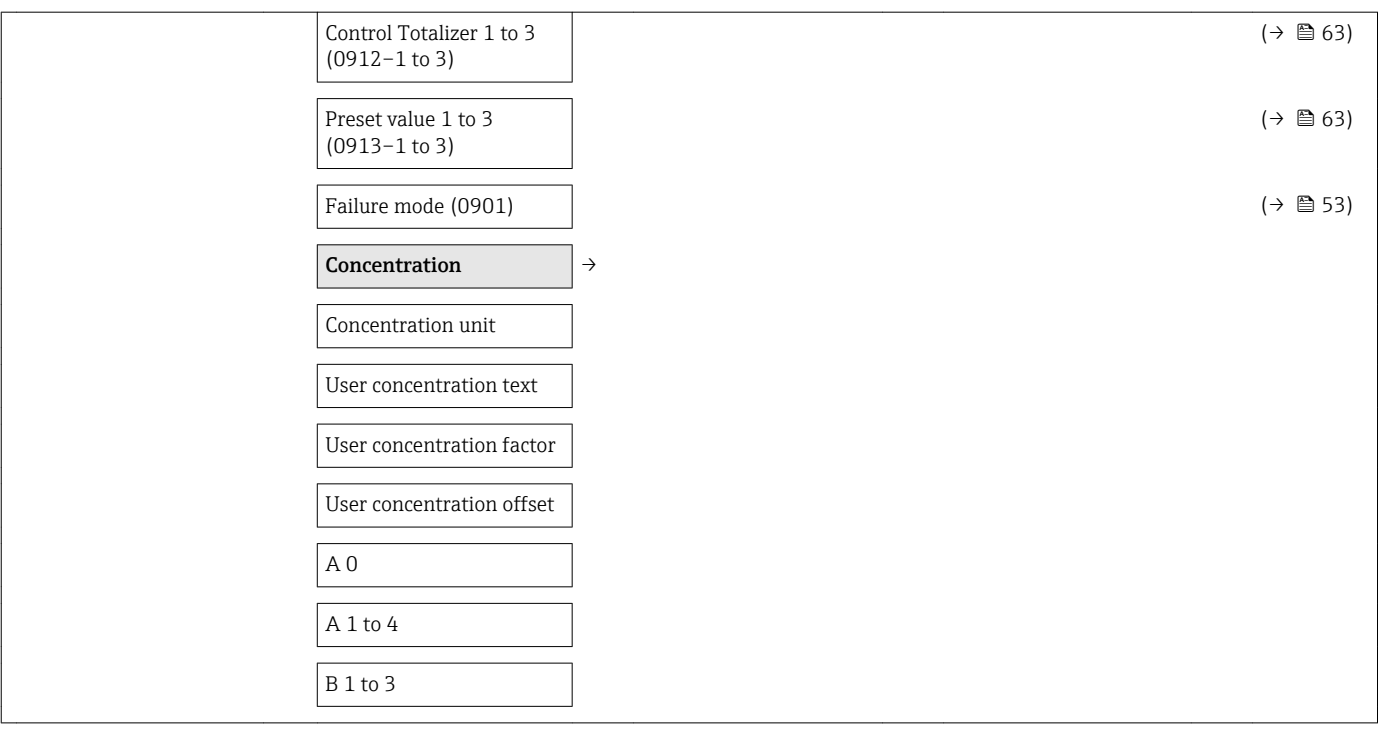

#### "Diagnostics" submenu

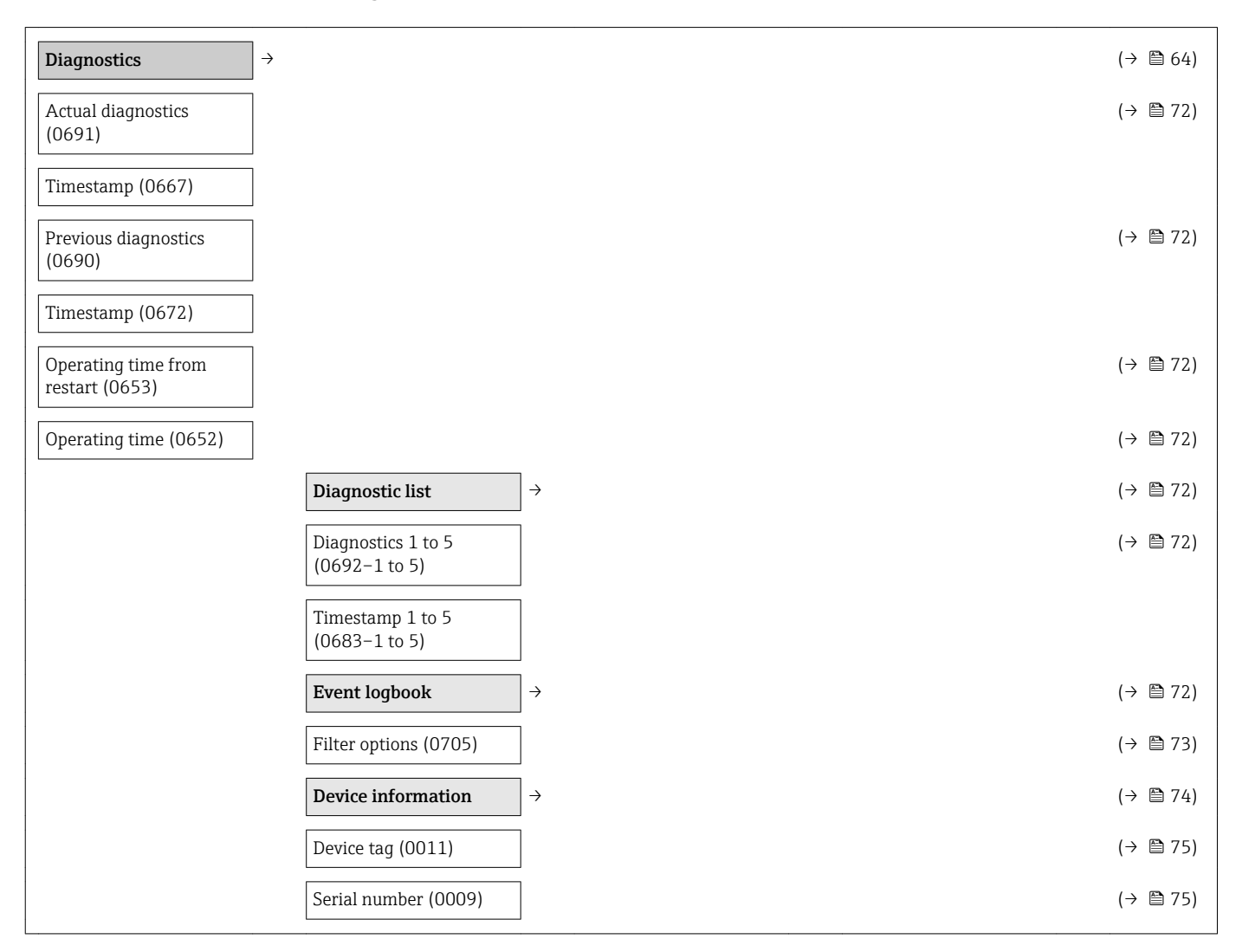

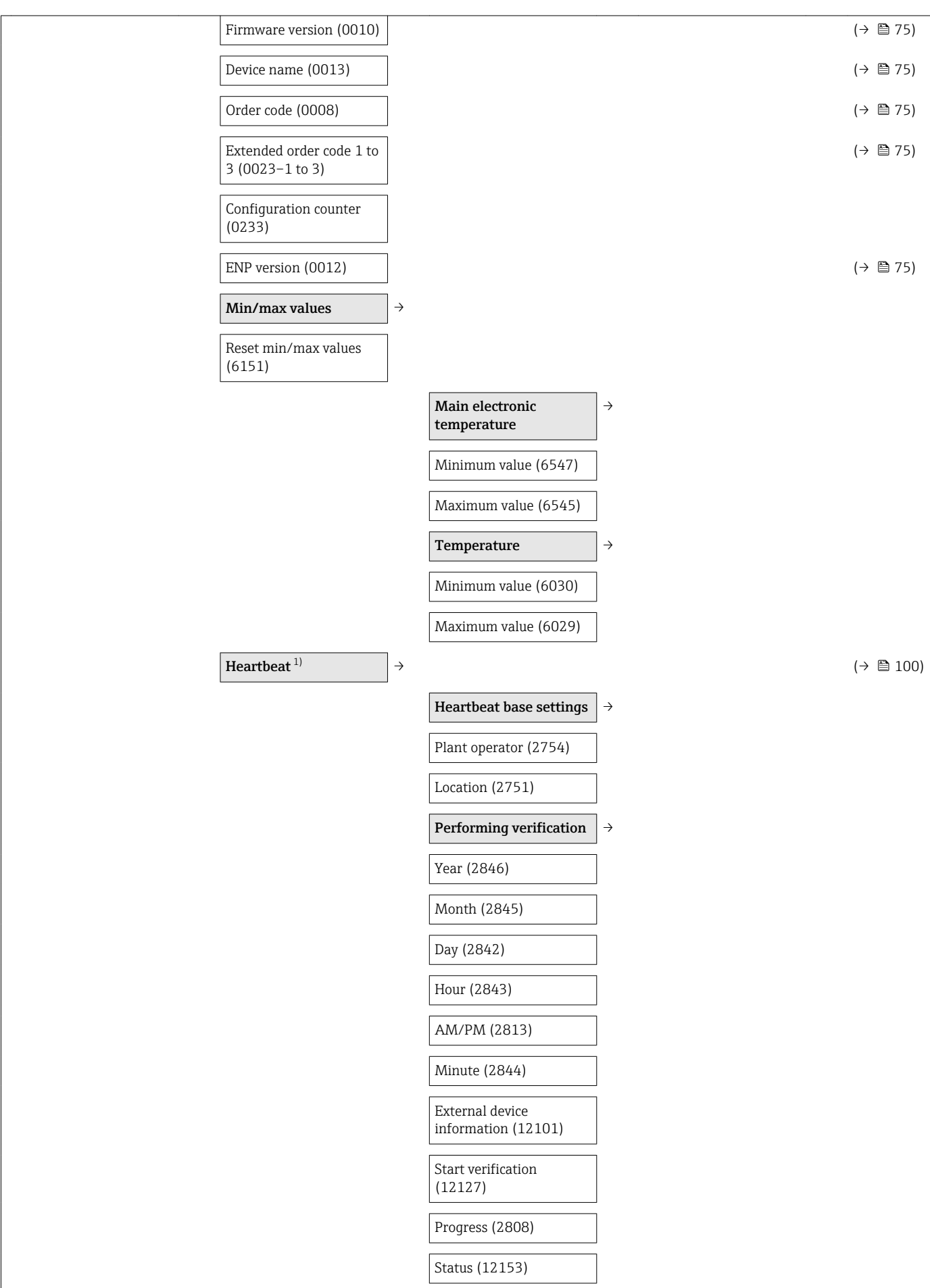

<span id="page-114-0"></span>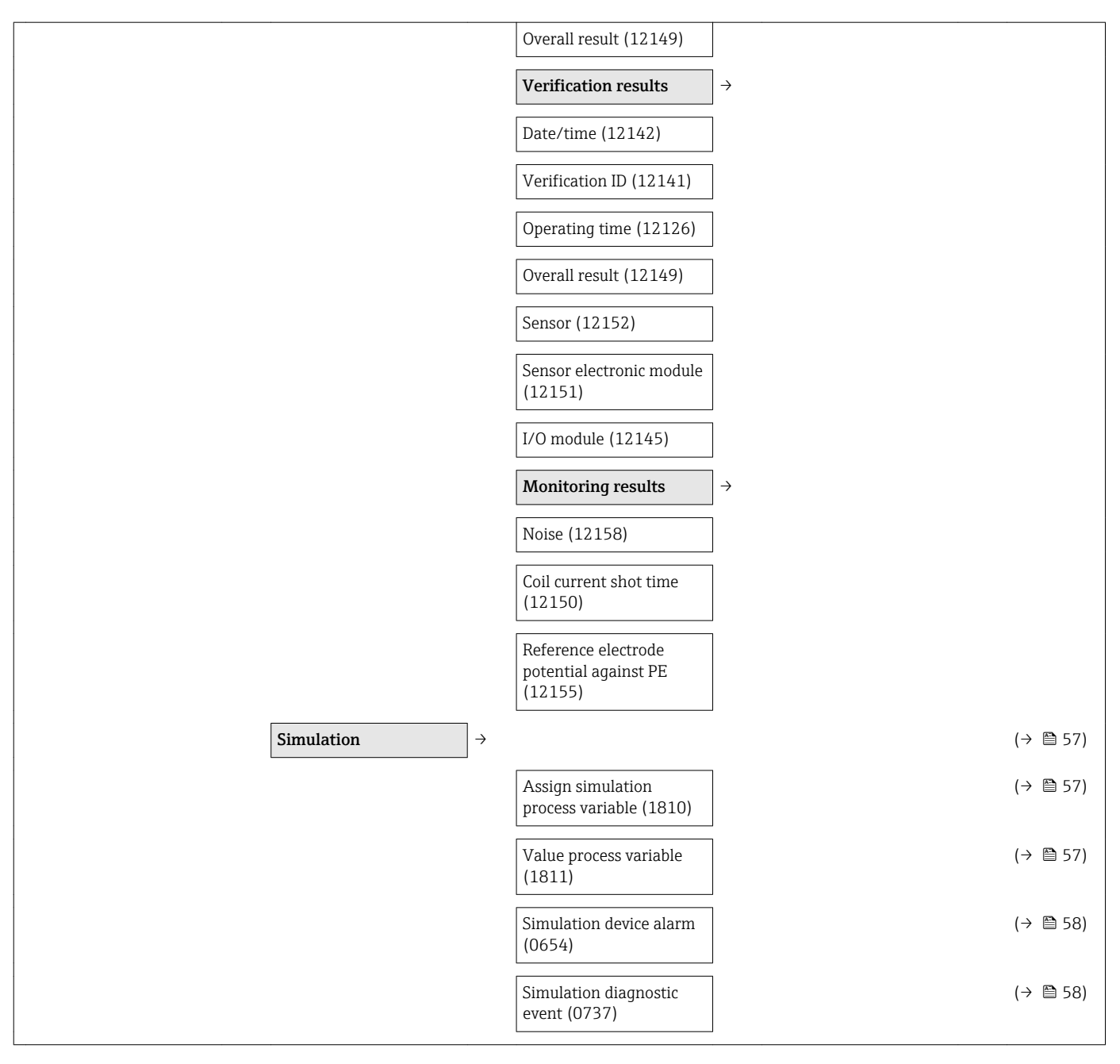

1) Order code for "Application package", option EB "Heartbeat Verification + Monitoring", see the Special Documentation for the device

# Index

## A

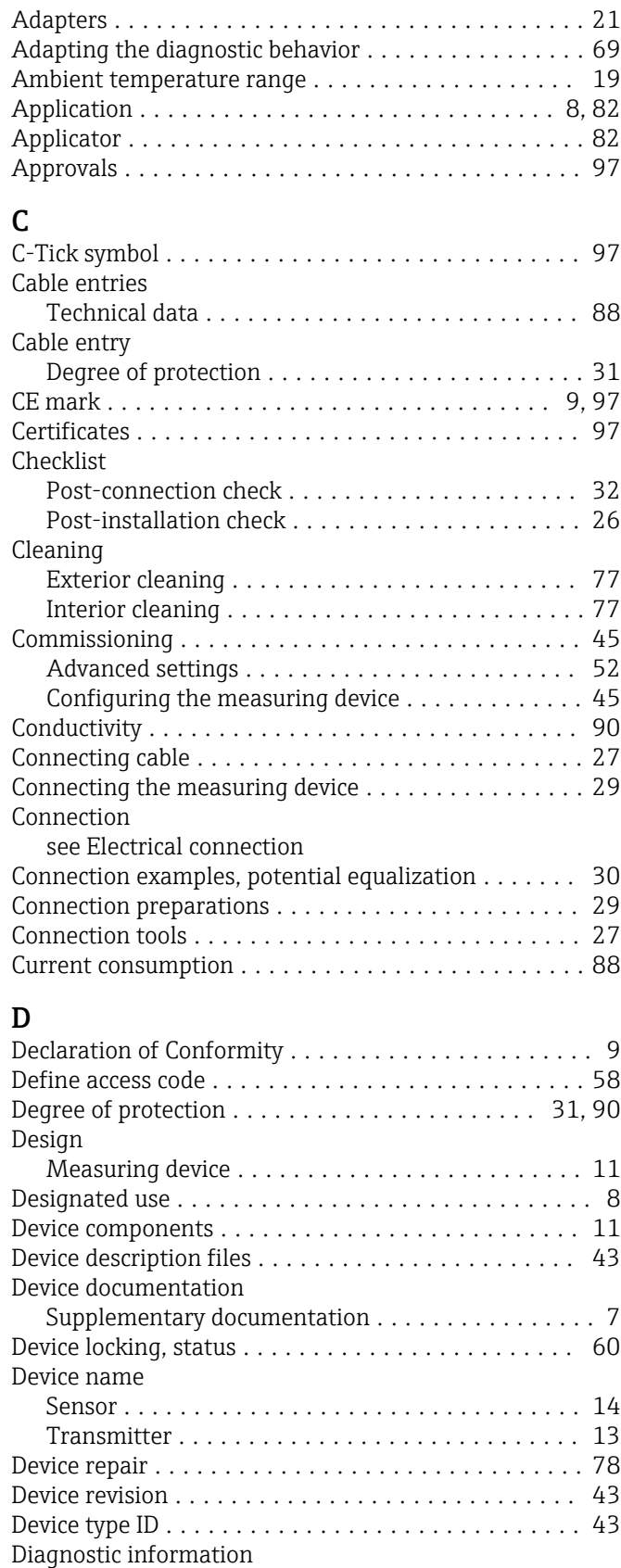

Communication interface ................... [68](#page-67-0) Design, description  $\ldots \ldots \ldots \ldots \ldots \ldots \ldots \ldots$  [67,](#page-66-0) [68](#page-67-0)

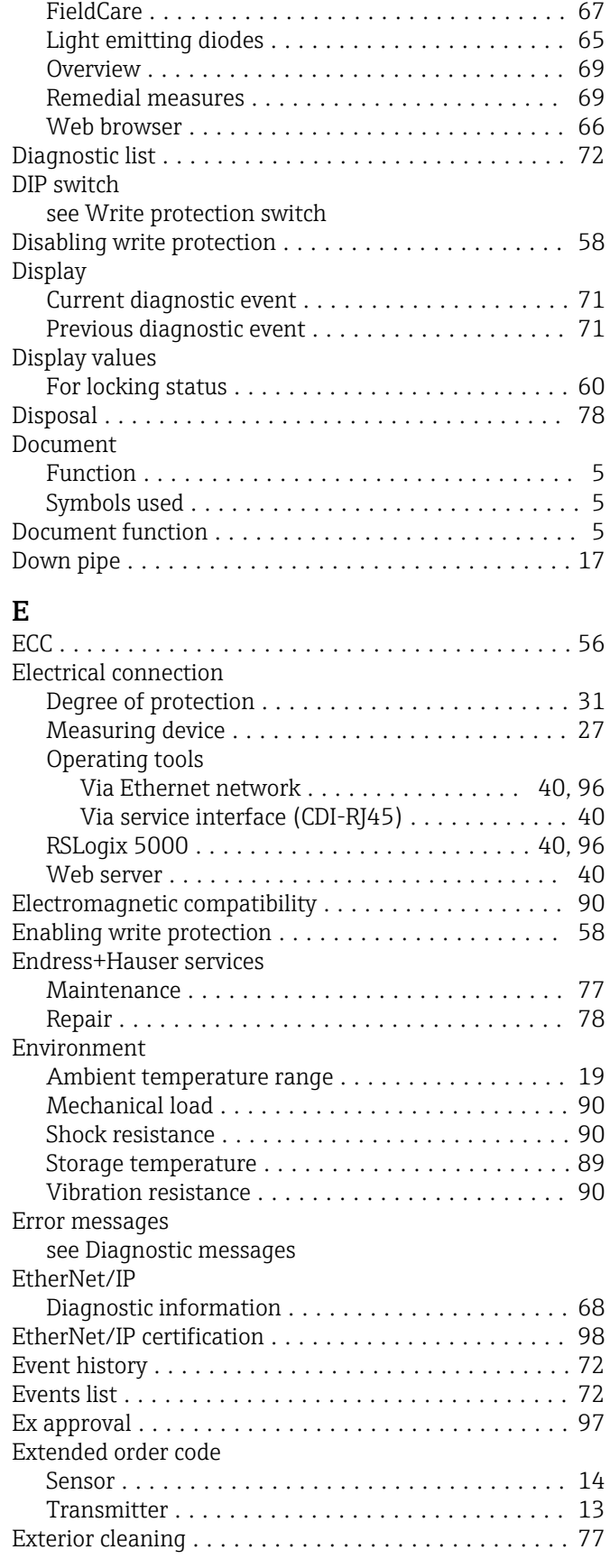

## F

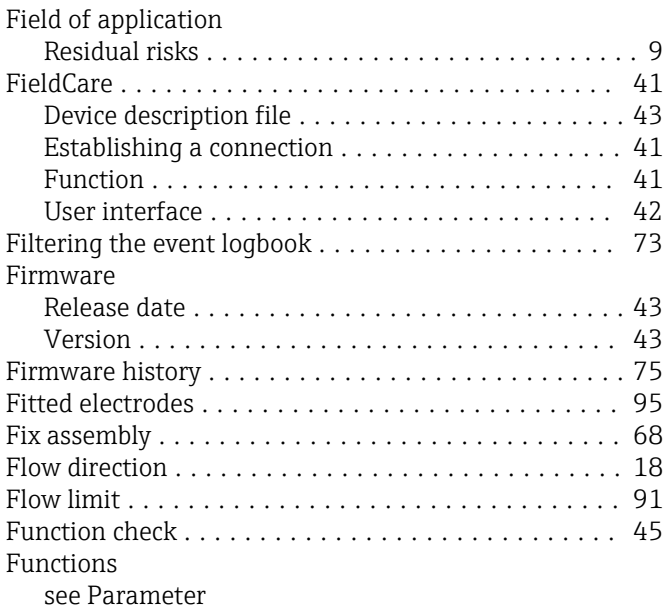

## G Galvanic isolation ........................... [85](#page-84-0)

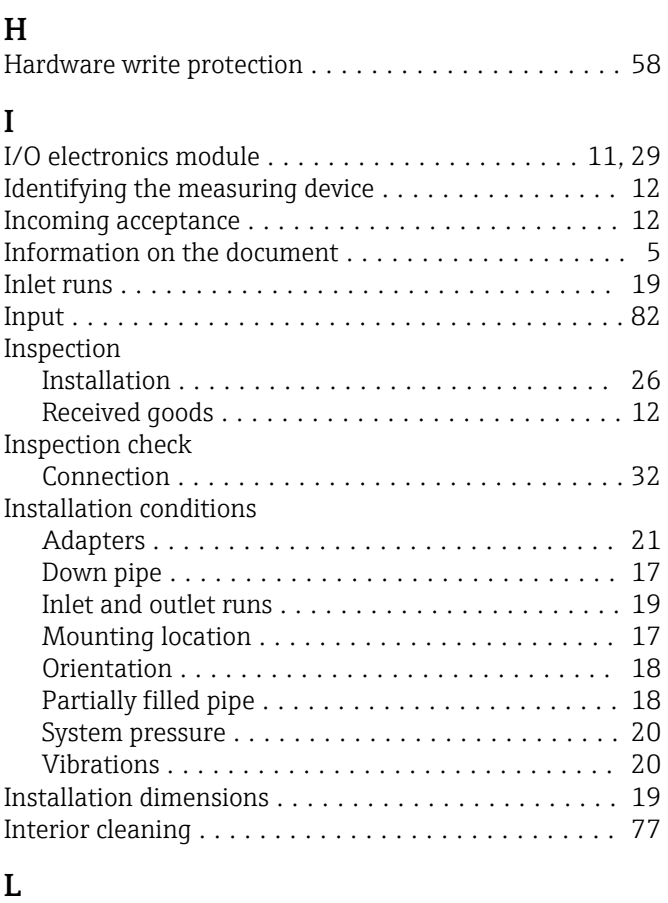

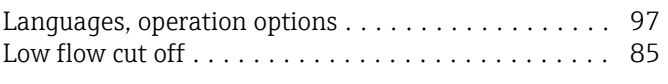

## M

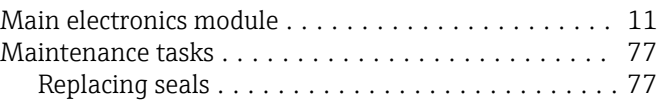

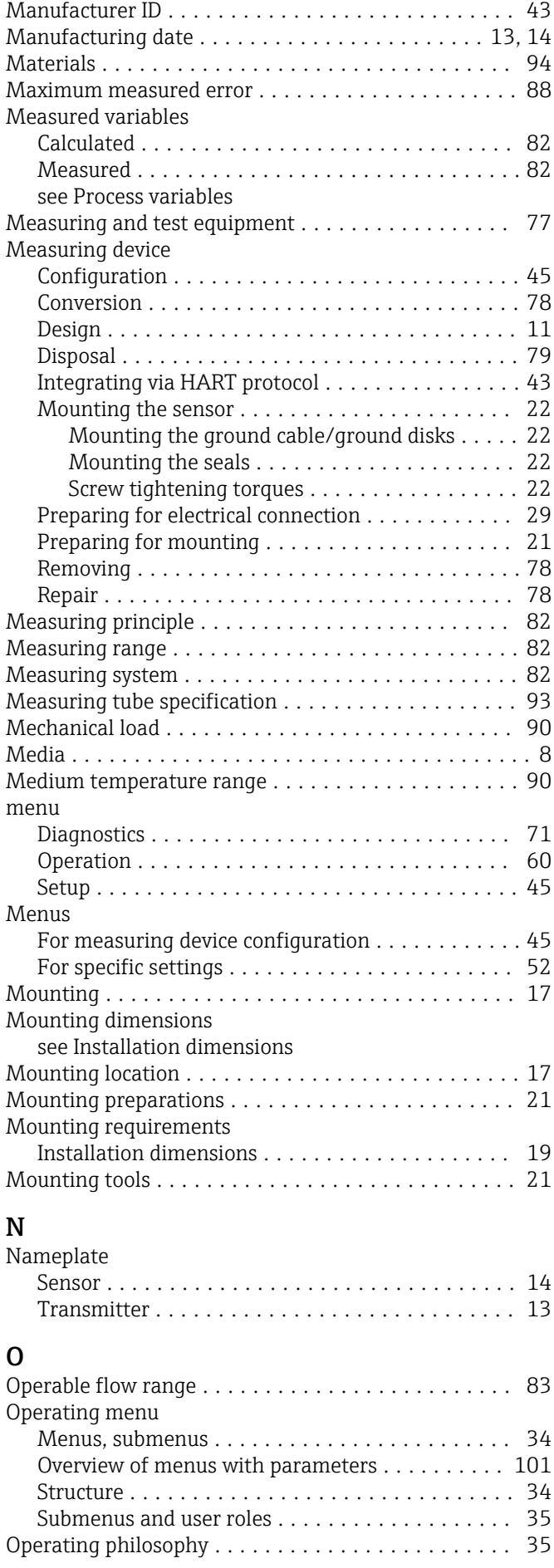

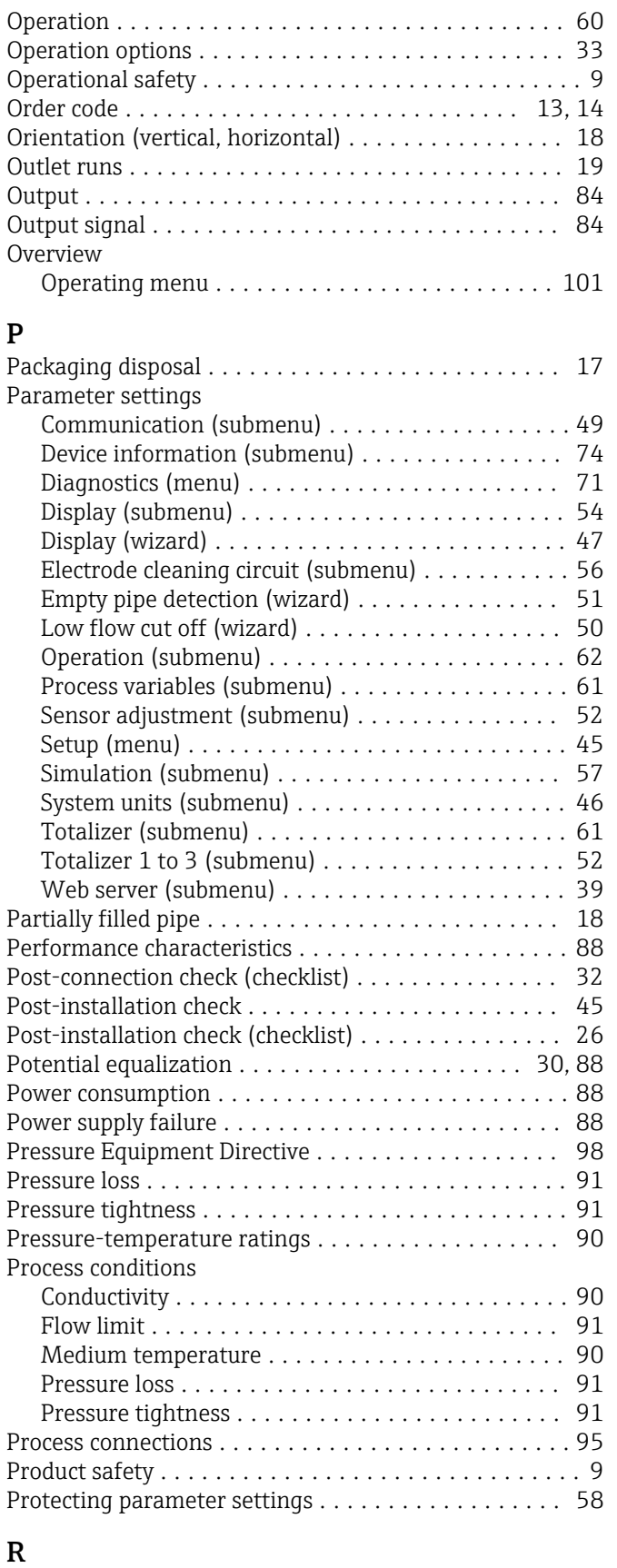

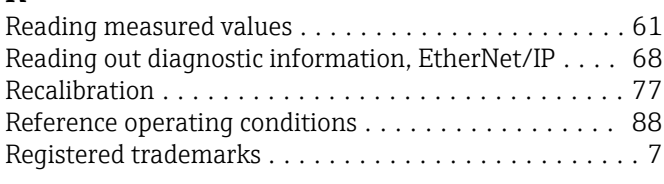

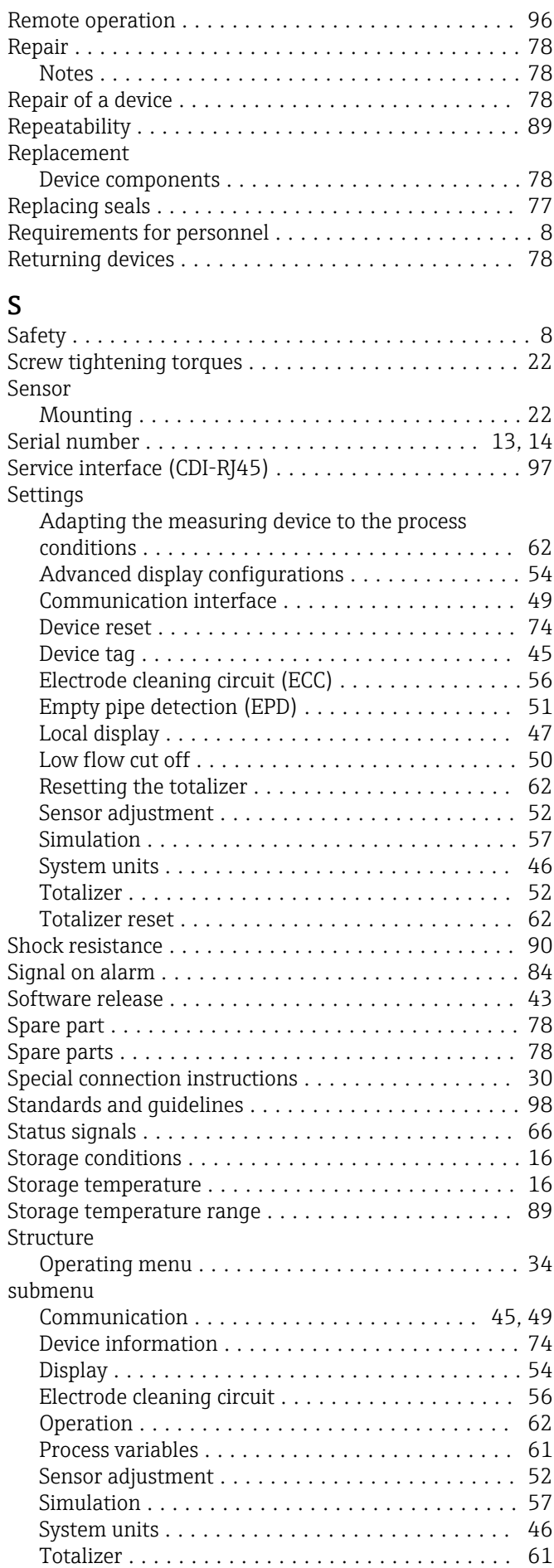

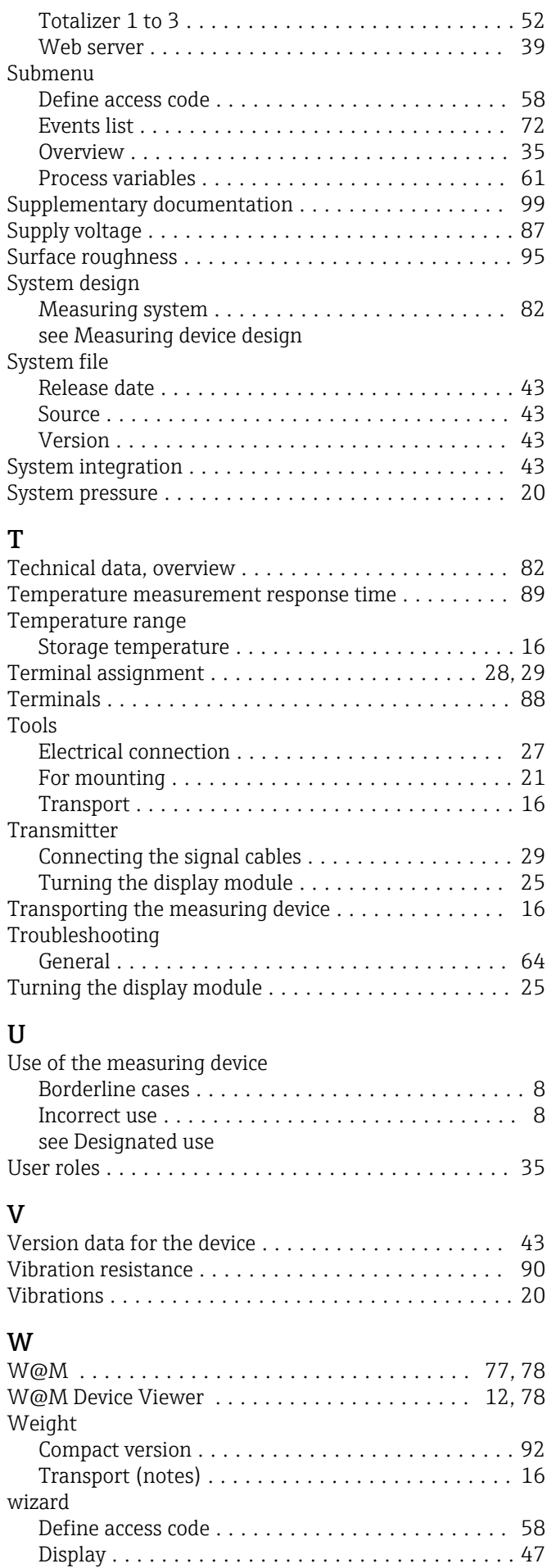

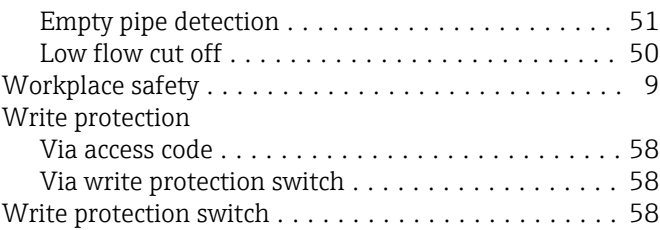

www.addresses.endress.com

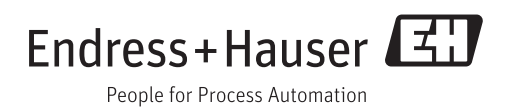